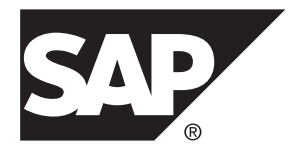

# **SAP Control Center for Replication**

**3.3**

文档 ID: DC01898-01-0330-01

最后修订日期: 2014 年 2 月

©2014 SAP 股份公司或其关联公司版权所有, 保留所有权利。

未经 SAP 股份公司明确许可,不得以任何形式或为任何目的复制或传播本文的任何内容。 本文包含的信息如有 更改,恕不另行事先通知。

由 SAP 股份公司及其分销商营销的部分软件产品包含其它软件供应商的专有软件组件。 各国的产品规格可能不 同。

上述资料由 SAP 股份公司及其关联公司(统称"SAP 集团")提供,仅供参考,不构成任何形式的陈述或保证, 其中如若存在任何错误或疏漏,SAP 集团概不负责。 与 SAP 集团产品和服务相关的保证仅限于该等产品和服务 随附的保证声明(若有)中明确提出之保证。 本文中的任何信息均不构成额外保证。

SAP 和本文提及的其它 SAP 产品和服务及其各自标识均为 SAP 股份公司在德国和其他国家的商标或注册商标。 如欲了解更多商标信息和声明,请访问:<http://www.sap.com/corporate-en/legal/copyright/index.epx#trademark>。

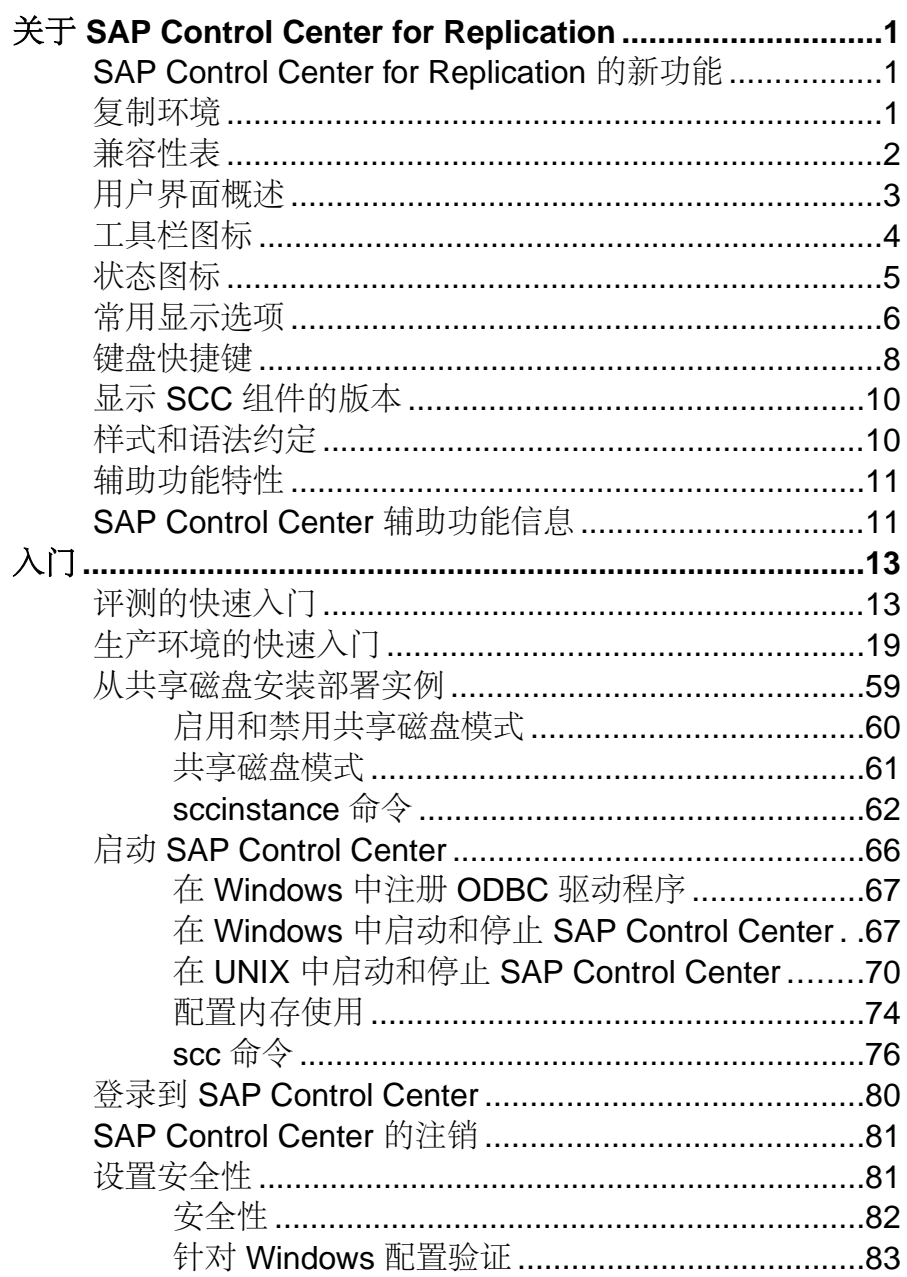

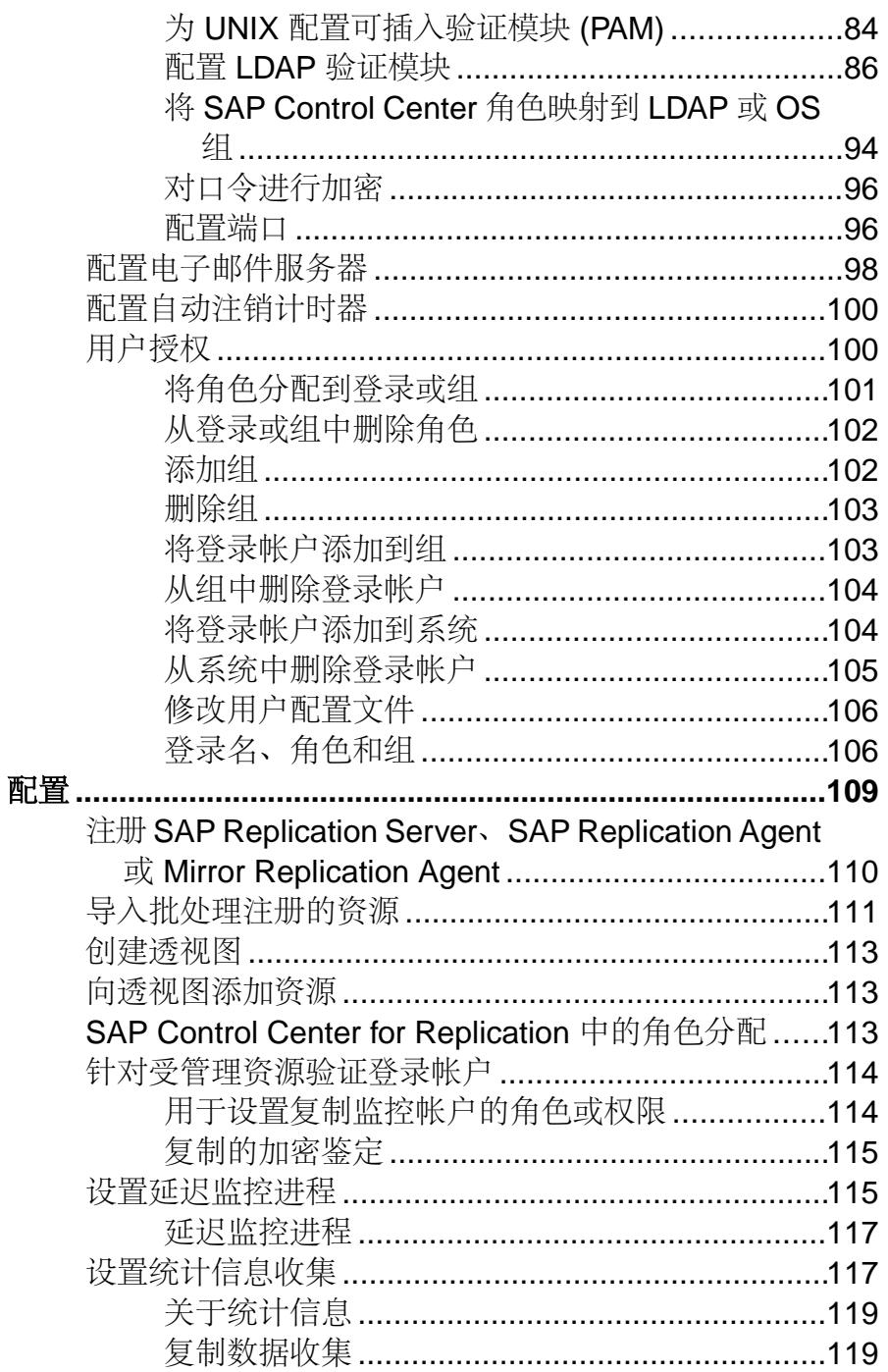

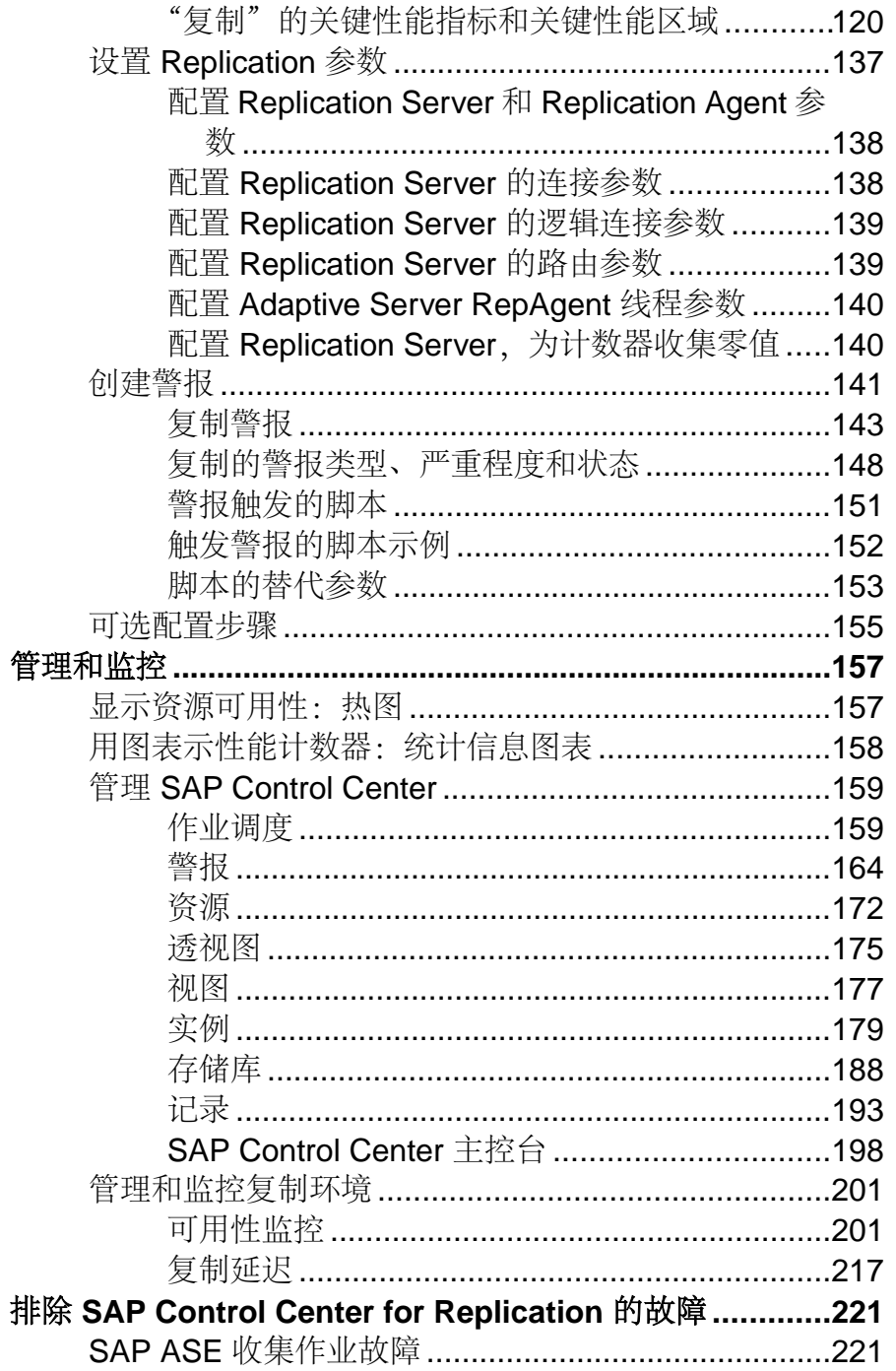

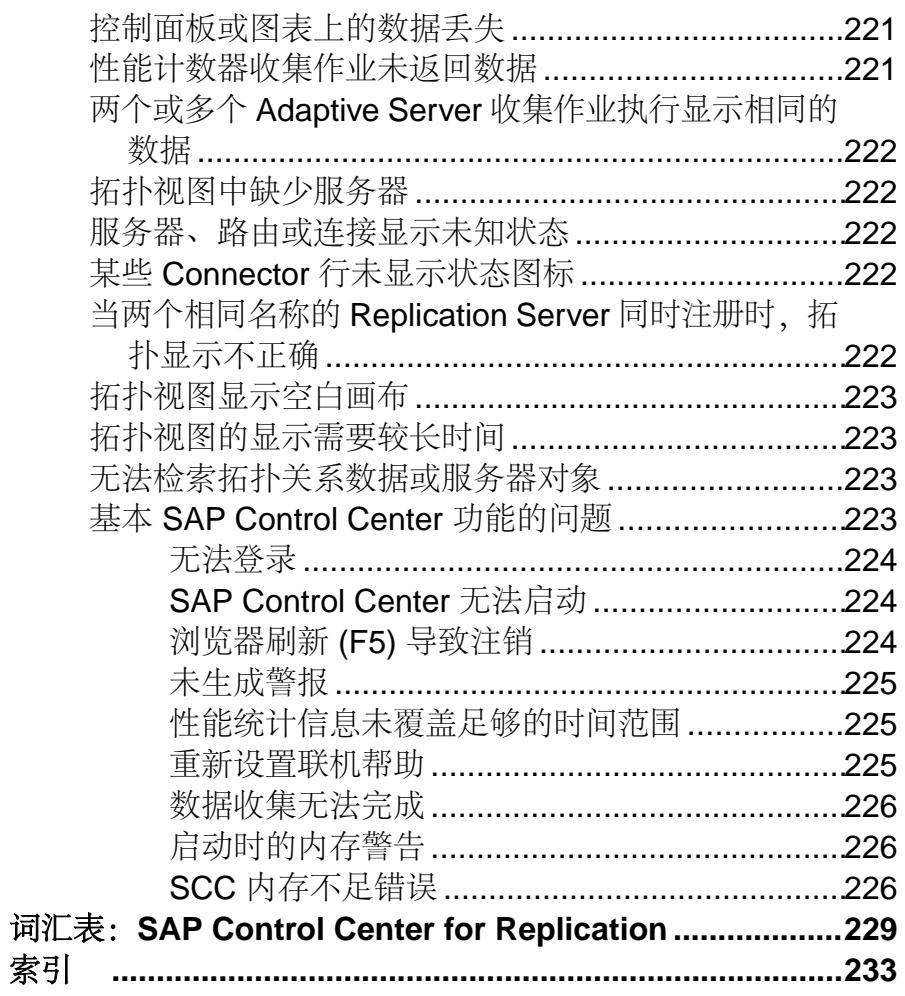

# <span id="page-6-0"></span>关于 **SAP Control Center for Replication**

SAP® Control Center for Replication 是一种基于 Web 的解决方案,可在复制环境中替代 Replication Monitoring Services (RMS) (一种中间层服务器) 来监控服务器的状态和 可用性。

使用 SAP Control Center for Replication, 您可以监控和管理大型、复杂且地理位置分 散的复制环境。它可用于搜索、排序和过滤服务器和组件对象,从而支持超出当前 Replication Manager 和 Replication Monitoring Service 处理能力的更大环境。

SAP Control Center for Replication 提供状态信息概览, 使用服务器监控器和热图来显 示特定服务器的可用性或状态。服务器监控器显示高级别信息,如服务器版本和平 台。服务器监控器还显示关键性能计数器,以帮助您排解复制性能问题。

为帮助您控制数据流和配置复制参数以改进服务器性能,SAP Control Center for Replication 提供一个快速管理工具,您可通过每个复制监控器轻松访问该工具。

除监控器外, SAP Control Center for Replication 还提供一种拓扑视图, 以图形方式显 示服务器、服务器之间的连接、环境中的数据流以及复制路径的源和目标。图形和图 表还可用于监控性能计数器。

# **SAP Control Center for Replication** 的新功能

SAP Control Center for Replication 3.3 是换代版本。自 3.2.6 版本以来未增加新功能。

# 复制环境

复制环境是参与复制的一组服务器,包括 SAP Replication Server、数据服务器、SAP® Replication Server® 和 Replication Agent。

复制环境无需包含复制系统域中的所有服务器类型。它可以是由 ID Server 标识的复 制域的子集。在复制系统中,可以将一个 Replication Server 作为 ID Server。ID Server 为系统中的每个 SAP Replication Server 和数据库分配唯一 ID 号。ID Server 还维护系 统的版本信息。

您可在 SAP Control Center 复制环境中监控以下服务器:

- 数据服务器 数据服务器中可以作为事务数据源(主数据库)或者事务数据目标 (复制或备份数据库) 的数据库。
- **SAP Replication Agent™ forSAP® AdaptiveServer® Enterprise (SAP® ASE)** 嵌 入在 ASE 中并被称为 RepAgent 线程。RepAgent 线程从主数据库事务日志读取事 务数据, 然后将其发送至 Replication Server 以向复制数据库进行分配。
- **SAP Replication Server** 从复制代理或其它 SAP Replication Server 接收已复制的 事务数据, 将其转换为 SQL, 然后将该 SQL 应用至复制或备份数据库。SAP

<span id="page-7-0"></span>Replication Server 提供广泛分布的复杂数据基础结构的接近实时的操作数据。主 数据库和复制数据库可为 SAP 或非 SAP 数据服务器。

- **Replication Agent** 从数据库事务日志中读取主数据库事务,然后向 SAP Replication Server 发送这些事务以便向复制数据库分配。Replication Agent 允许非 SAP 数据服务器在基于 SAP 复制技术的复制系统中作为主数据服务器运行。
- **Mirror Replication Agent** Mirror Activator 灾难恢复环境中的组件,它与存储复 制系统配合使用,从镜像日志设备中读取主数据库事务,然后向 SAP Replication Server 发送这些事务以便向备份数据库分配。Mirror Activator 提供具有如下功能 的集成灾难恢复解决方案:
	- 具有磁盘损坏保护的备份数据库(通过逻辑复制,而非实际复制)。
	- 无数据丢失并能保证数据完整性(事务一致性)的同步复制。
	- 对数据库以及非数据库系统的完全覆盖。
- **SAP® IQ** 高度优化的分析服务器,可以使用多种数据(包括非结构化数据和不 同数据源)。它可以作为复制环境中的复制数据库。

复制环境还包括:

- 组件–指复制环境下服务器中的对象。例如,连接、路由和队列均属于 SAP Replication Server 中的组件。
- 复制路径 将事务从主数据库移到复制数据库所经过的一组服务器。

### 另请参见

- [数据流控制](#page-210-0) (第 205 页)
- • [SAP Replication Server](#page-211-0)  $(\frac{\text{A}}{1206})$
- • [Replication Agent](#page-218-0)  $(\frac{\text{A}}{12}, \frac{\text{B}}{12})$
- [复制路径](#page-220-0) (第 215 页)
- 兼容性表 (第 2 页)

# 兼容性表

对于 SAP Replication Server 和 Replication Agent, SAP Control Center 支持以下复制程 序包:Real-time Loading Edition (RTLE)、Replication Server Heterogeneous Edition (RSHE) 和 Replication Server Options (RSO)。

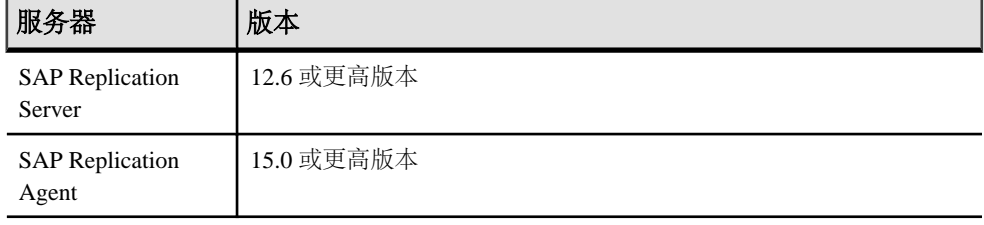

SAP Control Center 支持以下服务器版本:

<span id="page-8-0"></span>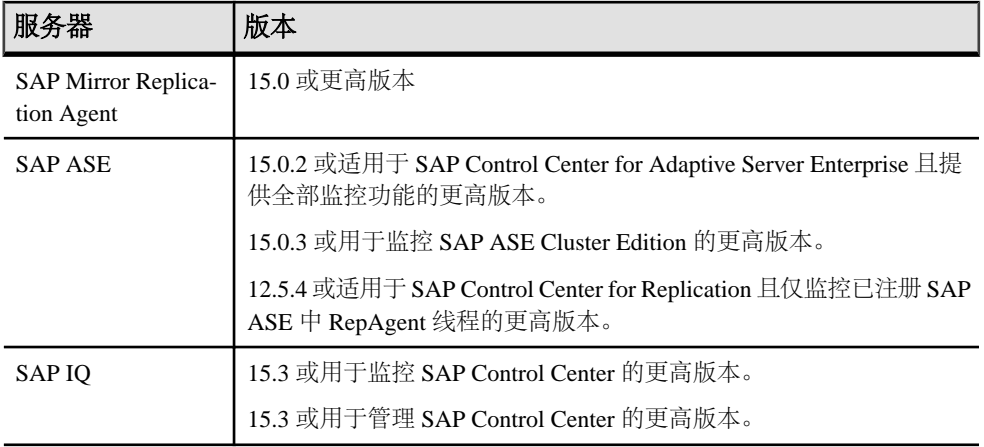

### 另请参见

- [复制环境](#page-6-0) (第 1 页)
- [数据流控制](#page-210-0) (第 205 页)
- [SAP Replication Server](#page-211-0) (第 206 页)
- [Replication Agent](#page-218-0)  $(\frac{\text{A}}{12} 213 \overline{\text{A}})$
- [复制路径](#page-220-0) (第 215 页)
- [资源](#page-177-0) (第 172 页)
- 注册 SAP Replication Server、SAP Replication Agent 或 Mirror Replication Agent (第 110 页)

# 用户界面概述

由于此图示标记了 SAP Control Center 用户界面的重要元素,因此当这些元素出现在 其它帮助主题中时可以识别它们。

提示: 请注意,某些视图菜单包括与应用程序菜单中的选项相似或相同的选项(例 如,"视图"**(View)** 和"资源"**(Resource)**)。 尽管这些选项具有相同的名称,但是 它们具有不同的子选项。 为了避免意外的结果,请依照帮助中的指示在应用程序或 视图菜单中查找选项。

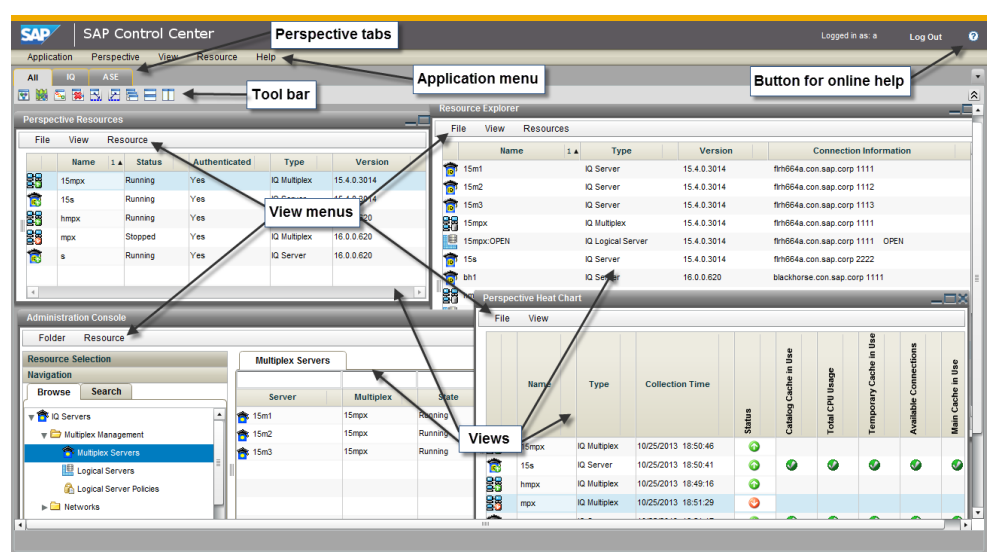

# <span id="page-9-0"></span>图 **1**: **SAP Control Center** 用户界面

# 工具栏图标

介绍 SAP Control Center 工具栏中用于启动和管理视图的图标。

### 表 **1.** 工具栏图标

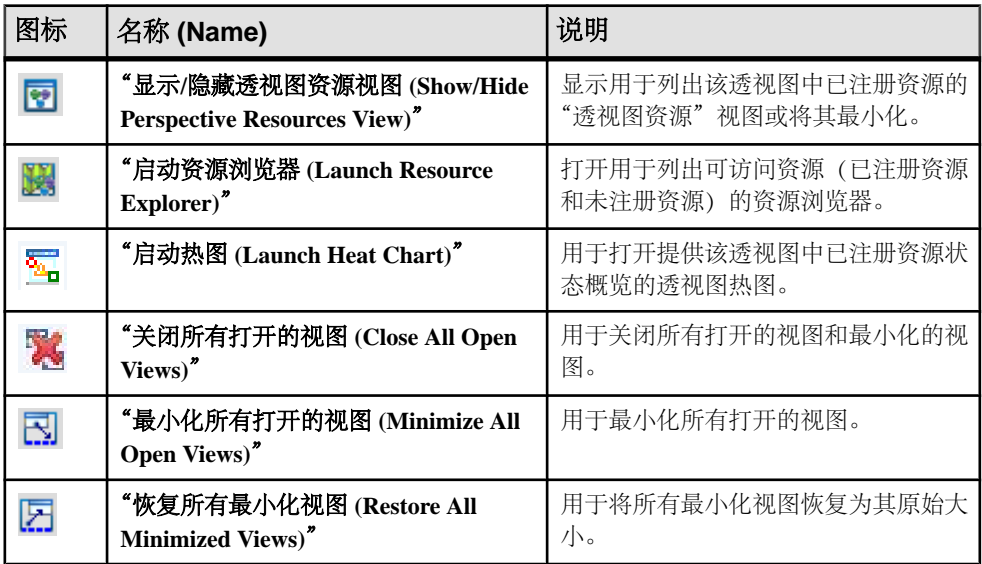

<span id="page-10-0"></span>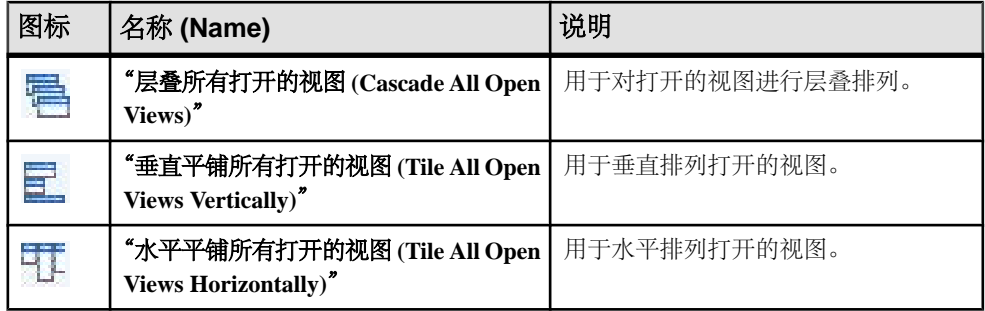

# 状态图标

SAP Control Center 使用图标来表示资源和关键性能指标 (KPI) 的状态。

#### 透视图资源视图和热图中的资源状态图标

资源状态图标用于指示热图中各项资源的状况。此外,它们还可在热图和透视图资源 视图中用作服务器图标的标记(小叠加)。"透视图资源"视图还有一个"状态" 列,用以显示与英文文本标记相同的状态。

在热图中,将鼠标悬停在"状态"(Status) 列中的图标上,显示英语文本状态。

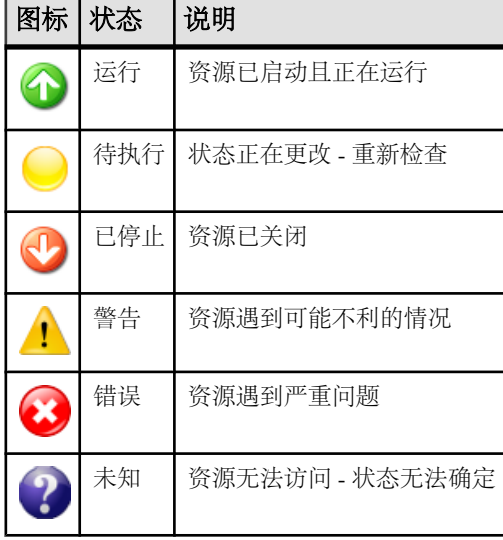

### 表 **2.** 资源状态图标

热图中的 KPI 状态图标

热图使用 KPI 状态图标表示其显示的 KPI 的健康状况。

将鼠标悬停在"状态"(Status) 列右侧任意列中的 KPI 图标上,显示该 KPI 的值。

### 表 **3. KPI** 状态图标

<span id="page-11-0"></span>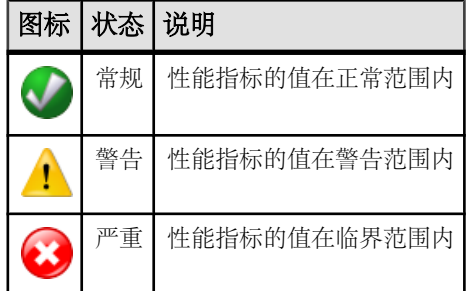

# 常用显示选项

使用数据显示功能查看资源状态并按资源名称和类型进行排序、搜索,并重新布置状 态信息。

#### 列选项

透视图资源视图、资源浏览器、管理主控台、警报监控器、热图以及SAPControlCenter 中的其它视图(包括产品模块中的视图)均通过表形网格格式来显示托管资源的相关 信息。 您可以使用网格格式所提供的选项来对显示的数据进行排序和组织。

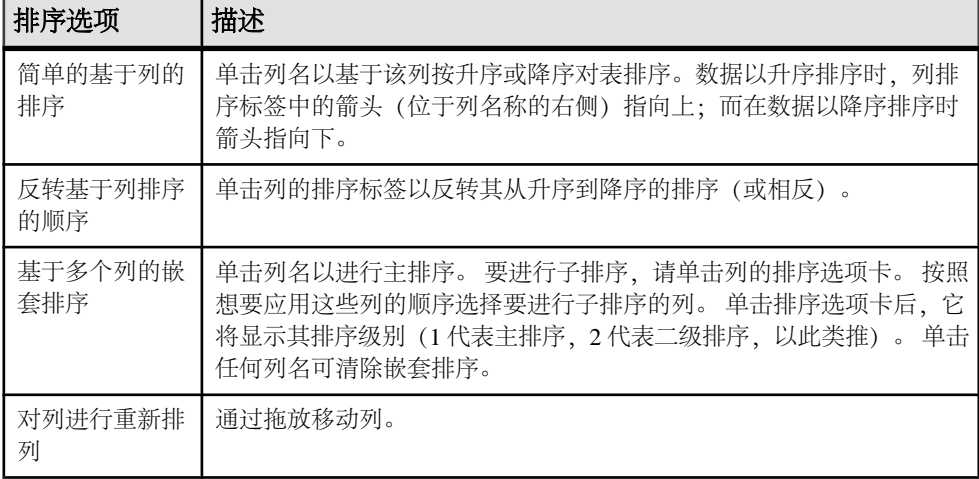

### 表 **4.** 列排序选项

下图显示的服务器表单,首先按照资源类型排序;然后在类型中按软件版本排序;而 在版本中又按服务器名称排序。"类型"与"名称"列以升序排序,而"版本"列以 降序排序。

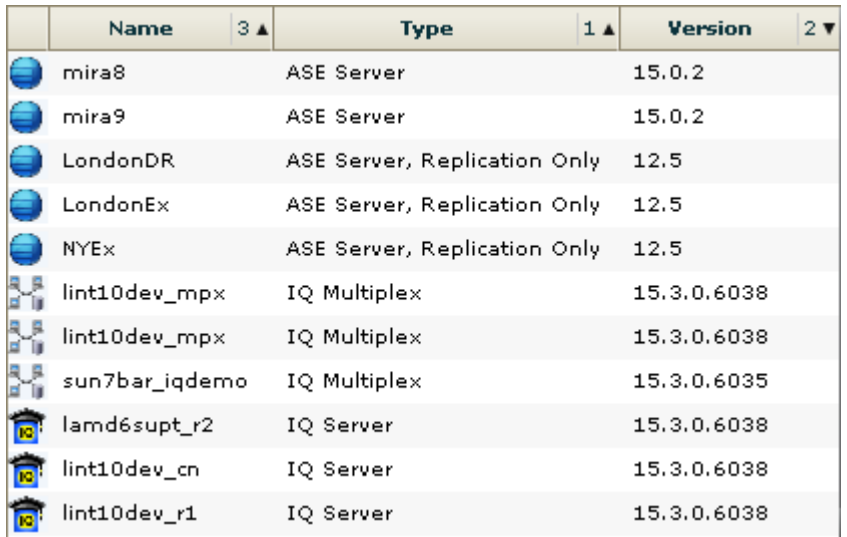

### 图 **2**: 按类型、版本和名称排序的资源

#### 按列过滤

"管理主控台"(Administration Console) 在每列的顶部提供一个过滤字段。 输入过滤 词语可缩小显示对象的范围。 例如:

- 在"名称"(Name) 列的顶部输入资源名称,可以仅显示服务器、数据库、组或其 它指定对象。每输入一个字符,显示画面均会做出相应响应,因此您可能无需输 入完整名称。
- 在"版本"(Version) 列的顶部输入版本号,可以仅显示运行该软件版本的资源。

您可以对多个列进行过滤;例如,在服务器列表中,使用"状态"(Status) 列可以仅 显示正在运行的服务器,然后可使用"版本"(Version) 列显示使用所需软件版本的服 务器。删除过滤词语可返回原始显示画面。过滤词语不区分大小写。

全屏模式

要增加 SCC 中视图和透视图的可用屏幕区域, 请单击透视图区域右上角的 < 图标。 再次单击该图标可返回到原始屏幕配置。

提示: 要增加 SCC 的可用屏幕区域,请按 "**F11**" 键将 Internet Explorer 或 Firefox 切换到全屏模式。 再次按 "**F11**" 键可返回到原始浏览器配置。

#### 最大化视图中的部分区域

视图中的某些区域在右上角具有方形的最小化/最大化图标(0)。 单击该图标将区域 扩展至填满整个视图。 再次单击该图标可将区域恢复至先前大小。

<span id="page-13-0"></span>视图菜单

每个"透视资源"视图、"资源浏览器"、"警报监控器"和"热图"都有"视图" 菜单。从"视图"菜单中,可以:

- 显示用于搜索的过滤工具。(在热图中,过滤器选项也显示列选择工具。)
- 在图标视图和资源的详细信息视图(仅限"透视资源"视图)之间切换
- 刷新显示(仅限"资源浏览器")

注意: 对于上述任务,请使用"视图"(view) 窗口中的"视图"(View) 菜单,而不是 SCC 窗口顶部的应用程序级"视图"(View) 菜单。

更改字体大小 要更改 SCC 屏幕中字体的大小:

- 输入 "**Ctrl-Alt +**" 可放大显示字体。
- 输入 "**Ctrl-Alt -**" 可缩小显示字体。

### 另请参见

- [资源](#page-177-0) (第 172 页)
- 注册 SAP Replication Server、SAP Replication Agent 或 Mirror Replication Agent (第 110 页)

# 键盘快捷键

SAP Control Center 界面常用按键顺序。

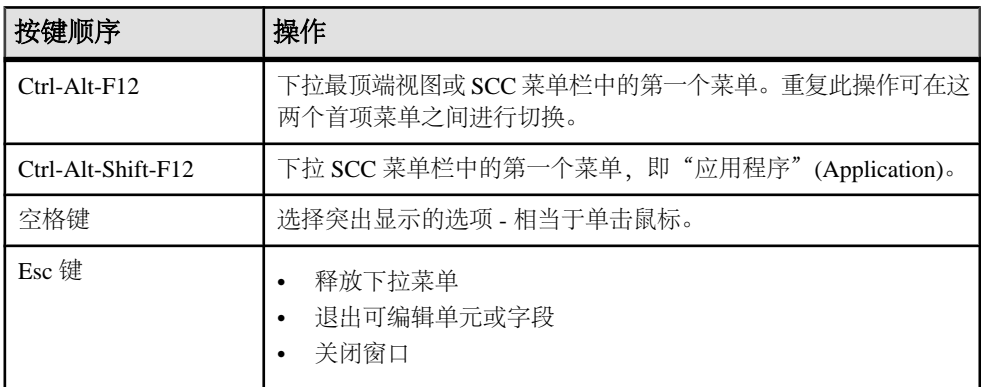

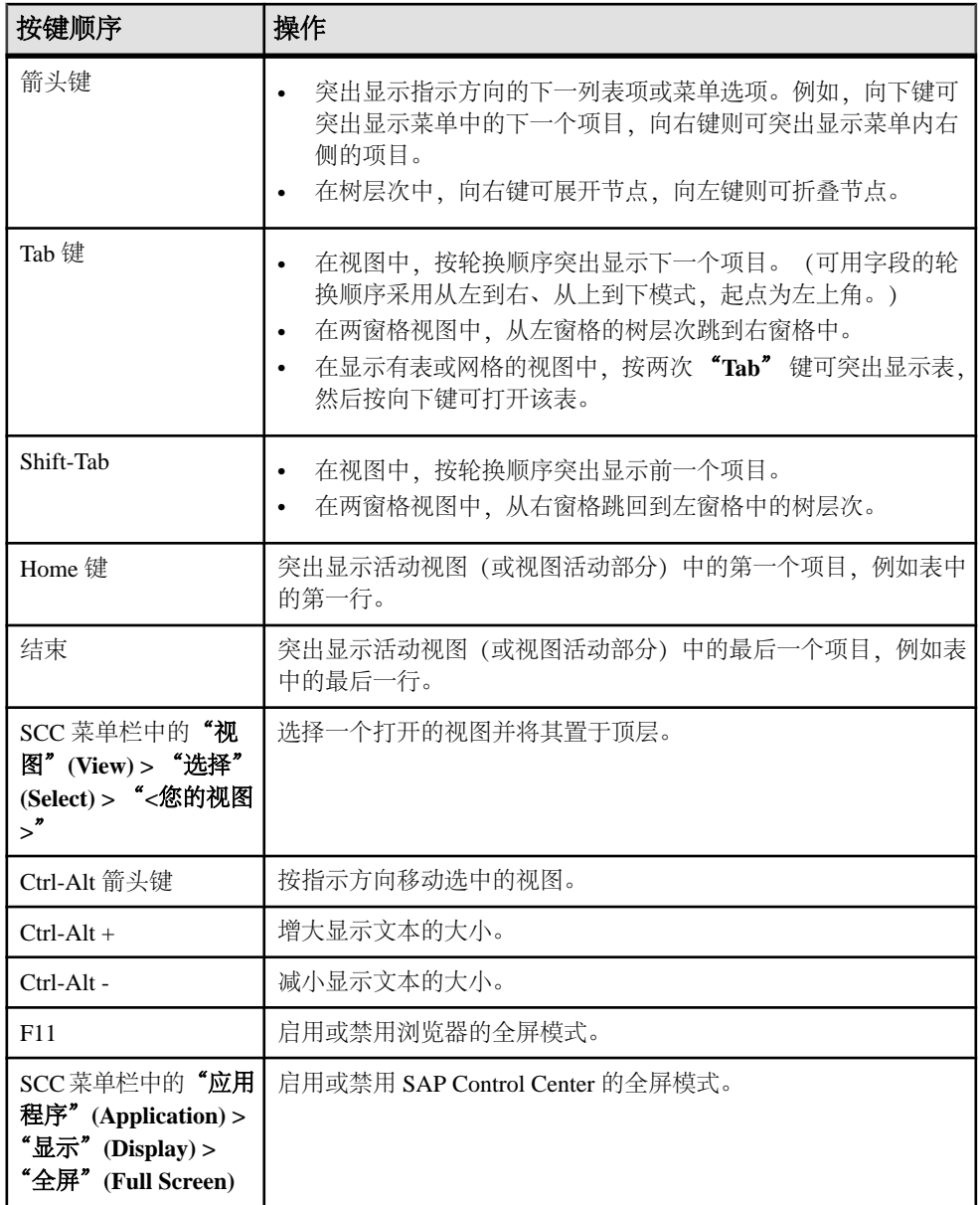

SAP Control Center 建立在 Adobe Flex 基础之上。 有关 Adobe Flex 键盘快捷键的完整 信息,请参见 [http://livedocs.adobe.com/flex/3/html/help.html?content=accessible\\_5.html](http://livedocs.adobe.com/flex/3/html/help.html?content=accessible_5.html)。

# <span id="page-15-0"></span>显示 **SCC** 组件的版本

查看 SAP Control Center 中安装的组件及其版本的列表。

在 SCC 安装中检查产品模块的版本,以确定您的安装是否为最新版本。 SCC 发行公 告列出了支持的产品模块版本。 SAP Help Portal (网址为 <http://help.sap.com/database>) 中提供了 SCC 发行公告。 请查看 SCC 正在管理的产品的文档集。

- **1.** 登录到 SCC 并选择"帮助"**(Help) >** "关于 **SAP Control Center**"。
- **2.** 将产品模块(作为管理代理插件列出)的版本与在最新的《SCC-product-name 发 行公告》中发布的版本进行比较。

# 样式和语法约定

对字体和表示命令语法、系统输出元素和用户输入元素的特殊字符的引用。

| 键                | 定义                                                                                                    |
|------------------|----------------------------------------------------------------------------------------------------|
| 等宽字体<br>(固定宽度)   | SQL 和程序代码<br>$\bullet$<br>需严格按所示形式输入的命令<br>$\bullet$<br>文件名<br>٠<br>目录名<br>٠                                                                     |
| 等宽斜体             | SQL 或程序代码片段中, 用户指定值的占位符 (请参见以下示例) 。                                                                                                    |
| 斜体               | 文件和变量名<br>$\bullet$<br>与其他主题或文档的交叉引用<br>$\bullet$<br>文中用户指定值的占位符 (请参见以下示例)<br>$\bullet$<br>文中的词汇表术语<br>$\bullet$                                 |
| 粗体 sans<br>serif | 命令、函数、存储任务、实用程序、类和方法名称<br>$\bullet$<br>词汇表条目 (位于词汇表中)<br>$\bullet$<br>菜单洗项路径<br>$\bullet$<br>用于已编号的任务或任务步骤中、可单击的用户界面(UI)元素, 如按钮、<br>٠<br>复选框、图标等 |

表 **5.** 样式约定

占位符表示提供的系统特定值或环境特定值。例如:

*installation directory*\start.bat

其中, installation directory 为应用程序的安装位置。

<span id="page-16-0"></span>

| 键        | 定义                                            |
|----------|-----------------------------------------------|
|          | 大括号表示必须至少选择括号中的一个选项。请不要在输入命令时加上大括号。           |
| $\lceil$ | 中括号表示可以选择括号中的一个或多个选项,也可不选。请不要在输入命令时加上中<br>括号。 |
|          | 小括号可作为命令的一部分输入。                               |
|          | 竖线表示只可以选择一个显示的选项。                             |
|          | 逗号表示可以选择任意多个显示的选项,逗号作为命令的一部分输入以分隔选项。          |
|          | 省略号 (三点) 表示可以将最后一个单元重复任意多次。不要在命令中包括省略号。       |

表 **6.** 语法约定

# 辅助功能特性

辅助功能可确保所有用户(包括残障人士)都能访问电子信息。

Sybase 产品文档采用设计为实现辅助功能的 HTML 版本。

视力受损的用户可以使用自适应技术(如屏幕阅读器)浏览在线文档,或者使用屏幕 放大器查看文档。

Sybase HTML文档已经过测试,符合《美国康复法》第508条的辅助功能要求。符合第 508 条的文档一般也符合非美国地区的辅助功能指导原则, 如针对网站的 World Wide Web 协会 (W3C) 原则。

注意: 为优化使用性能,您可能需要对辅助工具进行配置。某些屏幕阅读器按照大 小写来辨别文本,例如将"ALL UPPERCASE TEXT"看作首字母缩写,而将 "MixedCase Text"看作单词。您可能会发现按语法约定来配置工具更为方便。有关工 具的信息,请查阅相关文档。

有关 Sybase 如何支持可访问性的信息, 请参见 Sybase 辅助功能站点: [http://](http://www.sybase.com/products/accessibility) [www.sybase.com/products/accessibility](http://www.sybase.com/products/accessibility)。此站点包括指向"第 508 节"和 W3C 标准的 相关信息的链接。

您可以在产品文档中找到更多有关辅助功能特性的信息。

# **SAP Control Center** 辅助功能信息

SAP Control Center 使用 Adobe Flex 应用程序。

有关 Adobe Flex 键盘快捷键的最新信息,请参见 [http://livedocs.adobe.com/flex/3/html/](http://livedocs.adobe.com/flex/3/html/help.html?content=accessible_5.html) [help.html?content=accessible\\_5.html](http://livedocs.adobe.com/flex/3/html/help.html?content=accessible_5.html)。

注意: 要将 SAP Control Center 与低于 11 版的 JAWS for Windows 屏幕阅读软件版本 有效地配合使用,请下载并安装相应的 Adobe 脚本。 请参见 [http://www.adobe.com/](http://www.adobe.com/accessibility/products/flex/jaws.html) [accessibility/products/flex/jaws.html](http://www.adobe.com/accessibility/products/flex/jaws.html)。

### 入门

# <span id="page-18-0"></span>入门

设置 SAP® Control Center。

# 评测的快速入门

(可选) 如果不需要全套安全性功能, 请使用 SAP Control Center 快速启动。 此简化 过程适用于小比例、临时性评估或概念证明项目,或用于检查安装。

### 前提条件

安装 SAP Control Center。

### 过程

使用以下任务启动 SAP Control Center,登录、注册和验证服务器,并监控该服务器。

注意: 完成以下任务并确认 SCC 工作后,如果要继续使用,还要针对生产环境设置 SCC。

**1.** 在 [Windows](#page-19-0) 中注册 ODBC 驱动程序

在 Windows 中,通过管理特权运行 scc.bat 以注册 ODBC 驱动程序。

- **2.** 启动 [SAP Control Center](#page-19-0) 使用 scc 命令启动 SAP Control Center。
- **3.** [安装后入门](#page-20-0) 执行安装后测试和配置。
- **4.** 注册 SAP Replication Server、SAP Replication Agent 或 [Mirror Replication Agent](#page-20-0) 注册一种资源 (例如可监控的服务器) 使 SAP Control Center 了解该资源及其连接 信息。
- **5.** [针对受管理资源验证登录帐户](#page-22-0)

指定 SAP Control Center 连接服务器或代理时所用的登录帐户和口令供其收集监控 数据或管理资源。

- **6.** [显示资源可用性:热图](#page-22-0) 使用热图可在当前透视图中查看服务器的状态和可用性。
- **7.** 显示 [SAP Replication Server](#page-23-0) 状态 查看最新 SAP Replication Server 统计信息。SAP Control Center 会在收集新的状态 和统计值时自动更新页面。
- **8.** 显示 [SAP Replication Agent](#page-24-0) 状态

<span id="page-19-0"></span>入门

通过查看 SAP Replication Agent 或 Mirror Replication Agent 状态来检查高级服务器 可用性。

### 另请参见

• [生产环境的快速入门](#page-24-0) (第 19 页)

# 在 **Windows** 中注册 **ODBC** 驱动程序

在 Windows 中,通过管理特权运行 **scc.bat** 以注册 ODBC 驱动程序。

当SAP Control Center在Windows计算机上首次启动时,它会注册其ODBC驱动程序。 因为自动注册 ODBC 驱动程序会编辑注册表设置,所以,您必须使用提高的管理特 权执行 **scc.bat**。 如果在没有足够特权的情况下首次启动,SCC 会生成错误且无法启 动。

在 Windows 2008、Windows 7 和 Windows 8 中, 必须使用"以管理员身份运行"设置 启动 SCC,即使您已经具有管理特权也是如此。 下面对此过程进行了说明。

在其它 Windows 版本中,首次启动 SCC 时必须以管理员身份登录。 无需按照以下步 骤进行操作。

- **1.** 在 Windows 2008、Windows 7 或 Windows 8 中,通过管理特权打开"命令提示符" 窗口:
	- 选择"开始" **>** "所有程序" **>** "附件"。 右键单击"命令提示符",然后 选择"以管理员身份运行"。
	- 或者,在"开始"菜单的搜索框中输入 **cmd**,然后按 "**Shift+Ctrl+Enter**"。
- **2.** 运行 **scc.bat**。

### 启动 **SAP Control Center**

使用 **scc** 命令启动 SAP Control Center。

### 前提条件

在要用于 SAP Control Center 的浏览器中安装 Adobe Flash Player。

### 过程

- **1.** 启动 SAP Control Center。
	- Windows 导航至 <install\_location>\SCC-3\_3\bin 并双击 **scc.bat**。
	- UNIX 执行 **scc.sh**。

在一个命令窗口中将显示关于启动进度的消息。 当 SAP Control Center 运行时, 该命令窗口将成为 SAP Control Center 主控台;您可发出命令以获得 SCC 及其端 口、插件和服务的状态信息。

**2.** 打开 Web 浏览器并输入 https://<*hostname*>:8283/scc。

# <span id="page-20-0"></span>安装后入门

执行安装后测试和配置。

### 前提条件

启动 SAP Control Center。

### 过程

**1.** 在要用于连接到 SCC 的 Web 浏览器中安装 Adobe Flash Player 10.1 或更高版本。

Flash Player 是一款免费插件。您可以从 <http://get.adobe.com/flashplayer/>下载最新 的版本。

如果已经安装 Flash Player, 但不确定其版本, 请转到 Adobe 测试站点 [http://](http://adobe.com/shockwave/welcome) [adobe.com/shockwave/welcome](http://adobe.com/shockwave/welcome)。单击"测试 **Adobe Flash Player** 安装"**(Test your Adobe Flash Player installation)** 链接。下一个出现的页面上的版本信息框将显示 您的 Flash Player 版本。

**2.** 若要连接到 SCC,请将浏览器定向到:

https://<scc\_server\_hostname>:8283/scc

注意: 如果在安装期间已更改缺省 HTTPS 端口,使用新端口号代替 8283。

- 3. (可选) 如果看到有关安全性证书的错误, 请在浏览器的可信站点区域添加 SCC (Internet Explorer) 或安全性异常 (Firefox)。
- **4.** 登录。

SCC 提供了一个缺省登录帐户 sccadmin, 用于进行初始配置和设置永久验证。 口 令在安装期间进行设置。

注意: sccadmin 帐户及其所基于的预配置用户登录模块不用于生产环境。 SAP 建 议您将验证责任转交给操作系统或 LDAP, 如联机帮助的"快速入门"> "设置安 全性"部分所述。

SAP 进一步建议您在设置并测试验证后立即禁用 sccadmin,并且建议您在不计划 立即设置并测试验证时更改 sccadmin 帐户的口令。

**5.** (可选)更改口令或禁用 sccadmin - 有关说明,请参见《SCC-product-name 安装指 南》。

# 注册 **SAP Replication Server**、**SAP Replication Agent** 或 **Mirror Replication Agent**

注册一种资源(例如可监控的服务器)使 SAP Control Center 了解该资源及其连接信 息。

入门

- 1. 在"资源浏览器"(Resource Explorer) 中, 选择"**资源"(Resources) > "注册" (Register)**。
- **2.** 指定:

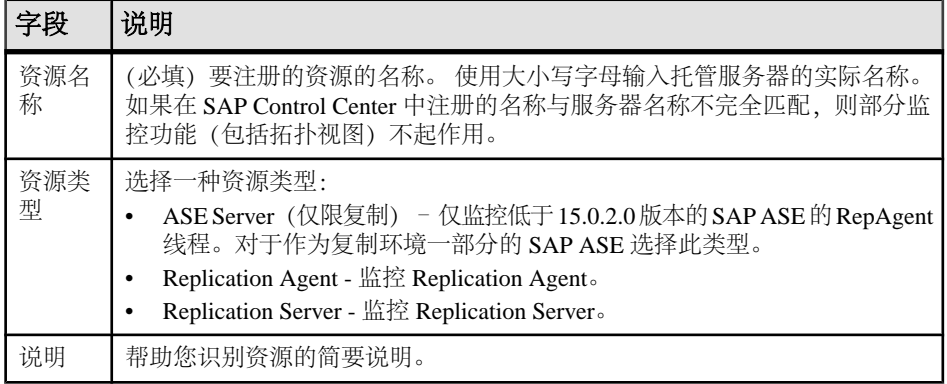

### 表 **7.** 新资源类型详细信息

**3.** 单击"下一步"**(Next)**。

**4.** 指定资源的连接信息:

#### 表 **8.** 新资源连接详细信息

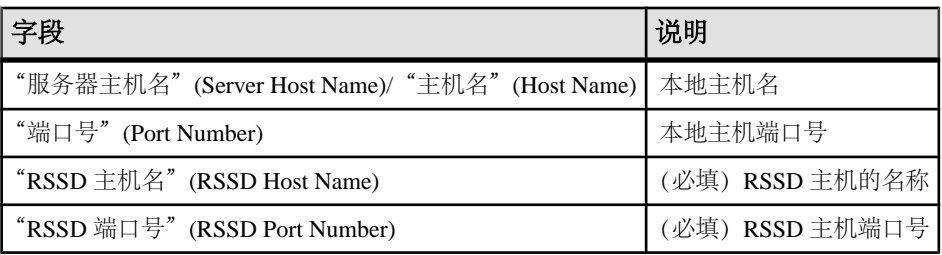

注意: "**RSSD** 主机名"**(RSSD Host Name)** 和"**RSSD** 端口号"**(RSSD Port Number)** 仅在注册 SAP Replication Server 时需要。

**5.** (可选)输入 SCC 可用来验证该资源以检索其软件版本的用户名和口令。凭据仅 用于此目的,随后将会丢弃。

如果不想立即验证,请单击"我不想提供验证信息"**(I do not want to supply authentication information)**。

此步骤使得 SCC 可以在正式验证服务器(稍后在配置过程中进行)之前显示服务 器的正确版本信息。

**6.** 单击"下一步"**(Next)**。

- <span id="page-22-0"></span>**7.** (可选)单击"将该资源添加到当前透视图"**(Add this resource to the current perspective)**。要管理或监控资源,必须先将其添加到透视图(不一定是当前透视 图)。
- **8.** (可选)单击"打开资源浏览器以查看该新资源"**(Open the resource explorer to view this new resource)**。("资源浏览器"(Resource Explorer) 打开时,此选项不 显示。)
- **9.** 单击"完成"**(Finish)**。

### 针对受管理资源验证登录帐户

指定 SAP Control Center 连接服务器或代理时所用的登录帐户和口令供其收集监控数 据或管理资源。

针对向 SAP Control Center 注册的各资源执行该任务。

注意: 您还可以在创建警报或收集作业等管理任务期间验证服务器。

- **1.** 将浏览器连接到 SAP Control Center 并登录。
- 2. 如果"透视图资源" (Perspective Resources) 视图未打开, 则单击工具栏上的"显 示**/**隐藏透视图资源视图"**(Show/Hide Perspective Resources View)** 图标。
- **3.** 在"透视图资源"(Perspective Resources) 视图中,选择资源,然后从视图菜单中 选择"资源"**(Resource) >** "验证"**(Authenticate)**。
- **4.** 选择"使用我的当前 **SCC** 登录名"**(Use my current SCC login)** 或"指定不同凭 据"**(Specify different credentials)**。

注意: "使用我的当前 **SCC** 登录名"**(Use my current SCC login)** 选项在 SCC for Replication 中不可用。

- 5. 如果选择"指定不同凭据"(Specify different credentials), 则输入 SAP Control Center 连接资源所用的登录名和口令。
- 6. 如果所选资源为 Replication Server, 还需输入 RSSD 用户名和口令。
- **7.** 单击"确定"**(OK)** 保存并退出对话框。

# 显示资源可用性:热图

使用热图可在当前透视图中查看服务器的状态和可用性。

热图在透视图中显示资源的状态 - 资源是在运行、已挂起还是已关闭。此外,热图还 列出了每个资源的类型并提供了统计数据,其中包括上次收集数据的开始时间。

您可以过滤想要查看的资源,以及按列对结果进行搜索和排序。您还可以选择一个资 源,然后向下拉动其上下文菜单来查看基于资源类型变化的监控和管理选项。

热图数据直接从托管服务器收集、标记有该数据的收集日期和时间,并且存储在 SAP Control Center 存储库中。

- <span id="page-23-0"></span>**1.** 从应用程序菜单栏中,选择"视图"**(View) >** "打开"**(Open) >** "热图"**(Heat Chart)**。
- **2.** (可选)要在图表中显示由图标表示的状态相关信息,请将鼠标悬停在图标上。
	- "状态"(Status) 列 图标工具提示描述资源的状态(例如, "正在运行" (Running) 或"已停止"(Stopped))。
	- "状态"(Status) 列右侧的所有列 图标工具提示提供列顶部给出的 KPI 值。
- 3. (可选)要显示用于过滤(缩小热图中列出的资源范围)或更改列的工具,请在 "透视图热图"(Perspective Heat Chart) 菜单栏中选择"视图"**(View) >** "过滤器" **(Filter)**。

```
"过滤器"(Filter) 和"列"(Column) 工具显示在左侧窗格中。
```
- **4.** (可选)要使用过滤功能,请在视图菜单栏中选择"视图"**(View) >** "过滤器" **(Filter)**,然后将搜索词语输入到"过滤字符串"**(Filter string)** 字段中。 搜索词语可以是显示在热度图表的表式部分中的任何字符串,例如,名称或名称、 服务器或资源类型(例如, ASE Server)的一部分。
- 5. (可选) 选择过滤设置:
	- "区分大小写"**(Match case)** 搜索显示数据含有搜索词语(包括大小写字母) 的资源:
	- "完全匹配"**(Exact match)** 搜索显示数据含有搜索词语项的资源。
- **6.** (可选)从"过滤依据"**(Filter on)** 列表中选择一列,以将搜索范围局限于该列。
- **7.** (可选)单击"列"**(Columns)** 以自定义热图。
- 8. (可选) 取消洗择所有不应显示在热图中的列。
- **9.** (可选)单击列标题中的排序箭头以升序或降序排序列中的值。
- **10.**(可选)单击资源的行并下拉资源名称右侧的菜单,以查看选定资源的可用选项。
- **11.**(可选)要调整"过滤器"(Filter) 和"列"(Columns) 工具窗格大小,请将鼠标移 到工具窗格和资源表之间的边界上。鼠标光标更改为调整图标时,单击边界并向 左侧或右侧拖动。
- 12. (可选) 要隐藏"过滤器"(Filter) 和"列"(Columns) 工具, 请取消选择"视图" **(View) >** "过滤器"**(Filter)**。

### 显示 **SAP Replication Server** 状态

查看最新 SAP Replication Server 统计信息。SAP Control Center 会在收集新的状态和 统计值时自动更新页面。

#### 前提条件

将所有要监控的服务器注册并添加到"透视图资源"(Perspective Resources) 视图中, 对其进行鉴定并检查您是否具有执行该任务的权限。

<span id="page-24-0"></span>过程

注意: 您也可以通过位于 Perspective Resources、Resource Explorer 和 Replication Topology 视图中服务器图标上的状态标记来查看服务器的状态。

- 1. 从"透视图资源" (Perspective Resources) 视图中选择 SAP Replication Server, 然后 单击"资源**(Resource)**" **>** "监控 **(Monitor)**"。 SAP Replication Server 监控器视图出现, 缺省屏幕为 Overview。
- 2. (可选)要在"监控"(monitor) 视图中最大化或最小化窗口, 请单击窗口右上角的 最大化或恢复窗口图标。

### 显示 **SAP Replication Agent** 状态

通过查看 SAP Replication Agent 或 Mirror Replication Agent 状态来检查高级服务器可 用性。

#### 前提条件

将所有要监控的服务器注册并添加到"透视图资源"(Perspective Resources) 视图中, 对其进行鉴定并检查您是否具有执行该任务的权限。

### 过程

1. 从"透视图资源" (Perspective Resources) 视图中选择 SAP Replication Agent, 然后 单击"资源**(Resource)**" **>** "监控**(Monitor)**"。

将显示监控器视图,其中包含诸如所选 SAP Replication Agent 状态的高级信息。

**2.** (可选)要在"监控"(monitor) 视图中最大化或最小化窗口,请单击窗口右上角的 最大化或恢复窗口图标。

# 生产环境的快速入门

执行 SAP Control Center 的完整设置,包括用户验证配置和其它一次性设置任务。

### 前提条件

安装 SAP Control Center 并完成《SCC-product-name 安装指南》中所述的后续任务。

- **1.** [从共享磁盘安装部署实例](#page-25-0) (可选)通过共享磁盘安装创建 SAP Control Center 服务器或代理。
- **2.** 在 Windows 中启动和停止 [SAP Control Center](#page-32-0) 可通过多种方法启动和停止 SAP Control Center 或 SCC 代理。 可以手动启动,这 对测试和故障排除很有用,也可以将该服务设置为自动启动和在发生故障时重新 启动。
- **3.** 在 UNIX 中启动和停止 [SAP Control Center](#page-34-0)

<span id="page-25-0"></span>可以手动启动 SAP Control Center 或 SCC 代理, 这对测试和故障排除很有用, 也 可以设置一项服务以便自动启动和在发生故障时重新启动。

**4.** [配置内存使用](#page-38-0)

(可选)确定是否需要对 SAP Control Center 使用的内存进行配置以及配置多少内 存,如果需要,将选择哪种配置方法。

**5.** 登录到 [SAP Control Center](#page-41-0)

输入 SAP Control Center Web 主控台。

- **6.** [设置安全性](#page-41-0) 配置登录验证和映射角色。
- **7.** [配置电子邮件服务器](#page-58-0)

(可选)指定 SAP Control Center 用来发送电子邮件警报通知的电子邮件服务器。

- **8.** [配置自动注销计时器](#page-59-0) (可选)用户处于非活动状态时间过长时,设置 SAP Control Center 以结束登录会 话。
- **9.** [用户授权](#page-60-0)

SAP Control Center 中的授权机制采用登录帐户和基于任务的角色。

**10.** [配置](#page-63-0)

注册要管理的资源,配置警报和统计信息收集,并设置其它复制监控选项。

# 从共享磁盘安装部署实例

(可选)通过共享磁盘安装创建 SAP Control Center 服务器或代理。

### 前提条件

- 在共享磁盘上安装 SAP Control Center。
- 启用共享磁盘模式。

### 过程

**1.** 登录到要运行 SCC 服务器或代理的主机。

注意:您可在一台主机上创建实例并在另一台主机上运行该实例,但这样做会妨碍 **sccinstance** 运行的预部署检查。这种部署可能会导致出现错误(例如端口冲 突)。如果您确定导致错误的问题不会出现在计划运行实例的主机上,则可使用 **-force** 选项创建该实例。

- **2.** 更改为 SCC-3\_3/bin。
- **3.** 如果计划在此主机上运行托管服务器,则可将实例创建为 SCC 代理。 如果要通过 此主机管理其它 SAP 服务器, 则可将实例创建为 SCC 服务器。

要创建名为 Boston-agent 的 SCC 代理并对其进行配置,使其作为 Windows 服务运 行:

sccinstance -create -agent -instance Boston-agent -service

要创建名为 Boston 的 SCC 服务器并对其进行配置,使其作为 Windows 服务运行:

sccinstance -create -server -instance Boston -service

在 UNIX 系统中,请省略 **-service** 选项。

**4.** 如果此主机上将运行其它 SCC 实例,则针对新实例更改端口分配。在实例命令中 更改实例名称和端口值以适应您的环境,但要小心指定不被其它 SCC 实例或者其 它应用程序或服务器使用的端口。

此命令将更改名为 myagent 的 SCC 代理的端口分配:

sccinstance -refresh -instance myagent -portconfig rmi=8888,jiniHttp=9093,jiniRmi=9096,tds=9997

此命令将更改名为 myserver 的 SCC 服务器的端口分配:

```
sccinstance -refresh -server -instance myserver -portconfig 
rmi=8889,db=3640,
http=7072,https=7073,jiniHttp=9094,jiniRmi=9097,msg=2002,tds=9996
```
5. (可选) 列出从此安装部署的实例:

sccinstance -list

**6.** (可选)如果在 UNIX 中设置实例,则对其进行配置,使其作为服务运行。 请参 见"在 UNIX 中启动和停止 SAP Control Center"。

### 下一步

管理和维护实例时,请记住,实例的目录结构与单独安装的目录结构不同。在 SCC 帮助的文件路径中,将 SCC-3\_3 或 <scc-install-directory> 替换为 SCC-3\_3/instances/<instance-name>。

例如, 针对名为 kalamazoo 的实例, 日志目录的路径 SCC-3 3/log 变为:

SCC-3\_3/instances/kalamazoo/log

#### 另请参见

• 在 Windows 中启动和停止 [SAP Control Center](#page-32-0) (第 27 页)

#### 启用和禁用共享磁盘模式

开启或关闭共享磁盘模式,使您可以通过单次共享磁盘安装来运行多个 SAP Control Center 代理和服务器。

#### 前提条件

在共享磁盘上安装 SAP Control Center。 请参见《SCC-product-name 安装指南》。

### 过程

共享磁盘模式影响整个安装,不会启用或禁用单个实例。

禁用共享磁盘模式将使实例的文件系统在 <SCC-install-directory>/ instances 下保持不变,但实例将无法运行。重新启用后,实例可再次运行。

- **1.** 更改为 SCC-3\_3/bin。
- **2.** 启用或禁用共享磁盘模式。 要启用共享磁盘模式: sccinstance -enable

要禁用共享磁盘模式:

sccinstance -disable

#### 共享磁盘模式

利用共享磁盘模式,您可通过单次产品安装来运行多个 SAP Control Center 实例 - SCC 服务器、SCC 代理或两者的组合。

通过共享磁盘功能,安装主机或远程主机上的 SCC 服务器或代理可通过同一安装进 行访问和执行。 如果要使用 SCC 管理 SAP® ASE 集群、SAP® Sybase® Event Stream Processor 集群或 SAP Sybase IO 多路复用, 则此功能尤为有用。

将 SCC 安装到共享磁盘上后,使用 **sccinstance** 命令启用共享磁盘模式并部署实例。 **sccinstance** 可将实例所需的文件复制到新的目录结构中。路径采用 <SCC-installdirectory>/instances/<instance-name>格式(例如, SCC-3\_3/ instances/SCCserver-1)。

您可为每个实例指定名称。如果您未提供名称,则实例名称将采用缺省的主机名。

实例将在启动时所在的主机上运行。启用共享磁盘模式后, SCC 服务器和代理将在 SCC-3\_3/instances 子目录以外运行,而不从基本文件系统运行。

在共享磁盘模式下, 对基本文件系统内配置文件 (SCC-3\_3 下, 除 SCC-3\_3 / instances 分支以外的所有内容)所做的更改将复制到之后部署的所有实例中。之 前配置的实例不受影响。

使用 **sccinstance** 配置、删除、刷新或转换实例,配置实例的端口,以及配置要作为 服务运行的 Windows 实例。使用为所有安装记录的工具和过程执行其它任务, 包括配置 UNIX 实例以作为服务运行。尽可能使用 UI 所提供的工具。当您必须编辑文件以更 改实例的配置(例如角色映射)时,请编辑<SCC-install-directory>/ instances/<instance-name> 下存储的文件副本。

### **sccinstance** 命令

使用 **sccinstance.bat** (Windows) 或 **sccinstance** (UNIX) 通过共享磁盘安装来部署 SAP Control Center 实例, 或管理现有实例。

您可通过单次共享磁盘安装运行多个SAP Control Center实例,包括SCC服务器、SCC 代理或两者的组合。

### 语法

```
sccinstance[.bat] 
[-agent] 
[-c | -create] 
[-d | -debug]
[-disable]
[-enable]
[-f \mid -force][-h | -help] 
[-host host-name]
[-i | -instance [instance-name]] 
[-1 \mid -list][-plugins {plugin-ID,plugin-ID,...}] 
[-portconfig {port-name=port-number,port-name=port-number, ...}]
[-refresh] 
[-r | -remove] 
[-s | -server] 
[-service]
[-silent]
```
# 参数

- **-agent**–与**-create**或**-refresh**结合用于创建或刷新SCC代理。在**-create**或**-refresh** 命令中,**-agent** 是缺省值,因此可将其省略。
- **-create**–部署新实例。单独使用或与**-agent**结合用来创建代理实例,也可与**-server** 结合用来创建服务器实例。
- **-d | debug**  此命令的输出为调试消息。
- **-disable**  针对此项安装关闭共享磁盘模式。 如果有实例正在运行,则会生成错 误。
- **-enable**  针对此项安装开启共享磁盘模式。 若要从 SCC 的单项安装运行多个服 务器或代理,则需开启共享磁盘模式。
- **-f | -force**  即使存在诸如端口冲突或正在运行的 SCC 进程等潜在冲突,也执行 **sccinstance**。 SAP 不建议在 Windows 环境下使用 **-force** 来删除或刷新正在运行的 实例。
- **-h | --help**  显示 **sccinstance** 命令的帮助和用法信息。
- **-host** *host-name* 为此实例指定主机。 与 **-create** 结合使用;仅当实例名称与运 行实例的主机名称不匹配时才需使用。 (实例名称缺省设置为当前主机名称,除 非您使用 **-instance** 指定了其它名称。)
- **-instance [***instance-name***]**  指定实例。 与 **-create**、**-remove** 或 **-refresh** 结合使用, 或单独使用来显示实例的状态。 处理当前主机上的唯一 SCC 实例或指定类型(服 务器或代理)的唯一实例时,可省略 **-instance**。

**sccinstance** 假定主机名称与实例名称相同,除非您使用 **-host** 指定了其它主机名 称。

• **-l | -list** – 显示通过此 SCC 安装部署的所有实例的列表。

- **-plugins{***plugin-ID,plugin-ID,...***}**–为此实例指定一个或多个产品模块插件。**-agent** 和 **-server** 的代替项 **-plugins** 主要用于 SCC 安装程序。 与 **-create** 或 **-refresh** 结合 使用。 使用逗号分隔插件名称。
- **-portconfig {***port-name***=***port-number***,** *port-name***=***port-number***, ...}**  为此实例的服 务分配端口。 仅与 **-create** 或 **-refresh** 结合使用。 对于 port-name 值,使用下表中 的端口名称。如果要在一台主机上运行多个 SCC 实例, 必须为第一个实例后的每 个实例重新分配所有端口。

端口信息:

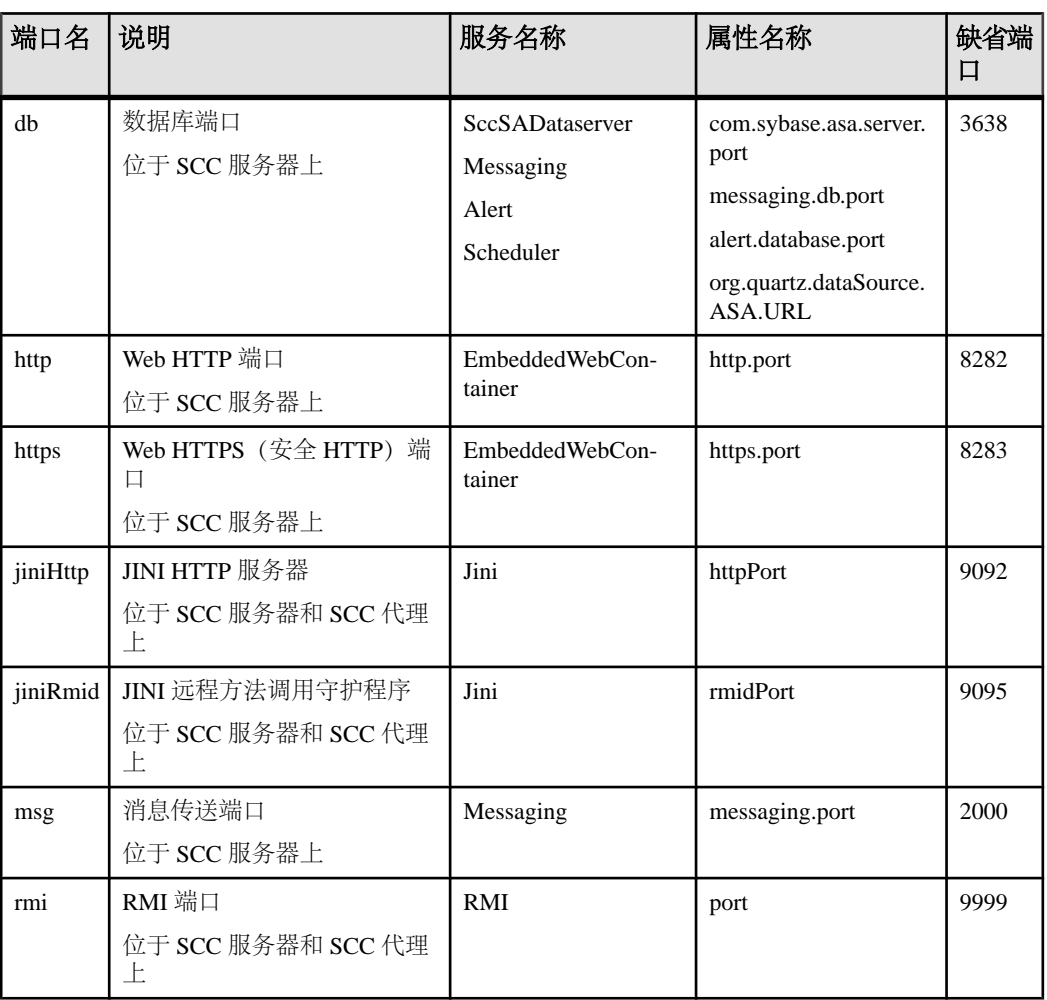

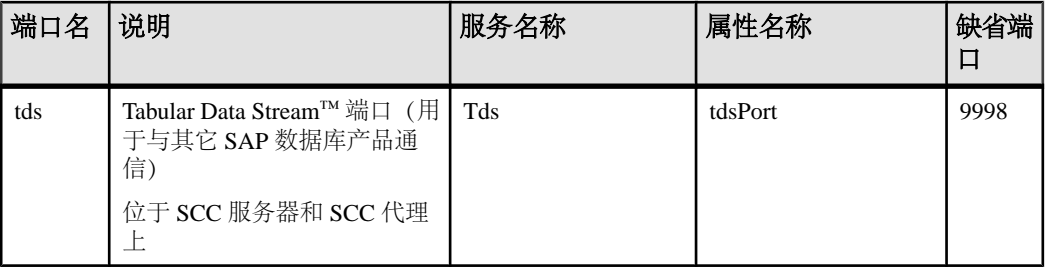

• **-refresh** – 重新复制构成此实例的所有文件 (Windows) 或此实例的所有服务和插件 (UNIX)。 刷新会保留已部署实例中的所有服务或插件配置。

还可使用 **-refresh** 将服务器转换为代理,或将代理转换为服务器(请参见示例)。 可删除或添加文件以更改实例的功能。 单独使用或与 **-agent** 结合用来刷新代理实 例,也可与 **-server** 结合用来刷新服务器实例。 如果实例正在运行,则会生成错 误。

- **-r | -remove**  删除实例。 单独使用或与 **-instance** 结合。 如果实例正在运行,则 会生成错误。 无法恢复已删除的实例。
- **-s | -server**  与 **-create** 或 **-refresh** 结合用来创建或刷新 SCC 服务器,包括任何可 用的产品模块。
- **-service**  与 **-create** 或 **-remove** 结合用来为此实例创建或删除 Windows 服务。 必 须以管理员身份登录到 Windows,然后才能使用此选项。
- **-silent**  禁止 **sccinstance** 输出。

### 示例

• 部署 **SCC** 服务器实例 – 启用共享磁盘模式、通过当前主机上的 Windows 服务部 署名为 Boston 的服务器, 然后启动 Windows 服务:

```
sccinstance -enable
sccinstance -create -server -instance Boston -service
net start "SAP Control Center 3.3 (Boston)"
```
注意: 要创建此服务, 必须以管理员身份登录到 Windows。

• 部署**SCC**代理实例–在此主机上部署SCC代理,并为其配置Windows服务。由于 -agent 选项是缺省值, 因此无需使用该选项 - 不使用该选项时, 该命令作用完全 相同。

```
sccinstance -create -agent -service
```
或者

sccinstance -create -service

• 部署服务器实例并重新分配端口 – 在此主机上部署服务器,并配置非缺省 RMI、 **HTTP 和 HTTPS 端口。** 

```
sccinstance -create -server -portconfig 
rmi=8888,http=7070,https=7071
```
• 在同一主机上部署两个实例 – 在主机 fireball 上创建两个代理实例。 第一个命令 不需要 **-host** 选项,因为实例名称与主机名称相同。

sccinstance -create -agent -instance fireball -portconfig rmi=9991 sccinstance -create -agent -instance fireball2 -host fireball -portconfig rmi=9992

注意: 在生产环境中,SAP 建议在同一主机上每种类型最多部署一个 SCC 实例 (一个服务器或一个代理)。

• 刷新服务器实例或将代理转换为服务器 - 在此主机上刷新服务器。如果此主机 上的实例为 SCC 代理, 则作为 SCC 服务器进行刷新会将其转换为服务器。 sccinstance -refresh -server

• 刷新代理实例或将服务器转换为代理 - 刷新名为 kalamazoo 的实例。如果 kalamazoo 是服务器, 则作为 SCC 代理进行刷新会将其转换为代理。

sccinstance -refresh -agent -instance kalamazoo

• 删除服务器实例 - 如果名为 porcupine 的实例未运行,则将其删除:

sccinstance -remove -instance porcupine

• 显示状态 - 显示此主机上的实例状态:

sccinstance

• 列出所有实例 - 显示通过此 SCC 安装部署的所有 SCC 服务器和代理实例的列 表:

sccinstance -list

• 场景: 强制删除实例 - 假设您无意间在同一主机上部署了两个 SCC 代理实例:

```
$ sccinstance -list
2 SCC instances deployed:
SCC instance node1 deployed in agent mode for host node1 RMI port
9999
SCC instance node2 deployed in agent mode for host node2 RMI port
9999
```
两个实例使用同一 RMI 端口。 您必须为一个实例重新分配端口或删除该实例。 但是,如果当一个实例正在运行时尝试删除同一主机上的另一个实例时,则会出 现错误:

```
$ sccinstance -instance node2 -remove
[ERROR] Command execution failed.
[ERROR] SCC instance node2 could not be removed because it is 
running. Shut 
down the SCC before removing the instance.
```
使用 **-force** 选项覆盖错误,并强制删除第二个代理实例:

\$ sccinstance -instance node2 -remove -force Removing SCC instance node2 ... SCC instance node2 was successfully removed.

### <span id="page-32-0"></span>权限

在缺省情况下,所有用户都将具有 **sccinstance** 权限,除非针对特定参数另行注明。

# 在 **Windows** 中启动和停止 **SAP Control Center**

可通过多种方法启动和停止 SAP Control Center 或 SCC 代理。 可以手动启动,这对 测试和故障排除很有用,也可以将该服务设置为自动启动和在发生故障时重新启动。

本主题适用于 SAP Control Center(服务器,包括管理用户界面)以及由 SCC 管理的 各产品服务器上运行的 SCC 代理。 如果通过在安装程序中同时选择 SCC 和 SCC 代 理将两者安装在同一目录中,则始终可将两者一同启动和停止 - 通过执行单个命令或 控制单个服务。 本主题适用于单独安装(不使用共享磁盘)以及通过共享磁盘运行的 SCC 代理和服务器的实例。

如果手动运行SAP Control Center或SCC代理,则必须在每次启动或关闭时发出命令。 如果作为服务运行(建议这样做),则可以将服务配置为自动启动和重新启动。 以 下是选项:

- 使用 **scc.bat** 命令手动启动 SCC 或 SCC 代理。 通过此命令可访问 SCC 主控台, 可通过此主控台关闭以及显示有关服务、端口、系统属性和环境变量的信息。 还 可以出于故障排除目的使用 **scc.bat** 更改日志记录级别。 使用 **scc.bat** 会妨碍您利 用可供服务使用的自动启动和重新启动功能。
- 使用 Windows"控制面板"下面的"服务"列表为 SCC 服务器或代理启动、停止 和配置 SAP Control Center 服务。
- 使用 **net start** 和 **net stop** 命令。 这是将 SAP Control Center 或 SCC 代理作为服务 运行的另一种方法。

注意: 要将 SCC 代理或服务器作为服务启动:

- 在单独安装中,必须已经在安装程序中选择了"是"**(Yes)**,才能将代理或服务 器作为服务安装。
- 在共享磁盘安装中,您必须已使用 **sccinstance** 命令的 **-service** 选项来部署该 代理或服务器。

在单独安装中,安装程序能让您将 SCC 或 SCC 代理作为服务启动并将该服务配置为 自动重新启动。 启动前,检查 Windows"服务"列表中有无 SAP Control Center 服 务。

以下是每个启动和停止选项的步骤:

- 启动 **SAP Control Center**、**SCC** 代理,如果两者安装在一起则同时启动两者:
	- a)(对于SCC代理,请跳过此步骤。)在Windows 2008、Windows 7或Windows 8 中首次启动 SAP Control Center 时, 请在命令提示符处设置"以管理员身份运 行"选项,以便 SAP Control Center 能够注册其 ODBC 驱动程序。 (此步骤十 分必要,即使您以管理员身份登录也是如此。)
	- b) 输入 **scc** 命令。 对于单独安装:

%SYBASE%\SCC-3\_3\bin\scc.bat

对于实例:

%SYBASE%\SCC-3\_3\bin\scc.bat -instance <instance-name>

如果实例名称与主机名相同(缺省设置),则可以省略 **-instance** 选项。

- 停止 **SAP Control Center**、**SCC** 代理,如果两者安装在一起则同时停止两者:
	- a) 输入 **scc --stop** 命令。

对于单独安装:

%SYBASE%\SCC-3\_3\bin\scc.bat --stop

对于实例:

```
%SYBASE%\SCC-3_3\bin\scc.bat --stop -instance <instance-
name>
```
如果实例名称与主机名相同(缺省设置),则可以省略 **-instance** 选项。

注意: 还可以在 scc-console> 提示符处输入 **shutdown**。

- 从 **Windows** 的"控制面板"中启动或停止;配置自动启动和重新启动:
	- a) 打开 Windows"控制面板"。
	- b) 选择"管理工具"**(Administrative Tools) >** "服务"**(Services)**。
	- c) 在"服务"列表中找到"SAP Control Center"。 它可以后跟版本号;如果服 务是针对实例的,则还可以后跟实例名。 服务名不区分代理和服务器。 如果 服务正在运行,其"状态"列会显示"已启动"。
	- d) 要启动或停止服务,请在"服务"列表中右键单击 "**SAP Control Center**" 条 目,然后选择"启动"**(Start)** 或"停止"**(Stop)**。
	- e) 要配置自动启动,请双击该服务。
	- f) 若要将服务设置为在计算机启动时自动启动,请将"启动类型"**(Startup type)** 更改为"自动"(Automatic)。
	- g) 若要在发生故障时重新启动服务, 请选择"恢复"(Recovery) 选项卡并将"第 一次失败"、"第二次失败"和"后续失败"更改为"重新启动服务"(Restart Service)。
	- h) 单击"应用"**(Apply)** 保存修改并关闭对话框。
- 通过 **Windows** 命令行启动或停止 **SAP Control Center** 服务(控制 **SAP Control Center**、**SCC** 代理,或同时控制两者):
	- a) 要启动该服务,请输入 **net start** 命令。 对于单独安装: net start "SAP control center 3.3" The SAP Control Center 3.3 service is starting......

```
The SAP Control Center 3.3 service was started 
successfully.
```
对于实例,请将实例名(本例中为 Boston-1)用括号括起: net start "SAP control center 3.3 (Boston-1)"

The SAP Control Center 3.3 (Boston-1) service is starting...... The SAP Control Center 3.3 (Boston-1) service was started successfully.

b) 要停止该服务,请输入 **net stop** 命令。 对于单独安装:

net stop "SAP control center 3.3"

The SAP Control Center 3.3 service is stopping..... The SAP Control Center 3.3 service was stopped successfully.

对于实例, 请将实例名 (本例中为 Boston-1) 用括号括起:

net stop "SAP control center 3.3 (Boston-1)"

The SAP Control Center 3.3 (Boston-1) service is stopping..... The SAP Control Center 3.3 (Boston-1) service was stopped successfully.

### 另请参见

• [从共享磁盘安装部署实例](#page-25-0) (第 20 页)

# 在 **UNIX** 中启动和停止 **SAP Control Center**

可以手动启动 SAP Control Center 或 SCC 代理, 这对测试和故障排除很有用, 也可以 设置一项服务以便自动启动和在发生故障时重新启动。

本主题适用于 SAP Control Center(服务器,包括管理用户界面)以及由 SCC 管理的 各产品服务器上运行的 SAP Control Center 代理。如果通过在安装程序中同时选择 SCC 和 SCC 代理将两者安装在同一目录中,则可将两者一同启动和停止 - 通过执行单个 命令或控制单个服务。 本主题适用于单独安装(不使用共享磁盘)以及通过共享磁 盘运行的 SCC 代理和服务器的实例。

如果手动启动 SAP Control Center 或 SCC 代理, 则必须在每次启动或关闭时发出命令。 如果作为服务运行(建议这样做),则可以将服务配置为自动启动和重新启动。 以 下是选项:

• 使用 **scc.sh** 脚本手动启动 SAP Control Center 或 SCC 代理。 您可以:

入门

- 在前台运行 **scc.sh** 以访问 SCC 主控台,可通过此主控台关闭以及显示有关服 务、端口、系统属性和环境变量的信息。
- 在后台运行 **scc.sh** 以禁止显示 SCC 主控台。 可以使用 **scc.sh** 在非缺省日志记录级别运行 SAP Control Center 以进行故障排除。 当使用 **scc.sh** 手动启动时,无法利用可供服务使用的自动启动和重新启动功能。
- 使用 **sccd** 脚本配置一项自动启动 SCC 或 SCC 代理的服务。

以下是每个启动和停止选项的步骤:

- 首次启动 **SAP Control Center** 或 **SCC** 代理之前,需设置环境变量。 此操作仅执 行一次。
	- a) 更改为 SAP Control Center 安装目录的父目录。 (父目录通常为 /opt/sap 或 opt/sybase。)
	- b) 执行下列操作之一来设置环境变量。

Bourne shell:

. SYBASE.sh

C shell:

source SYBASE.csh

• 在前台运行 **SAP Control Center** 或 **SCC** 代理(如果两者安装在一起则同时运行 两者)。

在前台运行是一种手动启动方法;必须发出命令才能停止并重新启动 SCC 或 SCC 代理。

a) 要启动 SCC 或 SCC 代理并在启动序列完成后进入主控台,请输入 **scc** 命令。 对于单独安装:

\$SYBASE/SCC-3\_3/bin/scc.sh

对于实例:

\$SYBASE/SCC-3\_3/bin/scc.sh -instance <instance-name>

如果实例名称与主机名相同(缺省设置),则可以省略 **-instance** 选项。

• 在后台运行 **SAP Control Center** 或 **SCC** 代理(如果两者安装在一起则同时运行 两者)。

可以使用 **nohup**、**&** 和 **>** 在后台运行 SAP Control Center 或 SCC 代理,将输出和 系统错误重定向到文件并禁止显示 SCC 主控台。 在后台运行是一种手动启动方 法;必须发出命令才能停止并重新启动 SCC 或 SCC 代理。

a) 执行与下例类似且与您的 shell 匹配的命令。 这两个示例命令都将输出定向到 文件scc-console.out。如果输出文件已经存在,则可能需要使用更多 shell 运算符附加到该文件中或截断该文件。 Bourne shell (sh) 或 Bash

对于单独的安装:

nohup ./scc.sh 2>&1 > scc-console.out &
对于实例:

```
nohup ./scc.sh -instance <instance-name> 2>&1 > scc-console-
your-instance.out &
```
如果实例名称与主机名相同(缺省设置),则可以省略 **-instance** 选项。

C shell

对于单独的安装:

nohup ./scc.sh >& scc-console.out &

对于实例:

```
nohup ./scc.sh -instance <instance-name> >& scc-console.out &
```
如果实例名称与主机名相同(缺省设置),则可以省略 **-instance** 选项。

## • 关闭 **SAP Control Center** 或 **SCC** 代理(如果两者安装在一起则同时关闭两者)。

a) 若要从 scc-console> 提示符处关闭,请输入:

shutdown

警告! 请勿在 UNIX 提示符下输入 **shutdown**;该命令会关闭操作系统。

要从 UNIX 命令行执行关闭操作,请输入 **scc --stop** 命令。

对于单独安装:

\$SYBASE/SCC-3\_3/bin/scc.sh --stop

对于实例:

```
$SYBASE/SCC-3_3/bin/scc.sh --stop -instance <instance-
name>
```
如果实例名称与主机名相同(缺省设置),则可以省略 **-instance** 选项。

## • 将 **SAP Control Center** 或 **SCC** 代理配置为作为服务运行。

UNIX服务是在计算机启动后自动启动并在后台运行的守护程序进程。SCC的UNIX 安装包括 shell 脚本 **sccd**,可用它来配置 SCC 服务。 (某些 UNIX 平台提供可简 化服务配置的工具;Linux **chkconfig** 便是一个示例。)

注意: 如果您不熟悉 UNIX 中的服务设置,SAP 建议将此任务委派给系统管理员 或者查阅适用于您的 UNIX 平台的系统管理文档。

- a) 将 \$SYBASE/SCC-3\_3/bin/sccd 复制到此目录中:
	- AIX(仅限 SCC 代理): /etc/rc.d/init.d
	- HP-UX (仅限 SCC 代理): /sbin/init.d
	- 所有其它平台: /etc/init.d
- b) 打开 sccd 并进行以下更改:
	- 将用于设置 SYBASE 变量的行更改为 SAPSybase 安装位置(即 SAP Control Center 安装目录 SCC-3\_3 的父目录)。 缺省情况下, 如果您在包含现有

Sybase 产品或环境变量的计算机上安装了 SCC,此目录则为 /opt/ sybase;否则,缺省父目录为 /opt/sap。

- 如果您未使用共享磁盘模式,或使用共享磁盘模式来运行名称与主机名相 同的单个实例,请跳到步骤 5.c (第 32 页) 或步骤 5.d (第 32 页)。
- 如果您使用共享磁盘模式来运行名称不是主机名的单个实例, 或运行同一 主机上的多个实例,请向脚本名称中添加实例名称。 将

```
SCRIPT_NAME=scc.sh
```
更改为:

```
SCRIPT_NAME="scc.sh -instance <instance-name>"
```
• 如果您使用共享磁盘模式来运行同一主机上的多个实例,请将实例名称附 加到输出日志文件的名称中。 将

```
./${SCRIPT_NAME} --start 2>&1>> $ {SCC_HOME}/log/scc-
service.out &
```
更改为:

```
./${SCRIPT_NAME} --start 2>&1>> ${SCC_HOME}/log/scc-
service <instance-name>.out &
```
- 如果使用共享磁盘模式在同一主机上运行多个实例,请为每个实例保存一个 sccd 脚本副本,并为每个副本指定一个唯一名称。在每个副本中,请在脚 本名中添加实例名,并在输出日志文件名后附加实例名,如上所述。对每个 sccd 副本执行此过程中的其余步骤。
- c) 在 Linux 中, 配置服务以便在运行级别 2、3、4 和 5 中运行:

```
/usr/sbin/chkconfig --add sccd
/usr/sbin/chkconfig --level 2345 sccd
```

```
可以通过 /usr/sbin/service sccd status 测试 sccd 脚本。(service
命令接受以下选项:start | stop | status | restart。)
```
- d) 在非 Linux 平台上,查找以下目录:
	- AIX(仅限 SCC 代理): /etc/rc.d/rc<X>.d
	- HP-UX (仅限 SCC 代理): /sbin/rc<X>.d
	- Solaris: /etc/rc<X>.d

其中 <X> 是运行级别 (例如 3)。 在目录中为平台建立两个软链接, 并将链 接设置为指向:

- AIX (仅限 SCC 代理): /etc/rc.d/init.d/sccd: S90sccd 和 /etc/rc.d/init.d/sccd: K10sccd
- HP-UX (仅限 SCC 代理): /sbin/init.d/sccd: S90sccd 和 /sbin/init.d/sccd: K10sccd
- Solaris:

```
/etc/init.d/sccd: S90sccd 和
```
/etc/init.d/sccd: K10sccd

<span id="page-38-0"></span>s90sccd 链接启动该服务, K10sccd 链接停止该服务。链接中的两位数指示 服务的开始和停止优先级。

e) 使用 S90sccd 和 K10sccd 链接测试服务的开始和停止。当计算机启动或关 闭时,将自动调用这两个链接。

# 配置内存使用

(可选)确定是否需要对 SAP Control Center 使用的内存进行配置以及配置多少内存, 如果需要,将选择哪种配置方法。

通常不必为 SAP Control Center 配置内存使用情况。 下表列出了您可设置的内存选 项,以及应考虑更改这些选项的情况。

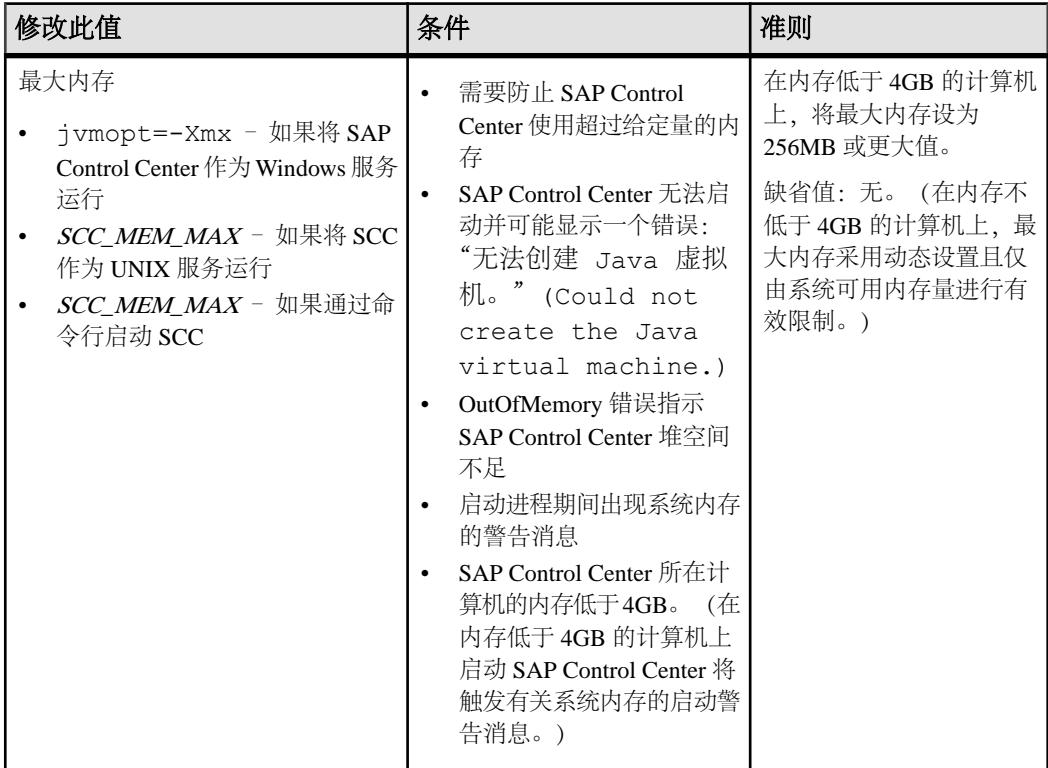

# <span id="page-39-0"></span>入门

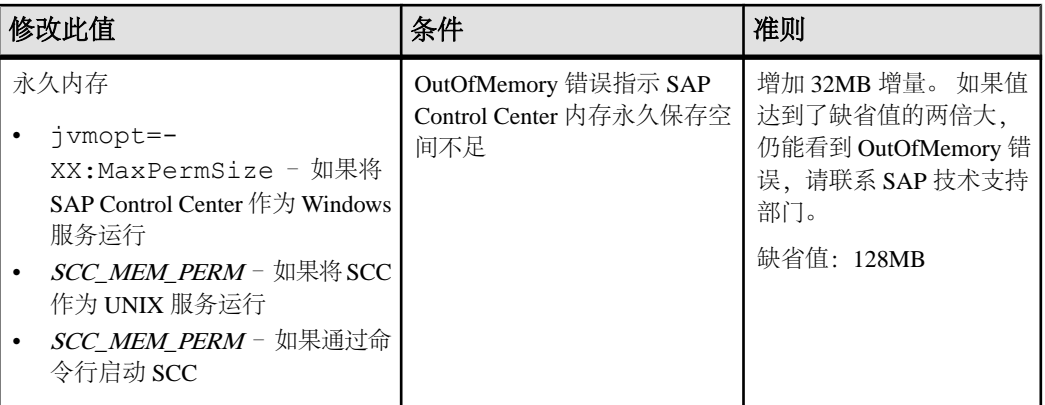

更改内存选项的方法有两种:

- 对于通过命令行启动的 SAP Control Center 执行命令以设置一个或多个环境变 量,然后再执行 **scc** 命令以启动 SAP Control Center。 使用这种方法时,对内存选 项所做的更改仅持续至当前登录会话。 这种方法对于测试新的选项值来说很有 用。
- 对于 SAP Control Center 服务 修改 SAP Control Center 服务使用的文件。 使用 这种方法时,将保留您对内存选项所做的更改 - 每次将 SAP Control Center 作为服 务启动时都将使用这些更改。

# 另请参见

• 登录到 [SAP Control Center](#page-41-0) (第 36 页)

## 在命令行上更改内存选项

通过命令行启动 SAP Control Center 前, 可发出命令来临时更改内存选项的值。

使用这种方法所做的更改仅持续至当前登录会话。这种方法对于测试新的选项值来说 很有用。

- **1.** 如果 SAP Control Center 正在运行,请将其关闭:
- **2.** 设置环境变量。以兆字节为单位指定大小,但不在命令中指明单位。

```
Windows 示例:
```

```
> set SCC_MEM_MAX=512
```
UNIX 示例:

```
bash$ export SCC_MEM_MAX=512
```
**3.** 使用 **scc** 命令启动 SAP Control Center。

# 另请参见

- 更改 [SAP Control Center Windows](#page-40-0) 服务的内存选项 (第 35 页)
- 为 SCC UNIX [服务更改内存选项](#page-40-0) (第 35 页)

## <span id="page-40-0"></span>更改 **SAP Control Center Windows** 服务的内存选项

将 **jvmopt** 命令添加至 scc.properties 文件以更改 SAP Control Center Windows 服 务的内存选项(-Xmx 或 -XX:MaxPermSize)。

使用这种方法设置内存选项时,更改为永久性的 - 每次将 SAP Control Center 作为服 务启动时都将使用这些更改。

- **1.** 如果 SAP Control Center 正在运行,请将其关闭。
- **2.** 打开 SAP Control Center 属性文件:

```
<SAP Control Center-install-directory>\SCC-3_3\bin
\scc.properties
```
**3.** 添加(或修改,如果已存在)一个 **jvmopt** 行,以 Java 格式指定内存大小。使用 m 表示兆字节或 g 表示千字节。 例加·

jvmopt=-Xmx512m

**4.** 保存文件并启动 SAP Control Center Windows 服务。

# 另请参见

- [在命令行上更改内存选项](#page-39-0) (第 34 页)
- 为 SCC UNIX 服务更改内存选项 (第 35 页)

## 为 **SCC UNIX** 服务更改内存选项

要更改 SAP Control Center UNIX 服务的内存设置,请将相应的环境变量 (SCC\_MEM\_MAX 或 SCC\_MEM\_PERM) 添加到 sccd 脚本中。

使用这种方法设置内存选项时,更改为永久性的 - 每次将 SAP Control Center 作为服 务启动时都将使用这些更改。

- **1.** 如果 SAP Control Center 正在运行,请将其关闭。
- **2.** 打开 sccd 文件: /etc/init.d/sccd
- 3. 在文件的顶部(注释后)添加环境变量。指定大小(以 MB 为单位),但在命令 中不标明单位。

例加·

SCC\_MEM\_MAX=512

**4.** 保存文件并启动 SAP Control Center UNIX 服务。

# 另请参见

- [在命令行上更改内存选项](#page-39-0) (第 34 页)
- 更改 SAP Control Center Windows 服务的内存选项 (第 35 页)

## <span id="page-41-0"></span>登录到 **SAP Control Center**

输入 SAP Control Center Web 主控台。

#### 前提条件

在要用于 SCC 的浏览器中安装 Adobe Flash Player。 请参见《SCC-product-name 安装 指南》。

#### 过程

SAP Control Center 通常通过操作系统或 LDAP 目录服务来验证用户。 如果不确定哪 个登录帐户用于 SCC,请向您的 SCC 管理员咨询。

每个帐户每次只允许有一个登录会话;多个用户无法同时登录到相同的帐户。

注意: 当登录到新安装且尚未设置安全验证的 SAP Control Center 时, 请使用 sccadmin 帐户(安装期间已设置口令)。 有关详细信息,请参见《SCC-product-name 安装指 南》。

- **1.** 连接到 SAP Control Center 服务器。 在 Web 浏览器中输入: https://*scchostname*:8283/scc.
- **2.** 输入用户名和口令,然后单击"登录"**(Login)**。

提示: 如果使用 Windows 帐户登录到 SCC,请按 username@domain 格式输入用 户名。 请省略顶级域扩展名(如 .com 或 .net) - 例如, 输入 fred@sap, 而不是 fred@sap.com。

#### 另请参见

• [配置内存使用](#page-38-0) (第 33 页)

## 设置安全性

配置登录验证和映射角色。

配置 SAP Control Center 产品模块前, 请先了解安全性信息并遵循下面的步骤。

注意: 这些安全性主题旨用于生产环境。如果要评估或测试 SCC, 请参[见评估快速入门](#page-18-0) (第 13 页)。

**1.** [安全性](#page-42-0)

SAP Control Center 可使用 LDAP 服务器或操作系统来验证用户登录,也可以结合 使用二者来验证用户登录。

**2.** 针对 [Windows](#page-43-0) 配置验证

缺省情况下,启用通过 Windows 操作系统的验证。 仅在下列情况下才需进行配 置: 已从旧版 SAP Control Center 升级且不希望再使用旧版验证设置; 不希望使用

<span id="page-42-0"></span>Windows 进行验证;或者希望手动创建登录帐户。 SAP 建议您允许 SCC 自动创 建帐户。

**3.** 为 UNIX [配置可插入验证模块](#page-44-0) (PAM)

设置 SAP Control Center 以支持使用用户帐户名和口令在 UNIX 操作系统上登录。

- **4.** 配置 LDAP [验证模块](#page-45-0) 通过编辑安全配置文件使其指向正确的 LDAP 服务器来为 SAP Control Center 配置 LDAP 验证模块。
- **5.** 将 [SAP Control Center](#page-54-0) 角色映射到 LDAP 或 OS 组 要向已通过LDAP或操作系统完成验证的用户授予SAP Control Center特权,需要将 SAP Control Center 中所用的角色与 LDAP 或操作系统中的组相关联。
- **6.** [对口令进行加密](#page-56-0)

使用 passencrypt 实用程序可对口令以及在文本文件中存储时必须确保安全的其它 值进行加密。

**7.** [配置端口](#page-56-0)

(可选)使用 scc --port 命令向新端口分配 SAP Control Center 服务。

# 另请参见

• [配置电子邮件服务器](#page-58-0) (第 53 页)

# 安全性

SAP Control Center 可使用 LDAP 服务器或操作系统来验证用户登录,也可以结合使 用二者来验证用户登录。

- 配置 SAP Control Center 以通过支持 inetOrgPerson (RFC 2798) 模式的任何 LDAP 服务器进行验证。
- 如果 SAP Control Center 通过操作系统进行验证,那么它将使用 SAP Control Center 服务器的操作系统 (而非客户端) 。

尽管可以在 SCC 中创建本地用户帐户,但不建议使用这种验证方法。 配置 SCC 使用 LDAP、Windows 或 UNIX 登录帐户进行验证是一种较为简单和安全的方法。

SAP 强烈建议您针对 SCC 和由 SCC 管理的 SAP 数据库使用共用验证提供程序。 共 用验证提供程序可确保单点登录适用于 SAP Control Center 及其所管理的服务器的用 户。

SCC 要求每个经过验证的登录帐户都有预定义角色。 登录名经过验证后,其角色由 安全模块进行检索,并且映射到 SCC 预定义角色。 通过安全模块本机角色与 SCC 角 色之间的映射来处理授权。 通过在操作系统或 LDAP 服务器中创建"svbase"组并添 加所有SCC用户,或通过修改SCC role-mapping.xml文件来配置本机角色到SCC 角色的映射,您可启用映射。 安全模块验证登录名并授权对受管理资源的访问。

SAP Control Center 为验证提供一组预定义登录模块。 所有登录模块都在 <install\_location>/SCC-3\_3/conf/csi\_config.xml文件中定义。语法由 <span id="page-43-0"></span>入门

SAP Common Security Infrastructure (CSI) 框架定义。 您可配置不同登录模块来自定义 安全强度。 登录模块包括:

- 预配置用户登录名 定义用户名、口令和角色列表。 缺省用户名为 sccadmin; 其口令在安装期间配置,而其本机角色则为SCC管理员(映射到sccAdminRole)。 可通过向 csi\_config.xml 添加预配置的用户登录模块来创建其它帐户。 但 是,SAP 不建议使用预配置用户登录模块在生产环境下进行验证。
- NT 代理登录–将验证委派给基础 Windows 操作系统。通过NT 代理登录模块登录 SCC 时, 按 username@nt-domain-name 格式输入用户名。 例如, user@sap。 缺省 情况下,Windows 验证处于启用状态,但是从 SCC 3.2.5 或更低版本升级后,它 需要进行一些配置。
- UNIX 代理登录 使用可插入验证模块 (PAM) 将验证委派给基础 UNIX 或 Linux 操作系统。 通过 UNIX PAM 登录 SCC 时, 输入 UNIX 用户名和口令。 缺省情况 下,UNIX 验证处于启用状态,但它需要进行一些配置。
- LDAP 登录 将验证委派给您指定的 LDAP 服务器。 通过 LDAP 服务器登录 SCC 时,输入 LDAP 用户名和口令。 缺省情况下,LDAP 验证处于禁用状态;必须配 置登录模块。

#### 针对 **Windows** 配置验证

缺省情况下,启用通过 Windows 操作系统的验证。 仅在下列情况下才需进行配置: 已从旧版 SAP Control Center 升级且不希望再使用旧版验证设置;不希望使用 Windows 进行验证;或者希望手动创建登录帐户。 SAP 建议您允许 SCC 自动创建帐户。

这是一项可选任务。 但是, 如果不选择自动创建 SAP Control Center 帐户, 则必须手 动输入这些帐户。 即使 SCC 用户通过 LDAP 或本地操作系统进行验证, SCC 也需要 使用帐户来设置授权(用户特权)。

- **1.** 使用具有 SCC 管理特权的帐户登录到 SCC。 (登录帐户或其组必须具有 sccAdminRole。)
- **2.** 选择"应用程序"**(Application) >** "管理"**(Administration) >** "安全性" **(Security)**。
- **3.** 单击以选择或取消选择标记为"自动为已验证的登录添加 **SCC** 登录记录" **(Automatically add SCC login records for authenticated logins)** 的框。
- 4. 单击以选择或取消选择标记为"自动为新创建的登录授予 sccUserRole" **(Automatically grant sccUserRole to newly created logins)** 的框。
- **5.** 单击"确定"**(OK)** 关闭"安全性"(Security) 对话框。

#### 下一步

共有两个后续步骤:

• 如果您不选择自动创建 SCC 登录帐户,请将每个帐户手动输入到 SCC 中。

<span id="page-44-0"></span>• 为需要基本用户访问以外权限的登录帐户授予特权。 可通过直接为登录帐户分配 SCC 角色,或者将登录帐户分配给组并将 SCC 角色映射至组来授予特权。 组方 法通常更有效。

### 为 **UNIX** 配置可插入验证模块 **(PAM)**

设置 SAP Control Center 以支持使用用户帐户名和口令在 UNIX 操作系统上登录。

**1.** 使用具有根特权的登录帐户,为您的平台配置可插入验证模块:

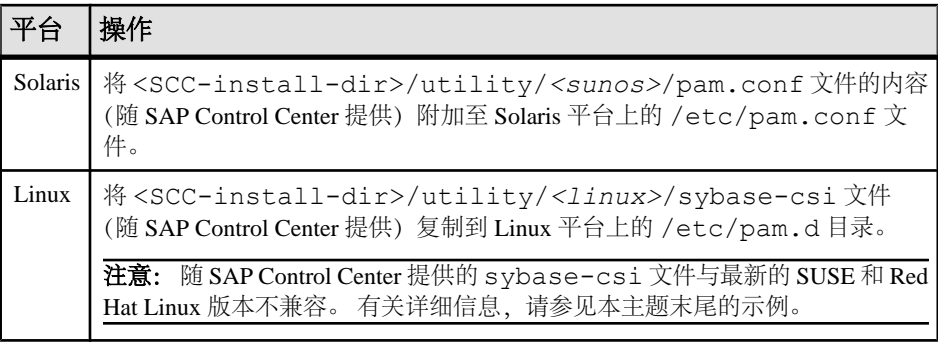

注意: 在上表中,表示操作系统的路径部分可能与实际所显示的略有不同。

- 2. 如果主机 UNIX 系统未使用目录查找进行验证(例如, yp 或 NIS), 并且验证是 根据本地 /etc/passwd 文件执行的,则需更改对 /etc/shadow 的权限以便为 执行 SCC 的登录帐户提供读取访问权限。
- **3.** (如果在启动 SAP Control Center 前配置了 PAM 则跳过)重新启动 SAP Control Center。
- **4.** (可选)更改帐户创建选项。
	- a) 使用具有管理特权 (sccAdminRole) 的帐户登录到 SAP Control Center。
	- b) 选择"应用程序"**(Application) >** "管理"**(Administration) >** "安全性" **(Security)**。
	- c) 单击以选择或取消选择标记为"自动为已验证的登录添加 **SCC** 登录记录" **(Automatically add SCC login records for authenticated logins)** 的框。(缺省情 况下,会为 SCC 3.2.6 和更高版本启用该选项。)
	- d) 单击以选择或取消选择标记为"自动为新创建的登录授予 **sccUserRole**" **(Automatically grant sccUserRole to newly created logins)** 的框。(缺省情况 下,会为 SCC 3.2.6 和更高版本启用该选项。)
	- e) 单击"确定"**(OK)** 关闭"安全性"(Security) 对话框。

#### 示例: **SUSE Linux 11**、**Red Hat Enterprise Linux 6.0** 的 **PAM**

对于 SUSE 11 及更高版本,请勿使用随 SAP Control Center 一起提供的 sybase-csi 文件。相反, 在 /etc/pam.d 目录中, 创建包含以下内容的 sybase-csi 文件:

# sybase-csi PAM Configuration (SUSE style) include common-auth

```
入门
```
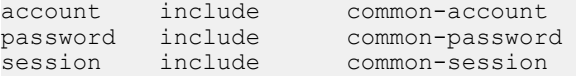

对于 Red Hat 6.0 及更高版本,请勿使用随 SAP Control Center一起提供的 sybase-csi 文件。 相反,在 /etc/pam.d 目录中,创建包含以下内容的 sybase-csi 文件:

```
# sybase-csi PAM Configuration (Red Hat style)
auth include system-auth<br>account include system-auth
                                system-auth<br>system-auth
password include system-auth<br>session include system-auth
session include
```
## 下一步

共有两个后续步骤:

- 如果您不选择自动创建 SAP Control Center 登录帐户, 请将每个帐户手动输入到 SAP Control Center 中。 SAP Control Center 需要使用帐户来设置验证(用户特权)。
- 为需要基本用户访问以外权限的登录帐户授予特权。 可通过直接为登录帐户分配 SAP Control Center 角色, 或者将登录帐户分配给组并将 SAP Control Center 角色 映射至组来授予特权。 组方法通常更有效。

## 配置 **LDAP** 验证模块

通过编辑安全配置文件使其指向正确的 LDAP 服务器来为 SAP Control Center 配置 LDAP 验证模块。

- **1.** 打开 <SCC-install-dir>\conf\csi\_config.xml 文件。
- 2. 删除括起来的 <!-- 和 --> 字符, 以在配置文件中取消对 LDAP 模块的注释 (或 者在必要时,将 LDAP 模块添加到该文件中)。 以下示例模块指定将提供用户验 证的 LDAP 服务器。

示例模块显示了用于 OpenDS LDAP 服务器的属性。有关适用于 ActiveDirectory 的 值,请参见本任务结束处的示例。有关 LDAP 模块中可以使用的配置属性信息, 请参见子主题。

```
<authenticationProvider controlFlag="sufficient" 
name="com.sybase.security.ldap.LDAPLoginModule">
    <options name="BindDN" value="cn=Directory Manager"/>
     <options name="BindPassword" value="secret"/>
     <options name="DefaultSearchBase" value="dc=example,dc=com"/>
     <options name="ProviderURL" value="ldap://localhost:10389"/>
     <options name="ServerType" value="openldap"/>
</authenticationProvider>
<provider name="com.sybase.security.ldap.LDAPAttributer" 
type="attributer"/>
```
注意: 仅更改粗体显示的值。 如果对 BindPassword 进行加密(SAP 建议这么 做),则用于定义 BindPassword 的行必须包括 encrypted="true"。 行内容应 显示如下:

```
<options name="BindPassword" encrypted="true" 
value="1snjikfwregfqr43hu5io..."/>
```
- **3.** 保存文件。
- **4.** 如果您的 LDAP 服务器的 SSL 证书由非标准的证书发放机构签名(例如,在其为 自签名证书的情况下),请使用 **keytool** 实用程序配置您的 JVM 或 JDK 以信任该 证书。 执行与下例类似的命令:

Windows:

```
keytool -import -keystore %SAP_JRE7%\lib\security\cacerts -file 
<your cert file and path> 
-alias ldapcert -storepass changeit
```
UNIX:

```
keytool -import -keystore $SAP_JRE7/lib/security/cacerts -file 
<your cert file and path> 
-alias ldapcert -storepass changeit
```
## **ActiveDirectory** 的 **LDAP** 配置值

对于 ActiveDirectory 服务器,在 LDAP 登录模块中使用这些配置属性值:

```
ServerType: msad2K
DefaultSearchBase: dc=<domainname>,dc=<tld> or o=<company 
name>,c=<country code>
                 E.g. dc=sybase,dc=com or o=Sybase,c=us
ProviderUrl: ldaps://<hostname>:<port>
                 E.g.: ldaps://myserver:636
AuthenticationFilter: (& (userPrincipalName={uid})
(objectclass=user))
BindDN: <User with read capability for all users>
BindPassword: <Password for BindDN user>
RoleFilter: (|(objectclass=groupofnames) (objectclass=group))
controlFlag: sufficient
```
## 下一步

将 SCC 角色映射到 LDAP 组。

## 另请参见

• 将 [SAP Control Center](#page-54-0) 角色映射到 LDAP 或 OS 组 (第 49 页)

# LDAP 配置属性

在 csi\_config.xml 文件中使用以下属性来控制 SAP Control Center LDAP 服务。

注意: 下列字符出现在 LDAP 名称中时具有特殊含义: ,(逗号)、=(等号)、+ (加号)、<(小于号)、>(大于号)、#(数字符号或井号)、;(分号)、\(反斜 杠)、/(正斜杠)、LF(换行符)、CR(回车)、"(双引号)、'(单引号)、\* (星号)、? (问号)、&(和号)以及字符串开头或结尾处的空格。 LDAP 提供程序 不会处理任何名称或任何配置属性的 DN 中的这些特殊字符。 此外,某些属性(如 下标识) 无法在公用名中使用这些特殊字符。

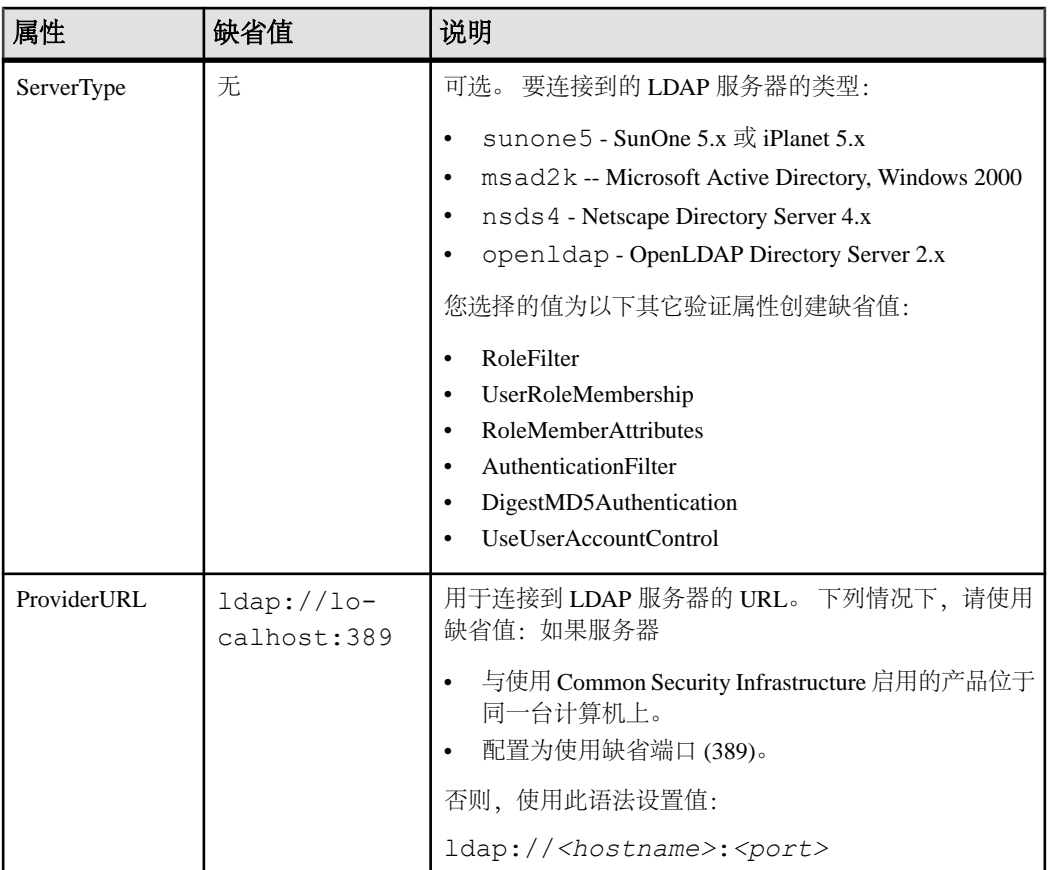

入门

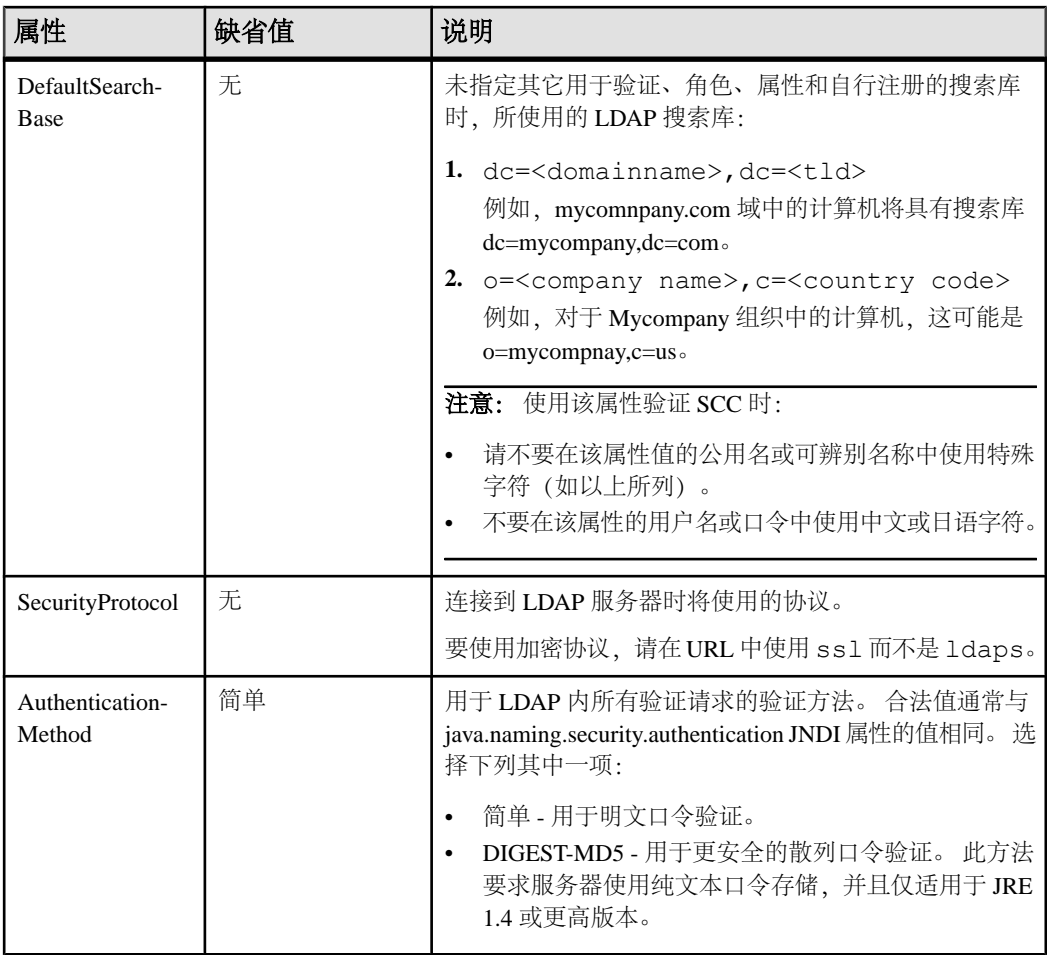

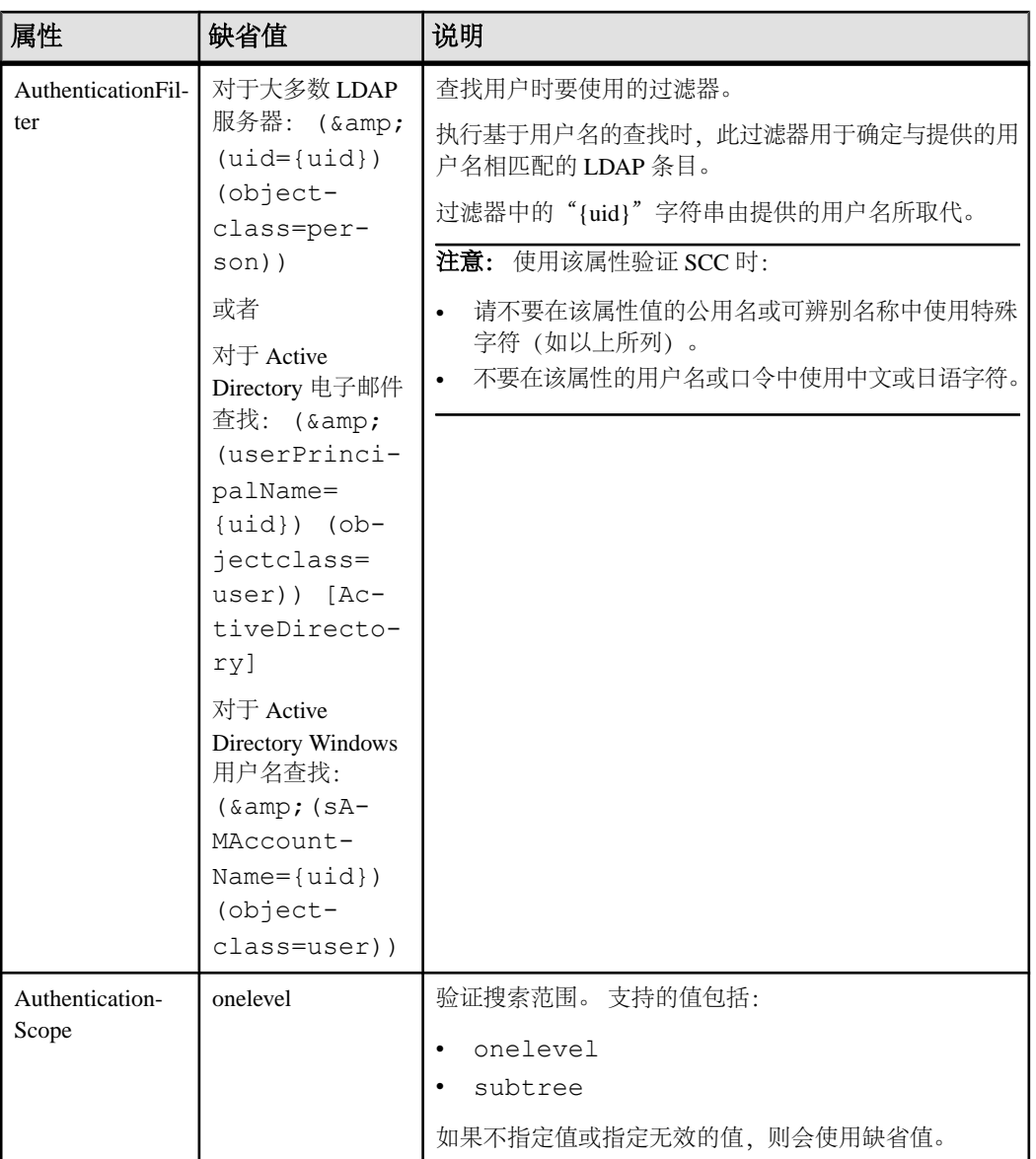

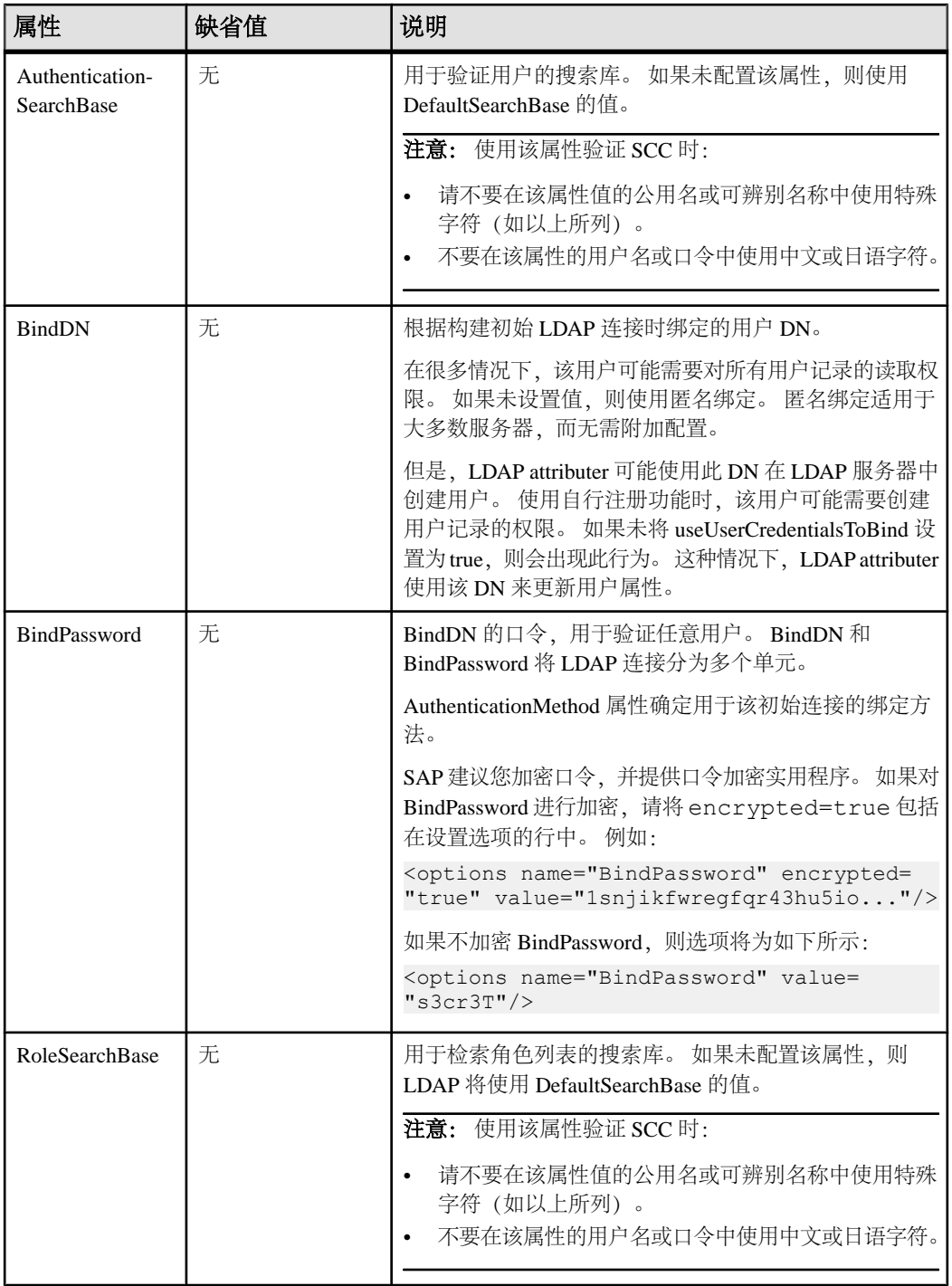

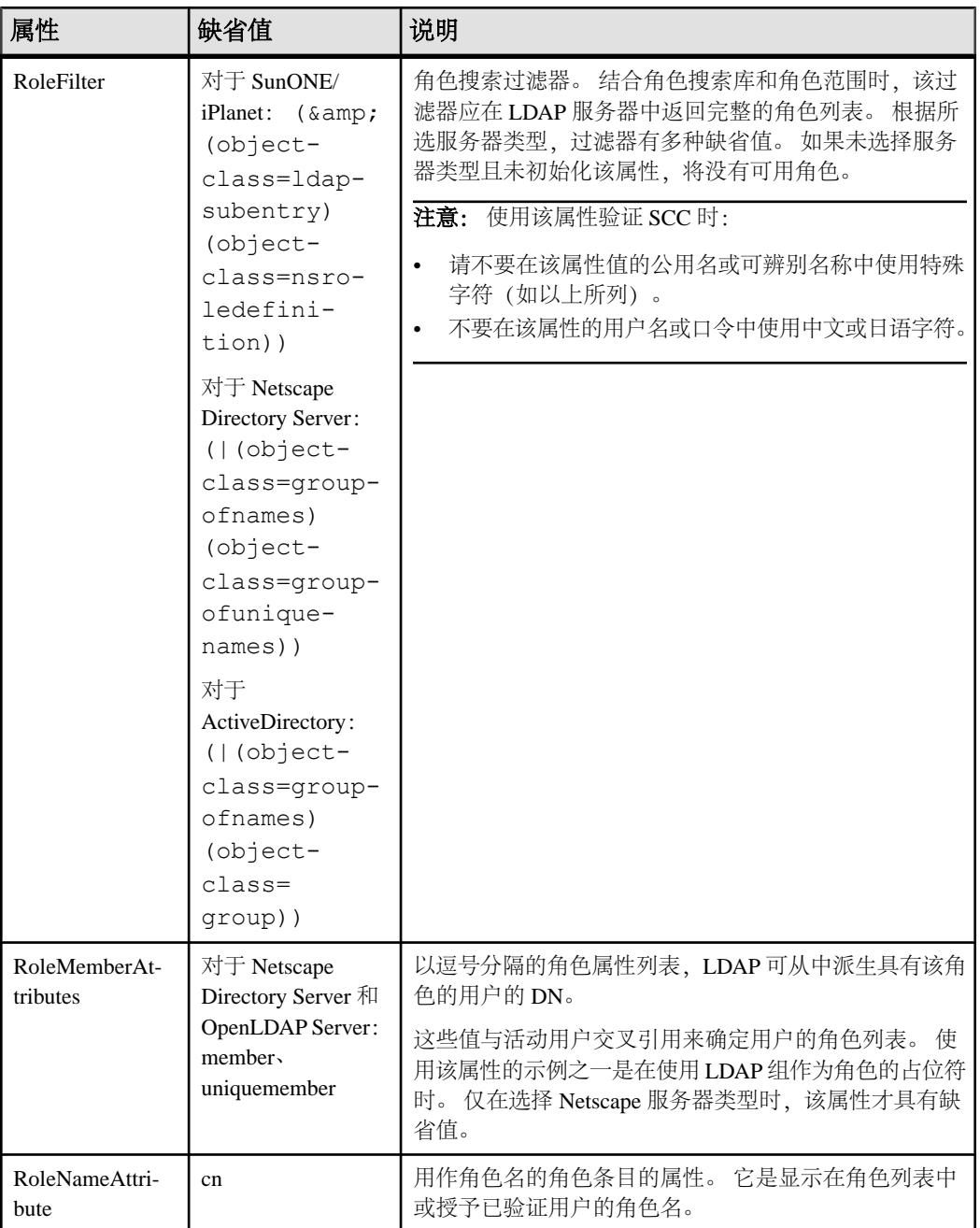

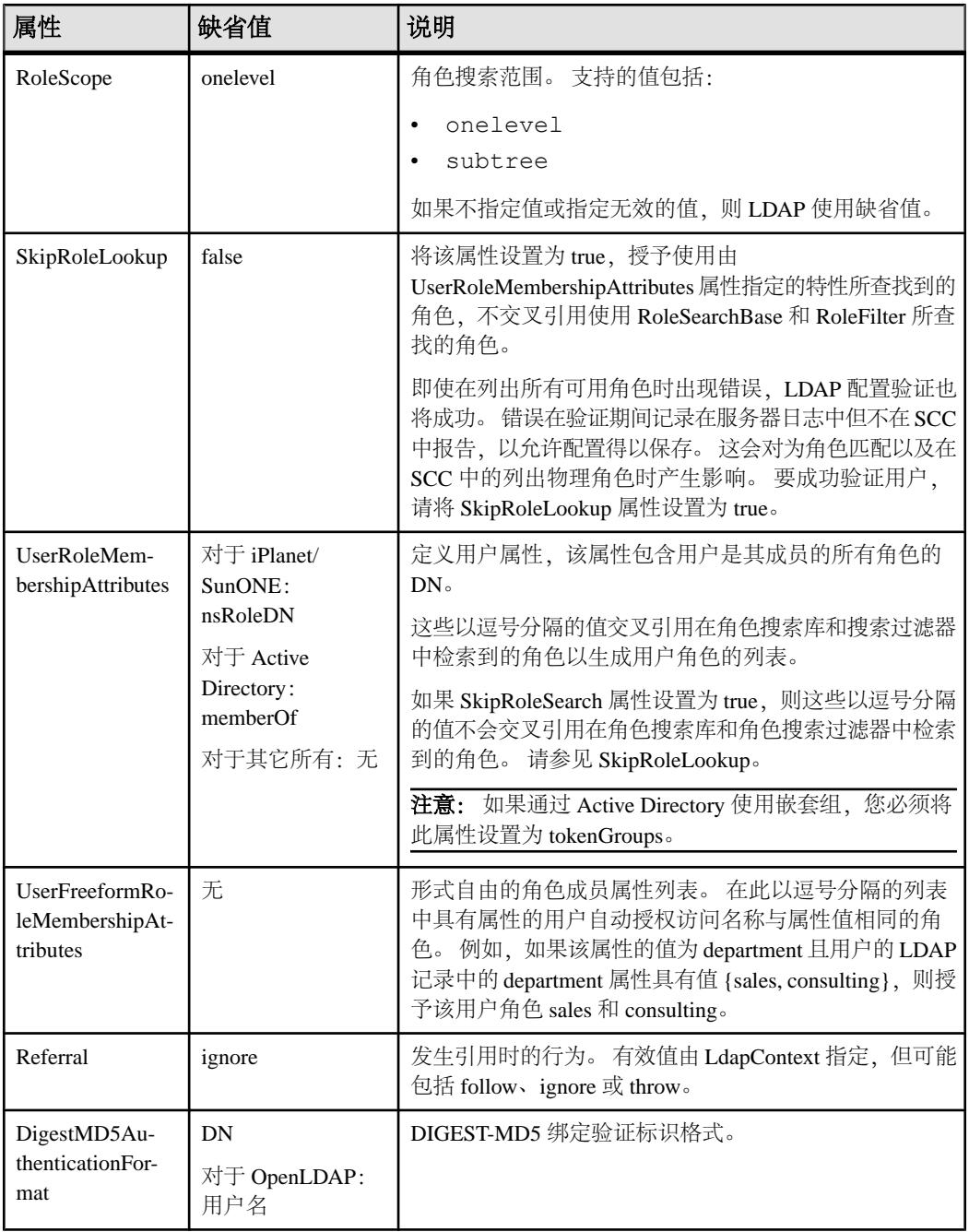

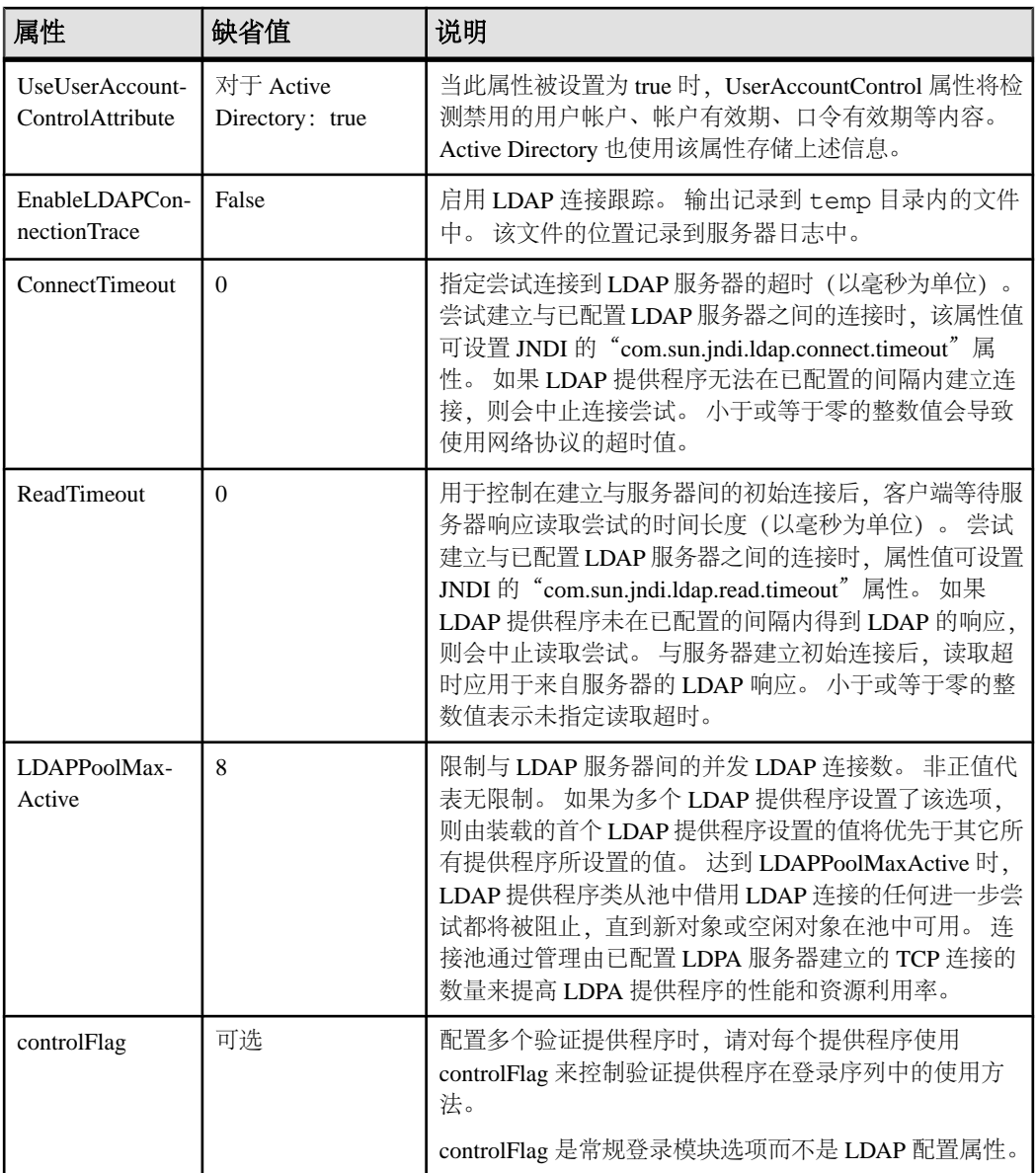

## <span id="page-54-0"></span>将 **SAP Control Center** 角色映射到 **LDAP** 或 **OS** 组

要向已通过 LDAP 或操作系统完成验证的用户授予 SAP Control Center 特权,需要将 SAP Control Center 中所用的角色与 LDAP 或操作系统中的组相关联。

## 前提条件

- 必需(对于 LDAP 和 UNIX): 配置验证模块。
- 可选: 在提供 SCC 验证的系统 (LDAP 或 OS) 中创建以下组, 并向其分配 SAP Control Center 用户:
	- sybase 获得 sccUserRole。将所有 SCC 用户指派到 sybase 组中。
	- SCC 管理员 获得 sccAdminRole。仅将 SCC 管理员指派到此组中。

## 过程

可配置 SAP Control Center,使用户可通过本地操作系统或 LDAP 服务器进行验证。 要进行此类验证,必须将 SCC 角色映射至提供验证的系统(LDAP 或操作系统)中 的组。

使用 sybase 和 SCC 管理员组十分方便是因为已在 role-mapping.xml 对它们进行 了预定义。如果将 sybase 和 SCC 管理员组添加至您的 LDAP 系统,并用 SCC 用户和 管理员对它们进行填充,则您可跳到下一个任务 - 无需完成下列步骤。

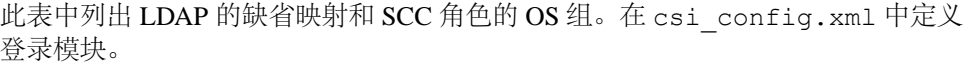

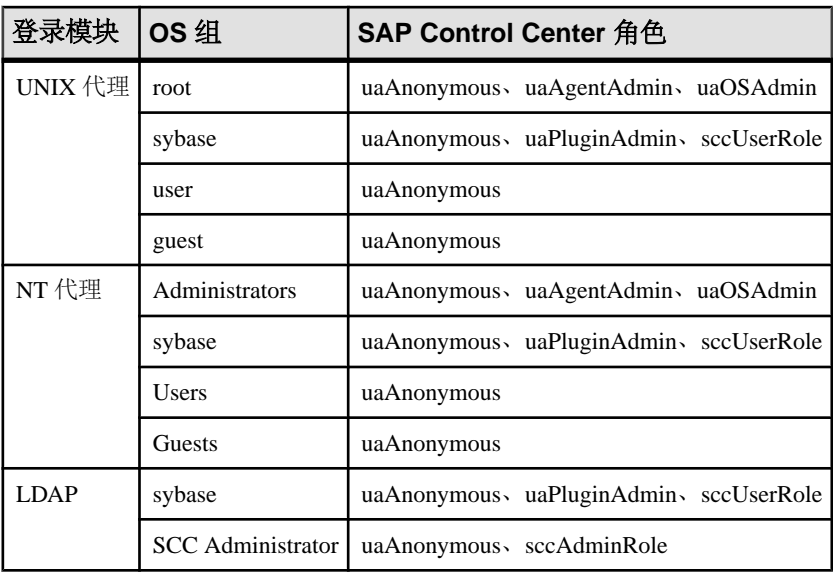

您可以通过两种方法来执行映射:

- 入门
	- (建议) 将一个"sybase"组和一个"SCC Administrator"组添加至 SAP Control Center 用于验证用户的操作系统或 LDAP 服务器,并将所有需要访问 SAP Control Center 的用户添加至其中一个组或同时添加至两个组中。
	- 通过编辑 role-mapping.xml 文件将 SAP Control Center 配置为使用 LDAP 或 操作系统中的现有组。 在此对此选项进行了说明。
	- **1.** 如果 SAP Control Center 正在运行,请将其关闭:
	- **2.** 在文本编辑器中,打开:

```
<SCC-install-directory>/conf/role-mapping.xml
```
**3.** 找到文件的 sccUserRole 部分:

```
<Mapping>
```

```
 <LogicalName>sccUserRole</LogicalName>
 <MappedName>SCC Administrator</MappedName>
 <MappedName>SCC Agent Administrator</MappedName>
 <MappedName>sybase</MappedName>
```
- </Mapping>
- **4.** 为您正用来验证SCC用户的LDAP或OS组添加一个MappedName行。sccUserRole 部分应类似于以下内容:

```
<Mapping>
```

```
 <LogicalName>sccUserRole</LogicalName>
 <MappedName>SCC Administrator</MappedName>
 <MappedName>SCC Agent Administrator</MappedName>
 <MappedName>sybase</MappedName>
 <MappedName>my_SCC_group</MappedName>
```
</Mapping>

**5.** 找到该文件的 sccAdminRole 部分:

```
<Mapping>
```

```
 <LogicalName>sccAdminRole</LogicalName>
     <MappedName>SCC Administrator</MappedName>
</Mapping>
```
**6.** 为您正用来验证SCC管理员的LDAP或OS组添加MappedName行。sccAdminRole 部分应类似于以下内容:

```
<Mapping>
     <LogicalName>sccAdminRole</LogicalName>
     <MappedName>SCC Administrator</MappedName>
     <MappedName>my_SCC_admin_group</MappedName>
</Mapping>
```
- 
- **7.** 保存文件并退出。
- **8.** (仅 LDAP)确保在 LDAP 存储库中定义的角色与在 role-mapping.xml 中定义 的角色相匹配。
- **9.** 在 <SCC-install-dir>\conf\csi\_config.xml 文件中,使用您的部署中 使用的值来设置 BindPassword 和 ProviderURL 属性。

Sybase 建议您在加密敏感值后再将它们保存到 csi\_config.xml 中。

**10.** 启动 SAP Control Center。

## <span id="page-56-0"></span>另请参见

• 配置 LDAP [验证模块](#page-45-0) (第 40 页)

## 对口令进行加密

使用 **passencrypt** 实用程序可对口令以及在文本文件中存储时必须确保安全的其它值 进行加密。

可以放心地将加密口令存储在配置文件中。当执行 **passencrypt** 时以及当使用口令登 录时,请以明文形式(不加密)输入口令。

**passencrypt** (位于 SAP Control Center 的 bin 目录中) 对 csi\_config.xml 的 PreConfiguredLoginModule 中所用的口令使用 SHA-256 散列算法。

**1.** 打开命令窗口,并切换到 bin 目录:

Windows: cd <SCC-install-directory>\bin

```
UNIX: cd <SCC-install-directory>/bin
```
- **2.** 要加密口令,请输入 **passencrypt -csi**。在生成的提示符处输入新口令。 **passencrypt** 将对您输入的口令(不显示在屏幕上)进行加密并以加密形式显示口 令。
- **3.** 复制加密口令。
- **4.** 将加密口令粘贴到所需之处。

## 配置端口

(可选)使用 **scc --port** 命令向新端口分配 SAP Control Center 服务。

## 前提条件

查找在同一台主机上运行的 SAP Control Center 和其它软件之间的端口冲突。

# 过程

如果其它服务占用 SAP Control Center 的端口,则其无法正常运行。 如果发现与下方 右列中列出的任何端口发生冲突,则可重新配置其它服务的端口或按照此处描述重新 配置 SAP Control Center。

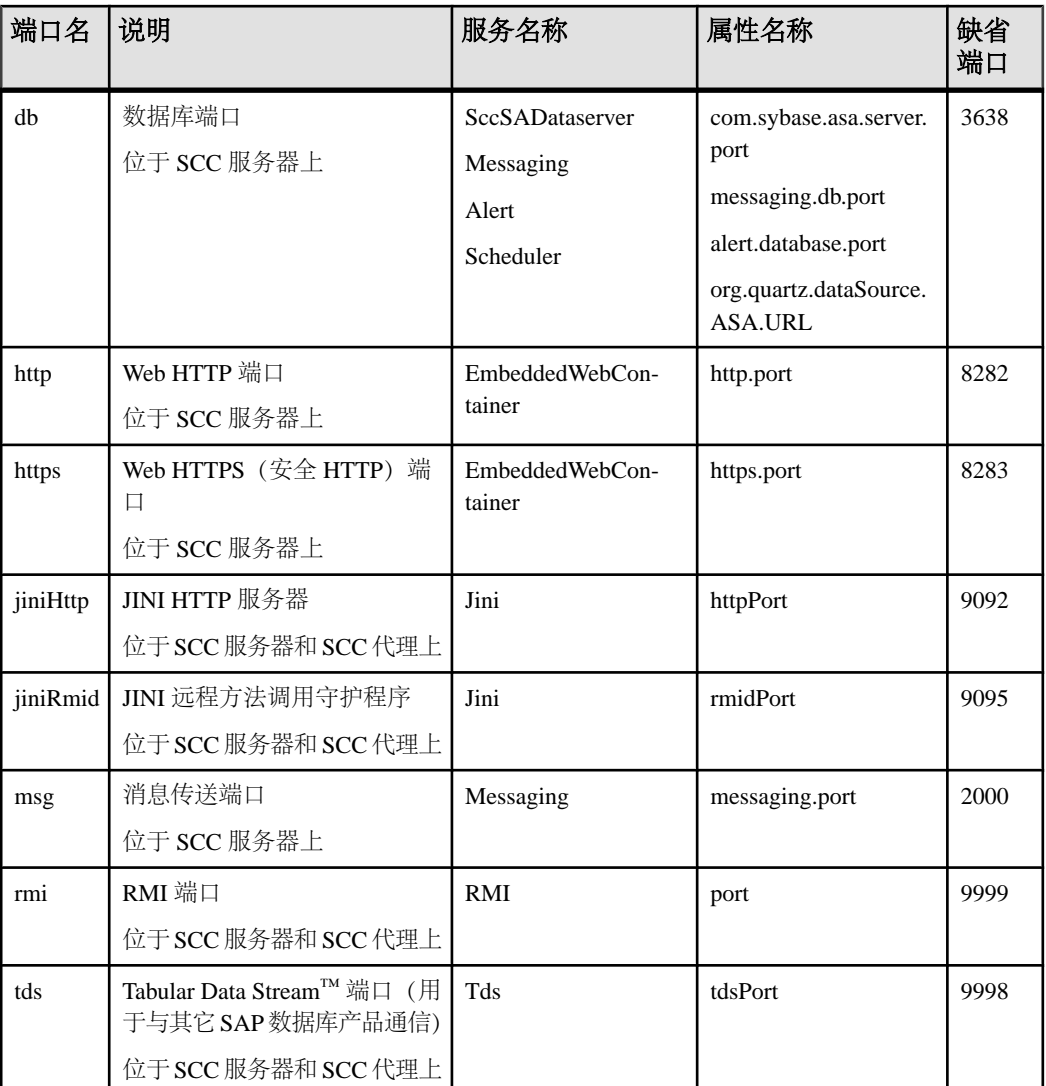

- **1.** 关闭 SAP Control Center。
- **2.** 执行 **scc --info ports** 以显示 SAP Control Center 服务、属性及已分配端口的列表。
- **3.** 要重新分配端口,请采用以下任一格式输入命令:

scc --port *port-name*=*port-number*

scc --port *service-name*:*property-name*=*port-number*

除非希望将数据库服务配置为使用不同端口,请使用比较简单的第一种格式。(缺 省情况下,所有数据库服务均使用同一端口。)

- <span id="page-58-0"></span>**4.** 启动 SAP Control Center。
- **5.** 再次执行 **scc --info ports** 确认端口已重新分配。

#### 示例

为全部四种数据库服务(数据服务器、消息传送、数据库警报和调度程序)设置同一 端口 3639。 (数据库为 SAP Control Center 内部存储库使用的 SAP® SQL Anywhere®)

scc --port db=3639

仅为数据库消息传送服务设置端口 3639。

scc --port Messaging: messaging.db.port=3639

将 HTTP 端口设置为 9292。

scc --port http=9292

为 Jini RMI 守护程序设置端口 9696。

scc --port jiniRmid=9696

为 SAP Control Center 主消息传送服务设置端口 2001。

scc --port msq=2001

将 RMI 端口设置为 9991。

scc --port rmi=9991

将 Tabular Data Stream 端口设置为 9997。

scc --port tds=9997

注意:包含端口设置选项(**-p** 或**--port**)的**scc**命令不启动SAPControlCenter。要启动 SCC,请执行单独的 **scc** 命令。

## 配置电子邮件服务器

(可选)指定 SAP Control Center 用来发送电子邮件警报通知的电子邮件服务器。

#### 前提条件

启动 SAP Control Center,并使用具有管理特权的帐户登录。 (登录帐户或其组必须 具有 sccAdminRole。)

#### 过程

- 1. 从应用程序菜单栏中,选择"应用程序"(Application) > "管理" **(Administration)**。
- **2.** 选择"常规设置"**(General Settings)**。
- **3.** 单击"电子邮件"**(E-mail)** 选项卡。
- **4.** 输入 SAP Control Center 将通过其发送警报通知的电子邮件服务器的名称。
- **5.** 仅在向电子邮件管理员咨询后,方可更改缺省电子邮件服务器端口。
- **6.** (可选)单击"自定义电子邮件设置"**(Customize e-mail settings)** 以显示用于为警 报电子邮件通知设置域名和电子邮件发件人的选项。
- 7. (可选)输入域名(例如 mycompany.com)。 大多数电子邮件服务器都不要求 SCC 提供显式域名。如果首次尝试配置电子邮件 警报失败,请尝试在此处提供域名。
- **8.** (可选)更改默认电子邮件发送者姓名。 该姓名显示在 SCC 电子邮件警报消息的"发件人"(From) 字段中。不要使用空 格;而应使用连字符或下划线字符来代替空格。

提示: 如果您有多个 SCC 服务器,请配置其发送者姓名,以便能够分辨警报来自 哪个 SCC。例如 SybaseControlCenter Boston 或 SCC\_test11。

- 9. (可选)如果已在"电子邮件域名"(E-mail Domain name)或"电子邮件发送者姓 名"**(E-mail sender name)** 字段中输入了内容,请单击"应用"**(Apply)** 使测试电 子邮件选项重新显示。
- **10.**(可选)要分配测试消息,请在"测试电子邮件地址"**(Test e-mail address)** 字段中 输入电子邮件地址,然后单击"发送"**(Send)**。 如果已收到测试电子邮件,则表明已正确配置电子邮件警报通知的服务器。
- 11. 单击"确定"(OK)(应用更改并关闭"属性"(properties) 对话框)或"应用" **(Apply)**(应用更改并使对话框保持打开状态)。

#### 下一步

(可选)配置自动注销。

#### 另请参见

• [设置安全性](#page-41-0) (第 36 页)

# 配置自动注销计时器

(可选) 用户处于非活动状态时间过长时, 设置 SAP Control Center 以结束登录会话。

#### 前提条件

启动 SAP Control Center,并使用具有管理特权的帐户登录。 (登录帐户或其组必须 具有 sccAdminRole。)

## 过程

- 1. 从应用程序菜单栏中,选择"应用程序"(Application) > "管理" **(Administration)**。
- **2.** 选择"常规设置"**(General Settings)**。
- <span id="page-60-0"></span>**3.** 单击"自动注销"**(Auto-Logout)** 选项卡。
- **4.** 输入自动注销空闲用户之前等待的分钟数。 输入 0 或将该框留空以禁用自动注销。
- 5. 单击"确定"(OK)(应用更改并关闭"属性"(properties) 对话框)或"应用" **(Apply)**(应用更改并使对话框保持打开状态)。

# 用户授权

SAP Control Center 中的授权机制采用登录帐户和基于任务的角色。

SAP Control Center 的访问权限由登录帐户控制。 权限可分配预定义角色,这些角色 用于控制用户可以在 SCC 中执行的任务,如管理和监控特定类型的服务器。 可以直 接将角色分配给登录帐户或组;登录帐户继承任意所属组中的角色。 组件产品模块 自动分配某些角色。

SAP Control Center 的角色分类如下:

- 系统角色 定义用户与 SCC 的交互方式。
- 产品角色 定义用户与 SCC 中某个特定托管资源(例如名为 RepBoston01 的 Replication Server) 的交互方式。

注意: 此处介绍的工具用于管理 SCC 启用的登录帐户;无法使用其管理托管资源原 始的帐户和组。

#### 另请参见

• [配置](#page-63-0) (第 58 页)

### 将角色分配到登录或组

使用安全性配置选项向 SAP Control Center 登录帐户或向组添加一个或多个角色。 利 用角色,用户可以执行监控服务器或管理 SAP Control Center 等任务。

#### 前提条件

必须具有管理权限 (sccAdminRole) 以执行此任务。要分配服务器的监控角色,首先 要注册服务器。

#### 过程

将 sccAdminRole 分配给要在 SAP Control Center 中执行管理任务的任意登录帐户。

- 1. 从应用程序菜单栏中,选择"应用程序"(Application) > "管理" **(Administration)**。
- **2.** 在 SAP Control Center 的"属性"(Properties) 对话框中,展开"安全性"**(Security)** 文件夹。
- **3.** 单击"登录名"**(Logins)** 或"组"**(Groups)**。
- **4.** 在表中,选择要分配角色的登录帐户或组。
- <span id="page-61-0"></span>入门
- **5.** 单击"角色"**(Roles)** 选项卡。
- **6.** 在"资源的可用角色"**(Available roles for resource)** 列表中,选择角色,然后单 击"添加"**(Add)**。 例如,要授予管理特权,请添加 SCC Service:sccAdminRole。 要授予监控特权,请针对所需服务器和服务器类型添加 MonitorRole。

注意: SAP Control Center 产品模块自动分配某些角色, 因此可能无需添加 MonitorRole。

如果某个角色显示在"具有以下角色"(Has following roles) 列表中, 则此帐户或 组已配置有该角色。

**7.** 单击"确定"**(OK)**。

#### 另请参见

- 添加组 (第 56 页)
- [将登录帐户添加到组](#page-62-0) (第 57 页)
- [登录名、角色和组](#page-62-0) (第 57 页)

#### 添加组

使用安全配置选项创建新组。

#### 前提条件

必须具有管理权限 (sccAdminRole) 以执行此任务。

#### 过程

组可以使角色更易于管理。而不是将角色分配给单个用户、将角色分配给组并将用户 添加到组或根据需要将其删除。

- **1.** 在主菜单栏中,选择"应用程序"**(Application) >** "管理"**(Administration)**。
- **2.** 在 SAP Control Center 的"属性"(Properties) 对话框中,展开"安全性"**(Security)** 文件夹。
- **3.** 选择"组"**(Groups)**。
- **4.** 单击"创建组"**(Create Group)**。
- **5.** 输入组名和说明。
- **6.** 单击"完成"**(Finish)**。

#### 另请参见

- [将角色分配到登录或组](#page-60-0) (第 55 页)
- [将登录帐户添加到组](#page-62-0) (第 57 页)
- [登录名、角色和组](#page-62-0) (第 57 页)

## <span id="page-62-0"></span>将登录帐户添加到组

使用安全配置选项将一个或多个登录帐户添加到组。

### 前提条件

必须具有管理权限 (sccAdminRole) 以执行此任务。

## 过程

- **1.** 在主菜单栏中,选择"应用程序"**(Application) >** "管理"**(Administration)**。
- **2.** 在 SAP Control Center 的"属性"(Properties) 对话框中,展开"安全性"**(Security)** 文件夹。
- **3.** 单击"组"**(Groups)**。
- **4.** 选择要分配帐户的组。
- **5.** 单击"成员"**(Membership)** 选项卡。
- **6.** 选择帐户,然后单击"添加"**(Add)**。
- **7.** 单击"确定"**(OK)**。

## 另请参见

- [将角色分配到登录或组](#page-60-0) (第 55 页)
- [添加组](#page-61-0) (第 56 页)
- 登录名、角色和组 (第 57 页)

# 登录名、角色和组

SAP Control Center 包括预定义的登录帐户和角色。

登录帐户标识可以连接到 SAP Control Center 的用户。 帐户具有角色, 这些角色可控 制允许用户执行的任务。 可以通过本地 SCC 帐户验证用户,但较为安全的方法是将 验证委派给操作系统或 LDAP 目录服务。

SCC 提供了预定义的登录帐户。 SAP 建议仅在安装、设置和测试 SAP Control Center 时使用预定义帐户。 该帐户不适合在生产环境中使用。

## 表 **9.** 预定义登录帐户

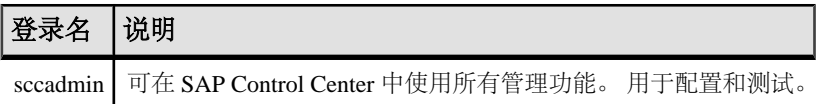

角色是可分配到登录帐户或组的预定义配置文件。角色控制登录帐户的访问权限。SCC 提供了在生产环境中使用的预定义角色。

## 表 **10.** 预定义的角色

<span id="page-63-0"></span>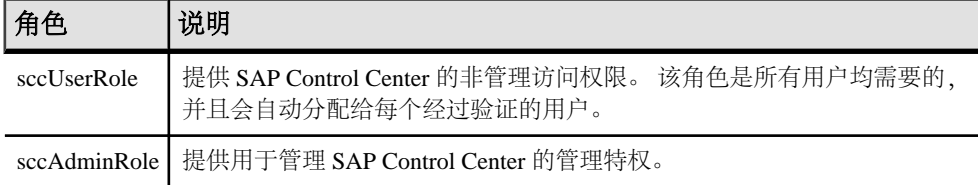

自动分配 SCC 产品模块的监控特权。

组由一个或多个登录帐户组成;组中的所有帐户都具有授予给该组的角色。 SCC 允 许您创建符合业务要求的组。

### 另请参见

- [将角色分配到登录或组](#page-60-0) (第 55 页)
- [添加组](#page-61-0) (第 56 页)
- [将登录帐户添加到组](#page-62-0) (第 57 页)

# 配置

注册要管理的资源,配置警报和统计信息收集,并设置其它复制监控选项。

注意: 在将 SAP Control Center 配置为用于生产环境中之前,请先完成帮助的"快速 入门"部分中的任务。 设置安全性尤为重要。

- **1.** 注册 SAP Replication Server、SAP Replication Agent 或 [Mirror Replication Agent](#page-115-0) 注册一种资源(例如可监控的服务器)使 SAP Control Center 了解该资源及其连接 信息。
- **2.** [导入批处理注册的资源](#page-116-0) (可选) 从 interfaces 或 sql.ini 文件中导入和注册多个服务器。
- **3.** [创建透视图](#page-118-0) 创建用于添加和管理资源的透视图。
- **4.** [向透视图添加资源](#page-118-0) 向当前透视图中添加一种或多种资源。
- **5.** [SAP Control Center for Replication](#page-118-0) 中的角色分配

启动SCCforReplication 3.2.3版,不再需要为特殊角色授予对SAPReplicationServer 的管理或监控特权。

**6.** [针对受管理资源验证登录帐户](#page-119-0)

指定 SAP Control Center 连接服务器或代理时所用的登录帐户和口令供其收集监控 数据或管理资源。

**7.** [设置延迟监控进程](#page-120-0) 启动复制环境中复制路径的延迟监控进程。

入门

- **8.** [设置统计信息收集](#page-122-0) 使用托管资源的"属性"视图创建数据收集作业并将日程表添加到作业。
- **9.** 设置 [Replication](#page-142-0) 参数 配置复制参数来提高服务器性能。通过 SAP Control Center for Replication, 您可以为 SAP Replication Server、Replication Agent、连接与逻辑连接、路由和 SAP ASE RepAgent 线程配置参数。
- **10.** [创建警报](#page-146-0)

使用"添加警报"向导 创建资源的警报实例。

**11.** [可选配置步骤](#page-160-0) 执行其它配置,包括用户授权、警报、数据收集调度、备份以及为存储库设置清 除选项。

## 另请参见

- [用户授权](#page-60-0) (第 55 页)
- [登录名、角色和组](#page-111-0) (第 106 页)
- [设置安全性](#page-86-0) (第 81 页)
- [将角色分配到登录或组](#page-106-0) (第 101 页)

# 从共享磁盘安装部署实例

(可选)通过共享磁盘安装创建 SAP Control Center 服务器或代理。

# 前提条件

- 在共享磁盘上安装 SAP Control Center。
- 启用共享磁盘模式。

# 过程

**1.** 登录到要运行 SCC 服务器或代理的主机。

注意:您可在一台主机上创建实例并在另一台主机上运行该实例,但这样做会妨碍 **sccinstance** 运行的预部署检查。这种部署可能会导致出现错误(例如端口冲 突)。如果您确定导致错误的问题不会出现在计划运行实例的主机上,则可使用 **-force** 选项创建该实例。

- **2.** 更改为 SCC-3\_3/bin。
- **3.** 如果计划在此主机上运行托管服务器,则可将实例创建为 SCC 代理。 如果要通过 此主机管理其它 SAP 服务器, 则可将实例创建为 SCC 服务器。

要创建名为 Boston-agent 的 SCC 代理并对其进行配置,使其作为 Windows 服务运 行:

<span id="page-65-0"></span>sccinstance -create -agent -instance Boston-agent -service

要创建名为 Boston 的 SCC 服务器并对其进行配置,使其作为 Windows 服务运行:

sccinstance -create -server -instance Boston -service

在 UNIX 系统中,请省略 **-service** 选项。

**4.** 如果此主机上将运行其它 SCC 实例,则针对新实例更改端口分配。在实例命令中 更改实例名称和端口值以适应您的环境,但要小心指定不被其它 SCC 实例或者其 它应用程序或服务器使用的端口。

此命令将更改名为 myagent 的 SCC 代理的端口分配:

sccinstance -refresh -instance myagent -portconfig rmi=8888,jiniHttp=9093,jiniRmi=9096,tds=9997

此命令将更改名为 myserver 的 SCC 服务器的端口分配:

```
sccinstance -refresh -server -instance myserver -portconfig 
rmi=8889,db=3640,
http=7072,https=7073,jiniHttp=9094,jiniRmi=9097,msg=2002,tds=9996
```
5. (可选) 列出从此安装部署的实例:

sccinstance -list

**6.** (可选)如果在 UNIX 中设置实例,则对其进行配置,使其作为服务运行。 请参 见"在 UNIX 中启动和停止 SAP Control Center"。

## 下一步

管理和维护实例时,请记住,实例的目录结构与单独安装的目录结构不同。在 SCC 帮助的文件路径中,将 SCC-3\_3 或 <scc-install-directory> 替换为 SCC-3\_3/instances/<instance-name>。

例如, 针对名为 kalamazoo 的实例, 日志目录的路径 SCC-3 3/log 变为:

SCC-3\_3/instances/kalamazoo/log

#### 另请参见

- 在 Windows 中启动和停止 [SAP Control Center](#page-72-0) (第 67 页)
- 在 UNIX 中启动和停止 [SAP Control Center](#page-75-0) (第 70 页)
- [实例](#page-184-0) (第 179 页)

## 启用和禁用共享磁盘模式

开启或关闭共享磁盘模式,使您可以通过单次共享磁盘安装来运行多个 SAP Control Center 代理和服务器。

#### 前提条件

在共享磁盘上安装 SAP Control Center。 请参见《SCC-product-name 安装指南》。

## <span id="page-66-0"></span>过程

共享磁盘模式影响整个安装,不会启用或禁用单个实例。 禁用共享磁盘模式将使实例的文件系统在 <SCC-install-directory>/ instances 下保持不变,但实例将无法运行。重新启用后,实例可再次运行。

- **1.** 更改为 SCC-3\_3/bin。
- **2.** 启用或禁用共享磁盘模式。 要启用共享磁盘模式: sccinstance -enable 要禁用共享磁盘模式: sccinstance -disable

### 另请参见

- 共享磁盘模式 (第 61 页)
- [sccinstance](#page-67-0) 命令 (第62页)
- [实例](#page-184-0) (第 179 页)

# 共享磁盘模式

利用共享磁盘模式,您可通过单次产品安装来运行多个 SAP Control Center 实例 - SCC 服务器、SCC 代理或两者的组合。

通过共享磁盘功能,安装主机或远程主机上的 SCC 服务器或代理可通过同一安装进 行访问和执行。 如果要使用 SCC 管理 SAP® ASE 集群、SAP® Sybase® Event Stream Processor 集群或 SAP Sybase IO 多路复用, 则此功能尤为有用。

将 SCC 安装到共享磁盘上后,使用 **sccinstance** 命令启用共享磁盘模式并部署实例。 **sccinstance** 可将实例所需的文件复制到新的目录结构中。路径采用 <SCC-installdirectory>/instances/<instance-name>格式(例如, SCC-3\_3/ instances/SCCserver-1)。

您可为每个实例指定名称。如果您未提供名称,则实例名称将采用缺省的主机名。

实例将在启动时所在的主机上运行。启用共享磁盘模式后,SCC 服务器和代理将在 SCC-3\_3/instances 子目录以外运行,而不从基本文件系统运行。

在共享磁盘模式下, 对基本文件系统内配置文件 (SCC-3\_3 下, 除 SCC-3\_3/ instances 分支以外的所有内容)所做的更改将复制到之后部署的所有实例中。之 前配置的实例不受影响。

使用 **sccinstance** 配置、删除、刷新或转换实例,配置实例的端口,以及配置要作为 服务运行的 Windows 实例。使用为所有安装记录的工具和过程执行其它任务, 包括配置 UNIX 实例以作为服务运行。尽可能使用 UI 所提供的工具。当您必须编辑文件以更 改实例的配置(例如角色映射)时,请编辑<SCC-install-directory>/ instances/<instance-name> 下存储的文件副本。

<span id="page-67-0"></span>入门

## 另请参见

- [启用和禁用共享磁盘模式](#page-65-0) (第 60 页)
- sccinstance 命令 (第 62 页)
- [实例](#page-184-0) (第 179 页)

# **sccinstance** 命令

使用 **sccinstance.bat** (Windows) 或 **sccinstance** (UNIX) 通过共享磁盘安装来部署 SAP Control Center 实例, 或管理现有实例。

您可通过单次共享磁盘安装运行多个SAP Control Center实例,包括SCC服务器、SCC 代理或两者的组合。

## 语法

```
sccinstance[.bat] 
[-agent] 
[-c | -create] 
[-d | -debug]
[-disable] 
[-enable]
[-f | -force]
[-h | -help] 
[-host host-name]
[-i | -instance [instance-name]] 
[-1 \mid -list][-plugins {plugin-ID,plugin-ID,...}] 
[-portconfig {port-name=port-number,port-name=port-number, ...}]
[-refresh] 
[-r \mid -remove][-s | -server] 
[-service]
[-silent]
```
# 参数

- **-agent**–与**-create**或**-refresh**结合用于创建或刷新SCC代理。在**-create**或**-refresh** 命令中,**-agent** 是缺省值,因此可将其省略。
- **-create**–部署新实例。单独使用或与**-agent**结合用来创建代理实例,也可与**-server** 结合用来创建服务器实例。
- **-d | debug**  此命令的输出为调试消息。
- **-disable**  针对此项安装关闭共享磁盘模式。 如果有实例正在运行,则会生成错 误。
- **-enable**  针对此项安装开启共享磁盘模式。 若要从 SCC 的单项安装运行多个服 务器或代理,则需开启共享磁盘模式。
- **-f | -force**  即使存在诸如端口冲突或正在运行的 SCC 进程等潜在冲突,也执行 **sccinstance**。 SAP 不建议在 Windows 环境下使用 **-force** 来删除或刷新正在运行的 实例。
- **-h | --help**  显示 **sccinstance** 命令的帮助和用法信息。
- **-host** *host-name* 为此实例指定主机。 与 **-create** 结合使用;仅当实例名称与运 (实例名称缺省设置为当前主机名称,除 非您使用 **-instance** 指定了其它名称。)
- **-instance [***instance-name***]**  指定实例。 与 **-create**、**-remove** 或 **-refresh** 结合使用, 或单独使用来显示实例的状态。 处理当前主机上的唯一 SCC 实例或指定类型(服 务器或代理)的唯一实例时,可省略 **-instance**。

**sccinstance** 假定主机名称与实例名称相同,除非您使用 **-host** 指定了其它主机名 称。

- **-l | -list**  显示通过此 SCC 安装部署的所有实例的列表。
- **-plugins{***plugin-ID,plugin-ID,...***}**–为此实例指定一个或多个产品模块插件。**-agent** 和 **-server** 的代替项 **-plugins** 主要用于 SCC 安装程序。 与 **-create** 或 **-refresh** 结合 使用。 使用逗号分隔插件名称。
- **-portconfig {***port-name***=***port-number***,** *port-name***=***port-number***, ...}**  为此实例的服 务分配端口。 仅与 **-create** 或 **-refresh** 结合使用。 对于 port-name 值,使用下表中 的端口名称。如果要在一台主机上运行多个 SCC 实例, 必须为第一个实例后的每 个实例重新分配所有端口。

端口信息:

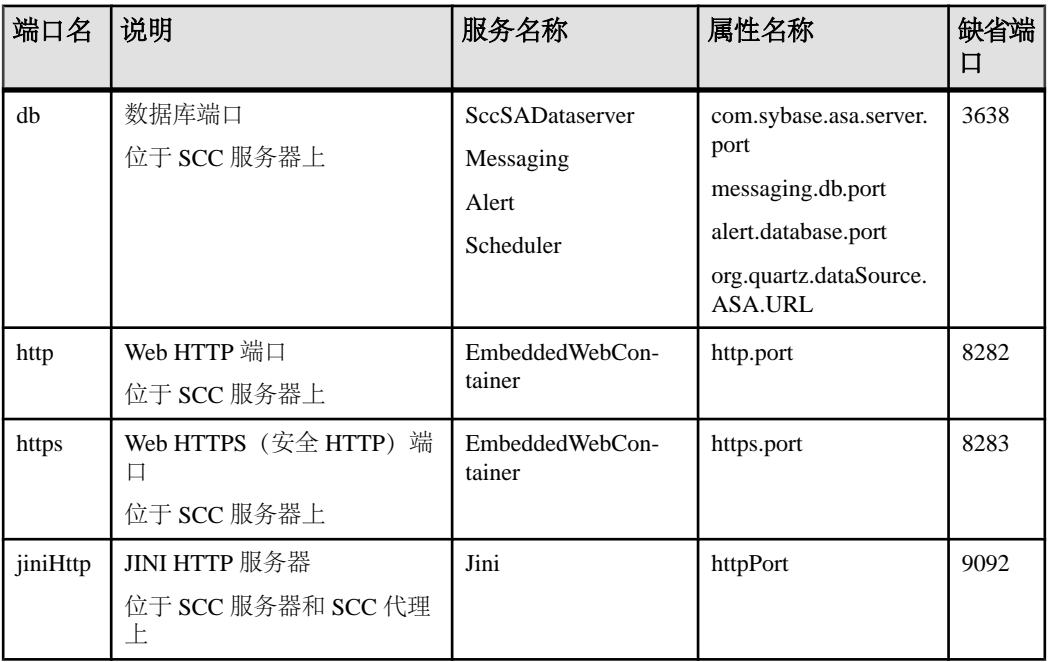

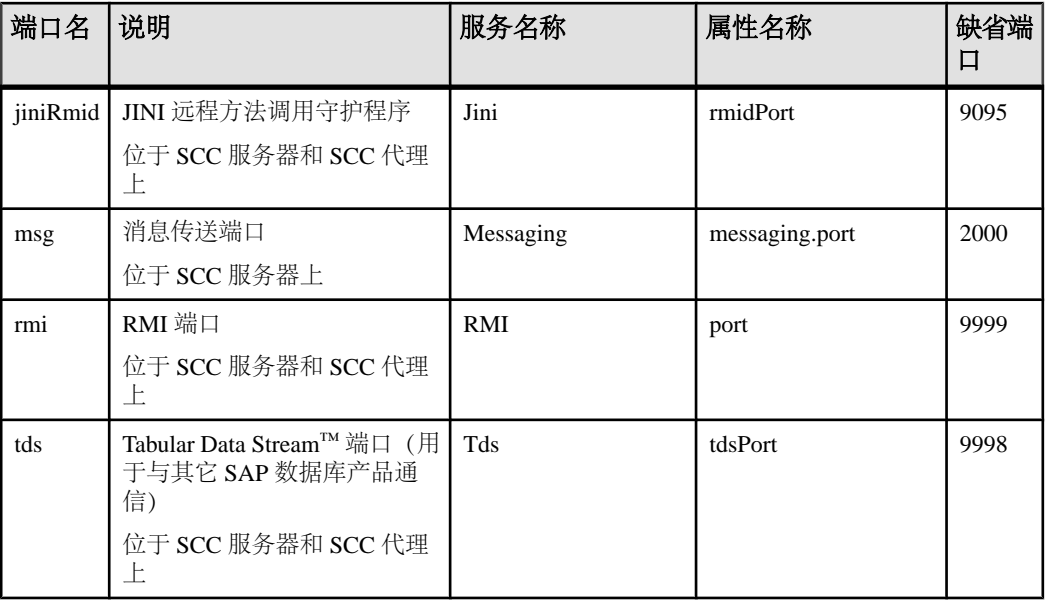

• **-refresh** – 重新复制构成此实例的所有文件 (Windows) 或此实例的所有服务和插件 (UNIX)。 刷新会保留已部署实例中的所有服务或插件配置。

还可使用 **-refresh** 将服务器转换为代理,或将代理转换为服务器(请参见示例)。 可删除或添加文件以更改实例的功能。 单独使用或与 **-agent** 结合用来刷新代理实 例,也可与 **-server** 结合用来刷新服务器实例。 如果实例正在运行,则会生成错 误。

- **-r | -remove**  删除实例。 单独使用或与 **-instance** 结合。 如果实例正在运行,则 会生成错误。 无法恢复已删除的实例。
- **-s | -server**  与 **-create** 或 **-refresh** 结合用来创建或刷新 SCC 服务器,包括任何可 用的产品模块。
- **-service**  与 **-create** 或 **-remove** 结合用来为此实例创建或删除 Windows 服务。 必 须以管理员身份登录到 Windows,然后才能使用此选项。
- **-silent**  禁止 **sccinstance** 输出。

## 示例

• 部署 **SCC** 服务器实例 – 启用共享磁盘模式、通过当前主机上的 Windows 服务部 署名为 Boston 的服务器,然后启动 Windows 服务:

```
sccinstance -enable
sccinstance -create -server -instance Boston -service
net start "SAP Control Center 3.3 (Boston)"
```
注意: 要创建此服务, 必须以管理员身份登录到 Windows。

• 部署**SCC**代理实例–在此主机上部署SCC代理,并为其配置Windows服务。由于 -**agent** 选项是缺省值, 因此无需使用该选项 - 不使用该选项时, 该命令作用完全 相同。

sccinstance -create -agent -service

或者

sccinstance -create -service

• 部署服务器实例并重新分配端口 – 在此主机上部署服务器,并配置非缺省 RMI、 **HTTP 和 HTTPS 端口。** 

sccinstance -create -server -portconfig rmi=8888,http=7070,https=7071

• 在同一主机上部署两个实例 – 在主机 fireball 上创建两个代理实例。 第一个命令 不需要 -host 选项, 因为实例名称与主机名称相同。

```
sccinstance -create -agent -instance fireball -portconfig rmi=9991
sccinstance -create -agent -instance fireball2 -host fireball 
-portconfig rmi=9992
```

```
注意: 在生产环境中,SAP 建议在同一主机上每种类型最多部署一个 SCC 实例
(一个服务器或一个代理)。
```
• 刷新服务器实例或将代理转换为服务器 – 在此主机上刷新服务器。 如果此主机 上的实例为 SCC 代理, 则作为 SCC 服务器进行刷新会将其转换为服务器。

sccinstance -refresh -server

• 刷新代理实例或将服务器转换为代理 - 刷新名为 kalamazoo 的实例。如果 kalamazoo 是服务器, 则作为 SCC 代理进行刷新会将其转换为代理。

```
sccinstance -refresh -agent -instance kalamazoo
```
• 删除服务器实例 - 如果名为 porcupine 的实例未运行,则将其删除:

sccinstance -remove -instance porcupine

• 显示状态 – 显示此主机上的实例状态:

sccinstance

• 列出所有实例 - 显示通过此 SCC 安装部署的所有 SCC 服务器和代理实例的列 表:

sccinstance -list

• 场景: 强制删除实例 - 假设您无意间在同一主机上部署了两个 SCC 代理实例:

```
$ sccinstance -list
2 SCC instances deployed:
SCC instance node1 deployed in agent mode for host node1 RMI port
9999
SCC instance node2 deployed in agent mode for host node2 RMI port
9999
```
两个实例使用同一 RMI 端口。 您必须为一个实例重新分配端口或删除该实例。 但是,如果当一个实例正在运行时尝试删除同一主机上的另一个实例时,则会出 现错误:

\$ sccinstance -instance node2 -remove [ERROR] Command execution failed. [ERROR] SCC instance node2 could not be removed because it is running. Shut down the SCC before removing the instance.

使用 **-force** 选项覆盖错误,并强制删除第二个代理实例:

\$ sccinstance -instance node2 -remove -force Removing SCC instance node2 ... SCC instance node2 was successfully removed.

## 权限

入门

在缺省情况下,所有用户都将具有 **sccinstance** 权限,除非针对特定参数另行注明。

## 另请参见

- [启用和禁用共享磁盘模式](#page-65-0) (第 60 页)
- [共享磁盘模式](#page-66-0) (第 61 页)

# 启动 **SAP Control Center**

使用 **scc** 命令启动 SAP Control Center。

## 前提条件

在要用于 SAP Control Center 的浏览器中安装 Adobe Flash Player。

## 过程

- **1.** 启动 SAP Control Center。
	- Windows 导航至 <install\_location>\SCC-3\_3\bin 并双击 **scc.bat**。
	- UNIX 执行 **scc.sh**。

在一个命令窗口中将显示关于启动进度的消息。 当 SAP Control Center 运行时, 该命令窗口将成为 SAP Control Center 主控台;您可发出命令以获得 SCC 及其端 口、插件和服务的状态信息。

**2.** 打开 Web 浏览器并输入 https://<*hostname*>:8283/scc。

## 另请参见

• [SAP Control Center](#page-203-0) 主控台 (第 198 页)
• 登录到 [SAP Control Center](#page-85-0) (第80页)

# <span id="page-72-0"></span>在 **Windows** 中注册 **ODBC** 驱动程序

在 Windows 中,通过管理特权运行 **scc.bat** 以注册 ODBC 驱动程序。

当SAP Control Center在Windows计算机上首次启动时,它会注册其ODBC驱动程序。 因为自动注册 ODBC 驱动程序会编辑注册表设置,所以,您必须使用提高的管理特 权执行 scc.bat。 如果在没有足够特权的情况下首次启动, SCC 会生成错误且无法启 动。

在 Windows 2008、Windows 7 和 Windows 8 中, 必须使用"以管理员身份运行"设置 启动 SCC,即使您已经具有管理特权也是如此。 下面对此过程进行了说明。

在其它 Windows 版本中,首次启动 SCC 时必须以管理员身份登录。 无需按照以下步 骤进行操作。

- **1.** 在 Windows 2008、Windows 7 或 Windows 8 中,通过管理特权打开"命令提示符" 窗口:
	- 选择"开始" **>** "所有程序" **>** "附件"。 右键单击"命令提示符",然后 选择"以管理员身份运行"。
	- 或者,在"开始"菜单的搜索框中输入 **cmd**,然后按 "**Shift+Ctrl+Enter**"。
- **2.** 运行 **scc.bat**。

#### 另请参见

- 在 Windows 中启动和停止 SAP Control Center (第 67 页)
- 在 UNIX 中启动和停止 [SAP Control Center](#page-75-0) (第 70 页)
- [配置内存使用](#page-79-0) (第 74 页)
- scc [命令](#page-81-0) (第 76 页)

# 在 **Windows** 中启动和停止 **SAP Control Center**

可通过多种方法启动和停止 SAP Control Center 或 SCC 代理。可以手动启动, 这对 测试和故障排除很有用,也可以将该服务设置为自动启动和在发生故障时重新启动。

本主题适用于 SAP Control Center(服务器,包括管理用户界面)以及由 SCC 管理的 各产品服务器上运行的 SCC 代理。 如果通过在安装程序中同时选择 SCC 和 SCC 代 理将两者安装在同一目录中,则始终可将两者一同启动和停止 - 通过执行单个命令或 控制单个服务。 本主题适用于单独安装(不使用共享磁盘)以及通过共享磁盘运行的 SCC 代理和服务器的实例。

如果手动运行SAP Control Center或SCC代理,则必须在每次启动或关闭时发出命令。 如果作为服务运行(建议这样做),则可以将服务配置为自动启动和重新启动。 以 下是选项:

• 使用 **scc.bat** 命令手动启动 SCC 或 SCC 代理。 通过此命令可访问 SCC 主控台, 可通过此主控台关闭以及显示有关服务、端口、系统属性和环境变量的信息。 还 入门

可以出于故障排除目的使用 **scc.bat** 更改日志记录级别。 使用 **scc.bat** 会妨碍您利 用可供服务使用的自动启动和重新启动功能。

- 使用 Windows"控制面板"下面的"服务"列表为 SCC 服务器或代理启动、停止 和配置 SAP Control Center 服务。
- 使用 **net start** 和 **net stop** 命令。 这是将 SAP Control Center 或 SCC 代理作为服务 运行的另一种方法。

注意: 要将 SCC 代理或服务器作为服务启动:

- 在单独安装中,必须已经在安装程序中选择了"是"**(Yes)**,才能将代理或服务 器作为服务安装。
- 在共享磁盘安装中,您必须已使用 **sccinstance** 命令的 **-service** 选项来部署该 代理或服务器。

在单独安装中,安装程序能让您将 SCC 或 SCC 代理作为服务启动并将该服务配置为 自动重新启动。 启动前,检查 Windows"服务"列表中有无 SAP Control Center 服 务。

以下是每个启动和停止选项的步骤:

- 启动 **SAP Control Center**、**SCC** 代理,如果两者安装在一起则同时启动两者:
	- a)(对于SCC代理,请跳过此步骤。)在Windows 2008、Windows 7或Windows 8 中首次启动 SAP Control Center 时, 请在命令提示符处设置"以管理员身份运 行"选项,以便 SAP Control Center 能够注册其 ODBC 驱动程序。 (此步骤十 分必要,即使您以管理员身份登录也是如此。)
	- b) 输入 **scc** 命令。 对于单独安装: %SYBASE%\SCC-3\_3\bin\scc.bat

对于实例:

%SYBASE%\SCC-3\_3\bin\scc.bat -instance <instance-name>

如果实例名称与主机名相同(缺省设置),则可以省略 **-instance** 选项。

- 停止 **SAP Control Center**、**SCC** 代理,如果两者安装在一起则同时停止两者:
	- a) 输入 **scc --stop** 命令。

```
对于单独安装:
%SYBASE%\SCC-3_3\bin\scc.bat --stop
```
对于实例:

```
%SYBASE%\SCC-3_3\bin\scc.bat --stop -instance <instance-
name>
```
如果实例名称与主机名相同(缺省设置),则可以省略 **-instance** 选项。

注意: 还可以在 scc-console> 提示符处输入 **shutdown**。

- 从 **Windows** 的"控制面板"中启动或停止;配置自动启动和重新启动:
	- a) 打开 Windows"控制面板"。
	- b) 选择"管理工具"**(Administrative Tools) >** "服务"**(Services)**。
	- c) 在"服务"列表中找到"SAP Control Center"。 它可以后跟版本号;如果服 务是针对实例的,则还可以后跟实例名。 服务名不区分代理和服务器。 如果 服务正在运行,其"状态"列会显示"已启动"。
	- d) 要启动或停止服务,请在"服务"列表中右键单击 "**SAP Control Center**" 条 目,然后选择"启动"**(Start)** 或"停止"**(Stop)**。
	- e) 要配置自动启动,请双击该服务。
	- f) 若要将服务设置为在计算机启动时自动启动,请将"启动类型"**(Startup type)** 更改为"自动"(Automatic)。
	- g) 若要在发生故障时重新启动服务,请选择"恢复"**(Recovery)** 选项卡并将"第 一次失败"、"第二次失败"和"后续失败"更改为"重新启动服务"(Restart Service)。
	- h) 单击"应用"**(Apply)** 保存修改并关闭对话框。
- 通过 **Windows** 命令行启动或停止 **SAP Control Center** 服务(控制 **SAP Control Center**、**SCC** 代理,或同时控制两者):
	- a) 要启动该服务,请输入 **net start** 命令。 对于单独安装:

net start "SAP control center 3.3"

```
The SAP Control Center 3.3 service is starting......
The SAP Control Center 3.3 service was started 
successfully.
```
对于实例,请将实例名(本例中为 Boston-1) 用括号括起:

net start "SAP control center 3.3 (Boston-1)"

```
The SAP Control Center 3.3 (Boston-1) service is 
starting......
The SAP Control Center 3.3 (Boston-1) service was started
successfully.
```
b) 要停止该服务,请输入 **net stop** 命令。

对于单独安装:

net stop "SAP control center 3.3"

```
The SAP Control Center 3.3 service is stopping.....
The SAP Control Center 3.3 service was stopped 
successfully.
```
对于实例, 请将实例名 (本例中为 Boston-1) 用括号括起:

<span id="page-75-0"></span>net stop "SAP control center 3.3 (Boston-1)"

The SAP Control Center 3.3 (Boston-1) service is stopping..... The SAP Control Center 3.3 (Boston-1) service was stopped successfully.

### 另请参见

- 在 [Windows](#page-72-0) 中注册 ODBC 驱动程序 (第 67 页)
- 在 UNIX 中启动和停止 SAP Control Center (第 70 页)
- [配置内存使用](#page-79-0) (第 74 页)
- scc [命令](#page-81-0) (第 76 页)

# 在 **UNIX** 中启动和停止 **SAP Control Center**

可以手动启动 SAP Control Center 或 SCC 代理, 这对测试和故障排除很有用, 也可以 设置一项服务以便自动启动和在发生故障时重新启动。

本主题适用于 SAP Control Center(服务器,包括管理用户界面)以及由 SCC 管理的 各产品服务器上运行的 SAP Control Center 代理。如果通过在安装程序中同时选择 SCC 和 SCC 代理将两者安装在同一目录中,则可将两者一同启动和停止 - 通过执行单个 命令或控制单个服务。 本主题适用于单独安装(不使用共享磁盘)以及通过共享磁 盘运行的 SCC 代理和服务器的实例。

如果手动启动 SAP Control Center 或 SCC 代理, 则必须在每次启动或关闭时发出命令。 如果作为服务运行(建议这样做),则可以将服务配置为自动启动和重新启动。 以 下是选项:

- 使用 **scc.sh** 脚本手动启动 SAP Control Center 或 SCC 代理。 您可以:
	- 在前台运行 **scc.sh** 以访问 SCC 主控台,可通过此主控台关闭以及显示有关服 务、端口、系统属性和环境变量的信息。
	- 在后台运行 **scc.sh** 以禁止显示 SCC 主控台。 可以使用 **scc.sh** 在非缺省日志记录级别运行 SAP Control Center 以进行故障排除。 当使用 **scc.sh** 手动启动时,无法利用可供服务使用的自动启动和重新启动功能。
- 使用 **sccd** 脚本配置一项自动启动 SCC 或 SCC 代理的服务。

以下是每个启动和停止选项的步骤:

- 首次启动 **SAP Control Center** 或 **SCC** 代理之前,需设置环境变量。 此操作仅执 行一次。
	- a) 更改为 SAP Control Center 安装目录的父目录。 (父目录通常为 /opt/sap 或 opt/sybase。)
	- b) 执行下列操作之一来设置环境变量。

#### Bourne shell:

. SYBASE.sh

 $C$  shell  $\cdot$ 

source SYBASE.csh

• 在前台运行 **SAP Control Center** 或 **SCC** 代理(如果两者安装在一起则同时运行 两者)。

在前台运行是一种手动启动方法;必须发出命令才能停止并重新启动 SCC 或 SCC 代理。

a) 要启动 SCC 或 SCC 代理并在启动序列完成后进入主控台,请输入 **scc** 命令。 对于单独安装:

\$SYBASE/SCC-3\_3/bin/scc.sh

对于实例:

\$SYBASE/SCC-3\_3/bin/scc.sh -instance <instance-name>

如果实例名称与主机名相同(缺省设置),则可以省略 **-instance** 选项。

• 在后台运行 **SAP Control Center** 或 **SCC** 代理(如果两者安装在一起则同时运行 两者)。

可以使用 **nohup**、**&** 和 **>** 在后台运行 SAP Control Center 或 SCC 代理,将输出和 系统错误重定向到文件并禁止显示 SCC 主控台。 在后台运行是一种手动启动方 法;必须发出命令才能停止并重新启动 SCC 或 SCC 代理。

a) 执行与下例类似且与您的 shell 匹配的命令。 这两个示例命令都将输出定向到 文件scc-console.out。如果输出文件已经存在,则可能需要使用更多 shell 运算符附加到该文件中或截断该文件。

Bourne shell  $(sh) \nsubseteq$  Bash

对于单独的安装:

nohup ./scc.sh 2>&1 > scc-console.out &

对于实例:

nohup ./scc.sh -instance <instance-name> 2>&1 > scc-consoleyour-instance.out &

如果实例名称与主机名相同(缺省设置),则可以省略 **-instance** 选项。

C shell

对于单独的安装:

nohup ./scc.sh >& scc-console.out &

对于实例:

nohup ./scc.sh -instance <instance-name> >& scc-console.out &

如果实例名称与主机名相同(缺省设置),则可以省略 **-instance** 选项。

- 关闭 **SAP Control Center** 或 **SCC** 代理(如果两者安装在一起则同时关闭两者)。
	- a) 若要从 scc-console> 提示符处关闭,请输入: shutdown

警告! 请勿在 UNIX 提示符下输入 **shutdown**;该命令会关闭操作系统。

要从 UNIX 命令行执行关闭操作,请输入 **scc --stop** 命令。

对于单独安装:

\$SYBASE/SCC-3\_3/bin/scc.sh --stop

对于实例:

\$SYBASE/SCC-3\_3/bin/scc.sh --stop -instance <instancename>

如果实例名称与主机名相同(缺省设置),则可以省略 **-instance** 选项。

#### • 将 **SAP Control Center** 或 **SCC** 代理配置为作为服务运行。

UNIX服务是在计算机启动后自动启动并在后台运行的守护程序进程。SCC的UNIX 安装包括 shell 脚本 **sccd**,可用它来配置 SCC 服务。 (某些 UNIX 平台提供可简 化服务配置的工具;Linux **chkconfig** 便是一个示例。)

注意: 如果您不熟悉 UNIX 中的服务设置,SAP 建议将此任务委派给系统管理员 或者查阅适用于您的 UNIX 平台的系统管理文档。

- a) 将 \$SYBASE/SCC-3\_3/bin/sccd 复制到此目录中:
	- AIX(仅限 SCC 代理): /etc/rc.d/init.d
	- HP-UX(仅限 SCC 代理): /sbin/init.d
	- 所有其它平台: /etc/init.d
- b) 打开 sccd 并进行以下更改:
	- 将用于设置 SYBASE 变量的行更改为 SAP Sybase 安装位置 (即 SAP Control Center 安装目录 SCC-3\_3 的父目录)。 缺省情况下,如果您在包含现有 Sybase 产品或环境变量的计算机上安装了 SCC,此目录则为 /opt/ sybase;否则,缺省父目录为 /opt/sap。
	- 如果您未使用共享磁盘模式,或使用共享磁盘模式来运行名称与主机名相 同的单个实例,请跳到步骤 [5.c](#page-78-0) (第 73 页) 或步骤 [5.d](#page-78-0) (第 73 页)。
	- 如果您使用共享磁盘模式来运行名称不是主机名的单个实例, 或运行同一 主机上的多个实例,请向脚本名称中添加实例名称。 将

SCRIPT\_NAME=scc.sh

更改为:

SCRIPT\_NAME="scc.sh -instance <instance-name>"

• 如果您使用共享磁盘模式来运行同一主机上的多个实例,请将实例名称附 加到输出日志文件的名称中。 将

```
./${SCRIPT_NAME} --start 2>&1 >> ${SCC_HOME}/log/scc-
service.out &
```
更改为:

```
./${SCRIPT_NAME} --start 2>&1>> ${SCC_HOME}/log/scc-
service <instance-name>.out &
```
- <span id="page-78-0"></span>• 如果使用共享磁盘模式在同一主机上运行多个实例,请为每个实例保存一个 sccd 脚本副本,并为每个副本指定一个唯一名称。在每个副本中,请在脚 本名中添加实例名,并在输出日志文件名后附加实例名,如上所述。对每个 sccd 副本执行此过程中的其余步骤。
- c) 在 Linux 中,配置服务以便在运行级别 2、3、4 和 5 中运行:

```
/usr/sbin/chkconfig --add sccd
/usr/sbin/chkconfig --level 2345 sccd
```
可以通过 /usr/sbin/service sccd status 测试 sccd 脚本。(**service** 命令接受以下选项:**start** | **stop** | **status** | restart。)

- d) 在非 Linux 平台上,查找以下目录:
	- AIX (仅限 SCC 代理): /etc/rc.d/rc<X>.d
	- HP-UX (仅限 SCC 代理): /sbin/rc<X>.d
	- Solaris: /etc/rc<X>.d

其中<X>是运行级别 (例如 3)。 在目录中为平台建立两个软链接, 并将链 接设置为指向:

- AIX (仅限 SCC 代理): /etc/rc.d/init.d/sccd: S90sccd 和 /etc/rc.d/init.d/sccd: K10sccd
- HP-UX (仅限 SCC 代理): /sbin/init.d/sccd: S90sccd 和 /sbin/init.d/sccd: K10sccd

• Solaris:

/etc/init.d/sccd: S90sccd 和 /etc/init.d/sccd: K10sccd

S90sccd 链接启动该服务, K10sccd 链接停止该服务。链接中的两位数指示 服务的开始和停止优先级。

e) 使用 S90sccd 和 K10sccd 链接测试服务的开始和停止。当计算机启动或关 闭时,将自动调用这两个链接。

## 另请参见

- 在 [Windows](#page-72-0) 中注册 ODBC 驱动程序 (第 67 页)
- 在 Windows 中启动和停止 [SAP Control Center](#page-72-0) (第 67 页)
- [配置内存使用](#page-79-0) (第 74 页)
- scc [命令](#page-81-0) (第 76 页)

# <span id="page-79-0"></span>配置内存使用

(可选)确定是否需要对 SAP Control Center 使用的内存进行配置以及配置多少内存, 如果需要,将选择哪种配置方法。

通常不必为 SAP Control Center 配置内存使用情况。 下表列出了您可设置的内存选 项,以及应考虑更改这些选项的情况。

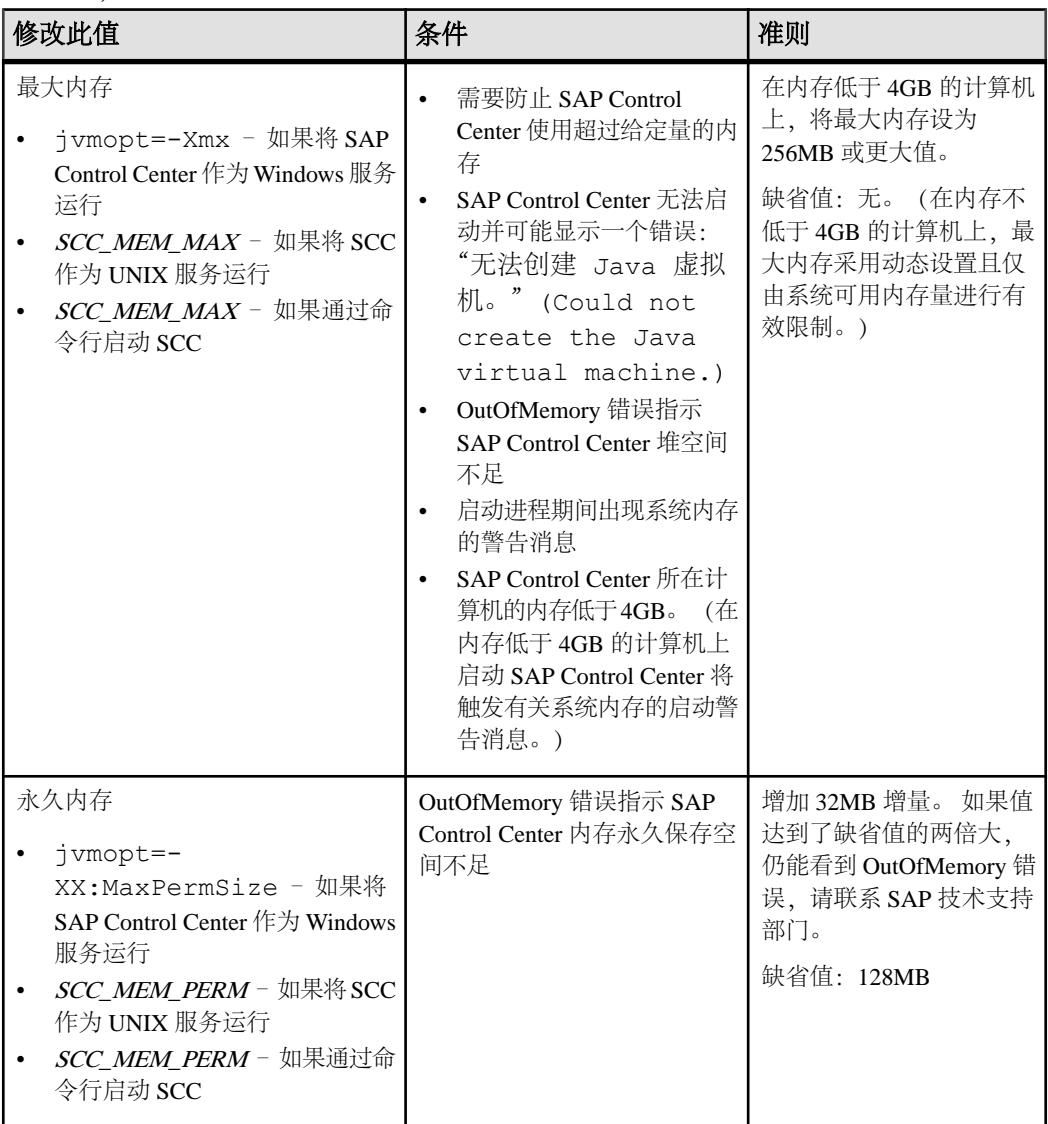

更改内存选项的方法有两种:

- <span id="page-80-0"></span>• 对于通过命令行启动的 SAP Control Center – 执行命令以设置一个或多个环境变 量,然后再执行 **scc** 命令以启动 SAP Control Center。 使用这种方法时,对内存选 项所做的更改仅持续至当前登录会话。 这种方法对于测试新的选项值来说很有 用。
- 对于 SAP Control Center 服务 修改 SAP Control Center 服务使用的文件。 使用 这种方法时,将保留您对内存选项所做的更改 - 每次将 SAP Control Center 作为服 务启动时都将使用这些更改。

## 另请参见

- 在 [Windows](#page-72-0) 中注册 ODBC 驱动程序 (第 67 页)
- 在 Windows 中启动和停止 [SAP Control Center](#page-72-0) (第 67 页)
- 在 UNIX 中启动和停止 [SAP Control Center](#page-75-0) (第 70 页)
- scc [命令](#page-81-0) (第 76 页)

# 在命令行上更改内存选项

通过命令行启动 SAP Control Center 前,可发出命令来临时更改内存选项的值。

使用这种方法所做的更改仅持续至当前登录会话。这种方法对于测试新的选项值来说 很有用。

- **1.** 如果 SAP Control Center 正在运行,请将其关闭:
- **2.** 设置环境变量。以兆字节为单位指定大小,但不在命令中指明单位。

Windows 示例:

> set SCC\_MEM\_MAX=512

UNIX 示例:

bash\$ export SCC\_MEM\_MAX=512

**3.** 使用 **scc** 命令启动 SAP Control Center。

# 另请参见

- 更改 SAP Control Center Windows 服务的内存选项 (第 75 页)
- 为 SCC UNIX [服务更改内存选项](#page-81-0) (第 76 页)
- 在 Windows 中启动和停止 [SAP Control Center](#page-72-0) (第 67 页)
- 在 UNIX 中启动和停止 [SAP Control Center](#page-75-0) (第 70 页)
- scc [命令](#page-81-0) (第 76 页)

## 更改 **SAP Control Center Windows** 服务的内存选项

将 **jvmopt** 命令添加至 scc.properties 文件以更改 SAP Control Center Windows 服 务的内存选项(-Xmx 或 -XX:MaxPermSize)。

使用这种方法设置内存选项时,更改为永久性的 - 每次将 SAP Control Center 作为服 务启动时都将使用这些更改。

- <span id="page-81-0"></span>**1.** 如果 SAP Control Center 正在运行,请将其关闭。
- **2.** 打开 SAP Control Center 属性文件: <SAP Control Center-install-directory>\SCC-3\_3\bin \scc.properties
- **3.** 添加(或修改,如果已存在)一个 **jvmopt** 行,以 Java 格式指定内存大小。使用 m 表示兆字节或 g 表示千字节。

例如:

jvmopt=-Xmx512m

**4.** 保存文件并启动 SAP Control Center Windows 服务。

#### 另请参见

- [在命令行上更改内存选项](#page-80-0) (第 75 页)
- 为 SCC UNIX 服务更改内存选项 (第 76 页)
- 在 Windows 中启动和停止 [SAP Control Center](#page-72-0) (第 67 页)

#### 为 **SCC UNIX** 服务更改内存选项

要更改 SAP Control Center UNIX 服务的内存设置,请将相应的环境变量  $(SCCMEMMAX$  或  $SCCMEM$  PERM 添加到 sccd 脚本中。

使用这种方法设置内存选项时,更改为永久性的 - 每次将 SAP Control Center 作为服 务启动时都将使用这些更改。

- **1.** 如果 SAP Control Center 正在运行,请将其关闭。
- **2.** 打开 sccd 文件: /etc/init.d/sccd
- 3. 在文件的顶部(注释后)添加环境变量。指定大小(以 MB 为单位), 但在命令 中不标明单位。

例如:

SCC\_MEM\_MAX=512

**4.** 保存文件并启动 SAP Control Center UNIX 服务。

#### 另请参见

- [在命令行上更改内存选项](#page-80-0) (第 75 页)
- 更改 [SAP Control Center Windows](#page-80-0) 服务的内存选项 (第 75 页)
- 在 UNIX 中启动和停止 [SAP Control Center](#page-75-0) (第 70 页)

## **scc** 命令

使用 **scc.bat** (Windows) 或 **scc.sh** (UNIX) 来启动和停止 SAP Control Center 代理和服 务器,以及执行诸如配置端口和启用、禁用服务之类的管理任务。

#### 语法

```
scc[.bat | .sh] [-a | --address RMI-service-address] 
[-b | --bitwidth]
```

```
[--dbpassword]
[-disable | --disable service-name, service-name...]
[-enable | --enable service-name, service-name...]
[-h \mid --hello][-I | --info [information-category]]
[-instance [instance-name]] 
[-m | --message message-level] 
[-password | --password password] 
[-p | --port {port-name=port-number | 
     service-name:property-name=port-number}]
[{-start} \mid {-start}] \mid {-stop} \mid {-stop}][-status | --status] 
[-user | --user login-name] 
[-v | -version | --version]
```
## 参数

- **-a | --address** *RMI-service-address* RMI 服务使用的地址;必须为该计算机的 IP 地址或名称(此为缺省情况)。
- -b | --bitwidth 返回用于识别基础平台位宽 (32 或 64) 的字符串; SAP Control Center 使用此选项确定用于其内部数据库的库。 如果使用此选项,则 **scc** 命令不 会启动 SAP Control Center。
- **--dbpassword**  更改为存储库数据库提供的缺省 dba 帐户的口令。 将提示您输入 新口令、验证该口令并启动 SAP Control Center 服务器。如果您在后台启动 SCC, 则该选项不起作用,如果没有主控台,则服务器无法启动。
- **-disable | --disable** *service-name,service-name...* 禁用指定的 SAP Control Center 服务。 SAP Control Center 正在运行或作为启动 SCC 的命令的一部分时, 此选项 将不起作用。 要使用该选项, 需关闭 SCC 并执行 scc --disable, 然后重新 启动。 服务名称请参见 --ports 下的内容;用逗号将每项服务与其它服务分隔开。
- **-enable | --enable** *service-name,service-name...* 启用指定的 SCC 服务。 服务名称 请参见--ports下的内容;用逗号将每项服务与其它服务分隔开。使用此选项时,**scc** 不会启动 SAP Control Center, 请使用单独的命令启动 SCC。
- **-h | --help**  显示 **scc** 命令的帮助和用法信息。 如果使用此选项,则 **scc** 不会启动 SAP Control Center。
- **-I | --info [***information-category***]**  显示关于 SAP Control Center 的指定信息类别。 用逗号将每个类别与其它类别分隔开。 信息类别包括:
	- all 返回由 sys、ports 和 services 类别提供的所有信息。缺省选项。
	- sys 返回 SCC 中本实例的一般信息,包括版本、主目录(安装目录)、主机 名称和 IP 地址、RMI 端口号、消息传送级别以及关于平台和 Java 安装的详细 信息。
	- ports 列出供 SCC 及其服务监听的所有端口,指示各端口是否处于使用状态, 并显示各端口正在运行的服务。
	- services 列出 SCC 能够识别的所有服务,指示各项服务是否处于启用状态, 并列出各项服务所依赖的其它服务。
- sysprop 列出 Java VM 能识别的所有 Java 系统属性以及它们的值。
- env 列出完整的 Java VM 处理环境。
- **-instance [***instance-name***]**  与其它选项(例如 **-start** 和 **-stop**)一起使用,以在共 享磁盘部署中指定 SCC 实例。如果没有输入实例的名称, 则缺省值为主机名。
- **-m | --message** *message-level* 设置系统日志中记录的详细信息量;也称为记录级 别。有效值包括: OFF、FATAL、ERROR、WARN、INFO、DEBUG 和 ALL。 WARN 为缺省值。
- **-password | --password**  指定供 SCC 停止服务器或查询服务器状态的用户帐户 的口令。 将此选项与 **--user** 一起使用。 输入包含 **--user** 但不包含 **--password** 的命 令时,主控台将提示您输入口令。
- **-p | --port {***port-name***=***port-number* **|** *service-name***:***property-name***=***port-number***}**  配置在指定端口上运行指定服务。 如果您发现 SAP Control Center 和同一系统中 的其它软件存在端口冲突,可对端口进行更改。 使用此选项时,**scc** 不会启动 SAP Control Center,请使用单独的命令启动 SCC。

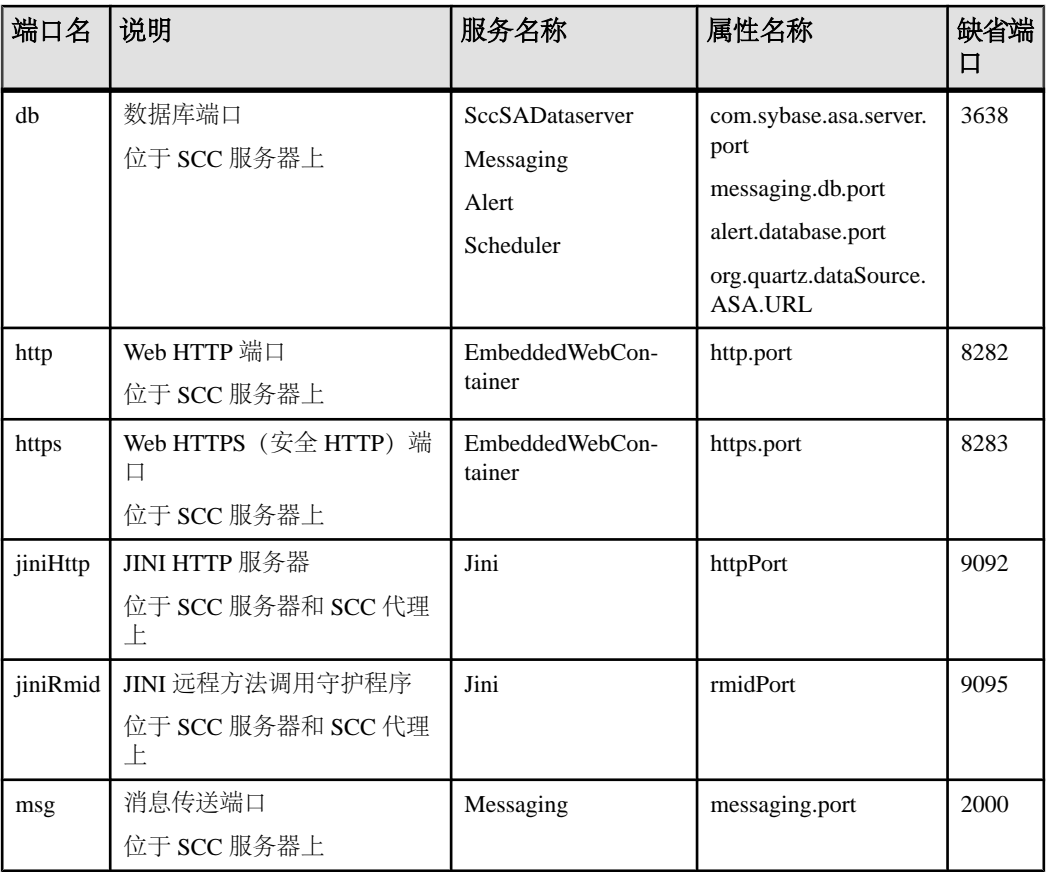

有效的端口名称、服务名称和属性名称包括:

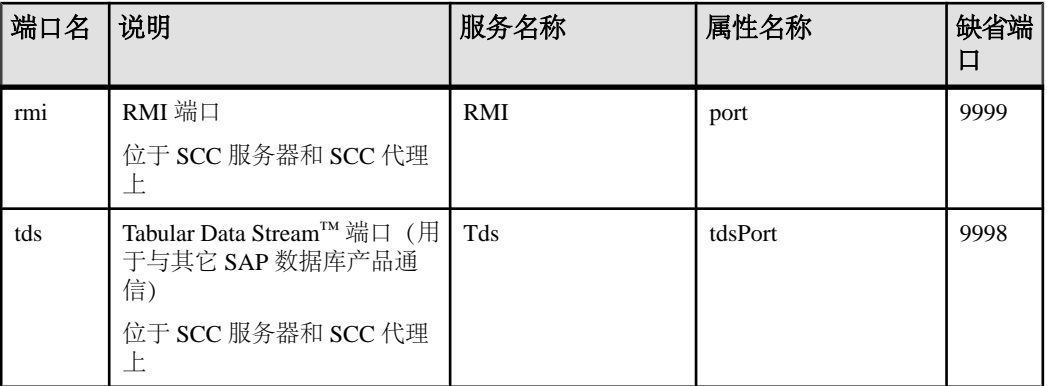

您还可以执行 scc --info ports 来显示服务名称和关联的属性名称;它们将 显示在输出的前两列中。

- **-start | --start**  启动 SCC 服务器。 这是缺省选项,如果您在不使用任何选项的 情况下执行 **scc**,则启动 SCC。 无法在同一命令中将此选项与设置端口或者启用 或禁用服务的选项配合使用;使用单独的 **scc** 命令启动 SCC。
- **-status | --status**  显示指示 SCC 是否处于运行中的状态消息。
- **-stop | --stop**  如果 SCC 正在运行,则将其关闭。
- **-user | --user [***login-name***]**  指定供 SAP Control Center 停止托管服务器或查询服 务器状态的用户帐户。 将此选项与 **--password** 一起使用。 如果未输入登录名,主 控台则提示您进行输入。
- **-v | -version| --version**–显示在此服务器上运行的SAP Control Center软件的版本。 如果使用此选项,则 **scc** 不会启动 SAP Control Center。

#### 示例

• 设置 **RMI** 端口 – 其中每个命令都将 RMI 端口设为 9999(缺省值)。第一个命 令将说明端口名语法;第二个命令将说明服务名称:属性名称语法。

```
scc --port rmi=9999
scc --port RMI:port=9999
```
• 设置 **RMI** 端口并启动 **SCC**。 – 这些命令将 RMI 端口设为 9996,然后启动 SCC。 需要两个命令(此处以分号分隔),因为当命令中包括任何端口设置选项时,**scc** 不会启动 SCC。

```
scc -p rmi=9996; scc
```
• 设置所有数据库端口 - 此命令将 SQL Anywhere 的全部四个数据库端口 (数据服 务器、消息传送、数据库警报和调度程序)设置为 3638。 (SCC 存储库是 SQL Anywhere 数据库。)

```
scc --port db=3638
```
• **设置 TDS 端口 –** 此命令将 TDS 端口设置为 9998(缺省值):

```
scc --port Tds:tdsPort=9998
```
<span id="page-85-0"></span>• 启用服务并启动 **SCC** – 第一个 **scc** 命令启用 TDS 服务;第二个启动 SCC。 (两 个命令由分号分隔开。) 需要第二个命令是因为 **scc** 不会在命令中包含 **-enable** 选 项时启动 SAP Control Center。

scc -enable Tds; scc

• 启动 **SCC** 实例 – 此命令可启动名为 kalamazoo 的 SCC 实例。**-start** 为可选(缺 省设置)。

scc -start -instance kalamazoo

#### 权限

**scc** 权限缺省情况下授予所有用户。 使用它无需任何权限。

#### 另请参见

- 在 [Windows](#page-72-0) 中注册 ODBC 驱动程序 (第 67 页)
- 在 Windows 中启动和停止 [SAP Control Center](#page-72-0) (第 67 页)
- 在 UNIX 中启动和停止 [SAP Control Center](#page-75-0) (第 70 页)
- [配置内存使用](#page-79-0) (第 74 页)
- [配置端口](#page-101-0) (第 96 页)
- [日志记录或消息级别](#page-201-0) (第 196 页)

# 登录到 **SAP Control Center**

输入 SAP Control Center Web 主控台。

#### 前提条件

在要用于 SCC 的浏览器中安装 Adobe Flash Player。 请参见《SCC-product-name 安装 指南》。

#### 过程

SAP Control Center 通常通过操作系统或 LDAP 目录服务来验证用户。 如果不确定哪 个登录帐户用于 SCC,请向您的 SCC 管理员咨询。

每个帐户每次只允许有一个登录会话;多个用户无法同时登录到相同的帐户。

注意: 当登录到新安装且尚未设置安全验证的 SAP Control Center 时, 请使用 sccadmin 帐户(安装期间已设置口令)。 有关详细信息,请参见《SCC-product-name 安装指 南》。

- <span id="page-86-0"></span>**1.** 连接到 SAP Control Center 服务器。 在 Web 浏览器中输入: https://*scchostname*:8283/scc.
- **2.** 输入用户名和口令,然后单击"登录"**(Login)**。

提示: 如果使用 Windows 帐户登录到 SCC,请按 username@domain 格式输入用 户名。 请省略顶级域扩展名(如 .com 或 .net) - 例如, 输入 fred@sap, 而不是 fred@sap.com。

#### 另请参见

• 启动 [SAP Control Center](#page-71-0) (第 66 页)

# **SAP Control Center** 的注销

完成 SAP Control Center 中的工作后,结束登录会话。

从主菜单栏中,选择"应用程序" **>** "注销"**(Log Out)**。

或者, 在窗口右上角单击"注销"(Log Out)。

注意: 如果管理员配置了自动注销功能,则在会话的空闲(无输入或无鼠标移动) 时间超过超时期限(由管理员设置)时,SAP Control Center 将使您注销。

如果未配置自动注销期限,

- 在刷新的屏幕(例如,监控器屏幕或数据收作业屏幕)中处于打开状态的登录会 话无限期保持打开状态。
- 在未更改的屏幕中处于打开状态的登录会话将在 30 秒后到期。下一次对服务器发 出请求时, SCC 将使您注销。

#### 另请参见

• [配置自动注销计时器](#page-105-0) (第 100 页)

# 设置安全性

配置登录验证和映射角色。

配置 SAP Control Center 产品模块前, 请先了解安全性信息并遵循下面的步骤。

注意: 这些安全性主题旨用于生产环境。如果要评估或测试 SCC, 请参[见评估快速入门](#page-18-0) (第 13 页)。

**1.** [安全性](#page-87-0)

<span id="page-87-0"></span>入门

SAP Control Center 可使用 LDAP 服务器或操作系统来验证用户登录, 也可以结合 使用二者来验证用户登录。

**2.** 针对 [Windows](#page-88-0) 配置验证

缺省情况下, 启用通过 Windows 操作系统的验证。 仅在下列情况下才需进行配 置: 已从旧版 SAP Control Center 升级且不希望再使用旧版验证设置; 不希望使用 Windows 进行验证; 或者希望手动创建登录帐户。 SAP 建议您允许 SCC 自动创 建帐户。

**3.** 为 UNIX [配置可插入验证模块](#page-89-0) (PAM)

设置 SAP Control Center 以支持使用用户帐户名和口令在 UNIX 操作系统上登录。

- **4.** 配置 LDAP [验证模块](#page-91-0) 通过编辑安全配置文件使其指向正确的 LDAP 服务器来为 SAP Control Center 配置 LDAP 验证模块。
- **5.** 将 [SAP Control Center](#page-99-0) 角色映射到 LDAP 或 OS 组

要向已通过LDAP或操作系统完成验证的用户授予SAP Control Center特权,需要将 SAP Control Center 中所用的角色与 LDAP 或操作系统中的组相关联。

**6.** [对口令进行加密](#page-101-0)

使用 passencrypt 实用程序可对口令以及在文本文件中存储时必须确保安全的其它 值进行加密。

**7.** [配置端口](#page-101-0)

(可选)使用 scc --port 命令向新端口分配 SAP Control Center 服务。

# 安全性

SAP Control Center 可使用 LDAP 服务器或操作系统来验证用户登录, 也可以结合使 用二者来验证用户登录。

- 配置 SAP Control Center 以通过支持 inetOrgPerson (RFC 2798) 模式的任何 LDAP 服务器进行验证。
- 如果 SAP Control Center 通过操作系统进行验证, 那么它将使用 SAP Control Center 服务器的操作系统(而非客户端)。

尽管可以在 SCC 中创建本地用户帐户,但不建议使用这种验证方法。 配置 SCC 使用 LDAP、Windows 或 UNIX 登录帐户进行验证是一种较为简单和安全的方法。

SAP 强烈建议您针对 SCC 和由 SCC 管理的 SAP 数据库使用共用验证提供程序。 共 用验证提供程序可确保单点登录适用于 SAP Control Center 及其所管理的服务器的用 户。

SCC 要求每个经过验证的登录帐户都有预定义角色。 登录名经过验证后,其角色由 安全模块进行检索,并且映射到 SCC 预定义角色。 通过安全模块本机角色与 SCC 角 色之间的映射来处理授权。 通过在操作系统或 LDAP 服务器中创建"sybase"组并添 加所有SCC用户,或通过修改SCC role-mapping.xml文件来配置本机角色到SCC 角色的映射,您可启用映射。 安全模块验证登录名并授权对受管理资源的访问。

<span id="page-88-0"></span>SAP Control Center 为验证提供一组预定义登录模块。 所有登录模块都在

<install\_location>/SCC-3\_3/conf/csi\_config.xml文件中定义。语法由 SAP Common Security Infrastructure (CSI) 框架定义。 您可配置不同登录模块来自定义 安全强度。 登录模块包括:

- 预配置用户登录名 定义用户名、口令和角色列表。 缺省用户名为 sccadmin; 其口令在安装期间配置,而其本机角色则为SCC管理员(映射到 sccAdminRole)。 可通过向 csi\_config.xml 添加预配置的用户登录模块来创建其它帐户。 但 是,SAP 不建议使用预配置用户登录模块在生产环境下进行验证。
- NT 代理登录–将验证委派给基础 Windows 操作系统。通过NT 代理登录模块登录 SCC 时, 按 username@nt-domain-name 格式输入用户名。 例如, user@sap。 缺省 情况下, Windows 验证处于启用状态, 但是从 SCC 3.2.5 或更低版本升级后, 它 需要进行一些配置。
- UNIX 代理登录 使用可插入验证模块 (PAM) 将验证委派给基础 UNIX 或 Linux 操作系统。 通过 UNIX PAM 登录 SCC 时, 输入 UNIX 用户名和口令。 缺省情况 下,UNIX 验证处于启用状态,但它需要进行一些配置。
- LDAP 登录 将验证委派给您指定的 LDAP 服务器。 通过 LDAP 服务器登录 SCC 时,输入 LDAP 用户名和口令。 缺省情况下, LDAP 验证处于禁用状态; 必须配 置登录模块。

#### 另请参见

- 为 UNIX [配置可插入验证模块](#page-89-0) (PAM) (第 84 页)
- 配置 LDAP [验证模块](#page-91-0) (第 86 页)
- 将 [SAP Control Center](#page-99-0) 角色映射到 LDAP 或 OS 组 (第 94 页)

# 针对 **Windows** 配置验证

缺省情况下, 启用通过 Windows 操作系统的验证。 仅在下列情况下才需进行配置: 已从旧版 SAP Control Center 升级且不希望再使用旧版验证设置;不希望使用 Windows 进行验证;或者希望手动创建登录帐户。 SAP 建议您允许 SCC 自动创建帐户。

这是一项可选任务。但是,如果不选择自动创建 SAP Control Center 帐户, 则必须手 动输入这些帐户。 即使 SCC 用户通过 LDAP 或本地操作系统进行验证, SCC 也需要 使用帐户来设置授权(用户特权)。

- **1.** 使用具有 SCC 管理特权的帐户登录到 SCC。 (登录帐户或其组必须具有 sccAdminRole。)
- **2.** 选择"应用程序"**(Application) >** "管理"**(Administration) >** "安全性" **(Security)**。
- 3. 单击以选择或取消选择标记为"自动为已验证的登录添加 SCC 登录记录" **(Automatically add SCC login records for authenticated logins)** 的框。
- 4. 单击以选择或取消选择标记为"自动为新创建的登录授予 sccUserRole" **(Automatically grant sccUserRole to newly created logins)** 的框。

#### <span id="page-89-0"></span>**5.** 单击"确定"**(OK)** 关闭"安全性"(Security) 对话框。

#### 下一步

共有两个后续步骤:

- 如果您不选择自动创建 SCC 登录帐户,请将每个帐户手动输入到 SCC 中。
- 为需要基本用户访问以外权限的登录帐户授予特权。 可通过直接为登录帐户分配 SCC 角色,或者将登录帐户分配给组并将 SCC 角色映射至组来授予特权。 组方 法通常更有效。

#### 另请参见

- 将 [SAP Control Center](#page-99-0) 角色映射到 LDAP 或 OS 组 (第 94 页)
- [将登录帐户添加到系统](#page-109-0) (第 104 页)

## 为 **UNIX** 配置可插入验证模块 **(PAM)**

设置 SAP Control Center 以支持使用用户帐户名和口令在 UNIX 操作系统上登录。

**1.** 使用具有根特权的登录帐户,为您的平台配置可插入验证模块:

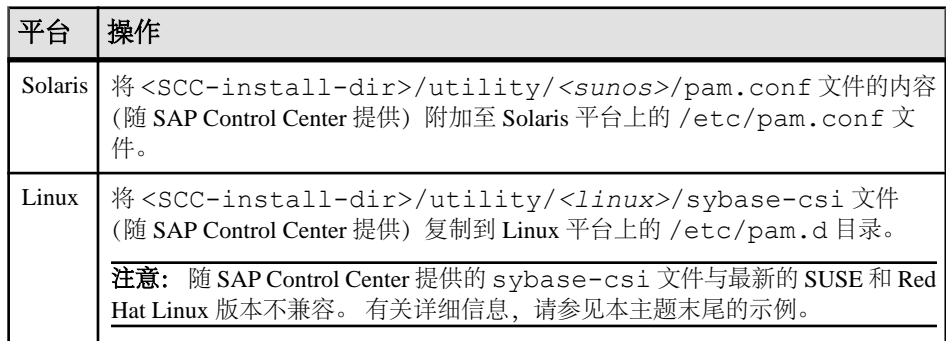

注意: 在上表中,表示操作系统的路径部分可能与实际所显示的略有不同。

- 2. 如果主机 UNIX 系统未使用目录查找进行验证(例如, yp 或 NIS), 并且验证是 根据本地 /etc/passwd 文件执行的,则需更改对 /etc/shadow 的权限以便为 执行 SCC 的登录帐户提供读取访问权限。
- **3.** (如果在启动 SAP Control Center 前配置了 PAM 则跳过)重新启动 SAP Control Center。
- **4.** (可选)更改帐户创建选项。
	- a) 使用具有管理特权 (sccAdminRole) 的帐户登录到 SAP Control Center。
	- b) 选择"应用程序"**(Application) >** "管理"**(Administration) >** "安全性" **(Security)**。
- c) 单击以选择或取消选择标记为"自动为已验证的登录添加 **SCC** 登录记录" **(Automatically add SCC login records for authenticated logins)** 的框。(缺省情 况下,会为 SCC 3.2.6 和更高版本启用该选项。)
- d) 单击以选择或取消选择标记为"自动为新创建的登录授予 **sccUserRole**" **(Automatically grant sccUserRole to newly created logins)** 的框。(缺省情况 下,会为 SCC 3.2.6 和更高版本启用该选项。)
- e) 单击"确定"**(OK)** 关闭"安全性"(Security) 对话框。

#### 示例: **SUSE Linux 11**、**Red Hat Enterprise Linux 6.0** 的 **PAM**

对于 SUSE 11 及更高版本, 请勿使用随 SAP Control Center 一起提供的 sybase-csi 文件。相反, 在 /etc/pam.d 目录中, 创建包含以下内容的 sybase-csi 文件:

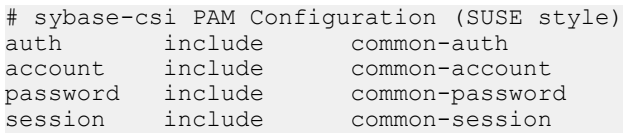

对于 Red Hat 6.0 及更高版本, 请勿使用随 SAP Control Center 一起提供的 sybase-csi 文件。 相反,在 /etc/pam.d 目录中,创建包含以下内容的 sybase-csi 文件:

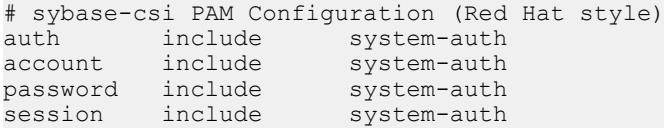

# 下一步

共有两个后续步骤:

- 如果您不选择自动创建SAPControlCenter登录帐户,请将每个帐户手动输入到SAP Control Center 中。 SAP Control Center 需要使用帐户来设置验证(用户特权)。
- 为需要基本用户访问以外权限的登录帐户授予特权。 可通过直接为登录帐户分配 SAP Control Center 角色, 或者将登录帐户分配给组并将 SAP Control Center 角色 映射至组来授予特权。 组方法通常更有效。

## 另请参见

- 将 [SAP Control Center](#page-99-0) 角色映射到 LDAP 或 OS 组 (第 94 页)
- [将登录帐户添加到系统](#page-109-0) (第 104 页)

## <span id="page-91-0"></span>入门

## 配置 **LDAP** 验证模块

通过编辑安全配置文件使其指向正确的 LDAP 服务器来为 SAP Control Center 配置 LDAP 验证模块。

- **1.** 打开 <SCC-install-dir>\conf\csi\_config.xml 文件。
- 2. 删除括起来的<!--和 --> 字符, 以在配置文件中取消对 LDAP 模块的注释(或 者在必要时,将 LDAP 模块添加到该文件中)。 以下示例模块指定将提供用户验 证的 LDAP 服务器。

示例模块显示了用于 OpenDS LDAP 服务器的属性。有关适用于 ActiveDirectory 的 值,请参见本任务结束处的示例。有关 LDAP 模块中可以使用的配置属性信息, 请参见子主题。

```
<authenticationProvider controlFlag="sufficient" 
name="com.sybase.security.ldap.LDAPLoginModule">
     <options name="BindDN" value="cn=Directory Manager"/>
     <options name="BindPassword" value="secret"/>
     <options name="DefaultSearchBase" value="dc=example,dc=com"/>
     <options name="ProviderURL" value="ldap://localhost:10389"/>
     <options name="ServerType" value="openldap"/>
</authenticationProvider>
<provider name="com.sybase.security.ldap.LDAPAttributer" 
type="attributer"/>
```
注意: 仅更改粗体显示的值。 如果对 BindPassword 进行加密(SAP 建议这么 做),则用于定义 BindPassword 的行必须包括 encrypted="true"。 行内容应 显示如下:

```
<options name="BindPassword" encrypted="true" 
value="1snjikfwregfqr43hu5io..."/>
```
- **3.** 保存文件。
- **4.** 如果您的 LDAP 服务器的 SSL 证书由非标准的证书发放机构签名(例如,在其为 自签名证书的情况下),请使用 **keytool** 实用程序配置您的 JVM 或 JDK 以信任该 证书。 执行与下例类似的命令:

Windows:

```
keytool -import -keystore %SAP_JRE7%\lib\security\cacerts -file 
<your cert file and path> 
-alias ldapcert -storepass changeit
```
#### UNIX:

```
keytool -import -keystore $SAP JRE7/lib/security/cacerts -file
<your cert file and path> 
-alias ldapcert -storepass changeit
```
### **ActiveDirectory** 的 **LDAP** 配置值

对于 ActiveDirectory 服务器, 在 LDAP 登录模块中使用这些配置属性值:

```
ServerType: msad2K
DefaultSearchBase: dc=<domainname>,dc=<tld> or o=<company 
name>,c=<country code>
                 E.g. dc=sybase,dc=com or o=Sybase,c=us
ProviderUrl: ldaps://<hostname>:<port>
                 E.g.: ldaps://myserver:636
AuthenticationFilter: (& (userPrincipalName={uid})
(objectclass=user))
BindDN: <User with read capability for all users>
BindPassword: <Password for BindDN user>
RoleFilter: (|(objectclass=groupofnames) (objectclass=group))
controlFlag: sufficient
```
## 下一步

将 SCC 角色映射到 LDAP 组。

#### 另请参见

• 将 [SAP Control Center](#page-99-0) 角色映射到 LDAP 或 OS 组 (第 94 页)

#### **LDAP** 配置属性

在 csi\_config.xml 文件中使用以下属性来控制 SAP Control Center LDAP 服务。

注意: 下列字符出现在 LDAP 名称中时具有特殊含义: ,(逗号)、=(等号)、+ (加号)、<(小于号)、>(大于号)、#(数字符号或井号)、;(分号)、\(反斜 杠)、/(正斜杠)、LF(换行符)、CR(回车)、"(双引号)、'(单引号)、\* (星号)、? (问号)、&(和号)以及字符串开头或结尾处的空格。 LDAP 提供程序 不会处理任何名称或任何配置属性的 DN 中的这些特殊字符。 此外, 某些属性(如 下标识) 无法在公用名中使用这些特殊字符。

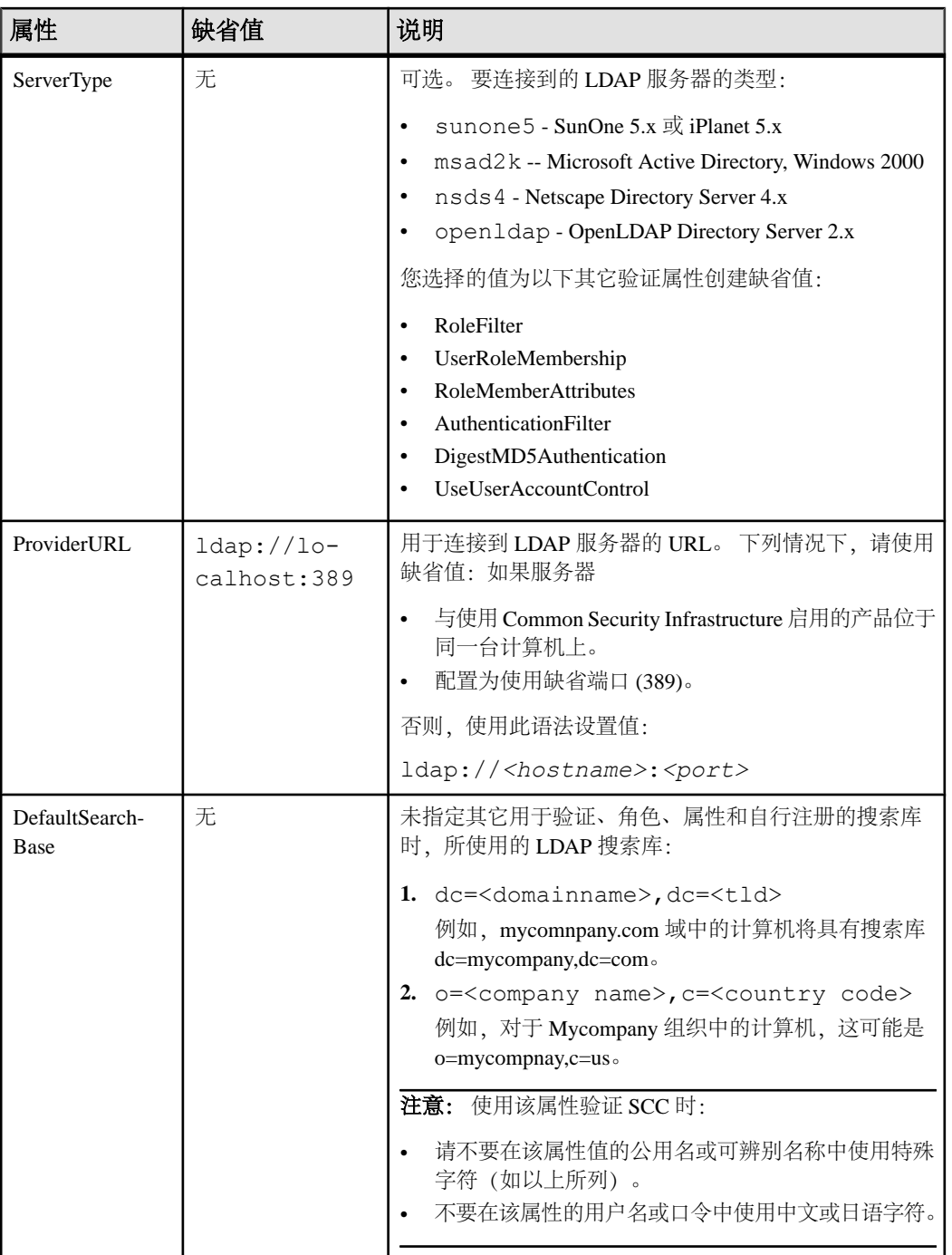

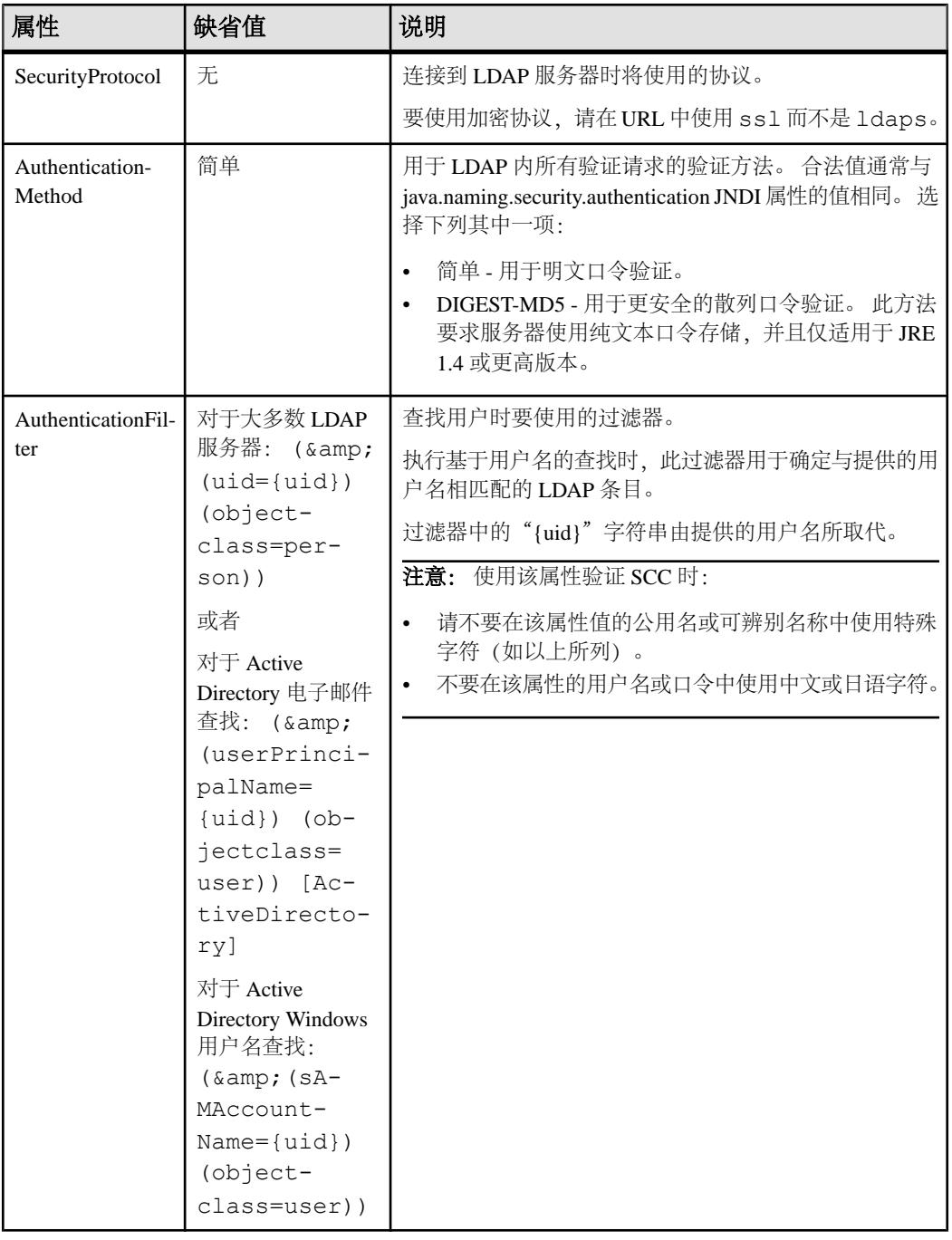

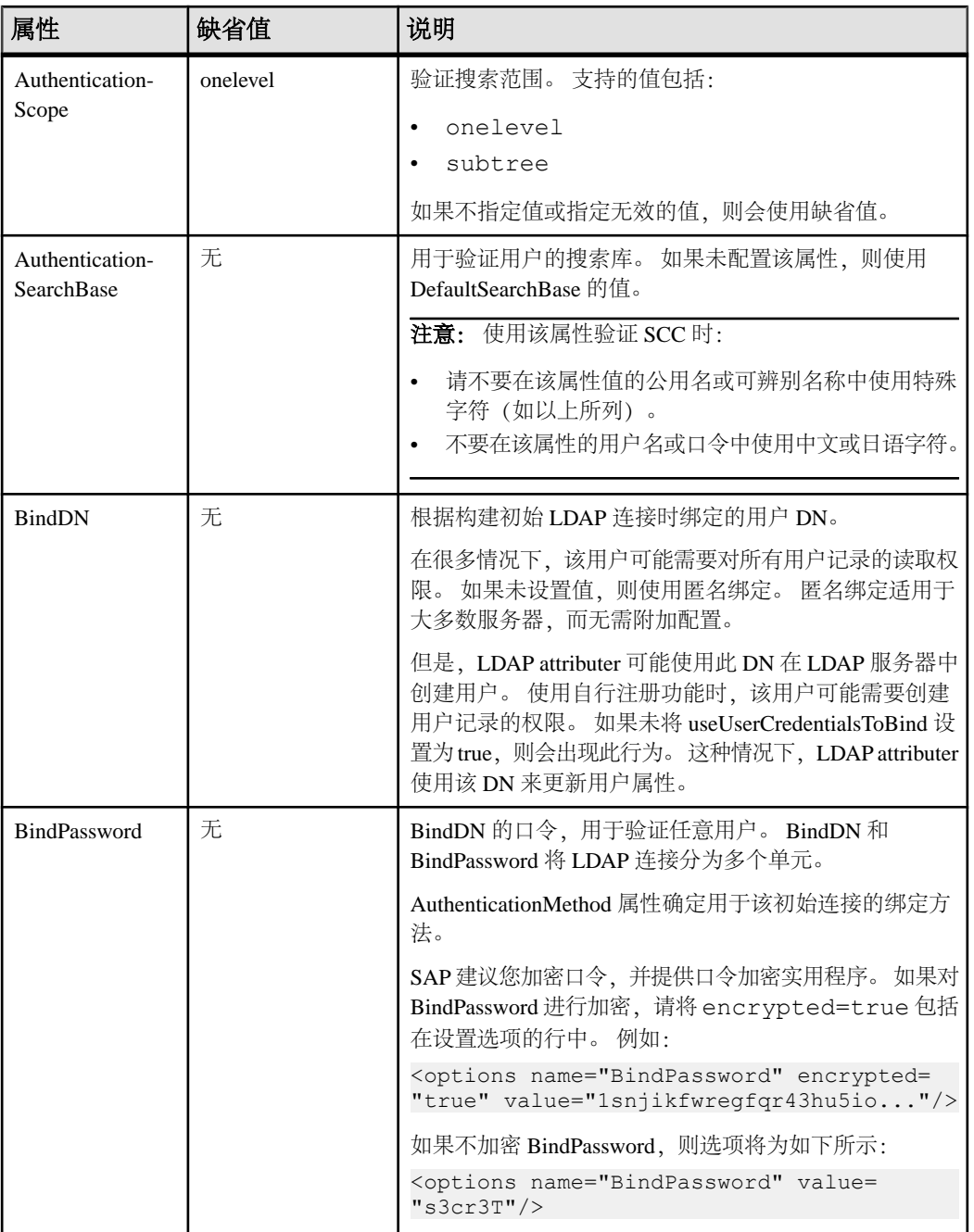

入门

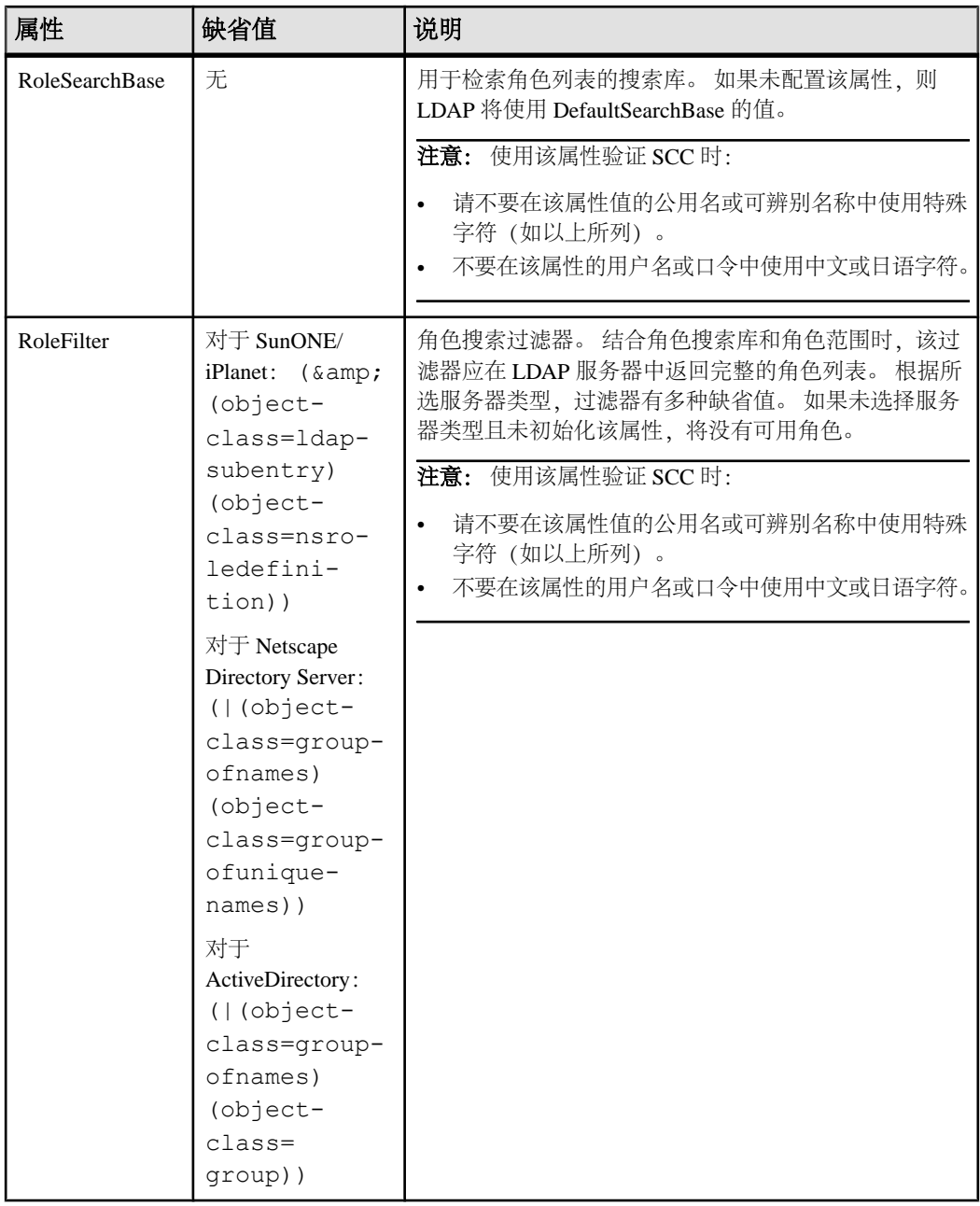

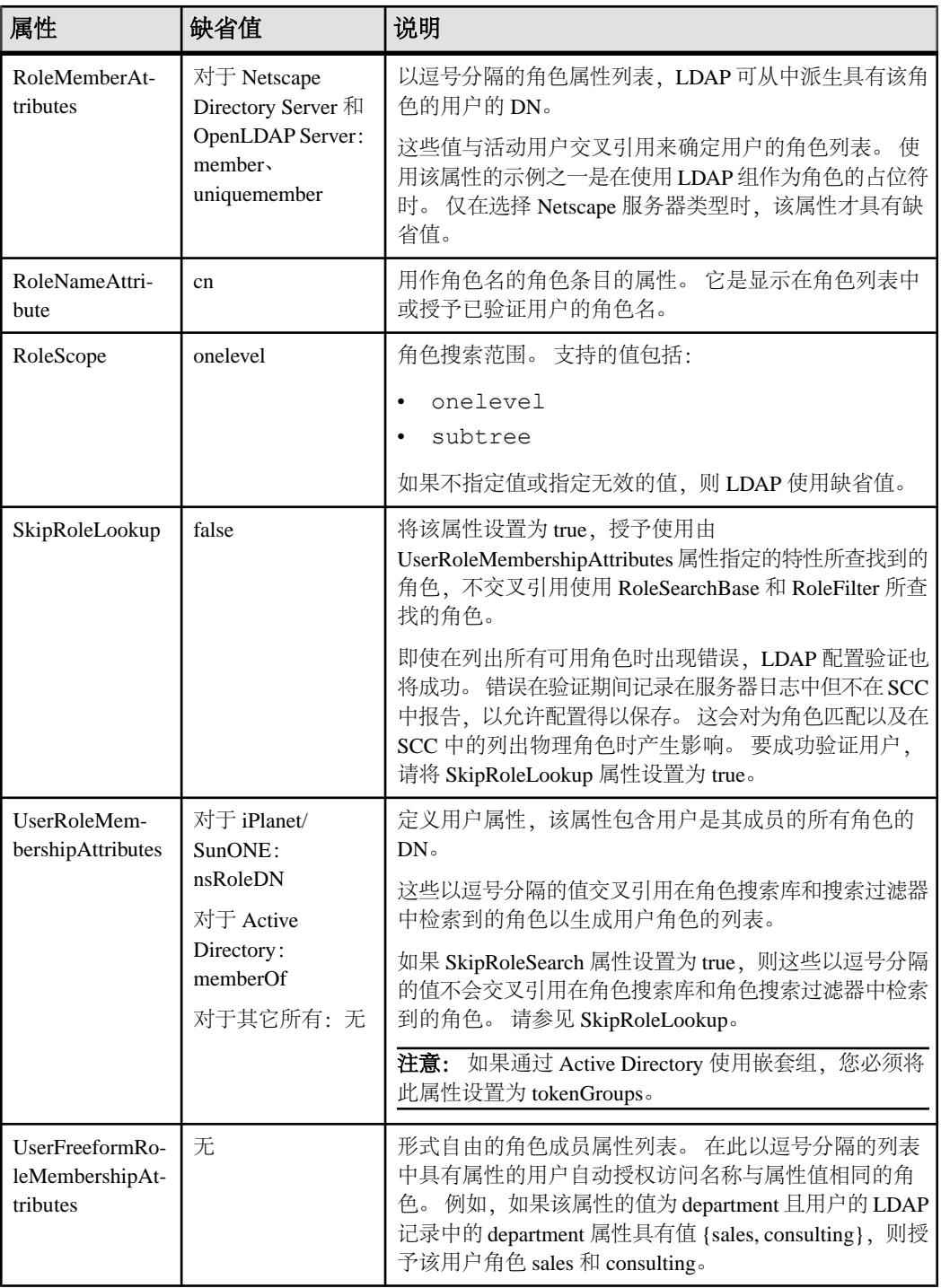

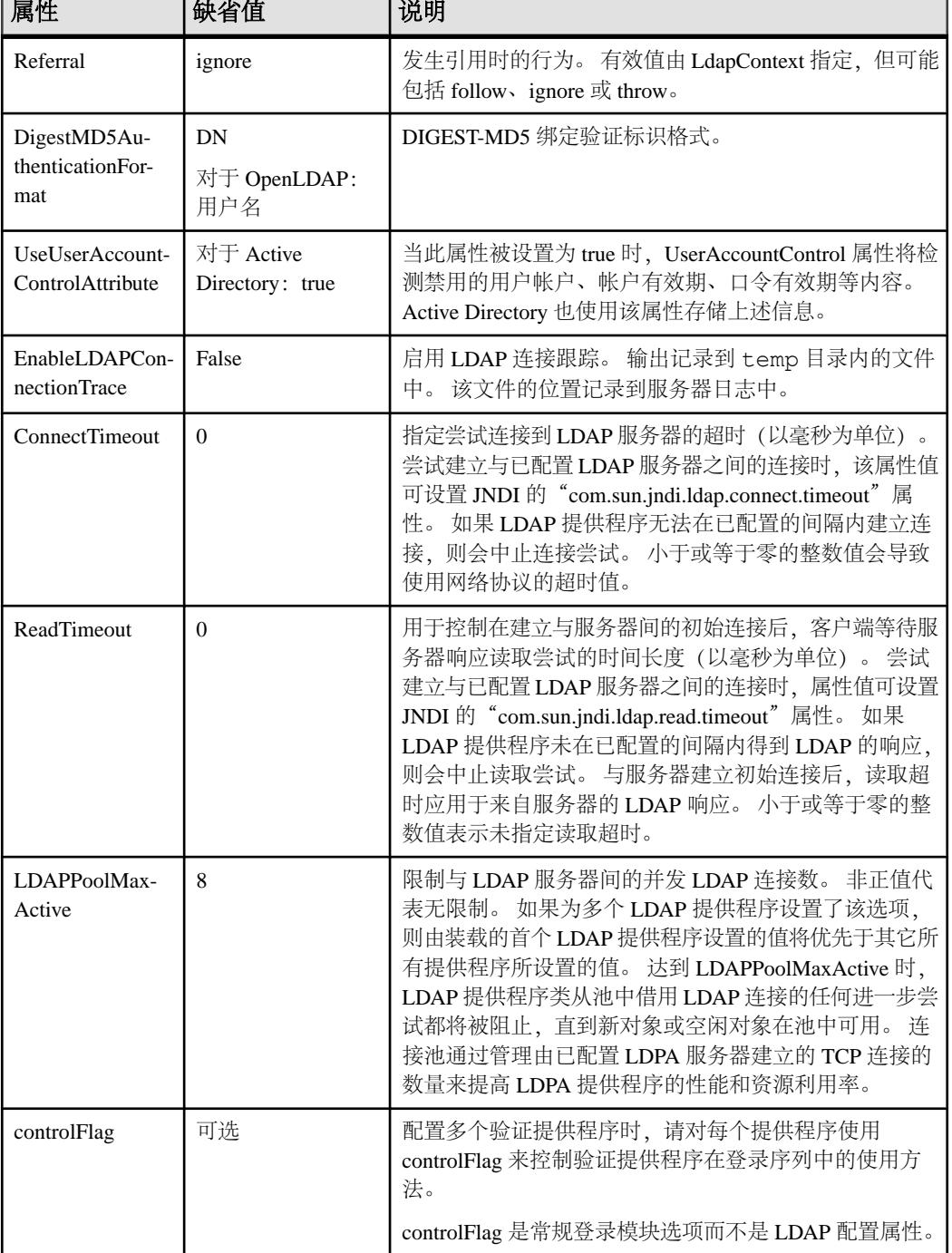

٦

г

┱

# <span id="page-99-0"></span>将 **SAP Control Center** 角色映射到 **LDAP** 或 **OS** 组

要向已通过 LDAP 或操作系统完成验证的用户授予 SAP Control Center 特权,需要将 SAP Control Center 中所用的角色与 LDAP 或操作系统中的组相关联。

# 前提条件

- 必需(对于 LDAP 和 UNIX): 配置验证模块。
- 可选: 在提供 SCC 验证的系统 (LDAP 或 OS) 中创建以下组, 并向其分配 SAP Control Center 用户:
	- sybase 获得 sccUserRole。将所有 SCC 用户指派到 sybase 组中。
	- SCC 管理员 获得 sccAdminRole。仅将 SCC 管理员指派到此组中。

## 过程

可配置 SAP Control Center,使用户可通过本地操作系统或 LDAP 服务器进行验证。 要进行此类验证,必须将 SCC 角色映射至提供验证的系统 (LDAP 或操作系统) 中 的组。

使用 sybase 和 SCC 管理员组十分方便是因为已在 role-mapping.xml 对它们进行 了预定义。如果将 sybase 和 SCC 管理员组添加至您的 LDAP 系统,并用 SCC 用户和 管理员对它们进行填充,则您可跳到下一个任务 - 无需完成下列步骤。

此表中列出 LDAP 的缺省映射和 SCC 角色的 OS 组。在 csi\_config.xml 中定义 登录模块。

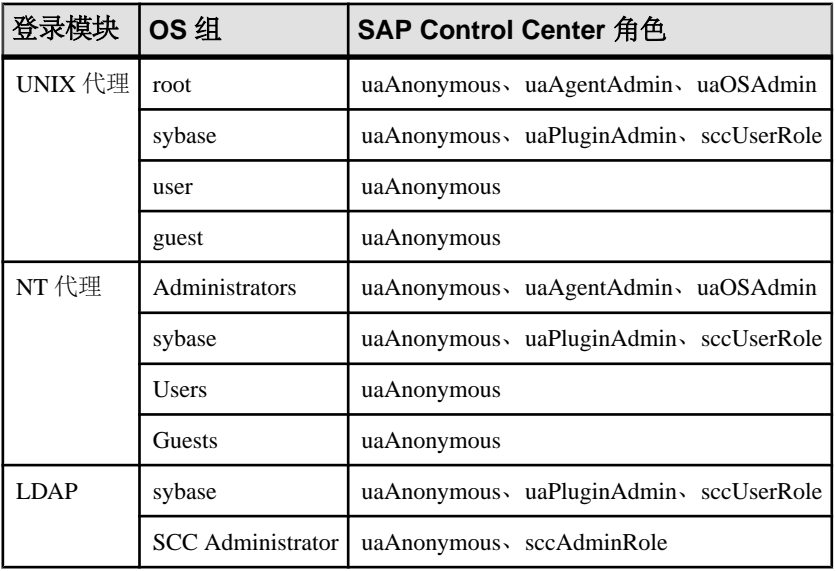

您可以通过两种方法来执行映射:

- (建议) 将一个"sybase"组和一个"SCC Administrator"组添加至 SAP Control Center 用于验证用户的操作系统或 LDAP 服务器,并将所有需要访问 SAP Control Center 的用户添加至其中一个组或同时添加至两个组中。
- 通过编辑 role-mapping.xml 文件将 SAP Control Center 配置为使用 LDAP 或 操作系统中的现有组。 在此对此选项进行了说明。
- **1.** 如果 SAP Control Center 正在运行,请将其关闭:
- **2.** 在文本编辑器中,打开:

```
<SCC-install-directory>/conf/role-mapping.xml
```
**3.** 找到文件的 sccUserRole 部分:

```
<Mapping>
```

```
 <LogicalName>sccUserRole</LogicalName>
 <MappedName>SCC Administrator</MappedName>
 <MappedName>SCC Agent Administrator</MappedName>
 <MappedName>sybase</MappedName>
```
- </Mapping>
- **4.** 为您正用来验证SCC用户的LDAP或OS组添加一个MappedName行。sccUserRole 部分应类似于以下内容:

```
<Mapping>
```

```
 <LogicalName>sccUserRole</LogicalName>
 <MappedName>SCC Administrator</MappedName>
 <MappedName>SCC Agent Administrator</MappedName>
 <MappedName>sybase</MappedName>
 <MappedName>my_SCC_group</MappedName>
```
</Mapping>

**5.** 找到该文件的 sccAdminRole 部分:

```
<Mapping>
```

```
 <LogicalName>sccAdminRole</LogicalName>
     <MappedName>SCC Administrator</MappedName>
</Mapping>
```
**6.** 为您正用来验证SCC管理员的LDAP或OS组添加MappedName行。sccAdminRole 部分应类似于以下内容:

```
<Mapping>
     <LogicalName>sccAdminRole</LogicalName>
     <MappedName>SCC Administrator</MappedName>
     <MappedName>my_SCC_admin_group</MappedName>
```
- </Mapping>
- **7.** 保存文件并退出。
- **8.** (仅 LDAP)确保在 LDAP 存储库中定义的角色与在 role-mapping.xml 中定义 的角色相匹配。
- **9.** 在 <SCC-install-dir>\conf\csi\_config.xml 文件中,使用您的部署中 使用的值来设置 BindPassword 和 ProviderURL 属性。

Sybase 建议您在加密敏感值后再将它们保存到 csi\_config.xml 中。

**10.** 启动 SAP Control Center。

<span id="page-101-0"></span>入门

#### 另请参见

• 配置 LDAP [验证模块](#page-91-0) (第 86 页)

# 对口令进行加密

使用 **passencrypt** 实用程序可对口令以及在文本文件中存储时必须确保安全的其它值 进行加密。

可以放心地将加密口令存储在配置文件中。当执行 **passencrypt** 时以及当使用口令登 录时,请以明文形式(不加密)输入口令。

**passencrypt** (位于 SAP Control Center 的 bin 目录中) 对 csi\_config.xml 的 PreConfiguredLoginModule 中所用的口令使用 SHA-256 散列算法。

**1.** 打开命令窗口,并切换到 bin 目录:

Windows: cd <SCC-install-directory>\bin

UNIX: cd <SCC-install-directory>/bin

- **2.** 要加密口令,请输入 **passencrypt -csi**。在生成的提示符处输入新口令。 passencrypt 将对您输入的口令(不显示在屏幕上)进行加密并以加密形式显示口 令。
- **3.** 复制加密口令。
- **4.** 将加密口令粘贴到所需之处。

# 配置端口

(可选)使用 **scc --port** 命令向新端口分配 SAP Control Center 服务。

#### 前提条件

查找在同一台主机上运行的 SAP Control Center 和其它软件之间的端口冲突。

#### 过程

如果其它服务占用 SAP Control Center 的端口, 则其无法正常运行。如果发现与下方 右列中列出的任何端口发生冲突,则可重新配置其它服务的端口或按照此处描述重新 配置 SAP Control Center。

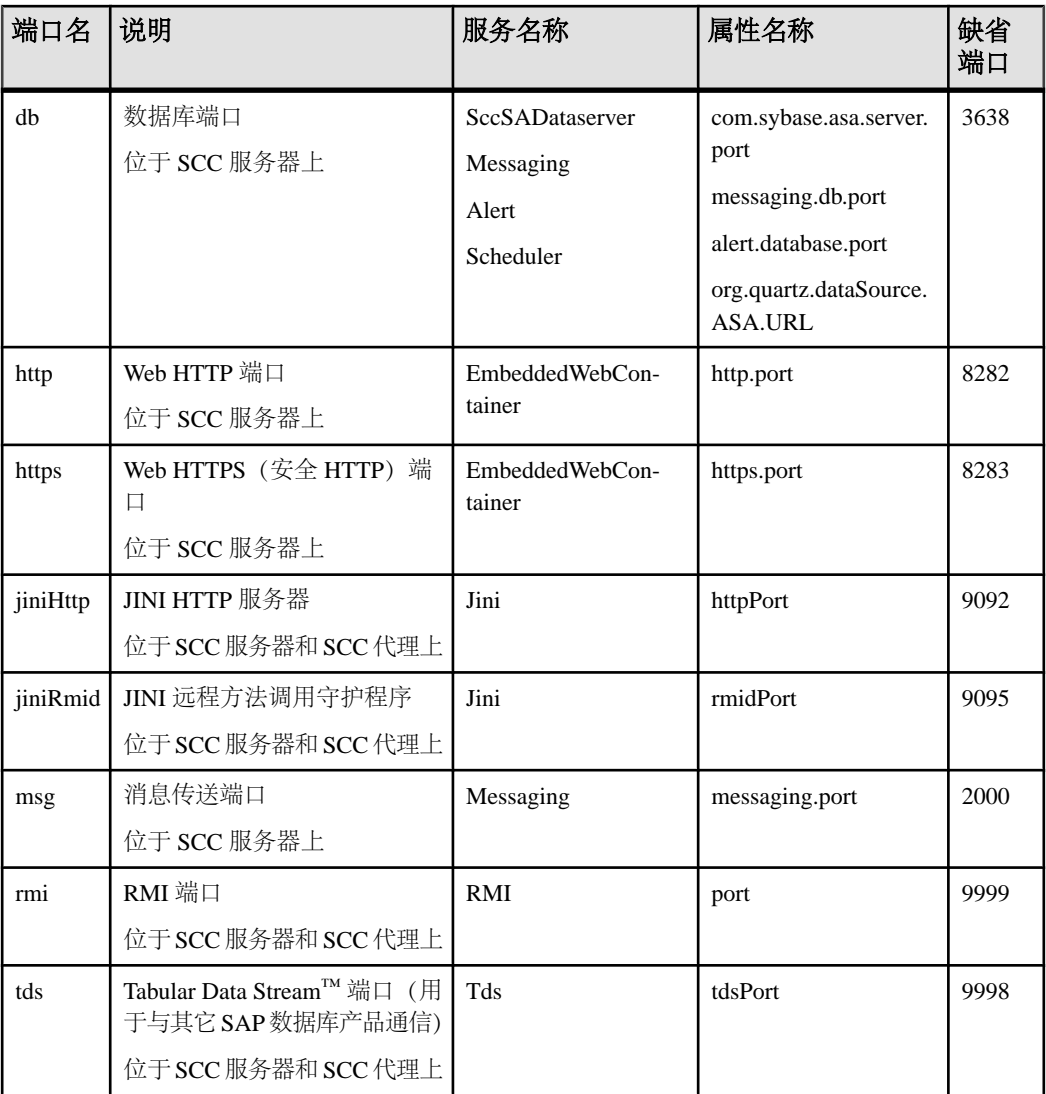

- **1.** 关闭 SAP Control Center。
- **2.** 执行 **scc --info ports** 以显示 SAP Control Center 服务、属性及已分配端口的列表。
- **3.** 要重新分配端口,请采用以下任一格式输入命令:

scc --port *port-name*=*port-number*

scc --port *service-name*:*property-name*=*port-number*

除非希望将数据库服务配置为使用不同端口,请使用比较简单的第一种格式。(缺 省情况下,所有数据库服务均使用同一端口。)

入门

- **4.** 启动 SAP Control Center。
- **5.** 再次执行 **scc --info ports** 确认端口已重新分配。

#### 示例

为全部四种数据库服务(数据服务器、消息传送、数据库警报和调度程序)设置同一 端口 3639。 (数据库为 SAP Control Center 内部存储库使用的 SAP® SQL Anywhere®)

scc --port db=3639

仅为数据库消息传送服务设置端口 3639。

scc --port Messaging: messaging.db.port=3639

将 HTTP 端口设置为 9292。

scc --port http=9292

为 Jini RMI 守护程序设置端口 9696。

scc --port jiniRmid=9696

为 SAP Control Center 主消息传送服务设置端口 2001。

scc --port msq=2001

将 RMI 端口设置为 9991。

scc --port rmi=9991

将 Tabular Data Stream 端口设置为 9997。

scc --port tds=9997

注意:包含端口设置选项(**-p** 或**--port**)的**scc**命令不启动SAPControlCenter。要启动 SCC,请执行单独的 **scc** 命令。

#### 另请参见

• scc [命令](#page-81-0) (第 76 页)

# 配置电子邮件服务器

(可选)指定 SAP Control Center 用来发送电子邮件警报通知的电子邮件服务器。

#### 前提条件

启动 SAP Control Center,并使用具有管理特权的帐户登录。 (登录帐户或其组必须 具有 sccAdminRole。)

#### 过程

- **1.** 从应用程序菜单栏中,选择"应用程序"**(Application) >** "管理" **(Administration)**。
- **2.** 选择"常规设置"**(General Settings)**。
- **3.** 单击"电子邮件"**(E-mail)** 选项卡。
- **4.** 输入 SAP Control Center 将通过其发送警报通知的电子邮件服务器的名称。
- **5.** 仅在向电子邮件管理员咨询后,方可更改缺省电子邮件服务器端口。
- **6.** (可选)单击"自定义电子邮件设置"**(Customize e-mail settings)** 以显示用于为警 报电子邮件通知设置域名和电子邮件发件人的选项。
- 7. (可选) 输入域名 (例如 mycompany.com) 。 大多数电子邮件服务器都不要求 SCC 提供显式域名。如果首次尝试配置电子邮件 警报失败,请尝试在此处提供域名。
- **8.** (可选)更改默认电子邮件发送者姓名。 该姓名显示在 SCC 电子邮件警报消息的"发件人"(From) 字段中。不要使用空 格;而应使用连字符或下划线字符来代替空格。

提示: 如果您有多个 SCC 服务器,请配置其发送者姓名,以便能够分辨警报来自 哪个 SCC。例如 SybaseControlCenter\_Boston 或 SCC\_test11。

- 9. (可选) 如果已在"电子邮件域名"(E-mail Domain name) 或"电子邮件发送者姓 名"**(E-mail sender name)** 字段中输入了内容,请单击"应用"**(Apply)** 使测试电 子邮件选项重新显示。
- **10.**(可选)要分配测试消息,请在"测试电子邮件地址"**(Test e-mail address)** 字段中 输入电子邮件地址,然后单击"发送"**(Send)**。 如果已收到测试电子邮件,则表明已正确配置电子邮件警报通知的服务器。
- 11. 单击"确定"(OK)(应用更改并关闭"属性"(properties) 对话框)或"应用" **(Apply)**(应用更改并使对话框保持打开状态)。

## 下一步

(可选)配置自动注销。

## 另请参见

- [警报](#page-169-0) (第 164 页)
- [复制数据收集](#page-124-0) (第 119 页)
- ["复制"的关键性能指标和关键性能区域](#page-125-0) (第 120 页)
- 启动 [SAP Control Center](#page-71-0) (第 66 页)
- 登录到 [SAP Control Center](#page-85-0) (第80页)

# <span id="page-105-0"></span>配置自动注销计时器

(可选) 用户处于非活动状态时间过长时, 设置 SAP Control Center 以结束登录会话。

### 前提条件

启动 SAP Control Center,并使用具有管理特权的帐户登录。 (登录帐户或其组必须 具有 sccAdminRole。)

#### 过程

- 1. 从应用程序菜单栏中, 选择"应用**程序"(Application) > "管理" (Administration)**。
- **2.** 选择"常规设置"**(General Settings)**。
- **3.** 单击"自动注销"**(Auto-Logout)** 选项卡。
- **4.** 输入自动注销空闲用户之前等待的分钟数。 输入 0 或将该框留空以禁用自动注销。
- 5. 单击"确定"(OK)(应用更改并关闭"属性"(properties) 对话框)或"应用" **(Apply)**(应用更改并使对话框保持打开状态)。

## 另请参见

• [SAP Control Center](#page-86-0) 的注销 (第81页)

# 用户授权

SAP Control Center 中的授权机制采用登录帐户和基于任务的角色。

SAP Control Center 的访问权限由登录帐户控制。 权限可分配预定义角色, 这些角色 用于控制用户可以在 SCC 中执行的任务,如管理和监控特定类型的服务器。可以直 接将角色分配给登录帐户或组;登录帐户继承任意所属组中的角色。 组件产品模块 自动分配某些角色。

SAP Control Center 的角色分类如下:

- 系统角色 定义用户与 SCC 的交互方式。
- 产品角色 定义用户与 SCC 中某个特定托管资源(例如名为 RepBoston01 的 Replication Server) 的交互方式。

在意: 此处介绍的工具用于管理 SCC 启用的登录帐户; 无法使用其管理托管资源原 始的帐户和组。

## <span id="page-106-0"></span>另请参见

• [针对受管理资源验证登录帐户](#page-119-0) (第 114 页)

# 将角色分配到登录或组

使用安全性配置选项向 SAP Control Center 登录帐户或向组添加一个或多个角色。 利 用角色,用户可以执行监控服务器或管理 SAP Control Center 等任务。

### 前提条件

必须具有管理权限 (sccAdminRole) 以执行此任务。要分配服务器的监控角色,首先 要注册服务器。

#### 过程

将 sccAdminRole 分配给要在 SAP Control Center 中执行管理任务的任意登录帐户。

- 1. 从应用程序菜单栏中, 选择"应用**程序"(Application) > "管理" (Administration)**。
- **2.** 在 SAP Control Center 的"属性"(Properties) 对话框中,展开"安全性"**(Security)** 文件夹。
- **3.** 单击"登录名"**(Logins)** 或"组"**(Groups)**。
- **4.** 在表中,选择要分配角色的登录帐户或组。
- **5.** 单击"角色"**(Roles)** 选项卡。
- **6.** 在"资源的可用角色"**(Available roles for resource)** 列表中,选择角色,然后单 击"添加"**(Add)**。 例如,要授予管理特权,请添加 SCC Service:sccAdminRole。 要授予监控特权,请针对所需服务器和服务器类型添加 MonitorRole。

注意: SAP Control Center 产品模块自动分配某些角色, 因此可能无需添加 MonitorRole。

如果某个角色显示在"具有以下角色"**(Has following roles)** 列表中,则此帐户或 组已配置有该角色。

**7.** 单击"确定"**(OK)**。

## 另请参见

- [警报](#page-169-0) (第 164 页)
- [复制数据收集](#page-124-0) (第 119 页)
- ["复制"的关键性能指标和关键性能区域](#page-125-0) (第 120 页)
- [从登录或组中删除角色](#page-107-0) (第 102 页)

# <span id="page-107-0"></span>从登录或组中删除角色

使用安全性配置选项从 SAP Control Center 登录帐户或从组中删除一个或多个角色。

#### 前提条件

必须具有管理权限以执行此任务。

#### 过程

- **1.** 在菜单栏中,选择"应用程序"**(Application) >** "管理"**(Administration)**。
- **2.** 在 SAP Control Center 的"属性"(Properties) 对话框中,展开"安全性"**(Security)** 文件夹。
- **3.** 单击"登录名"**(Logins)** 或"组"**(Groups)**。
- **4.** 选择要从中删除角色的登录帐户或组。
- **5.** 单击"角色"**(Roles)** 选项卡。
- **6.** 选择角色,然后单击"删除"**(Remove)**。
- **7.** 单击"确定"**(OK)**。

#### 另请参见

• [将角色分配到登录或组](#page-106-0) (第 101 页)

#### 添加组

使用安全配置选项创建新组。

#### 前提条件

必须具有管理权限 (sccAdminRole) 以执行此任务。

#### 过程

组可以使角色更易于管理。而不是将角色分配给单个用户、将角色分配给组并将用户 添加到组或根据需要将其删除。

- **1.** 在主菜单栏中,选择"应用程序"**(Application) >** "管理"**(Administration)**。
- **2.** 在 SAP Control Center 的"属性"(Properties) 对话框中,展开"安全性"**(Security)** 文件夹。
- **3.** 选择"组"**(Groups)**。
- **4.** 单击"创建组"**(Create Group)**。
- **5.** 输入组名和说明。
- **6.** 单击"完成"**(Finish)**。
- <span id="page-108-0"></span>• 删除组 (第 103 页)
- 将登录帐户添加到组 (第 103 页)
- [从组中删除登录帐户](#page-109-0) (第 104 页)

## 删除组

使用安全配置选项删除组。

## 前提条件

必须具有管理权限 (sccAdminRole) 以执行此任务。

## 过程

- **1.** 在主菜单栏中,选择"应用程序"**(Application) >** "管理"**(Administration)**。
- **2.** 在 SAP Control Center 的"属性"(Properties) 对话框中,展开"安全性"**(Security)** 文件夹。
- **3.** 选择"组"**(Groups)**。
- **4.** 选择要删除的组。
- **5.** 单击"删除"**(Delete)**。
- **6.** 单击"确定"**(OK)** 以确认删除。

### 另请参见

- [添加组](#page-107-0) (第 102 页)
- 将登录帐户添加到组 (第 103 页)
- [从组中删除登录帐户](#page-109-0) (第 104 页)

## 将登录帐户添加到组

使用安全配置选项将一个或多个登录帐户添加到组。

### 前提条件

必须具有管理权限 (sccAdminRole) 以执行此任务。

### 过程

- **1.** 在主菜单栏中,选择"应用程序"**(Application) >** "管理"**(Administration)**。
- **2.** 在 SAP Control Center 的"属性"(Properties) 对话框中,展开"安全性"**(Security)** 文件夹。
- **3.** 单击"组"**(Groups)**。
- **4.** 选择要分配帐户的组。

<span id="page-109-0"></span>入门

- **5.** 单击"成员"**(Membership)** 选项卡。
- **6.** 选择帐户,然后单击"添加"**(Add)**。
- **7.** 单击"确定"**(OK)**。

#### 另请参见

- [添加组](#page-107-0) (第 102 页)
- [删除组](#page-108-0) (第 103 页)
- 从组中删除登录帐户 (第 104 页)

### 从组中删除登录帐户

使用安全配置选项从组中删除一个或多个登录帐户。

#### 前提条件

必须具有管理权限 (sccAdminRole) 以执行此任务。

#### 过程

- **1.** 在主菜单栏中,选择"应用程序"**(Application) >** "管理"**(Administration)**。
- **2.** 在 SAP Control Center 的"属性"(Properties) 中,展开"安全性"**(Security)** 文件 夹。
- **3.** 选择"组"**(Groups)**。
- **4.** 选择要从中删除成员的组。
- **5.** 单击"成员"**(Membership)** 选项卡。
- **6.** 选择登录名,然后单击"删除"**(Remove)**。
- **7.** 单击"确定"**(OK)**。

#### 另请参见

- [添加组](#page-107-0) (第 102 页)
- [删除组](#page-108-0) (第 103 页)
- [将登录帐户添加到组](#page-108-0) (第 103 页)

#### 将登录帐户添加到系统

使用安全性配置选项在 SAP Control Center 中创建本地登录帐户。

#### 前提条件

- 必须具有 SCC 管理特权 (sccAdminRole) 才能执行此任务。
- 如果要使用 LDAP 或操作系统验证用户,请配置相应的验证模块。

过程

注意: SAP 建议不要为每个 SAP Control Center 用户手动创建一个本地登录帐户。 更 为有效的操作是在 LDAP 或操作系统中通过用户帐户来配置 SAP Control Center 验证 用户。 执行此操作时,SCC 会自动为每个经过验证的用户创建本地帐户。

- **1.** 在主菜单栏中,选择"应用程序"**(Application) >** "管理"**(Administration)**。
- **2.** 在 SAP Control Center 的"属性"(Properties) 对话框中,展开"安全性"**(Security)** 文件夹。
- **3.** 选择"登录名"**(Logins)**。
- **4.** 单击"创建登录名"**(Create Login)**。
- **5.** 输入新帐户的登录名和有效期。有效期为可选。
- **6.** 单击"下一步"**(Next)**。
- **7.** 选择"指定新用户信息"**(Specify new user information)**。
- **8.** 输入有关用户的详细信息:
	- 标题
	- 名字\*
	- M.I.(中间名首字母)
	- 姓氏\*
	- 后缀
	- 电子邮件地址\*
	- 电话
	- 分机
	- 传真
	- 移动电话
	- 支持文本消息(复选框)

\*必须填写"名字"**(First Name)**、"姓氏"**(Last Name)** 和"电子邮件地址"**(Email Address)** 字段。

**9.** 单击"完成"**(Finish)**。

#### 下一步

为新的登录帐户授权。 可通过直接为登录帐户分配 SAP Control Center 角色, 或者将 登录帐户分配给组并将 SAP Control Center 角色映射至组来授予特权。 组方法通常更 有效。

#### 从系统中删除登录帐户

使用安全性配置选项删除 SAP Control Center 登录帐户。

#### 前提条件

必须具有管理权限 (sccAdminRole) 以执行此任务。

#### <span id="page-111-0"></span>过程

- **1.** 在主菜单栏中,选择"应用程序"**(Application) >** "管理"**(Administration)**。
- **2.** 在 SAP Control Center 的"属性"(Properties) 对话框中,展开"安全性"**(Security)** 文件夹。
- **3.** 选择"登录名"**(Logins)**。
- **4.** 选择要删除的登录名。
- **5.** 单击"删除"**(Delete)**。
- **6.** 单击"确定"**(OK)** 以确认删除。

## 修改用户配置文件

使用安全配置选项挂起登录帐户、限制有效日期或修改帐户的用户信息。

#### 前提条件

必须具有管理权限 (sccAdminRole) 以执行此任务。

#### 过程

- **1.** 在主菜单栏中,选择"应用程序"**(Application) >** "管理"**(Administration)**。
- **2.** 在 SAP Control Center 的"属性"(Properties) 对话框中,展开"安全性"**(Security)** 文件夹。
- **3.** 选择"登录名"**(Logins)**。
- **4.** 选择要修改的登录帐户。
- **5.** 单击"常规"**(General)** 选项卡。
- **6.** 要挂起此帐户,请单击"登录禁用"**(Login disabled)**。
- **7.** 要设置此帐户停止工作的日期,请单击"有效期"**(Expiration)** 字段旁的日历图标 并选择数据。
- **8.** 单击"应用"**(Apply)**。
- **9.** 单击"用户信息"**(User Info)** 选项卡。
- **10.** 编辑用户信息。

此用户配置电子邮件警报预订时,SAP Control Center 将自动使用在此处输入的电 子邮件地址填充预订对话框。

**11.** 单击"应用"**(Apply)**。

## 登录名、角色和组

SAP Control Center 包括预定义的登录帐户和角色。

登录帐户标识可以连接到 SAP Control Center 的用户。 帐户具有角色, 这些角色可控 制允许用户执行的任务。 可以通过本地 SCC 帐户验证用户,但较为安全的方法是将 验证委派给操作系统或 LDAP 目录服务。

SCC 提供了预定义的登录帐户。 SAP 建议仅在安装、设置和测试 SAP Control Center 时使用预定义帐户。 该帐户不适合在生产环境中使用。

#### 表 **11.** 预定义登录帐户

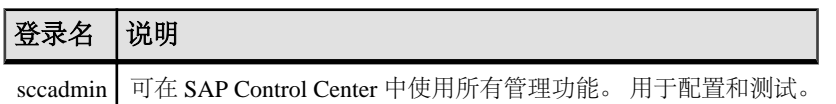

角色是可分配到登录帐户或组的预定义配置文件。角色控制登录帐户的访问权限。SCC 提供了在生产环境中使用的预定义角色。

## 角色 | 说明 sccUserRole 提供 SAP Control Center 的非管理访问权限。 该角色是所有用户均需要的, 并且会自动分配给每个经过验证的用户。 sccAdminRole 提供用于管理 SAP Control Center 的管理特权。

表 **12.** 预定义的角色

自动分配 SCC 产品模块的监控特权。

组由一个或多个登录帐户组成;组中的所有帐户都具有授予给该组的角色。 SCC 允 许您创建符合业务要求的组。

入门

# 配置

注册要管理的资源,配置警报和统计信息收集,并设置其它复制监控选项。

注意: 在将 SAP Control Center 配置为用于生产环境中之前, 请先完成帮助的"快速 入门"部分中的任务。 设置安全性尤为重要。

- **1.** 注册 SAP Replication Server、SAP Replication Agent 或 [Mirror Replication Agent](#page-115-0) 注册一种资源(例如可监控的服务器)使 SAP Control Center 了解该资源及其连接 信息。
- **2.** [导入批处理注册的资源](#page-116-0)

(可选) 从 interfaces 或 sql.ini 文件中导入和注册多个服务器。

- **3.** [创建透视图](#page-118-0) 创建用于添加和管理资源的透视图。
- **4.** [向透视图添加资源](#page-118-0) 向当前透视图中添加一种或多种资源。
- **5.** [SAP Control Center for Replication](#page-118-0) 中的角色分配

启动SCCforReplication 3.2.3版,不再需要为特殊角色授予对SAPReplicationServer 的管理或监控特权。

**6.** [针对受管理资源验证登录帐户](#page-119-0)

指定 SAP Control Center 连接服务器或代理时所用的登录帐户和口令供其收集监控 数据或管理资源。

- **7.** [设置延迟监控进程](#page-120-0) 启动复制环境中复制路径的延迟监控进程。
- **8.** [设置统计信息收集](#page-122-0) 使用托管资源的"属性"视图创建数据收集作业并将日程表添加到作业。
- **9.** 设置 [Replication](#page-142-0) 参数 配置复制参数来提高服务器性能。通过 SAP Control Center for Replication, 您可以为 SAP Replication Server、Replication Agent、连接与逻辑连接、路由和 SAP ASE RepAgent 线程配置参数。
- **10.** [创建警报](#page-146-0)

使用"添加警报"向导 创建资源的警报实例。

**11.** [可选配置步骤](#page-160-0)

执行其它配置,包括用户授权、警报、数据收集调度、备份以及为存储库设置清 除选项。

- <span id="page-115-0"></span>• [用户授权](#page-60-0) (第 55 页)
- [登录名、角色和组](#page-111-0) (第 106 页)
- [设置安全性](#page-86-0) (第 81 页)
- [将角色分配到登录或组](#page-106-0) (第 101 页)

## 注册 **SAP Replication Server**、**SAP Replication Agent** 或 **Mirror Replication Agent**

注册一种资源(例如可监控的服务器)使 SAP Control Center 了解该资源及其连接信 息。

- 1. 在"资源浏览器"(Resource Explorer) 中, 选择"资源"(Resources) > "注册" **(Register)**。
- **2.** 指定:

| 表 13. 新资源类型详细信息 |                                                                                                    |
|-----------------|----------------------------------------------------------------------------------------------------|
| 字段              | 说明                                                                                                    |
| 资源名<br>称        | (必填) 要注册的资源的名称。 使用大小写字母输入托管服务器的实际名称。<br>如果在 SAP Control Center 中注册的名称与服务器名称不完全匹配, 则部分监<br>控功能 (包括拓扑视图) 不起作用。                                                                                        |
| 资源类<br>型        | 选择一种资源类型:<br>ASE Server (仅限复制) - 仅监控低于15.0.2.0 版本的 SAP ASE 的 RepAgent<br>线程。对于作为复制环境一部分的 SAP ASE 选择此类型。<br>Replication Agent - 监控 Replication Agent。<br>Replication Server - 监控 Replication Server。 |

**3.** 单击"下一步"**(Next)**。

说明 帮助您识别资源的简要说明。

**4.** 指定资源的连接信息:

#### 表 **14.** 新资源连接详细信息

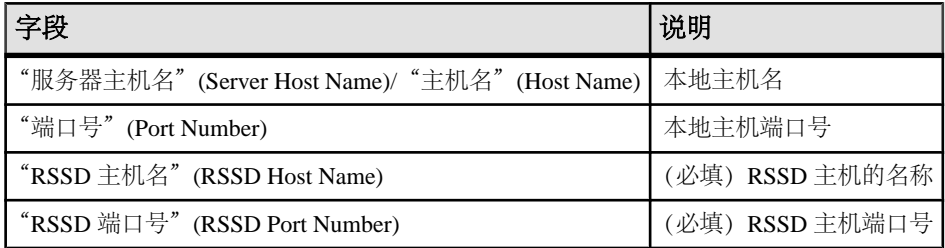

<span id="page-116-0"></span>注意: "**RSSD** 主机名"**(RSSD Host Name)** 和"**RSSD** 端口号"**(RSSD Port Number)** 仅在注册 SAP Replication Server 时需要。

**5.** (可选)输入 SCC 可用来验证该资源以检索其软件版本的用户名和口令。凭据仅 用于此目的,随后将会丢弃。

如果不想立即验证,请单击"我不想提供验证信息"**(I do not want to supply authentication information)**。

此步骤使得 SCC 可以在正式验证服务器(稍后在配置过程中进行)之前显示服务 器的正确版本信息。

- **6.** 单击"下一步"**(Next)**。
- **7.** (可选)单击"将该资源添加到当前透视图"**(Add this resource to the current perspective)**。要管理或监控资源,必须先将其添加到透视图(不一定是当前透视 图)。
- **8.** (可选)单击"打开资源浏览器以查看该新资源"**(Open the resource explorer to view this new resource)**。("资源浏览器"(Resource Explorer) 打开时,此选项不 显示。)
- **9.** 单击"完成"**(Finish)**。

#### 另请参见

- [资源](#page-177-0) (第 172 页)
- [兼容性表](#page-7-0) (第2页)
- [常用显示选项](#page-11-0) (第 6 页)
- [注销资源](#page-177-0) (第 172 页)

## 导入批处理注册的资源

(可选)从 interfaces 或 sql.ini 文件中导入和注册多个服务器。

### 前提条件

将 interfaces 或 sql.ini 文件复制到承载 Web 浏览器的计算机上或此计算机可 访问的位置上。

### 过程

interfaces (UNIX) 或 sql.ini 文件 (Windows) 是 SAP 数据库服务器及其端口的 列表,它也可能包括其它连接信息。 此文件在安装服务器期间创建:

- Windows: %SYBASE%\ini\sql.ini
- Unix: \$SYBASE/interfaces

有关 interfaces 文件的详细信息,请参见《适用于 UNIX 的 Open Client 和 Open Server 15.0 的配置指南》中配置文件的相关附录。

#### 配置

有关 sql.ini 文件的详细信息,请参见 SAP Sybase ASE 15.0《适用于 Windows 的 配置指南》中有关使用 sql.ini 进行网络通信的章节。

注意: "导入资源"(Import Resources) 向导以单个类型的批量形式导入服务器(例 如,SAP ASE、SAP® Sybase® IQ 或 Replication Server)。 如果 interfaces 或 sql.ini 文件包括多种类型的资源, 您必须为每个资源类型执行该过程。

- **1.** 在应用程序菜单中,选择"视图"**(View) >** "打开"**(Open) >** "资源浏览器" **(Resource Explorer)**。
- **2.** 在"资源浏览器"(Resource Explorer) 中,选择"资源"**(Resources) >** "导入" **(Import)**。 "导入资源"(Import Resources) 向导将打开;已选择 "**Interfaces** 文件"。
- **3.** 单击"下一步"**(Next)**。
- 将显示"目录服务连接"(Directory Service Connection) 页。
- **4.** 单击"浏览"**(Browse)** 并导航到您想要从中导入的 interfaces 文件。 您无法在"文件名"**(File name)** 字段中键入。
- **5.** 单击"下一步"**(Next)**。
- **6.** 在"导入资源类型"(Import Resource Type) 页中,选择要导入服务器的类型。
- **7.** 在"资源选择"(Resource Selection) 页面中,单击以选择想要导入的服务器。 仅选择您在"导入资源类型"(Import Resource Type) 页面中所选类型的服务器。 如果使用错误的类型导入服务器,SAP Control Center 将无法正常监控或管理它 们。
- **8.** 除了在文件中存在的连接参数外,所选类型的资源可能还需要其它连接参数,例如 RSSD 主机名和 Replication Server 的端口或 SAP ASE 的字符集和语言。 输入任何 需要的连接参数。
- **9.** 单击"下一步"**(Next)**。
- **10.**(可选)单击"将以下资源添加到当前透视图"**(Add these resources to the current perspective)**。 必须先将资源添加到透视图(并不一定是当前透视图),才能对其 进行管理或监控。
- **11.** 单击"下一步"**(Next)**。

"确认"(Confirmation) 页显示已选择资源的列表。

12. 如果准备好导入, 请单击"完成"(Finish), 或单击"返回"(Back) 返回到前一屏 幕并更改您的选择。

单击"完成"(Finish)后, SCC 将导入和注册资源并显示摘要页。

**13.** 单击"关闭"**(Close)** 以完成向导。

最近导入的资源会显示在"资源管理器"中。如果已选择将其添加到当前透视,资源 还会显示在"透视资源"视图中。

#### 另请参见

• [资源](#page-177-0) (第 172 页)

<span id="page-118-0"></span>• [注销资源](#page-177-0) (第 172 页)

## 创建透视图

创建用于添加和管理资源的透视图。

- **1.** 从应用程序菜单栏中,选择"透视图 **(Perspective)**" **>** "创建 **(Create)**"。
- **2.** 输入透视图名称。名称最多可包含 255 个字符。
- **3.** 单击"确定"**(OK)**。

## 向透视图添加资源

向当前透视图中添加一种或多种资源。

#### 前提条件

注册资源。

#### 过程

向透视图添加服务器或其它资源,以便在同一透视图中对其与其它资源一同进行监控 和管理。

- **1.** 在 SAP Control Center 工具栏中,单击"启动资源浏览器 **(Launch Resource Explorer)**" 图标。
- 2. 选择要添加到透视图中的资源。 按 "Shift 键并单击"或者按 "Ctrl 键并单击" 可选择多个资源。
- **3.** 执行以下操作之一:
	- 选择"资源"**(Resource) >** "向透视图添加资源"**(Add Resources to Perspective)**。
	- 将资源从"资源浏览器"(Resource Explorer) 拖放到"透视图资源"(Perspective Resources) 视图中。可以选择并拖动多个资源。

#### 另请参见

• [删除透视中的资源](#page-179-0) (第 174 页)

## **SAP Control Center for Replication** 中的角色分配

启动 SCC for Replication 3.2.3 版, 不再需要为特殊角色授予对 SAP Replication Server 的管理或监控特权。

SAP Control Center 向拥有 sa 权限的用户自动分配 repMonitorRole 和 repAdminRole 特 权,并向拥有 **create object** 权限的用户自动分配对于 SAP Replication Server 的

<span id="page-119-0"></span>repAdminRole 特权。当用户成功验证 SAP Replication Agent 资源后,将向其分配同 样角色。

SAP Control Center 向拥有 mon\_role 的用户自动分配 aseMonitorRole 特权,并向拥有 对于仅限复制的 SAP ASE 资源的 sa\_role 特权的用户自动分配 aseAdministratorRole 特 权。成功验证资源后,这些分配的角色供用户在服务器上执行监控和管理任务。

SAP Control Center 每 30 分钟进行一次角色验证。验证资源后,才可使用 Perspective Resources 窗口中的 Monitor 选项。

## 针对受管理资源验证登录帐户

指定 SAP Control Center 连接服务器或代理时所用的登录帐户和口令供其收集监控数 据或管理资源。

针对向 SAP Control Center 注册的各资源执行该任务。

注意: 您还可以在创建警报或收集作业等管理任务期间验证服务器。

- **1.** 将浏览器连接到 SAP Control Center 并登录。
- 2. 如果"透视图资源"(Perspective Resources) 视图未打开, 则单击工具栏上的"显 示**/**隐藏透视图资源视图"**(Show/Hide Perspective Resources View)** 图标。
- **3.** 在"透视图资源"(Perspective Resources) 视图中,选择资源,然后从视图菜单中 选择"资源"**(Resource) >** "验证"**(Authenticate)**。
- **4.** 选择"使用我的当前 **SCC** 登录名"**(Use my current SCC login)** 或"指定不同凭 据"**(Specify different credentials)**。

注意: "使用我的当前 **SCC** 登录名"**(Use my current SCC login)** 选项在 SCC for Replication 中不可用。

- 5. 如果选择"指定不同凭据"(Specify different credentials), 则输入 SAP Control Center 连接资源所用的登录名和口令。
- 6. 如果所选资源为 Replication Server, 还需输入 RSSD 用户名和口令。
- **7.** 单击"确定"**(OK)** 保存并退出对话框。

#### 另请参见

- [设置延迟监控进程](#page-120-0) (第 115 页)
- [用户授权](#page-105-0) (第 100 页)

## 用于设置复制监控帐户的角色或权限

在验证服务器以检索监控信息时,SAP Control Center 使用提供了用户名和口令的帐 户。

您指定的用户帐户必须具有这些角色或权限:

- <span id="page-120-0"></span>• SAP Replication Server – **create object** 或 sa 权限。
- Replication Server 系统数据库 (RSSD) 数据库 读取对于所有表的特权, 然后在 RSSD数据库中创建并执行对于存储过程的特权。建议使用通过**rs\_init**创建的RSSD 帐户。
- SAP Replication Agent 或 Mirror Replication Agent 管理帐户。SAP Replication Agent 中只存在一个管理帐户。
- RepAgent 线程的 SAP ASE 系统管理员角色。SAP Control Center 使用 **dbcc monitor** 命令检索统计信息。

注意: 必须具有 sa 或 dbo 权限才能设置参数和控制数据流。

## 复制的加密鉴定

SAP Control Center 使用加密口令连接至 SAP Replication Server、SAP ASE、托管 Replication Server 系统数据库 (RSSD) 的 SAP ASE 以及托管嵌入式 RSSD 的 SAP® SOL Anywhere®, 它们均经过针对网络口令加密的配置。

如果将 SAP Replication Server、SAP ASE、RSSD 或嵌入式 RSSD 配置为需要登录加 密, SAP Control Center 则使用在网络传输过程中加密的口令建立连接。

注意:在SAP Replication Agent中,不支持对系统管理员口令进行加密;在检索延迟和 **rs\_ticket** 性能数据的非 SAP 数据服务器中,不支持口令加密。

有关在SAPReplicationServer和SAP ASE上设置加密口令的信息,请参见《Replication Server 配置指南》>"口令加密"和《Adaptive Server 系统管理指南,卷 1》>"设置 配置参数"。

## 设置延迟监控进程

启动复制环境中复制路径的延迟监控进程。

#### 前提条件

• 安装并配置所有要监控的服务器。检验这些服务器是否已经注册并添加到透视图 资源中,以及是否具有执行该任务的权限。

注意: 路径中的所有资源必须进行注册和鉴定,以便进行延迟监控。如果 ASE 服 务器没有注册和鉴定,延迟监控将无法获取连接信息。

- 主 Replication Server 和复制 Replication Server 必须为 15.1 版或更高版本。对于非 SAP 主数据库, Replication Agent 也必须为 15.1 版或更高版本。
- 若要在复制环境中使用 rs\_ticket 来测量对非 SAP 复制数据库的延迟, 则必须安装 JDBC 驱动程序以使 SAP Control Center for Replication 能够连接到非 SAP 复制数 据库。请参见《SAP Control Center 安装指南》 > "安装用于第三方复制数据库的 JDBC 驱动程序"。

#### 过程

- 1. 从"透视图资源"(Perspective Resources) 视图中选择 Replication Server, 然后单 击"资源**(Resource)**" **>** "监控**(Monitor)**"。
- **2.** 单击"路径"(Paths)。
- **3.** 从列表中选择路径。

注意: 选择或突出显示路径时,在"路径名称"(Path Name) 列外单击。单击路径 名称,打开路径控制面板。

4. 单击"快速管理"(Ouick Admin),显示所选路径的延迟监控进程管理视图。

注意: 如果所选路径的主 Replication Server 和复制 Replication Server 或非 SAP 主 数据库的 Replication Agent 不是 15.1 版或更高版本,则 "**Quick Admin**" 选项处 于禁用状态。

所选路径将数据复制到其中的所有复制数据库将在管理视图中列出。对于 Adaptive Server 数据库,将自动填充所有参数。对于非 SAP 数据库,需要在管理视图中手 动提供参数。

- **5.** 指定复制数据库信息、开始与结束日期和重复间隔时间。
- 6. 对于非 SAP 数据库,单击"**测试连接"**(Test Connection) 以检验连接信息是否有 效。

对所有列出的复制数据库重复此步骤。

**7.** 单击"启动"(Start)。

在"Replication Server 监控器路径"(Replication Server Monitor's Paths) 视图或"复制 路径"(Replication Path) 控制面板中,可单击"延迟"(Latency) 窗口右上角的条形图 图标来查看详细的延迟历史记录。

#### 另请参见

- [针对受管理资源验证登录帐户](#page-119-0) (第 114 页)
- [设置统计信息收集](#page-122-0) (第 117 页)
- [停止延迟监控进程](#page-223-0) (第 218 页)
- [显示延迟](#page-222-0) (第 217 页)
- [延迟图表详细信息](#page-224-0) (第 219 页)
- [复制延迟](#page-222-0) (第 217 页)
- [控制面板或图表上的数据丢失](#page-226-0) (第 221 页)

## <span id="page-122-0"></span>延迟监控进程

延迟监控表示在主数据库中执行**rs\_ticket**命令,从复制数据库中检索延迟数据,然后在 SAP Control Center 存储库中存储结果。

**rs\_ticket** 会在复制路径中的不同点上收集时间信息,因为它会从主数据库流动到复制 数据库中。随后可以使用延迟信息来确定复制路径中的瓶颈。延迟信息有助于确保数 据在主数据库和复制数据库之间有效地流动。

延迟监控进程可为每个复制 Replication Server 和所配置路径的主 Replication Server 按 指定计划收集数据。主收集在主数据库中执行 **rs\_ticket** 命令。每次复制收集将在其所 有路径中执行收集。当进行路径收集时,将从复制数据库中检索、在存储库中存储并 在"Replication Server 监控器路径"(Replication Server Monitor's Paths) 视图或"复制 路径"(Replication Path) 控制面板中的延迟历史图表中显示 **rs\_ticket** 命令的结果,以 便进行服务器性能监控。

每次收集将重复进行,直到结束日期或直到手动停止延迟监控进程。进程停止之后, 所有收集都会从调度程序中删除。

### 另请参见

- [显示复制路径状态](#page-221-0) (第 216 页)
- [显示延迟](#page-222-0) (第 217 页)
- [停止延迟监控进程](#page-223-0) (第 218 页)

## 设置统计信息收集

使用托管资源的"属性"视图创建数据收集作业并将日程表添加到作业。

收集统计信息会占用大量系统资源;运行的收集作业越多,服务器的负担就越重。为 了获得最佳性能, Sybase 建议在调度数据收集作业时遵循以下准则:

- 仅为每个收集调度一个收集作业。
- 将收集间隔设为 5 分钟或更长。(缺省值为 5 分钟。)

未验证托管资源之前,其数据收集无法运行。

- **1.** 在"透视图资源"(Perspective Resources) 视图中选择资源,单击其下拉箭头,然 后选择"资源"**(Resource) >** "属性"**(Properties)**。
- **2.** 选择"收集作业"**(Collection Jobs)**。
- **3.** 单击"创建作业"**(Create Job)**。
- **4.** 如果尚未验证该资源,将显示"验证"(Authentication) 页面。 输入供 SAP Control Center 登录该资源的用户名和口令。 单击"验证"**(Authenticate)** 以检验凭据。 数据收集只能在已验证资源上运行。
- **5.** 在"收集信息"(Collection Information) 页面中,选择该作业将运行的数据收集。

6. (可选)如果不希望 SCC 在存储库中保存此作业收集的数据, 取消选择"保存此 作业收集的数据"**(Save data collected from this job)**。

如果选择不保存收集数据, SCC 将在作业运行时更新所有打开的视图(例如热图 或资源监控器)。如果作业运行时未打开任何视图,则不会收集数据。

一旦创建作业,此选项则无法修改。如果需要更改,则删除数据收集,然后重新 添加。

- **7.** 单击"下一步"**(Next)**。
- **8.** (可选)如果目前不希望创建日程表,取消选择"创建此作业的日程表"**(Create a schedule for this job)**。
- **9.** 指定新日程表的详细信息:

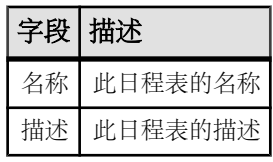

**10.** 选择"现在"**(Now)** 或"以后"**(Later)** 启动作业。如果选择"以后"**(Later)**,则 指定开始日期和时间。

**11.** 指定此日程表的持续时间。作业可按如下方式运行:

- "仅一次"**(Once)**
- 按指定时间间隔"重复"**(Repetitively)** 多次

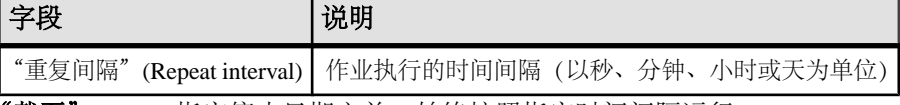

• "截至"(Until) 指定停止日期之前, 始终按照指定时间间隔运行

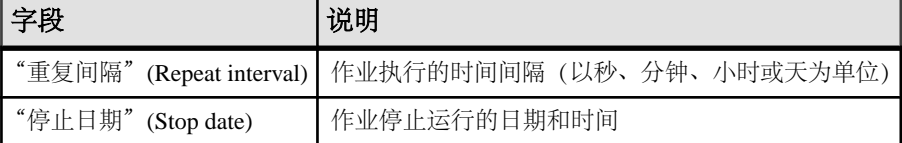

注意: 按照当地时间输入日期和时间。 SAP Control Center 根据需要将时间转 换为远程时区。

在创建日程表后,无法更改其持续时间(仅一次/重复/截至设置)。要更改日程表 的持续时间,请删除并重新创建日程表。

### **12.** 单击"完成"**(Finish)**。

#### 另请参见

- [设置延迟监控进程](#page-120-0) (第 115 页)
- 设置 [Replication](#page-142-0) 参数 (第 137 页)
- [作业调度](#page-164-0) (第 159 页)

• [查看或删除日程表](#page-167-0) (第 162 页)

## <span id="page-124-0"></span>关于统计信息

了解 SAP Control Center 中的可用性和性能统计信息。

在 SAP Control Center 中使用的统计信息可以分为两种类型:

- 可用性统计信息关注目前情况: 可用于确定所监控资源 (例如, 服务器或代理) 是否正在运行并正常工作。
- 性能统计信息关注同一资源在一段时间内的行为。该信息描述环境中的数据流情 况。性能统计信息可用于发现趋势、识别类似资源瓶颈的问题以及制定计划等。

SAP Control Center 包括每个产品模块的预定义关键性能指示符 (KPI), 这些 KPI 已分 组到集合中。 KPI(例如服务器状态)处于最新状态时充当可用性统计信息,其作为 历史性能统计信息具有长期价值。

可用性统计信息显示在在每个产品模块的热图和资源监控屏幕上。

性能统计信息显示在在每个产品模块的统计信息图表和资源监控屏幕上。

某些 KPI 包括在每个产品模块的缺省收集中。要使其它的 KPI 可用于热图、统计信 息图表和资源监控视图,必须在计划程序中设置收集作业。有关数据收集和包含在其 中的 KPI 的信息, 请参见数据收集帮助主题。

多个配置选项将影响 SAP Control Center 中数据的收集和显示:

- 收集重复执行间隔—数据收集的频率。在计划程序中的收集作业设置此项。
- 屏幕刷新间隔—屏幕刷新之间的周期。刷新屏幕时将采用最新的可用数据进行重 绘。在产品模块中设置屏幕刷新间隔。(可能在所有产品模块中都不可设置。)
- 图表趋势周期—历史图表中显示的数据所跨越的时间段。在产品模块中设置趋势 周期。(可能在所有产品模块中都不可设置。)

### 另请参见

- 复制数据收集 (第 119 页)
- ["复制"的关键性能指标和关键性能区域](#page-125-0) (第 120 页)

## 复制数据收集

列出并说明可用于创建复制作业的预定义数据收集。

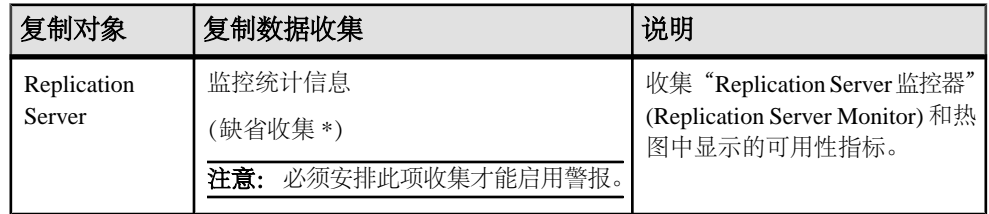

<span id="page-125-0"></span>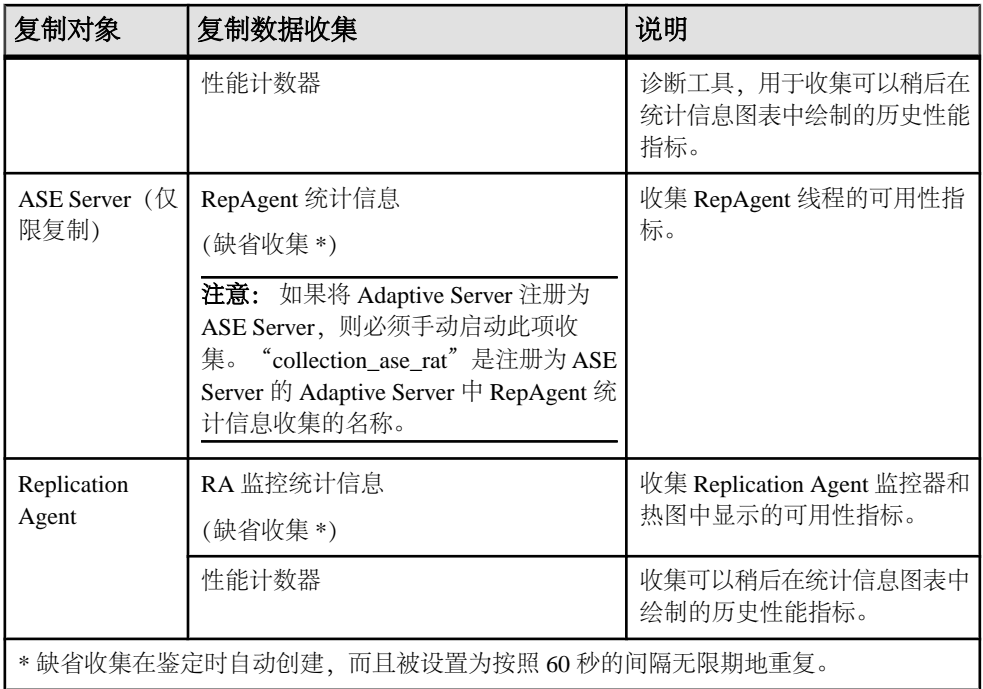

- [关于统计信息](#page-124-0) (第 119 页)
- [警报](#page-169-0) (第 164 页)
- [创建警报](#page-146-0) (第 141 页)
- [将角色分配到登录或组](#page-106-0) (第 101 页)
- [配置电子邮件服务器](#page-103-0) (第 98 页)
- [作业调度](#page-164-0) (第 159 页)

## "复制"的关键性能指标和关键性能区域

列出并说明用于提供 Replication 屏幕所示统计信息和 SAP Control Center 中图表的关 键性能指标 (KPI) 和关键性能区域 (KPA)。

每个复制 KPA 都包括一个 KPI 子集。

### 表 **15.** 关键性能指标

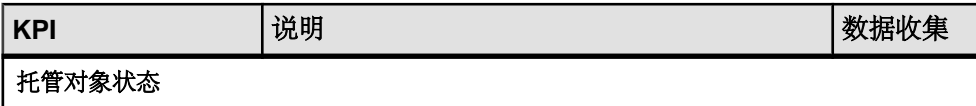

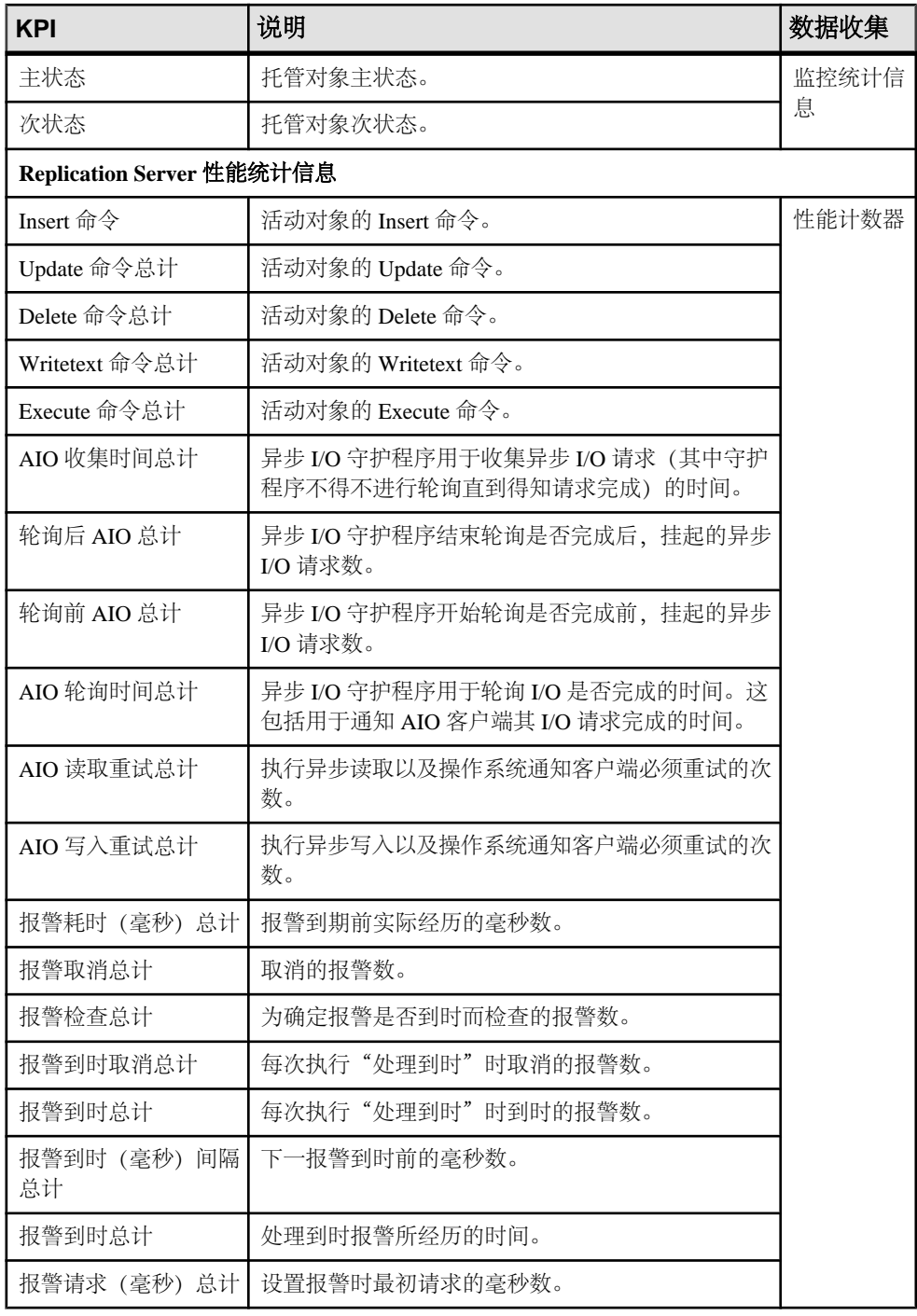

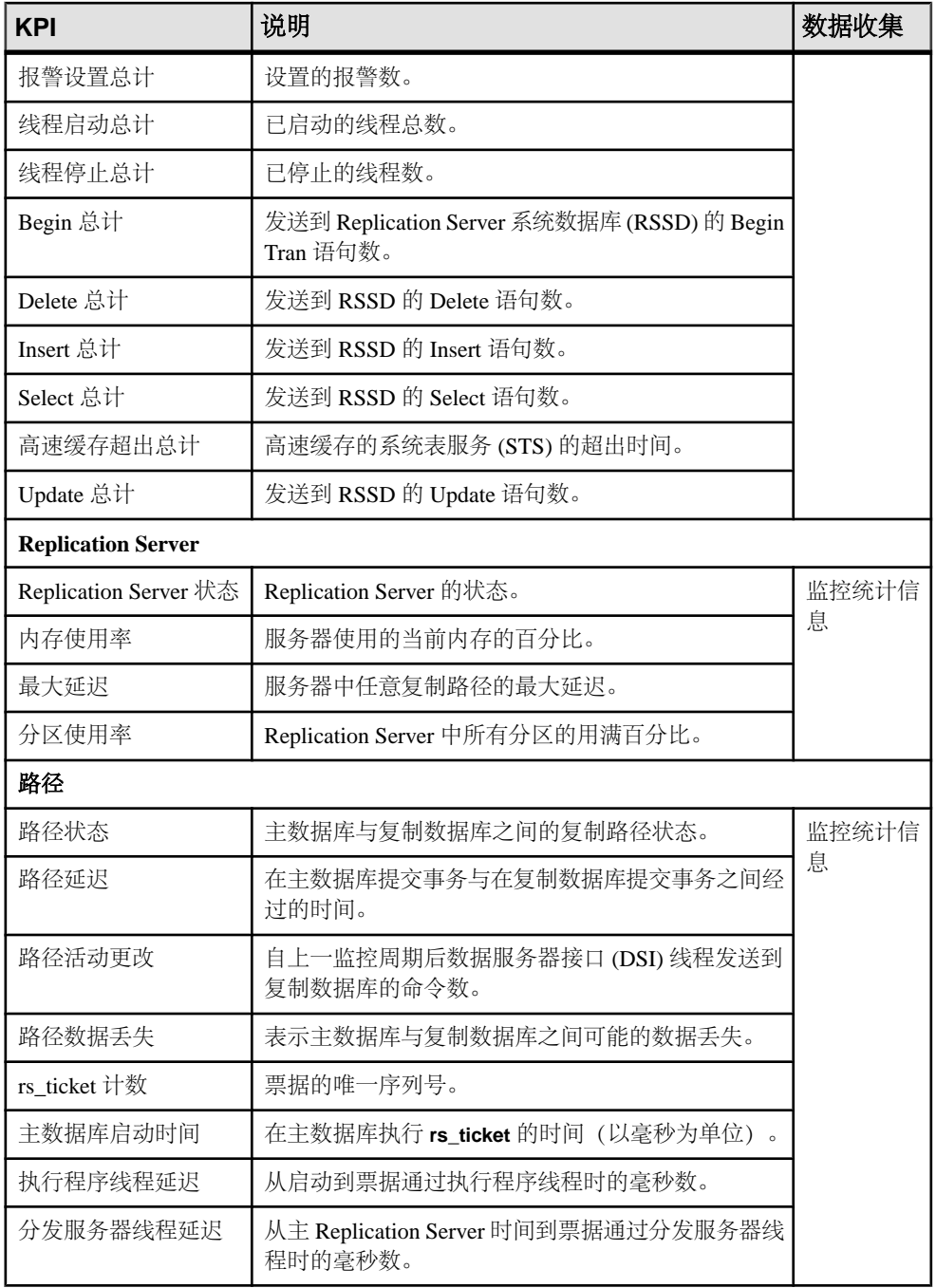

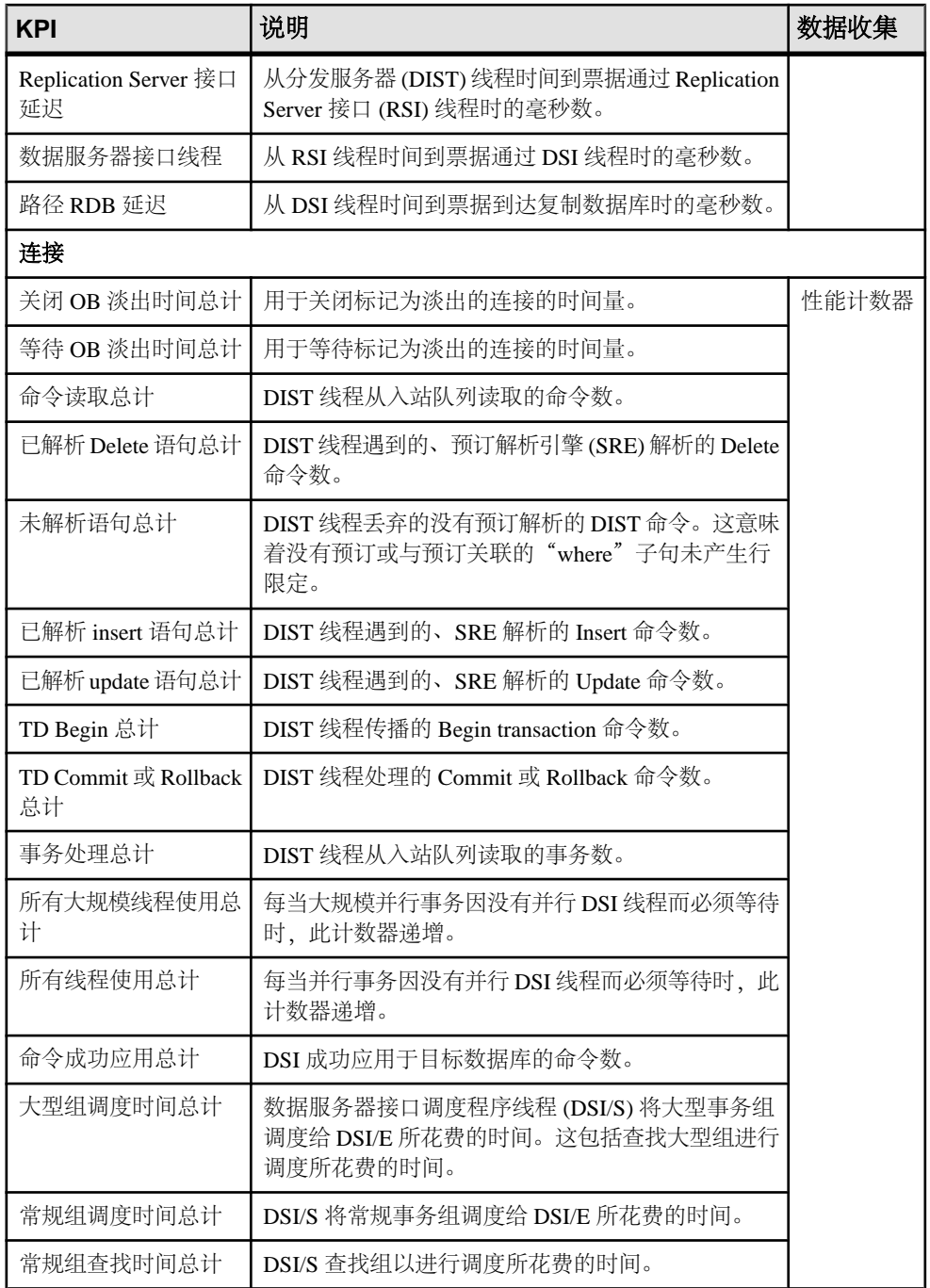

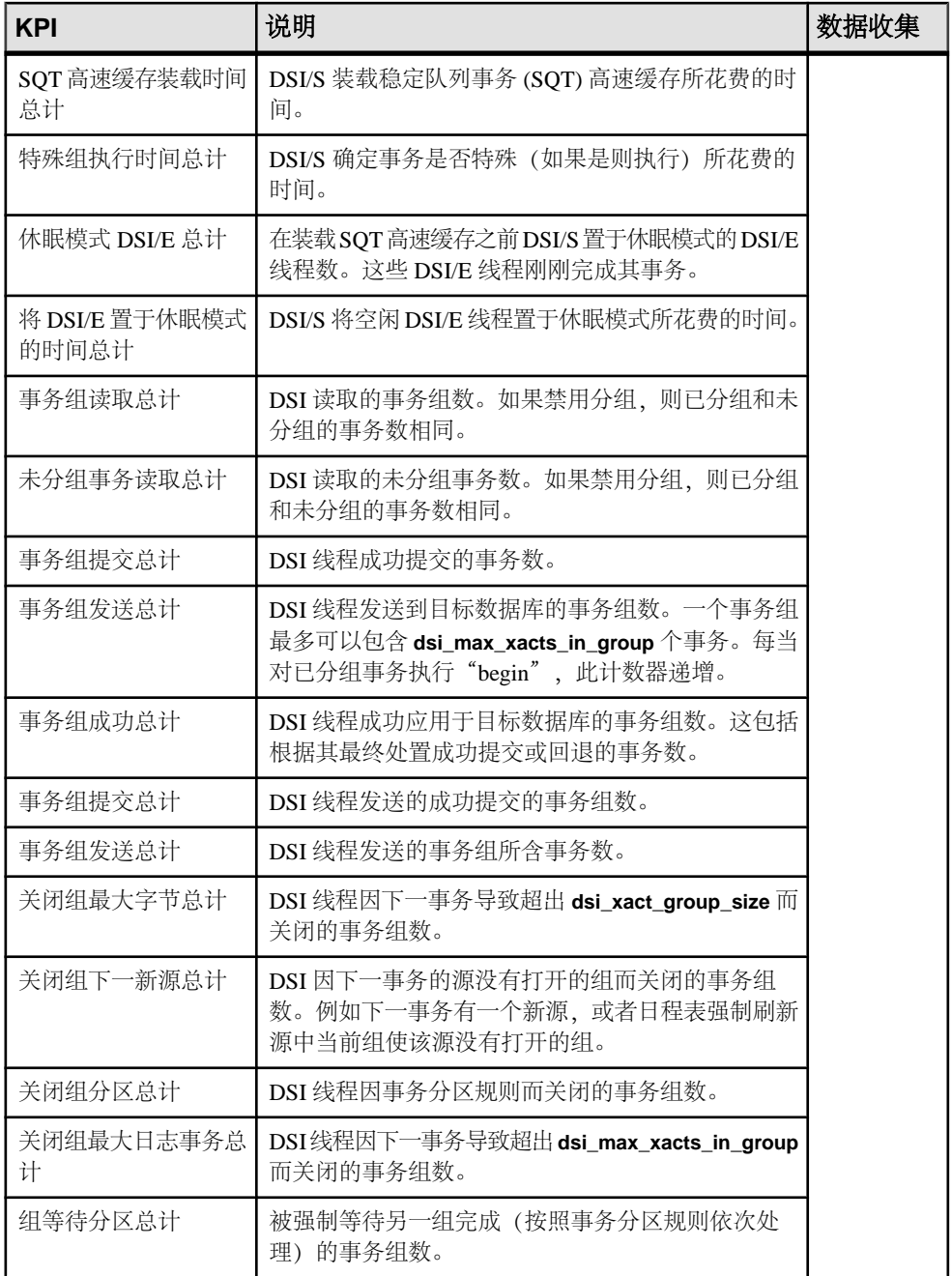

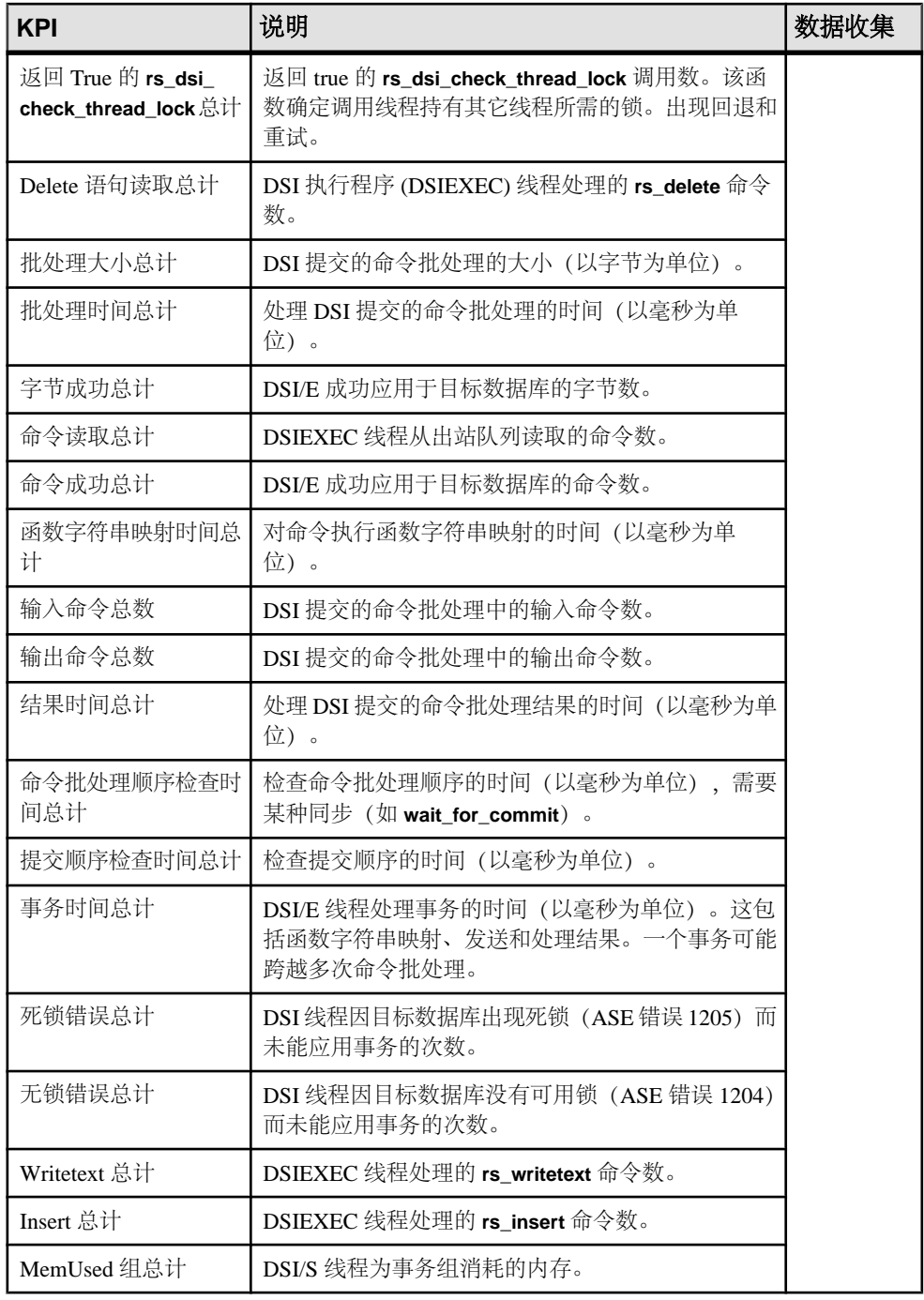

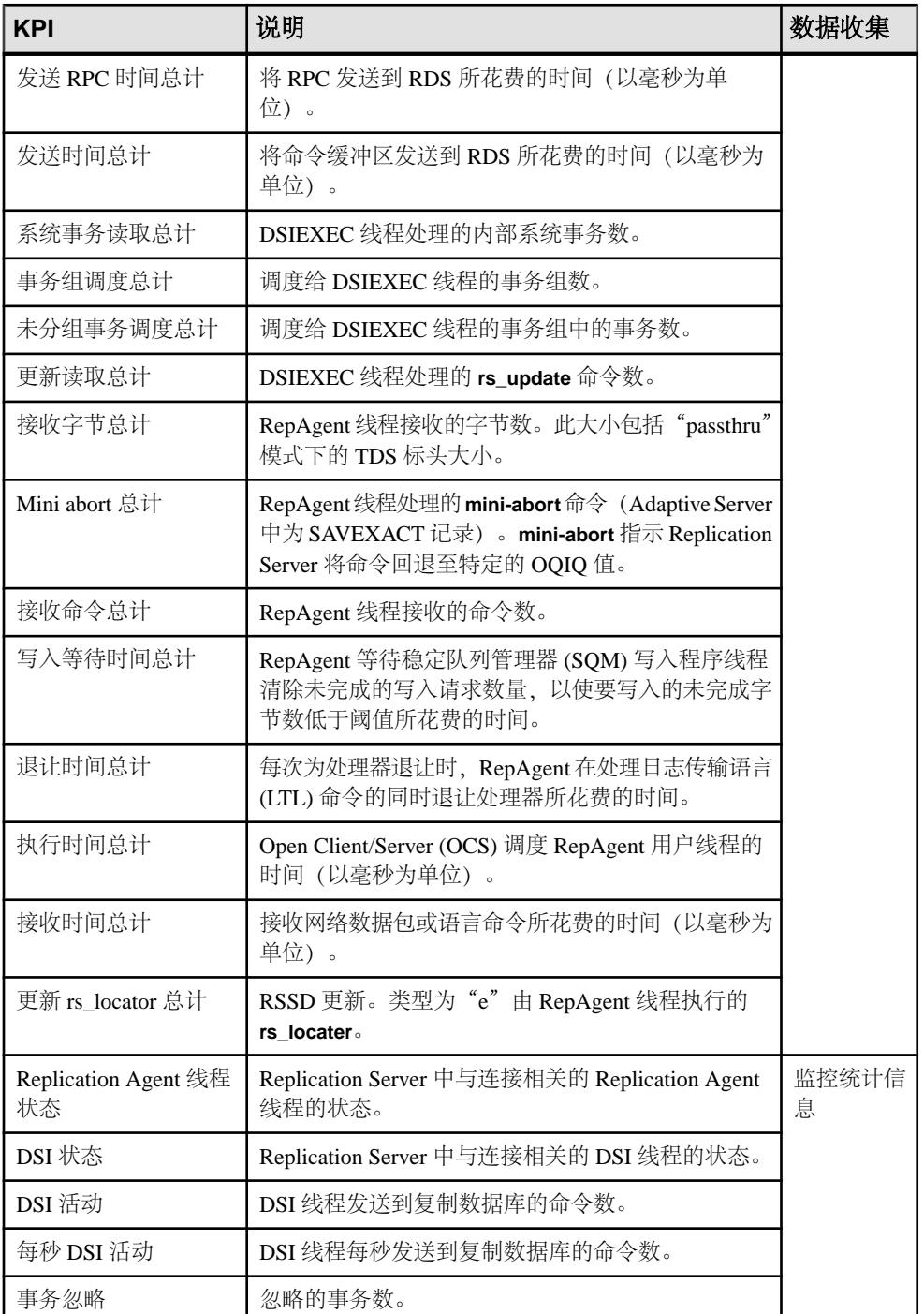

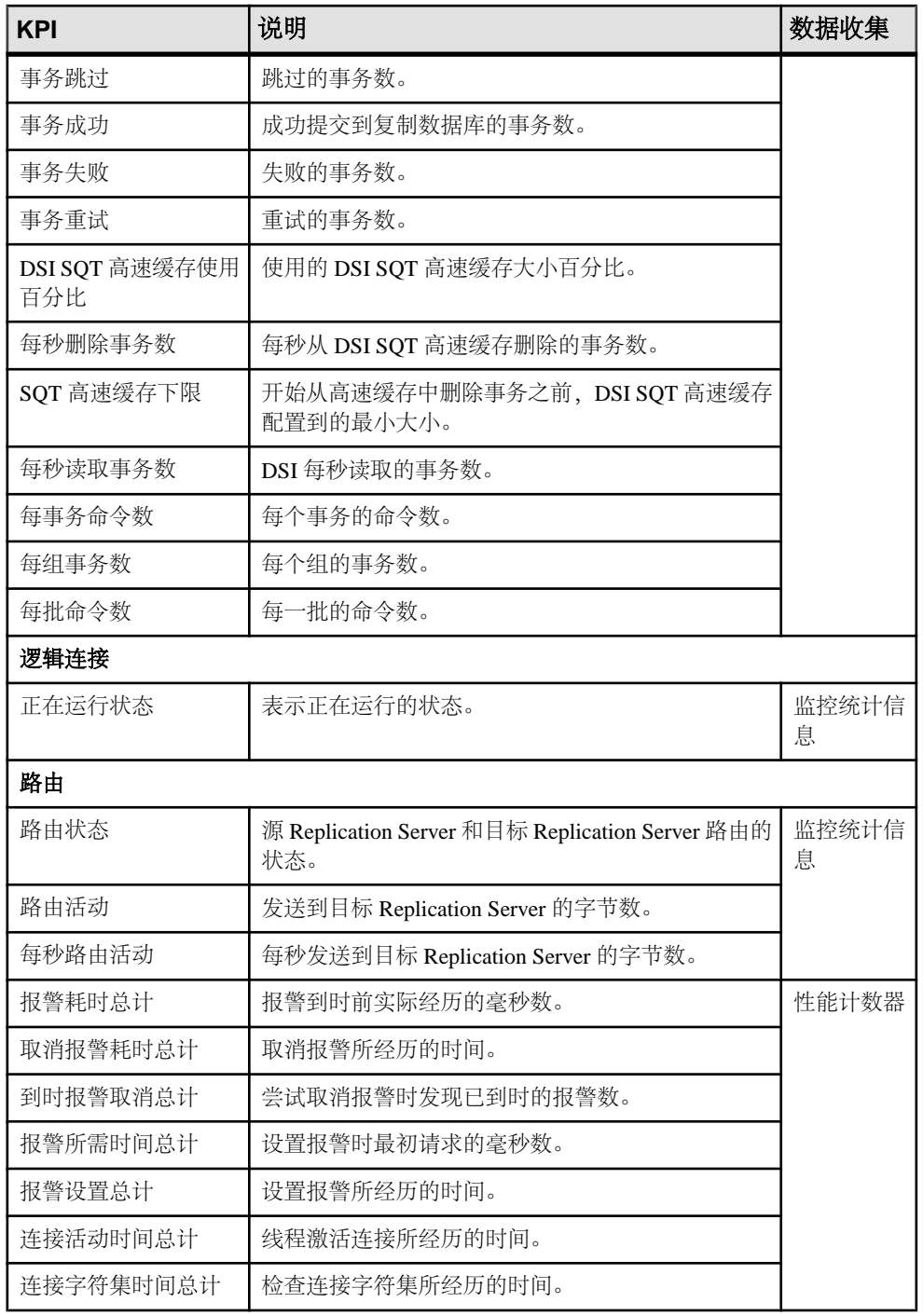

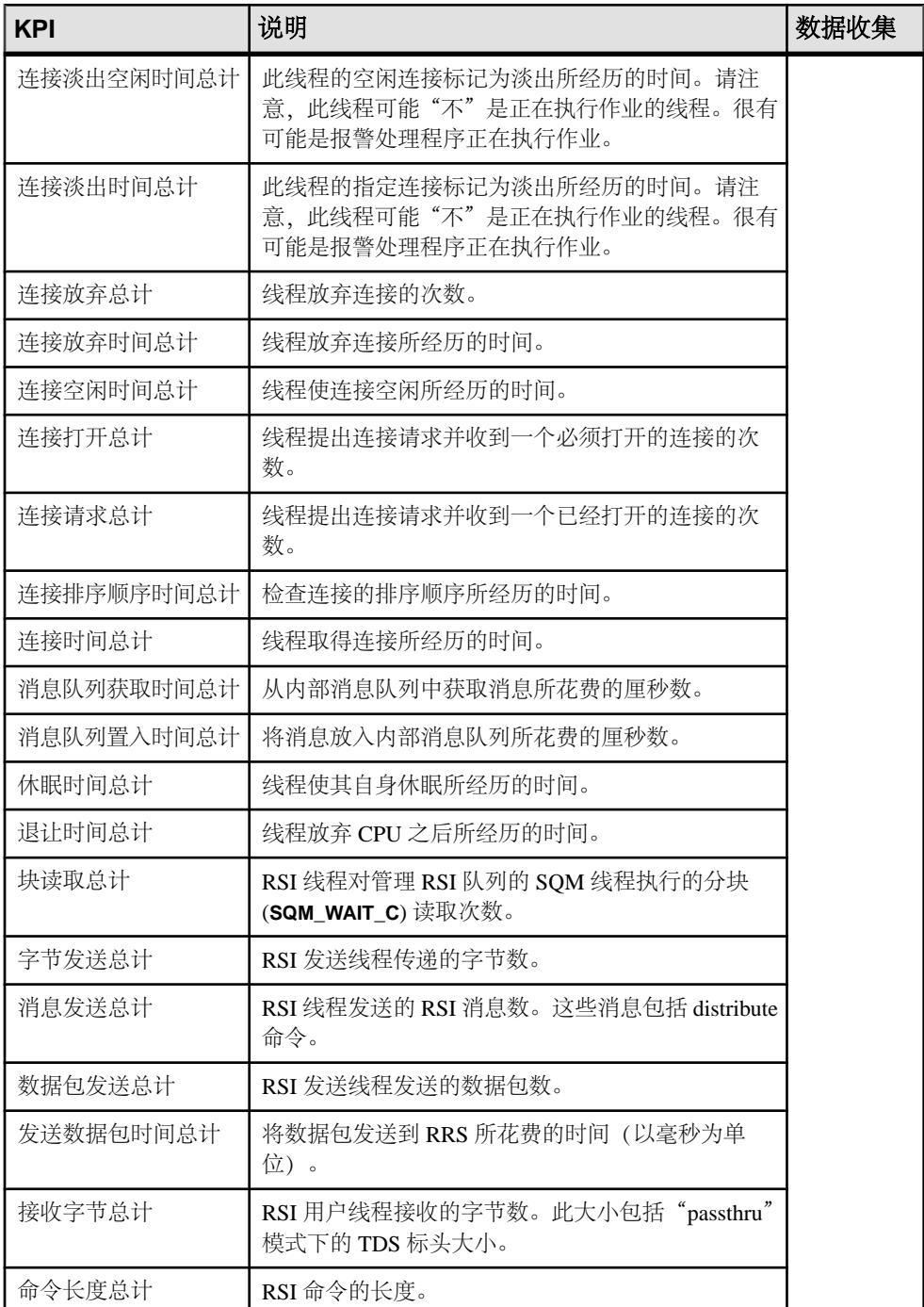

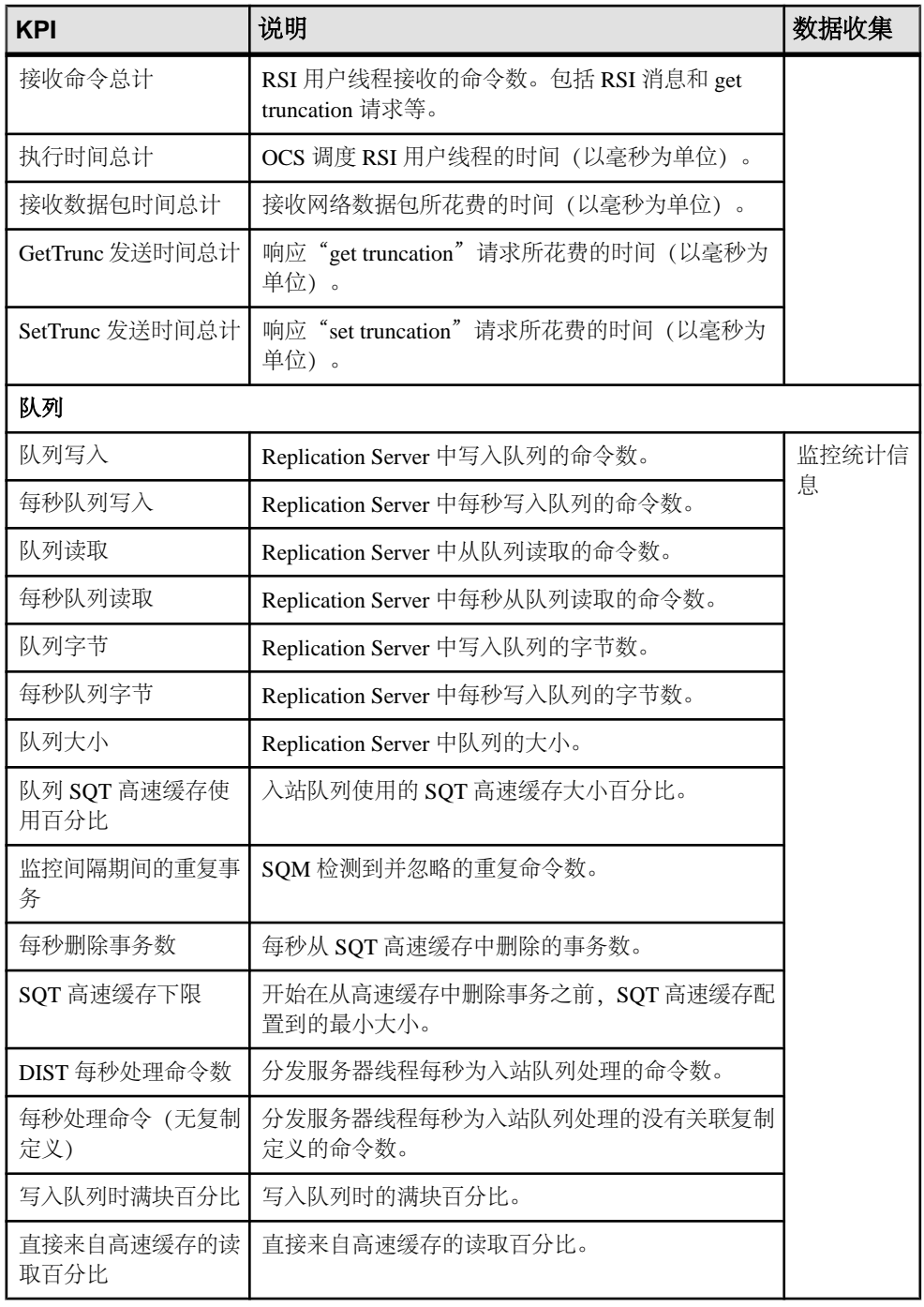

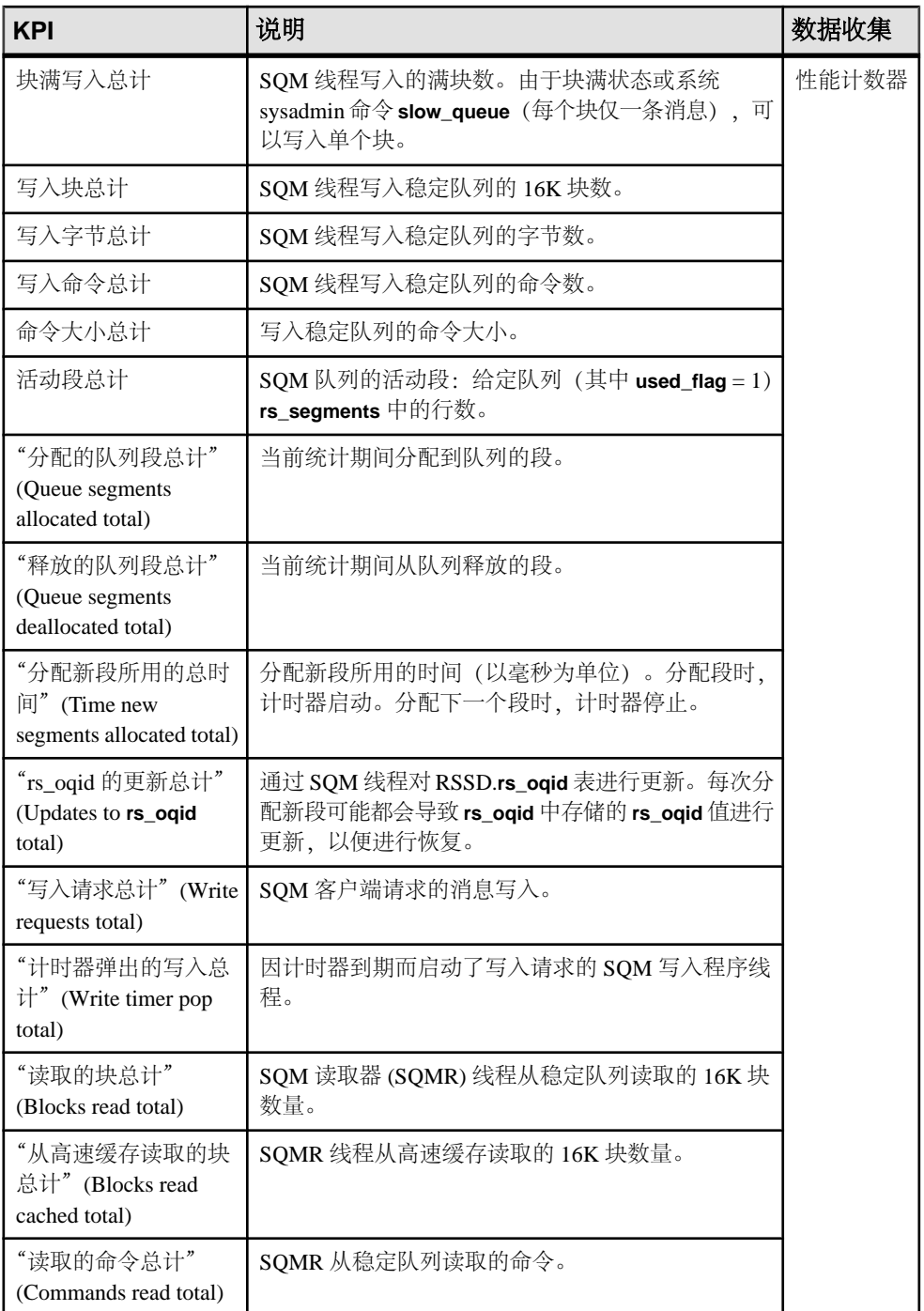

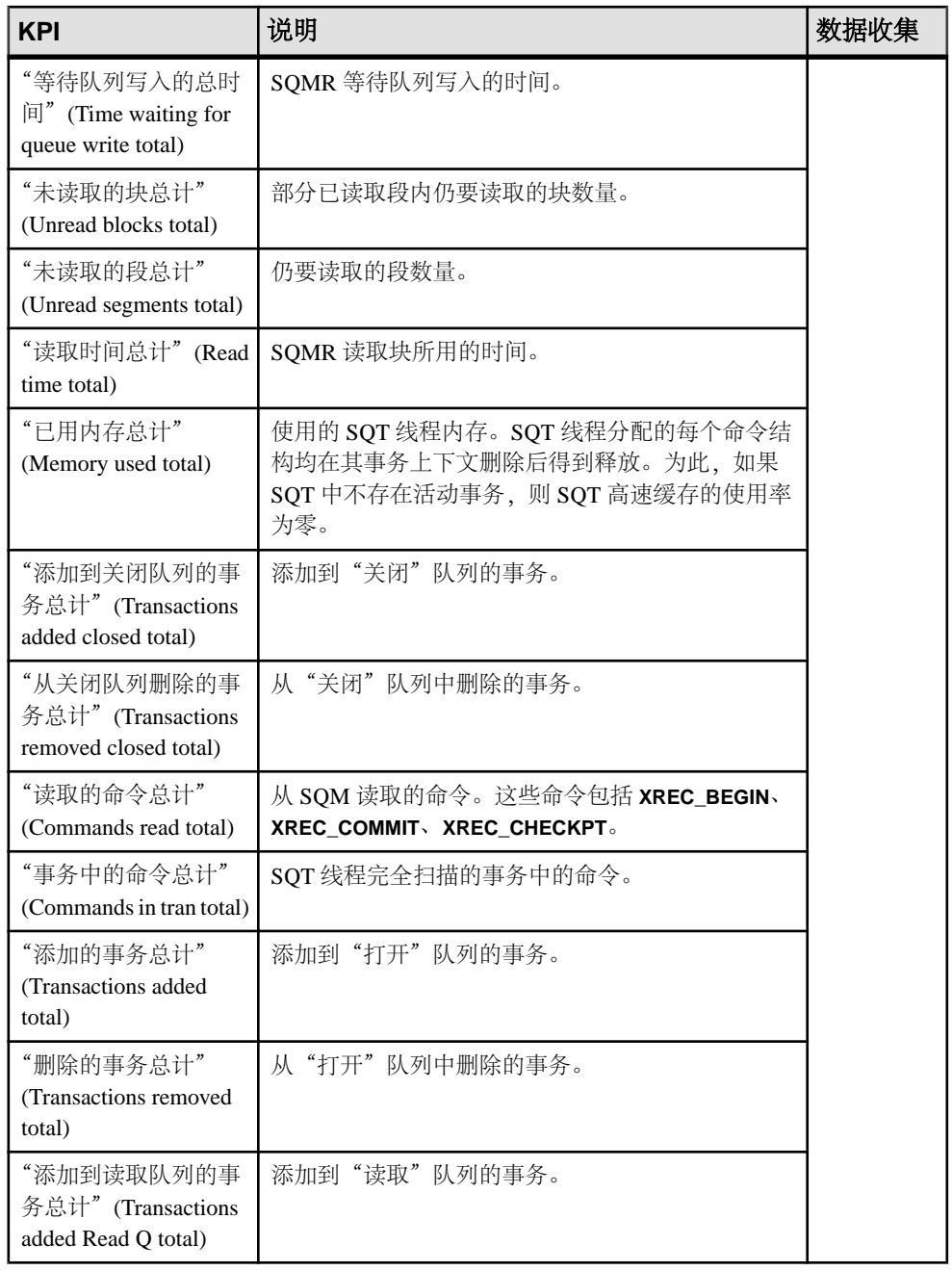

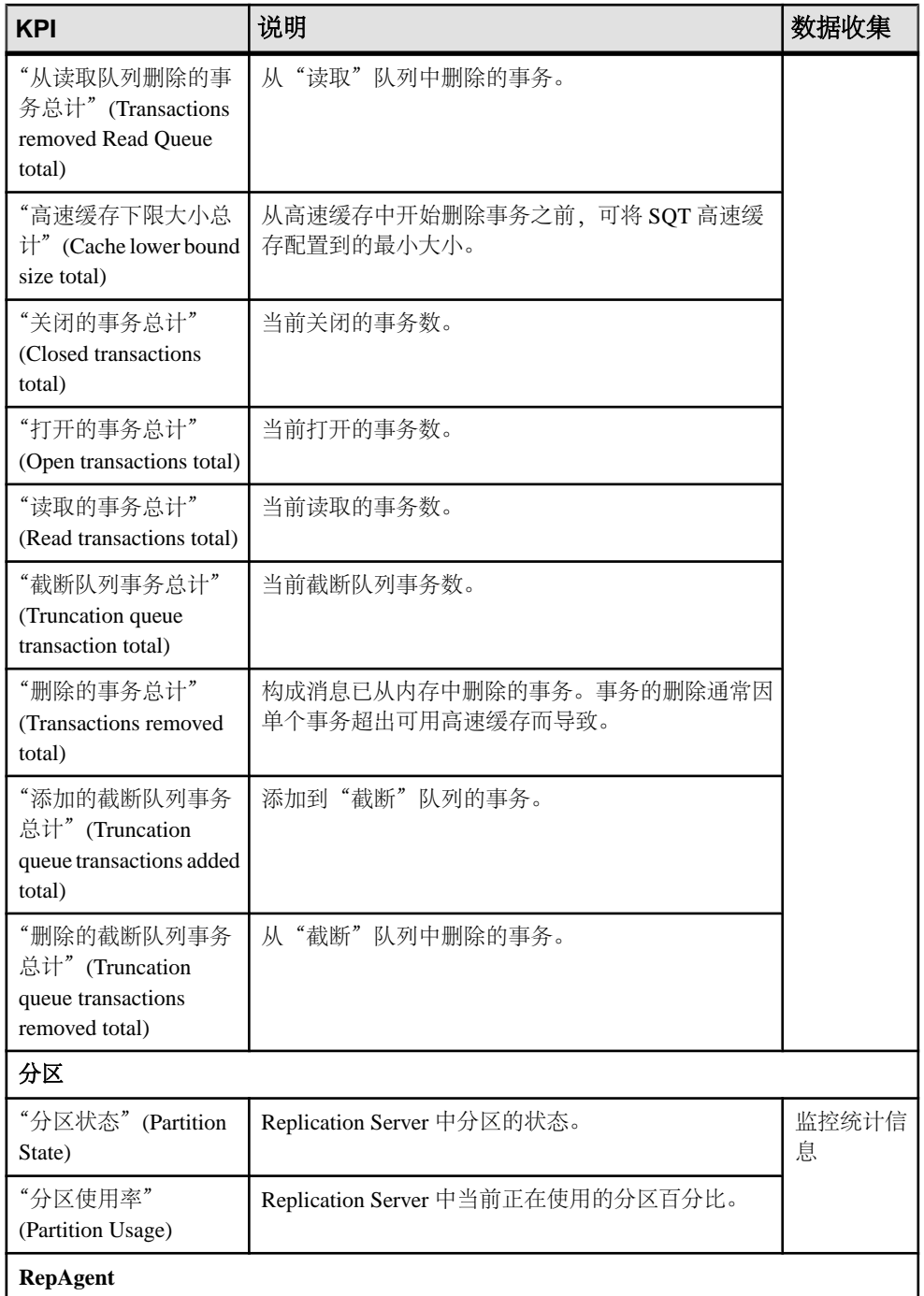

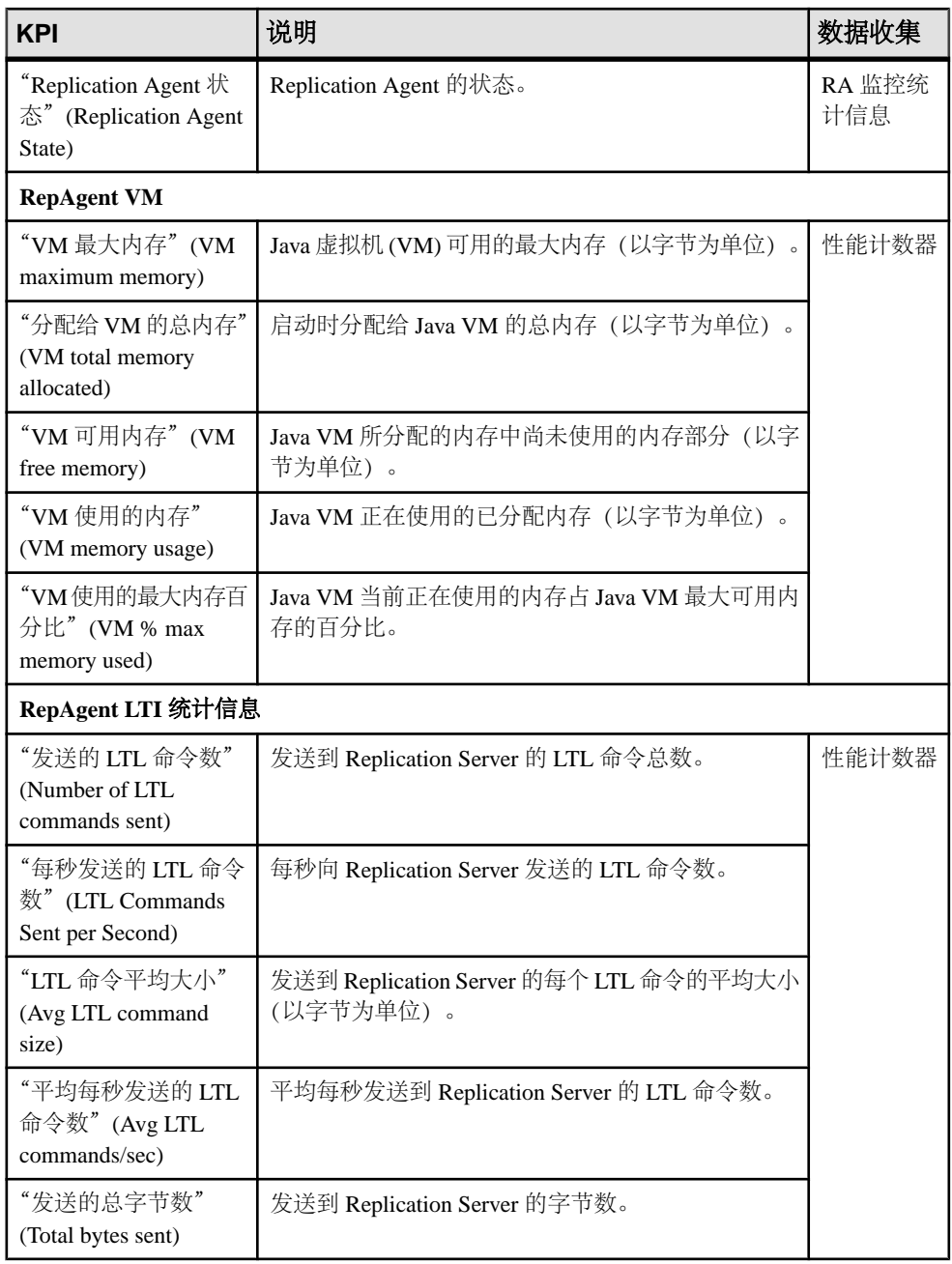

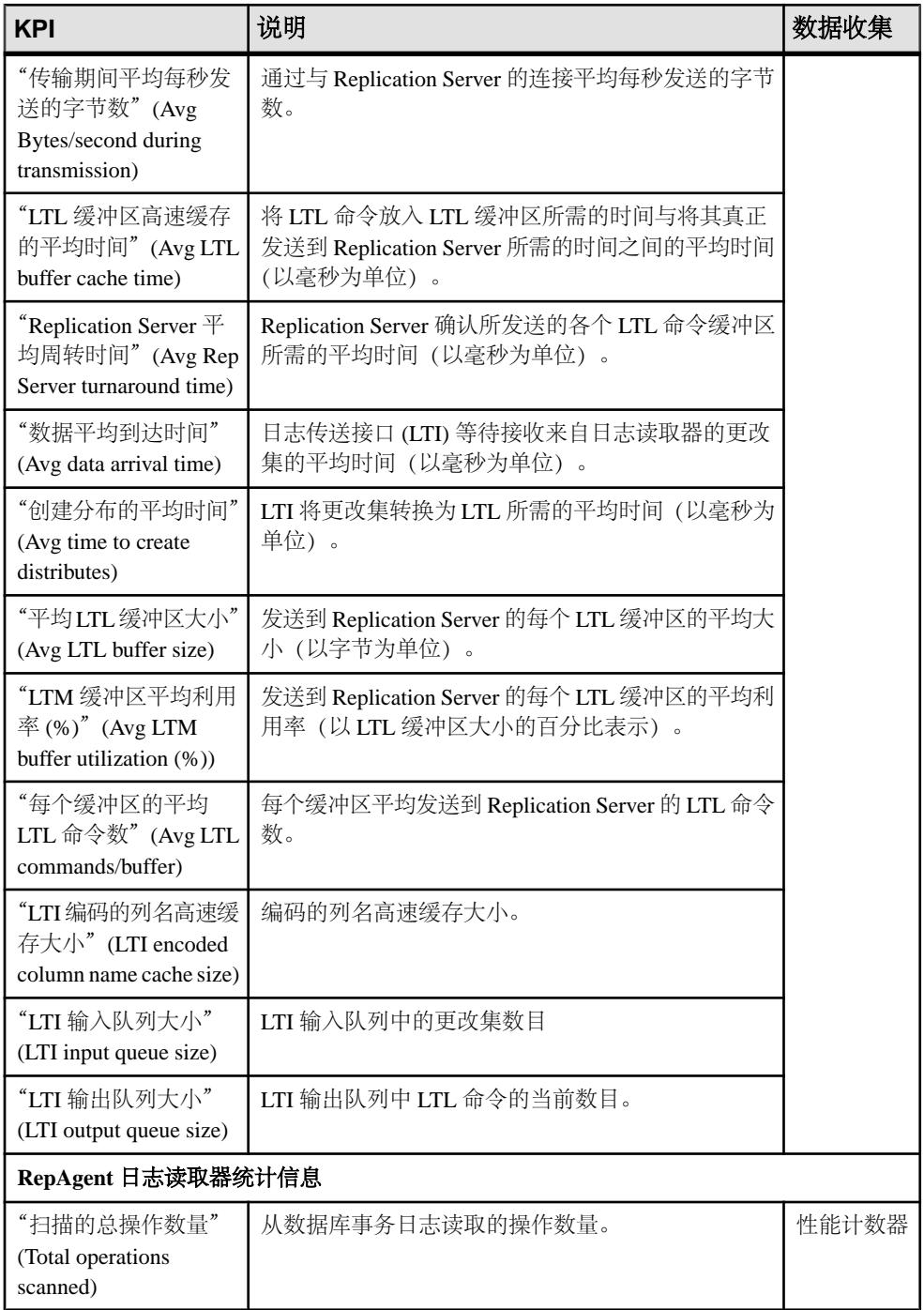

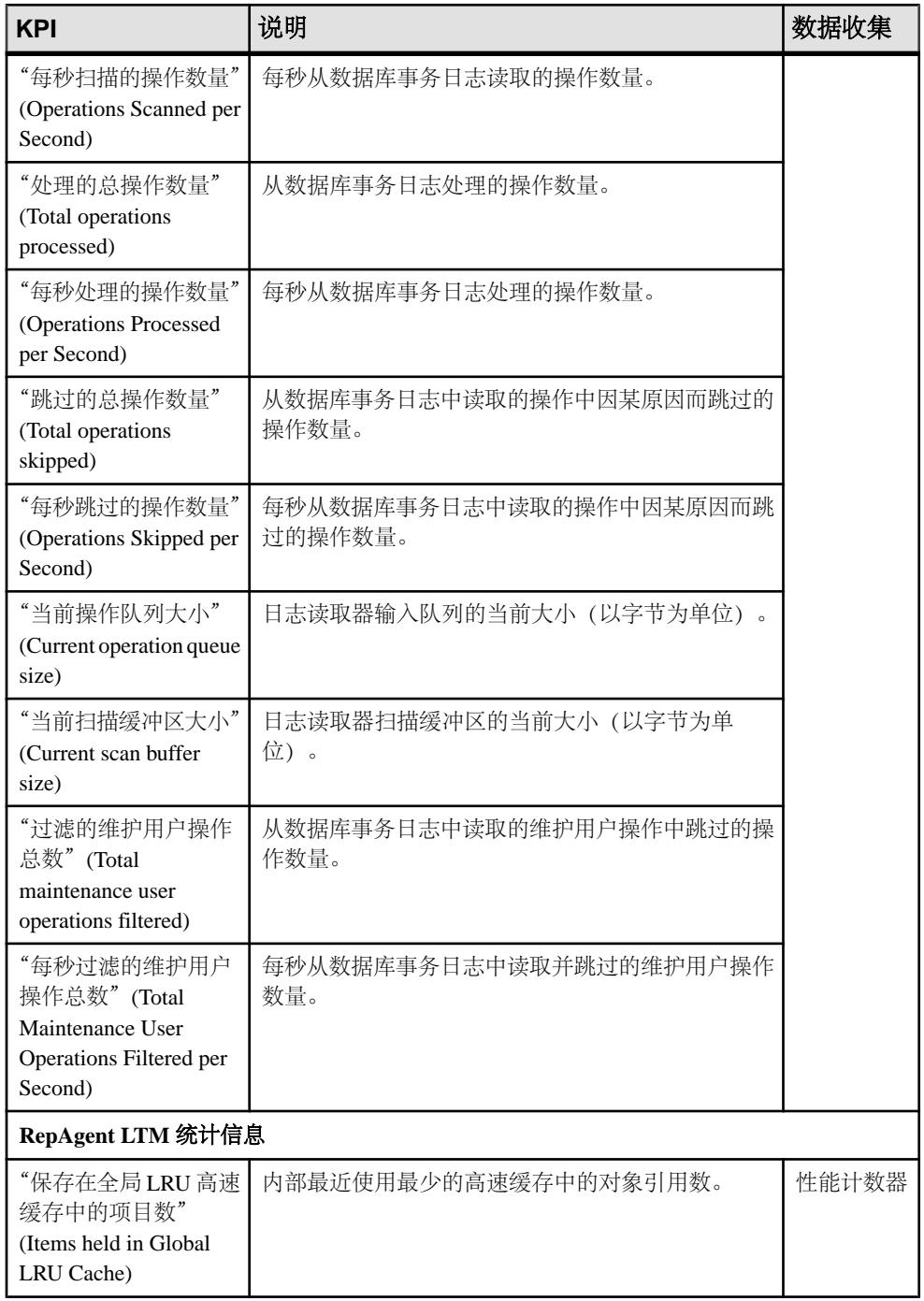

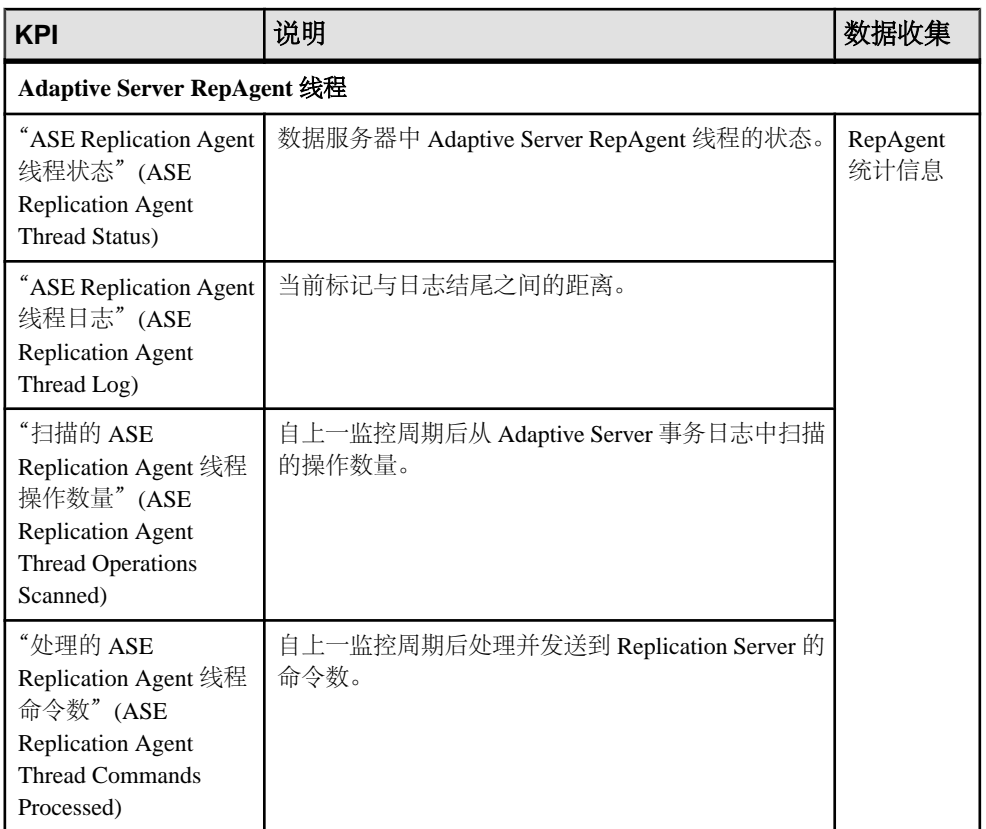

## 表 **16.** 关键性能区域

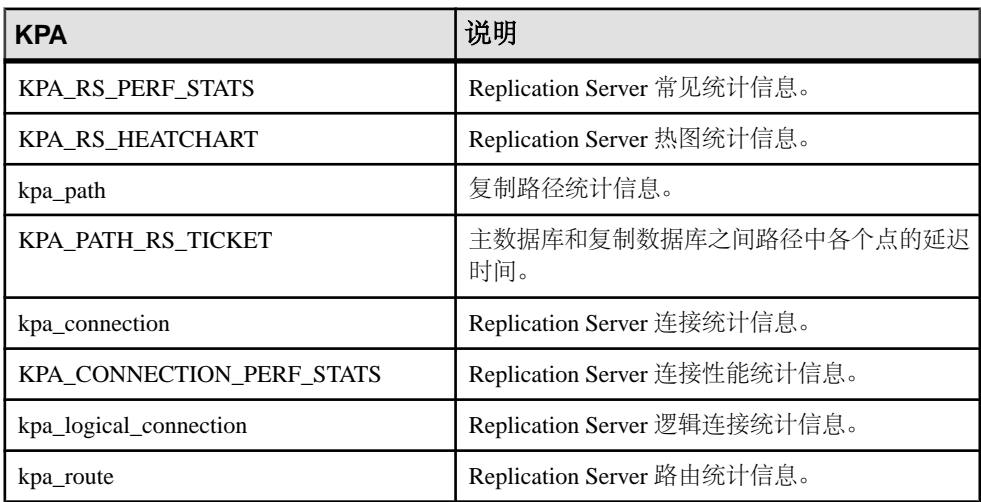

<span id="page-142-0"></span>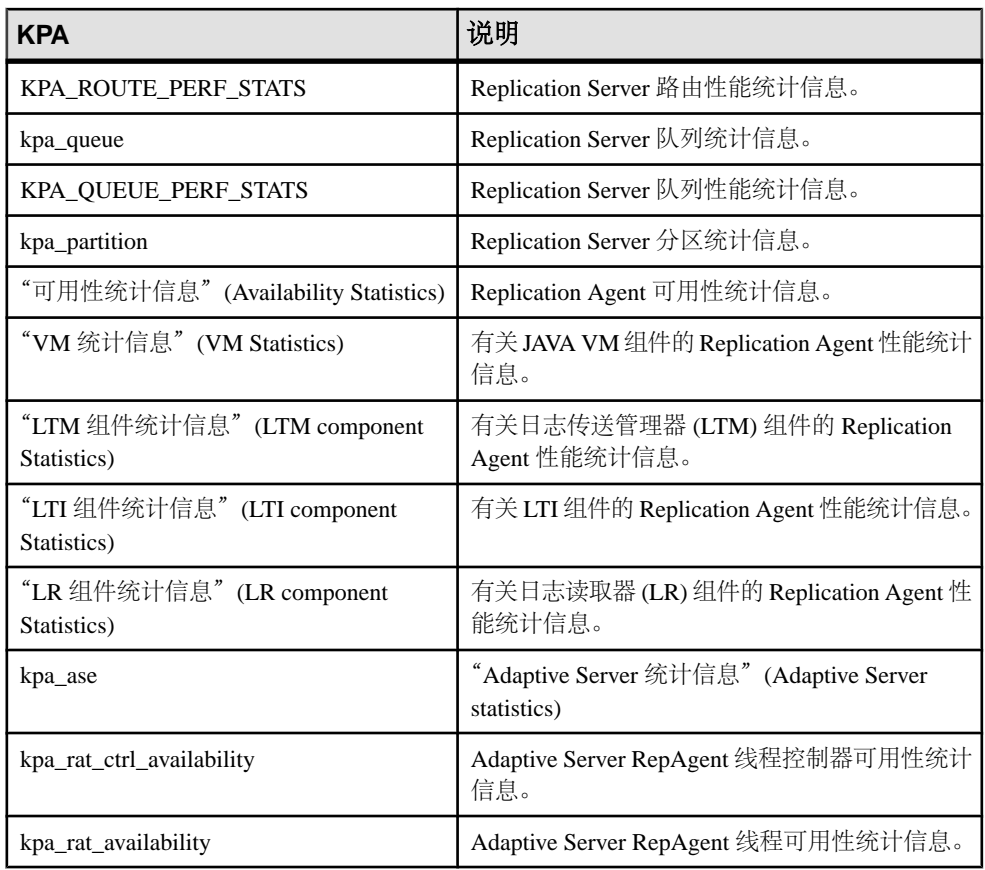

- [关于统计信息](#page-124-0) (第 119 页)
- [警报](#page-169-0) (第 164 页)
- [创建警报](#page-146-0) (第 141 页)
- [将角色分配到登录或组](#page-106-0) (第 101 页)
- [配置电子邮件服务器](#page-103-0) (第 98 页)

# 设置 **Replication** 参数

配置复制参数来提高服务器性能。通过 SAP Control Center for Replication, 您可以为 SAP Replication Server、Replication Agent、连接与逻辑连接、路由和 SAP ASE RepAgent 线程配置参数。

- [设置统计信息收集](#page-122-0) (第 117 页)
- [创建警报](#page-146-0) (第 141 页)

## 配置 **Replication Server** 和 **Replication Agent** 参数

配置 Replication Server 和 Replication Agent 参数。

#### 前提条件

将所有要监控的服务器都添加到"透视图资源"(Perspective Resources) 视图,鉴定服 务器并检验是否有权执行此项任务。

#### 过程

- 1. 从"透视图资源"(Perspective Resources) 视图中选择服务器, 然后单击"**资源" (Resource) >** "监控器"**(Monitor)**。
- **2.** 单击"快速管理"**(Quick Admin)**。
- **3.** 在"配置"(Configure) 选项卡中,修改"运行值"(Run Value) 列中服务器参数的 当前值。

注意: 使用过滤文本框和复选框选项搜索要修改的参数。

- **4.** 单击"全部应用"**(Apply All)**。
- 5. (可选)单击"全部重置"(Reset All) 撤消尚未应用的修改。

注意: 并非所有 Replication Server 和 Replication Agent 参数都可以配置。如果参 数不可配置,则管理视图中的文本框将灰显。

## 配置 **Replication Server** 的连接参数

配置可影响源自 Replication Server 的数据库连接的连接参数。

### 前提条件

将所有要监控的服务器添加到"透视图资源"(Perspective Resources) 视图中,鉴定服 务器并检验您是否具有执行此项任务的权限。

### 过程

- 1. 从"透视图资源"(Perspective Resources) 视图中选择 Replication Server, 然后单 击"资源"**(Resource) >** "监控"**(Monitor)**。
- **2.** 单击"连接"**(Connections)**。
- 3. 选择连接,然后单击"快速管理"(Quick Admin)。
- **4.** 在"配置"(Configure) 选项卡中,修改"运行值"(Run Value) 列中连接参数的当 前值。
注意: 使用过滤文本框和复选框选项搜索要修改的参数。

- **5.** 单击"全部应用"**(Apply All)**。
- **6.** (可选)先选择"循环连接"**(Recycle connection)**,然后单击"全部应用"**(Apply All)** 使 Replication Server 可挂起及随后恢复连接。

注意: 此选项使新参数可应用到连接。如果单击"全部应用"**(Apply All)** 前未选 择"循环连接"(Recycle connection), 则必须等到连接重新启动后才会应用参数。

7. (可选)单击"全部重置"(Reset All) 撤消尚未应用的修改。

## 配置 **Replication Server** 的逻辑连接参数

配置适用于热备份应用程序逻辑连接的 Replication Server 参数。

#### 前提条件

将所有要监控的服务器添加到"透视图资源"(Perspective Resources) 视图中,鉴定服 务器并检验您是否具有执行此项任务的权限。

#### 过程

- 1. 从"透视图资源" (Perspective Resources) 视图中选择 Replication Server, 然后单 击"资源"**(Resource) >** "监控"**(Monitor)**。
- **2.** 单击"逻辑连接"**(Logical Connection)**。
- **3.** 选择逻辑连接,然后单击"快速管理"**(Quick Admin)**。
- **4.** 在"配置"(Configure) 选项卡中,修改"运行值"(Run Value) 列中逻辑连接参数 的当前值。

注意: 使用过滤文本框和复选框选项搜索要修改的参数。

- **5.** 单击"全部应用"**(Apply All)**。
- **6.** (可选)单击"全部重置"**(Reset All)** 撤消尚未应用的修改。

## 配置 **Replication Server** 的路由参数

配置可影响从当前 Replication Server 到其它 Replication Server 路由的参数。

#### 前提条件

将所有要监控的服务器添加到"透视图资源"(Perspective Resources) 视图中,鉴定服 务器并检验您是否具有执行此项任务的权限。

#### 过程

- 1. 从"透视图资源" (Perspective Resources) 视图中选择 Replication Server, 然后单 击"资源"**(Resource) >** "监控"**(Monitor)**。
- **2.** 单击"路由"**(Routes)**。
- 3. 选择路由,然后单击"快速管理"(Quick Admin)。
- **4.** 在"配置"(Configure) 选项卡中,修改"运行值"(Run Value) 列中路由参数的当 前值。

注意: 使用过滤文本框和复选框选项搜索要修改的参数。

- **5.** 单击"全部应用"**(Apply All)**。
- **6.** (可选)先选择"循环路由"**(Recycle route)**,然后单击"全部应用"**(Apply All)** 使 Replication Server 可挂起及随后恢复路由。

注意: 此选项使新参数可应用到路由。如果单击"全部应用"**(Apply All)** 前未选 择"循环路由"(Recycle route), 则必须等到路由重新启动时才会应用参数。

7. (可选)单击"全部重置"(Reset All) 撤消尚未应用的修改。

## 配置 **Adaptive Server RepAgent** 线程参数

配置可影响复制性能的 Adaptive Server RepAgent 线程参数。

#### 前提条件

将所有要监控的服务器添加到"透视图资源"(Perspective Resources) 视图中,鉴定服 务器并检验您是否具有执行此项任务的权限。

#### 过程

- 1. 从"透视图资源" (Perspective Resources) 视图中选择 Adaptive Server, 然后单击 "资源"**(Resource) >** "监控"**(Monitor)**。
- **2.** 选择 RepAgent 线程。
- **3.** 单击"快速管理"**(Quick Admin)**。
- **4.** 在"配置"(Configure) 选项卡中,修改"运行值"(Run Value) 列中 RepAgent 线程 参数的当前值。

注意: 使用过滤文本框和复选框选项搜索要修改的参数。

- **5.** 单击"全部应用"**(Apply All)**。
- 6. (可选) 单击"全部重置"(Reset All) 撤消尚未应用的修改。

注意: 并非所有 Adaptive Server RepAgent 线程参数均可配置。如果参数不可配 置,则管理视图中的文本框将灰显。

## 配置 **Replication Server**,为计数器收集零值

在运行收集作业时, 设置 Replication Server 参数为性能计数器收集零值。

#### 前提条件

添加"透视图资源"(Perspective Resources) 中所有要监控的服务器,并检验是否具有 执行该任务的权限。

### <span id="page-146-0"></span>过程

如果要为性能计数器收集零值,请在 Replication Server 中运行以下命令:

configure replication server set stats\_show\_zero\_counters to "on"

## 创建警报

使用"添加警报"向导 创建资源的警报实例。

## 前提条件

- 必须具有管理权限 (sccAdminRole) 以执行此任务。
- 为 SAP Control Center 指定一个用于警报的电子邮件服务器。 如果没有电子邮件 服务器,您就不能创建警报的电子邮件预订。
- 调度数据收集。每个产品模块的警报都基于一个或多个数据收集作业。如果未调 度正确的收集作业运行,警报系统无法工作且不会生成警报。有关需要调度以启 用警报的收集的信息,请参见产品模块的数据收集主题。
- (可选)如果您希望此警报触发 shell 脚本的执行, 请将此脚本复制到托管 SAP Control Center 服务器的计算机上的某个位置, 或者复制到可通过该计算机进行访 问的位置。 设置可以执行脚本的权限。

警告! 编写脚本时务必谨慎。 设计不佳的脚本会导致出现阻塞状况, 并会在 SAP Control Center 服务器中造成死锁。

## 过程

- **1.** 在透视图资源"(Perspective Resources) 视图中,单击服务器或其它资源,然后在 视图的菜单栏中选择"资源"**(Resource) >** "属性"**(Properties)**。
- **2.** 从左窗格中选择"警报"**(Alerts)**,然后单击"添加"**(Add)**。 将打开"添加警报向导"(Add Alert Wizard)。 如选定资源支持子警报,该向导将 打开"资源"(Resource) 页面。 如果资源不支持子警报,该向导将打开至"类型" (Type) 页面,在这种情况下,应跳到步骤 5。
- 3. 在向导的"资源"(Resource) 页上,选择要设置警报的对象。展开代表服务器或代 理的文件夹以选择较低级别的子对象。
- **4.** 单击"下一步"**(Next)**。
- 5. 在"类型"(Type) 页面中, 选择警报类型, 然后单击"下一步"(Next)。 对于此步骤和下一步,有关此警报所监控内容和如何触发的信息,请参见关键性 能指标主题。(每个警报都基于 KPI。)
- **6.** 基于所选警报的类型,执行以下操作之一:
	- 对于基于状态的警报 为每个警报状态选择严重级别。

注意: 每个状态仅可与一个严重级别相关联。

- 对于基于阈值的警报 查看并调整定义各严重级的值的范围(如有必要)。
- **7.** 单击"下一步"**(Next)**。
- **8.** (可选)输入风暴抑制期间。风暴抑制阻止在指定时间段内相同条件下产生的冗余 警报通知和脚本执行。以秒、分钟或小时为单位输入该时间段值,然后单击"下 一步"**(Next)**。
- **9.** (可选)要配置此警报以触发脚本的执行:
	- a) "警报严重级"(Alert Severity) 指定触发脚本的严重级。选择"严重" **(Critical)**、"警告"**(Warning)** 或两者皆选。

重要通常比警告更严重。

b) 找到脚本位置。

注意: 在 UNIX 中,确保脚本可执行。除非具有执行权限,否则无法选择脚 本。

c) 如果脚本需要使用参数值,请单击"选择参数 **(Select Parameters)**" 将其输 入"执行参数 **(Execution Parameters)**" 框中。

您可以输入一些预定义的替代参数,这些替代参数将由警报的值替代。 参数 值通过命令行传递至脚本。 有关详细信息, 请参见示例和替代参数主题(链 接位于下方)。

注意: 在测试脚本时,SAP Control Center 提供 **%Severity%** 和 **%Source Application%** 参数的测试值(分别为"Testing"和 "TestScriptExecution")。 您为这些参数提供的所有测试值都会被丢弃。 这会 防止测试值与测试后以及 SCC 存储库中的实际脚本值发生混淆。

- d)(可选)单击"测试"**(Test)** 执行脚本测试。 脚本采用参数时,如果参数值缺失或不正确,则测试可能会失败。
- e) 单击"下一步"**(Next)**。

如果选定资源有支持此警报类型的同类资源(例如,相同类型的数据库或设备), 显示"重复"(Duplicates) 页。如果选定资源没有相同的同类资源, 显示"预订 (Subscription) 页。

1**0.**(可选) 在"重复"(Duplicates) 页面中, 选择应使用该警报定义作为自身警报模 板的任何资源。单击列表顶部的框选择列出的所有资源。然后,单击"下一步" **(Next)**。

需要为几个相同类型的资源设置类似的警报时,采用此步骤可节省时间。

**11.**(可选)如果您希望此警报在触发时发送电子邮件通知,则在"预订"(Subscription) 页面上指定电子邮件地址。

该地址缺省值为用户配置文件中的电子邮件地址,但是您可以覆盖此缺省值。 对于严重和警告警报:

<span id="page-148-0"></span>

| 选项         | 描述                                                                                                    |
|------------|----------------------------------------------------------------------------------------------------|
| 电子邮<br>件   | 要在触发该警报时发送电子邮件通知, 请单击"电子邮件消息"(E-mail Message)<br>框,然后输入一位用户的电子邮件地址或一列电子邮件地址。                                                      |
| 升级电<br>子邮件 | 要升级此警报 (在指定时间段内未接到警报响应时发送另一封电子邮件通知)<br>请单击"升级电子邮件"(Escalation E-mail)框, 然后输入一位用户的电子邮件<br>地址或一列电子邮件地址。除非首先输入主要通知地址,否则不得输入升级地<br>址。 |
| 时间段        | 指定在发出初始警报通知之后将等待多长时间 SAP Control Center 才将电子邮<br>件通知发送到升级地址。 (再次将相同的通知发送到原始通知地址。) 选择时<br>间单位 (小时、分钟或秒) 并输入一个数值。                   |

表 **17.** 警报预订的详细信息

**12.** 单击"完成"**(Finish)**。

如果正在创建重复警报或子警报,会激活"取消"(Cancel) 按钮;单击此按钮中 断更多警报的创建过程。(在可以取消操作前,至少始终创建主警报。)如果不 希望在取消操作前创建重复警报或子警报(如果存在),则手动删除它们。

注意: 单击"取消"**(Cancel)** 停止创建重复警报。

#### 另请参见

- 设置 [Replication](#page-142-0) 参数 (第 137 页)
- [可选配置步骤](#page-160-0) (第 155 页)
- [警报](#page-169-0) (第 164 页)
- [复制数据收集](#page-124-0) (第 119 页)
- ["复制"的关键性能指标和关键性能区域](#page-125-0) (第 120 页)
- [测试触发警报的脚本](#page-172-0) (第 167 页)

## 复制警报

列出并说明可用于创建复制警报实例的警报。

警报基于为性能和可用性监控显示以及统计信息图表收集的相同关键性能指标 (KPI)。

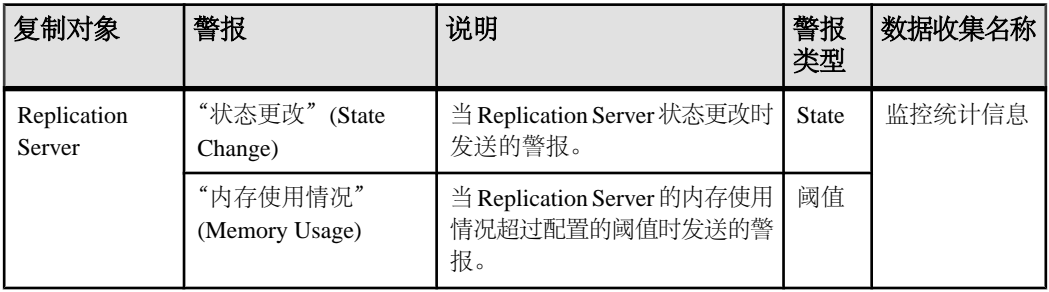

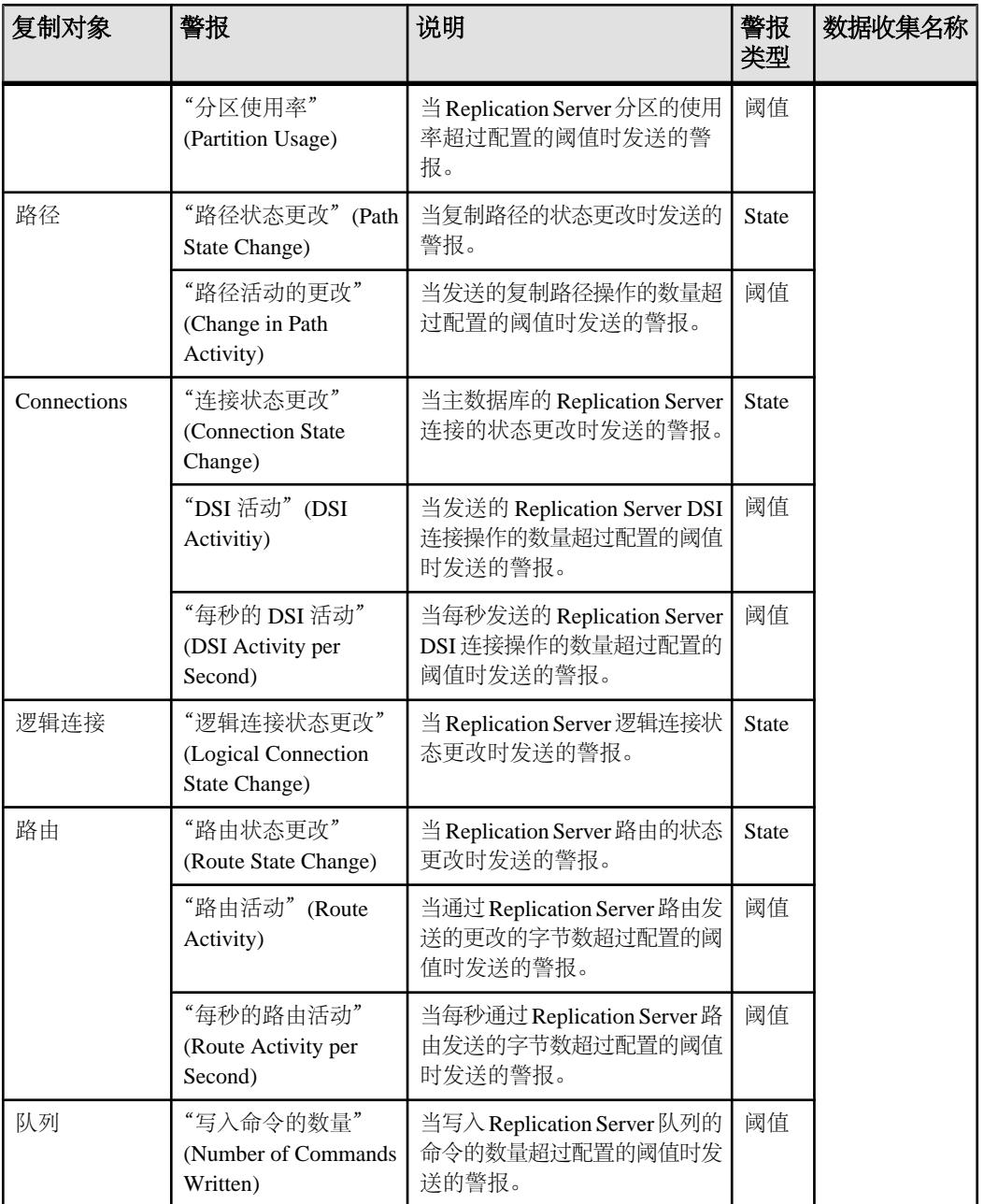

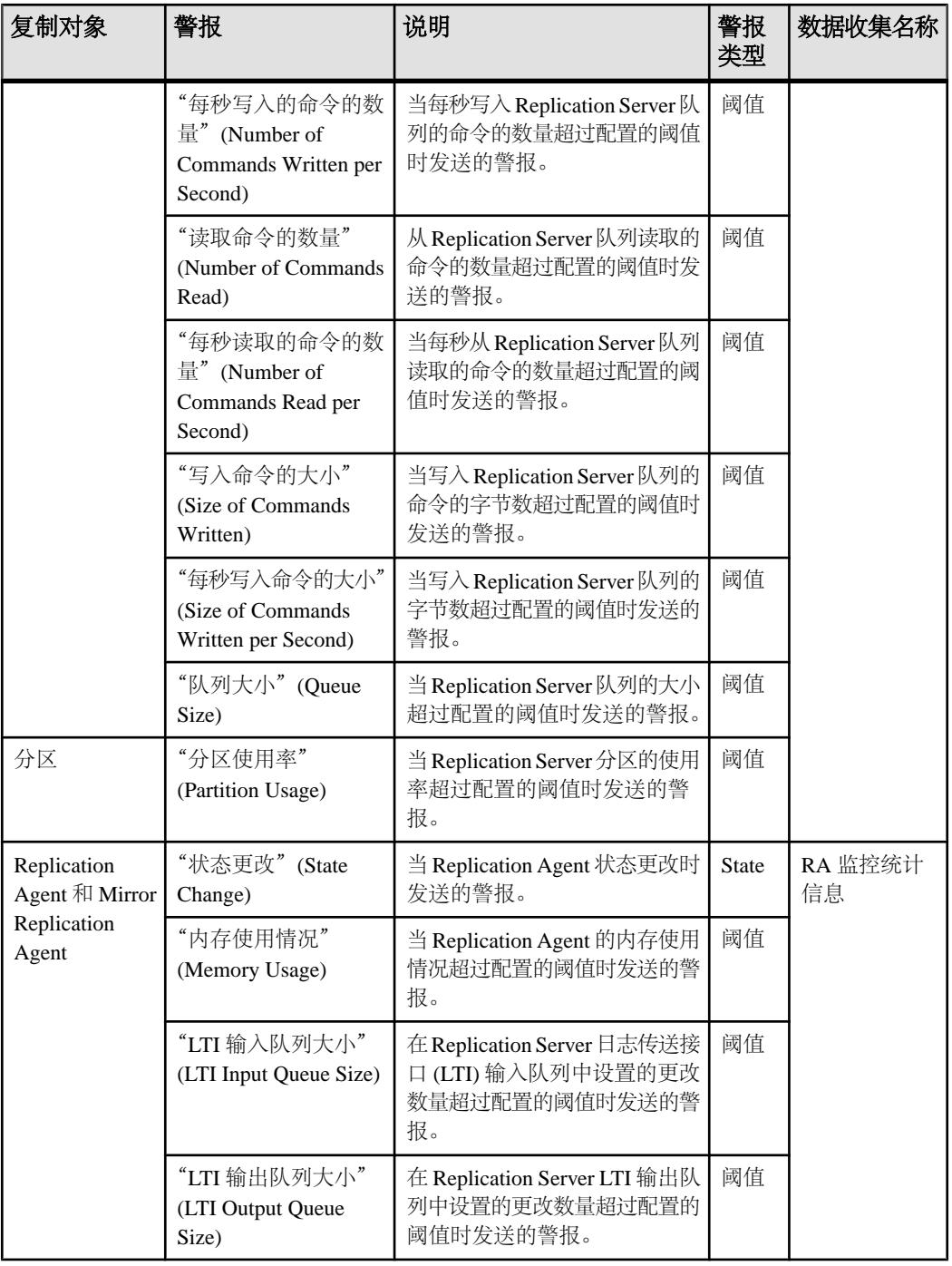

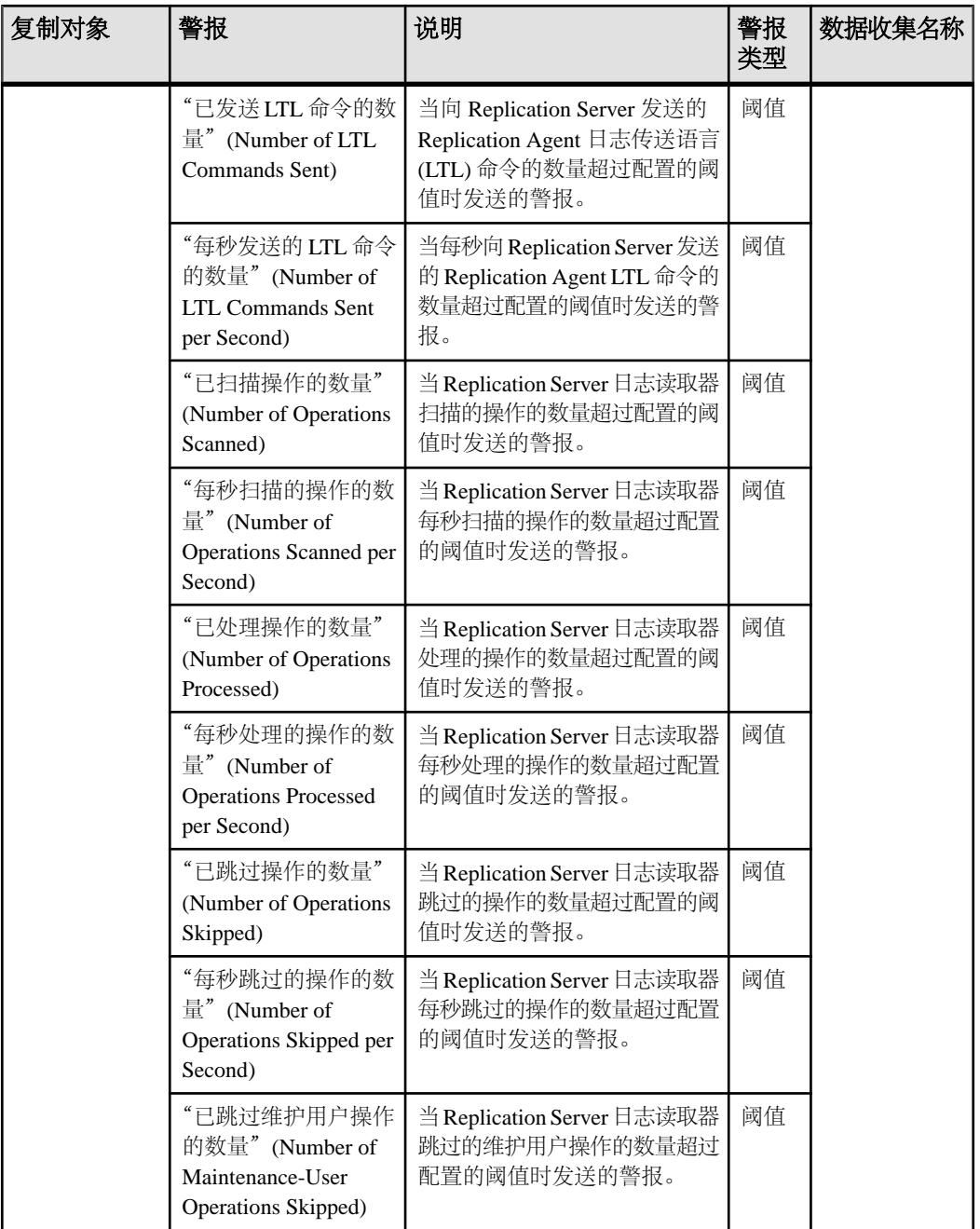

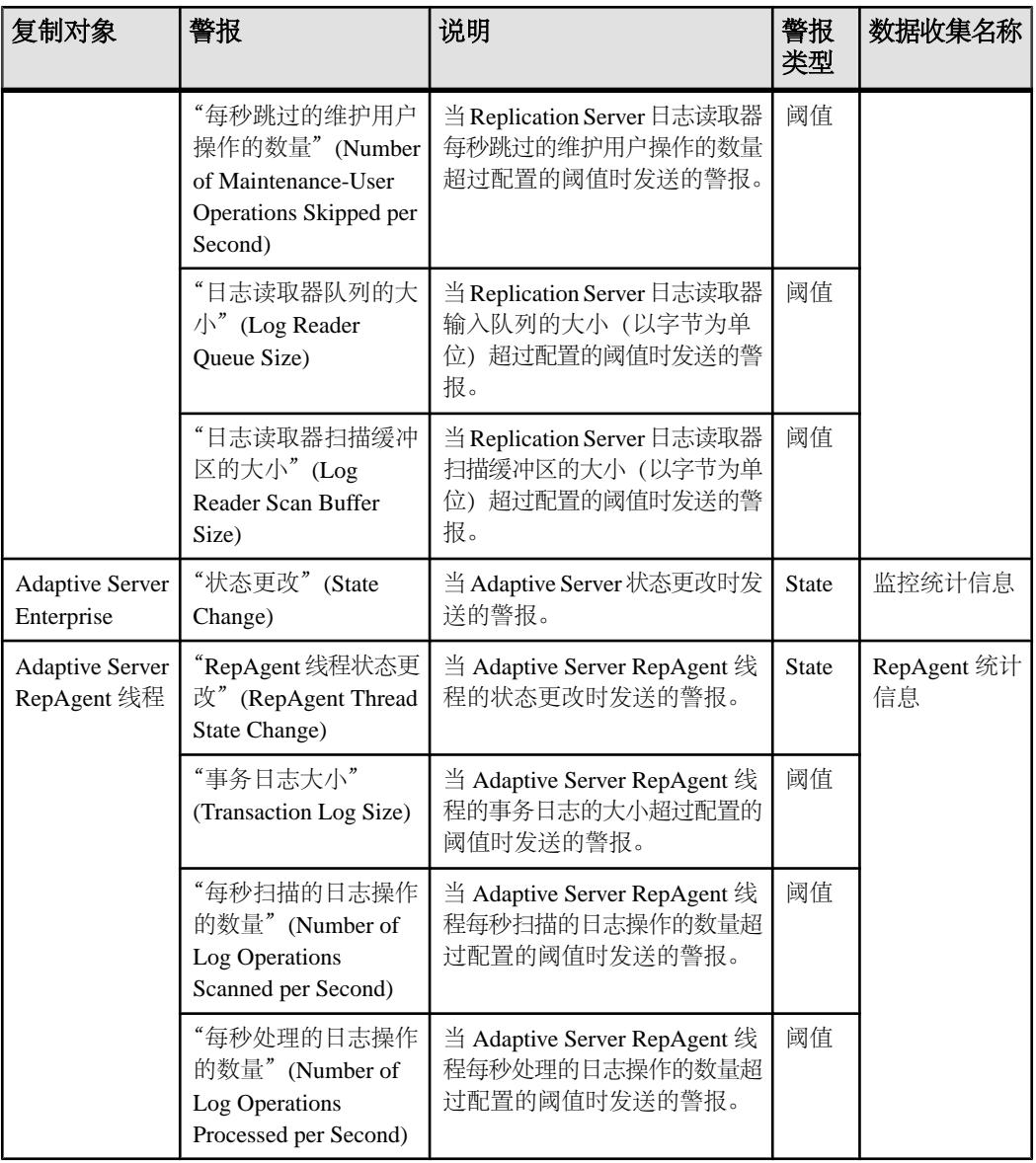

- [复制的警报类型、严重程度和状态](#page-153-0) (第 148 页)
- [脚本的替代参数](#page-158-0) (第 153 页)
- [警报触发的脚本](#page-156-0) (第 151 页)

## <span id="page-153-0"></span>复制的警报类型、严重程度和状态

了解关于定义和控制警报的属性。

警报类型确定导致其引发的原因。

## 类型 说明 状态 当基于状态警报的指标更改为特定状态时,会引发状态警报。可能的状态为 running、 pending、stopped、warning、error 和 unknown。 阈值 当基于阈值警报的指标传递预置级别时,会引发阈值警报。

警报发出后,由警报严重性进行控制。可以为每个警报配置状态值或阈值。

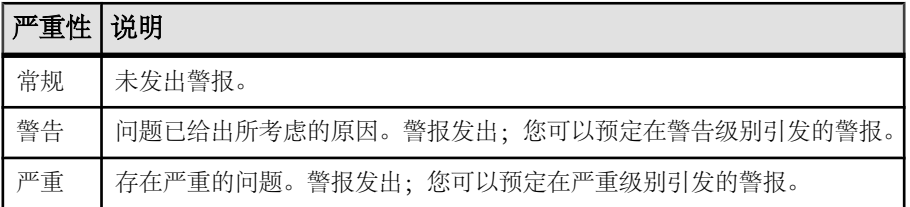

### 警报状态用于控制面板、热图和拓扑图标上。

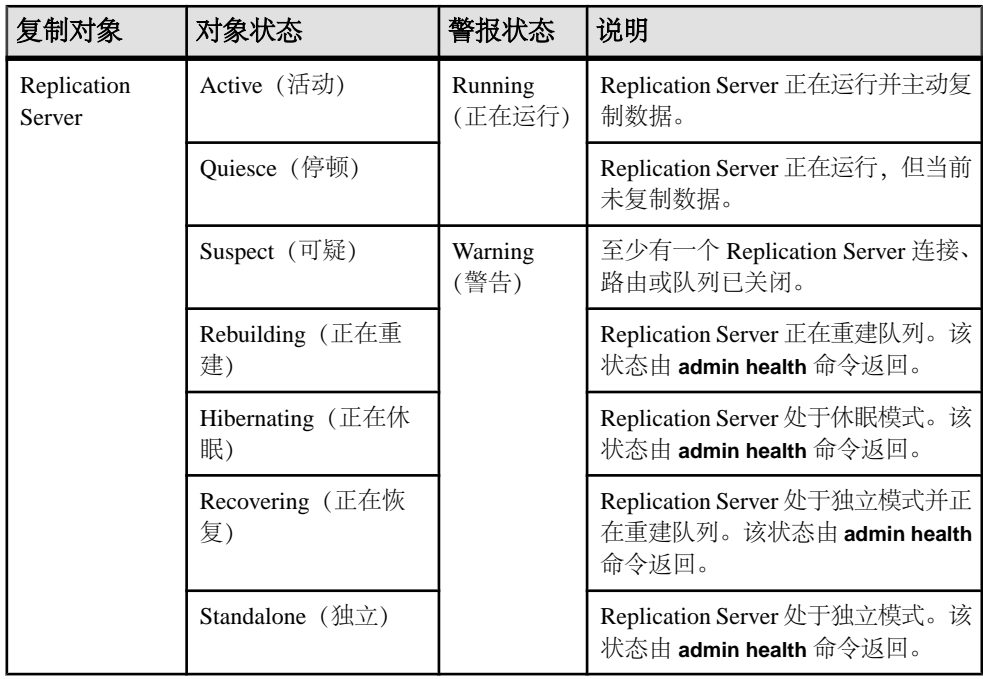

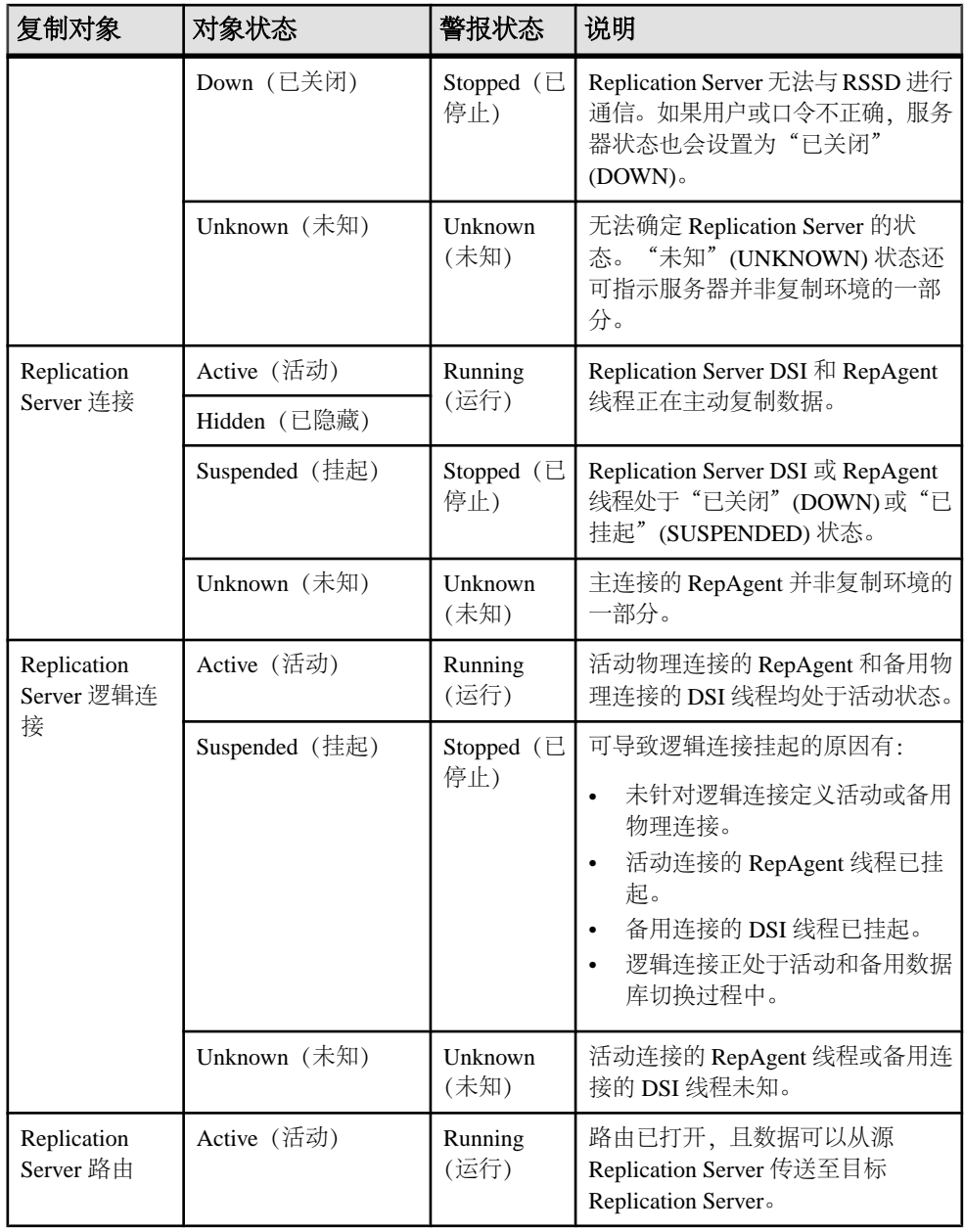

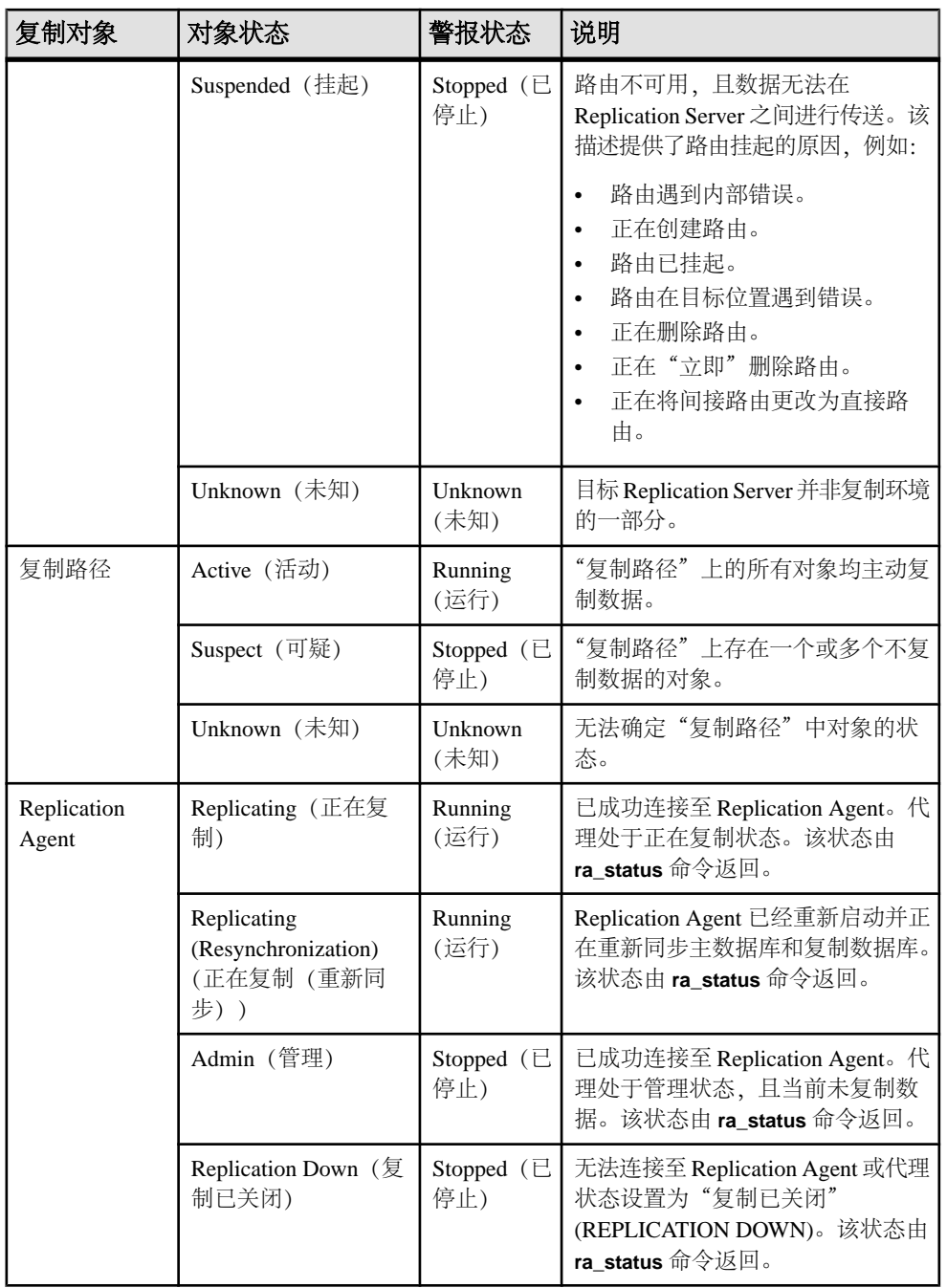

<span id="page-156-0"></span>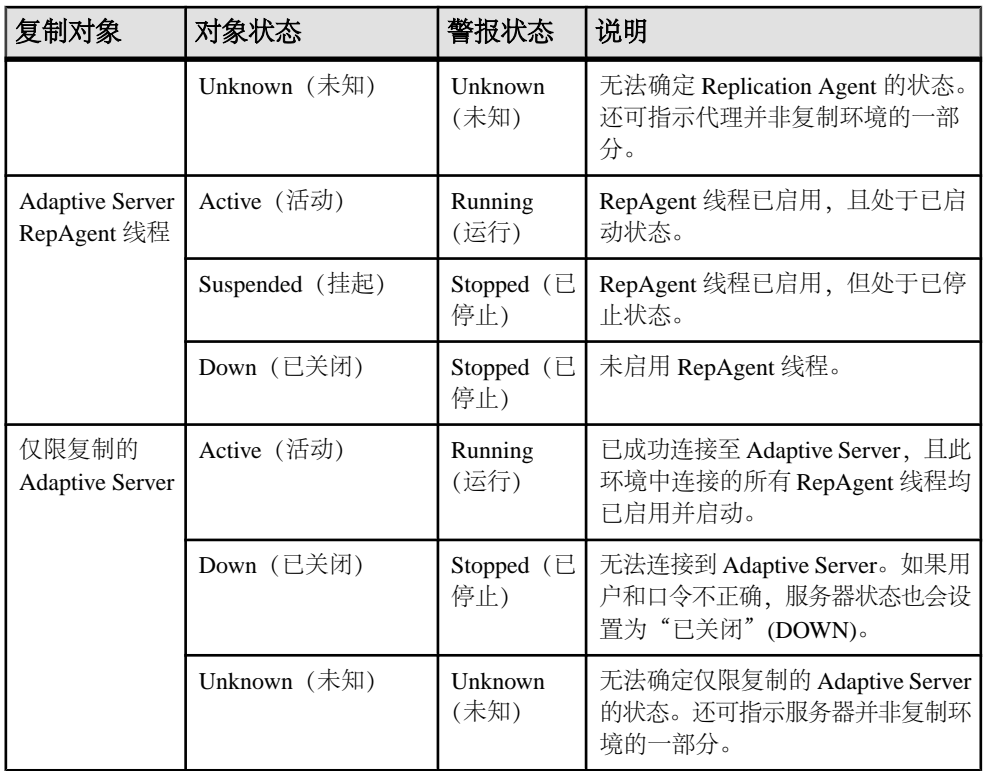

- [复制警报](#page-148-0) (第 143 页)
- [脚本的替代参数](#page-158-0) (第 153 页)
- 警报触发的脚本 (第 151 页)

## 警报触发的脚本

可以编写 Shell 脚本并配置警报以执行脚本。

使用脚本帮助管理和响应警报。脚本可能会在控制中心中触发可视警报或将有关警报 的电子邮件消息发送到地址列表(作为对仅可接受单个地址的警报预订功能的补 充)。

配置警报以执行脚本时:

- 指定引发警报的状态或阈值
- 指定触发脚本执行的严重级
- 将要传递的执行参数字符串提供给脚本

在用于启动 SAP Control Center 的登录帐户下执行脚本。 确保帐户具有允许其执行包 含在所有脚本中操作的权限。

在脚本执行时,SAP Control Center 会在警报服务日志中记录开始时间、结束时间、 状态和退出代码。 日志位置:

• 对于标准安装:

SCC-3\_3\log\alert-server.log

• 对于共享磁盘安装: SCC-3\_3\instances\<instance-name>\log\alert-server.log

警告! 编写脚本时务必谨慎。 设计不佳的脚本会导致出现阻塞状况, 并会在 SAP Control Center 服务器中造成死锁。

#### 另请参见

- [复制警报](#page-148-0) (第 143 页)
- [复制的警报类型、严重程度和状态](#page-153-0) (第 148 页)
- [脚本的替代参数](#page-158-0) (第 153 页)
- [测试触发警报的脚本](#page-172-0) (第 167 页)
- [警报](#page-169-0) (第 164 页)

## 触发警报的脚本示例

面向 Windows 和 UNIX 的示例脚本。

```
示例 1: 触发警报的 Windows 脚本
```

```
此示例脚本是一个 Windows .bat 文件。该脚本会将您传递给它的参数值输出到一个
文本文件中。Windows 批处理文件只支持九个参数。(脚本的名称 Arg0 不包含在
内。)
```

```
@echo off
@echo. >> stest.txt
@echo %date% %time% >> stest.txt
@echo arg0: %0 >> stest.txt
@echo arg1: %1 >> stest.txt
@echo arg2: %2 >> stest.txt
@echo arg3: %3 >> stest.txt
@echo arg4: %4 >> stest.txt
@echo arg5: %5 >> stest.txt
@echo arg6: %6 >> stest.txt
@echo arg7: %7 >> stest.txt
@echo arg8: %8 >> stest.txt
@echo arg9: %9 >> stest.txt
@echo. >> stest.txt
```
以下是上述脚本的执行参数字符串示例:

```
Time:%Time% 
Severity:%Severity% 
Resource:%Resource% 
Server:%Top_resource% 
KPI:%KPI%
```

```
配置
```

```
State:%Current_state% 
URL:%SCC_URL%
```
该脚本的输出可能如下所示:

```
Tue 12/15/2009 14:54:45.58 
arg0: C:\project\sccmain\script-test.bat 
arg1: Time:"Mon Dec 21 21:30:04 2009" 
arg2: Severity:CRITICAL 
arg3: Resource:"SCC Tester 1" 
arg4: Server:"SCC Tester 1" 
arg5: KPI: kpi scc mostate primary
arg6: State:ERROR 
arg7: HYPERLINK "http://ik-scc.sybase.com:8282/scc"URL:http://ik-
scc.sybase.com:8282/scc 
arg8:
arg9:
```

```
示例 2: 触发警报的 UNIX 脚本
```
这是一个 UNIX 脚本。 与上述 Windows 脚本一样, 该脚本会将您传递给它的参数值 输出到一个文本文件中。

```
#!/bin/sh
outfile=/testing/latest/scriptTest.out
echo> $outfile
echo `date` >> $outfile
count=1
while [ "$1" ]
do
   echo arg$count: $1 >> $outfile
   shift
   count=`expr $count + 1`
done
echo --- DONE --- >> $outfile
```
## 脚本的替代参数

在所提供的传递到 Shell 脚本的执行参数字符串中,可以包括替代参数 (在脚本执行 时,这些参数将为触发脚本的警报值所替换)。

替换参数可用于基于状态和基于阈值的警报。

| 参数               | 描述                                                        |
|------------------|-----------------------------------------------------------|
| % Alert%         | 警报系统提供的三部分名称。这三部分是此警报的名称、资源的名称<br>和此警报所基于的关键性能指标(KPI)的名称。 |
| % Current state% | 为之配置警报的资源的当前状态。                                           |
| $\%$ KPI $\%$    | 此警报所基于的 KPI 的名称。                                          |
| %Resource%       | 与此警报相关联的资源的名称。                                            |

表 **18.** 基于状态的警报的替代参数

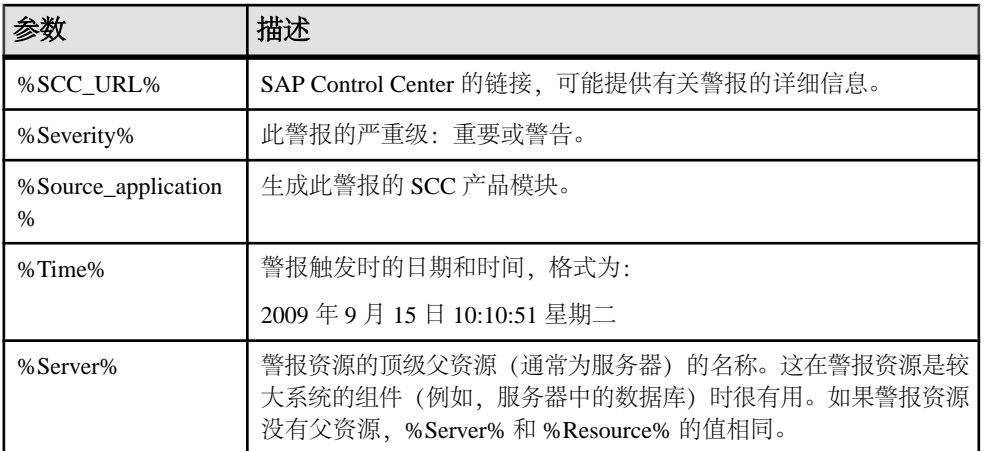

## 表 **19.** 基于阈值的警报的替代参数

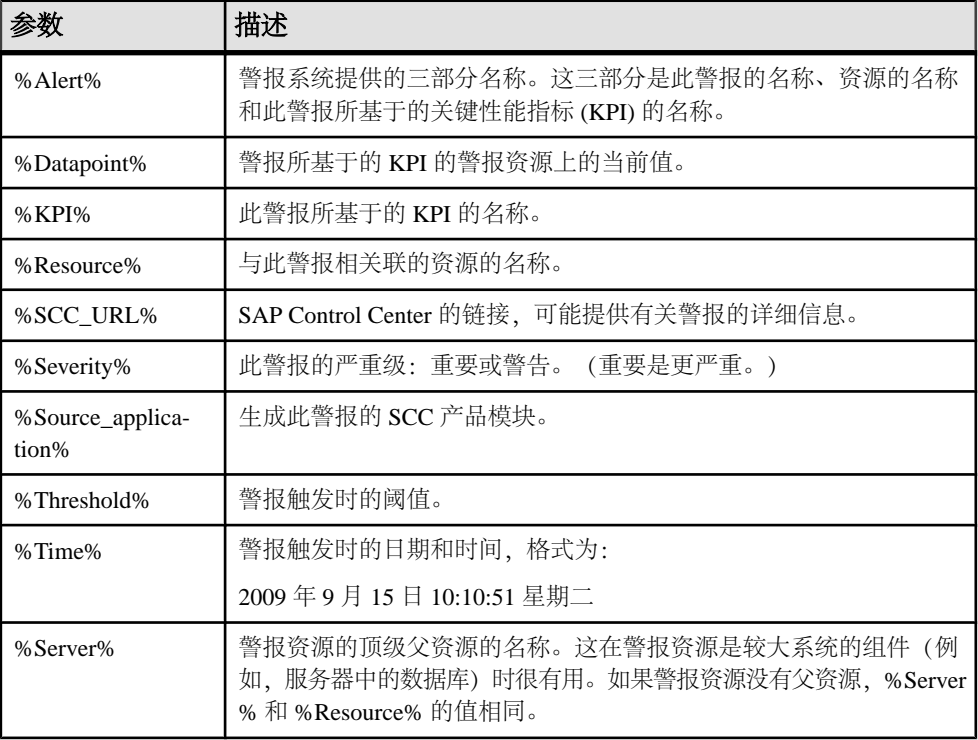

- [复制警报](#page-148-0) (第 143 页)
- [复制的警报类型、严重程度和状态](#page-153-0) (第 148 页)
- [警报触发的脚本](#page-156-0) (第 151 页)
- <span id="page-160-0"></span>• [测试触发警报的脚本](#page-172-0) (第 167 页)
- [修改警报](#page-171-0) (第 166 页)

## 可选配置步骤

执行其它配置,包括用户授权、警报、数据收集调度、备份以及为存储库设置清除选 项。

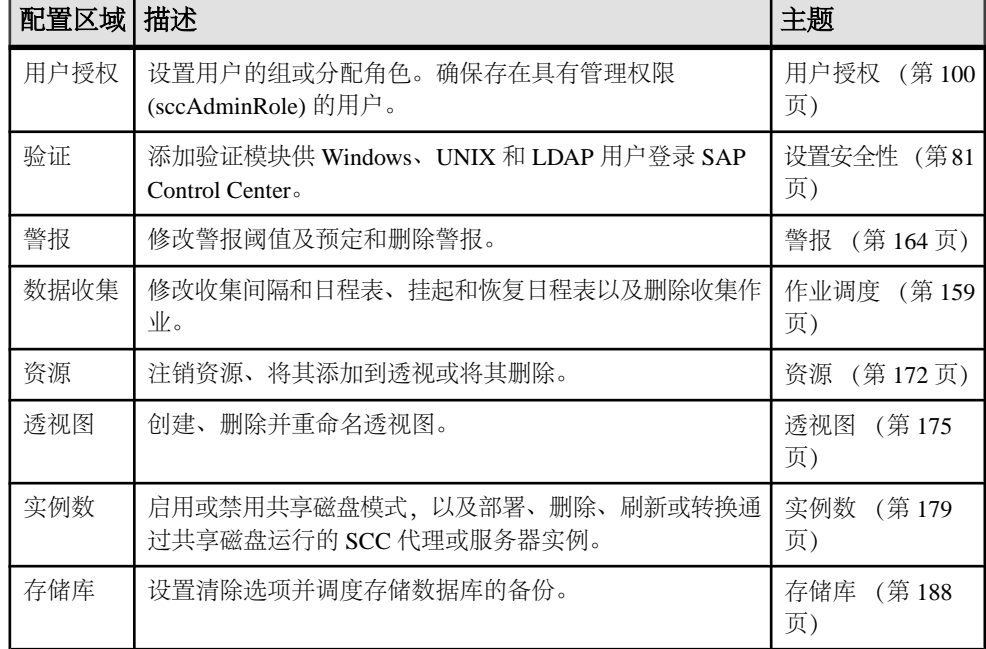

#### 表 **20.** 配置区域

## 另请参见

• [创建警报](#page-146-0) (第 141 页)

配置

# <span id="page-162-0"></span>管理和监控

管理并监控复制环境中的服务器及其组件。

## 显示资源可用性:热图

使用热图可在当前透视图中查看服务器的状态和可用性。

热图在透视图中显示资源的状态 - 资源是在运行、已挂起还是已关闭。此外,热图还 列出了每个资源的类型并提供了统计数据,其中包括上次收集数据的开始时间。

您可以过滤想要查看的资源,以及按列对结果进行搜索和排序。您还可以选择一个资 源,然后向下拉动其上下文菜单来查看基于资源类型变化的监控和管理选项。

热图数据直接从托管服务器收集、标记有该数据的收集日期和时间,并且存储在 SAP Control Center 存储库中。

- **1.** 从应用程序菜单栏中,选择"视图"**(View) >** "打开"**(Open) >** "热图"**(Heat Chart)**。
- **2.** (可选)要在图表中显示由图标表示的状态相关信息,请将鼠标悬停在图标上。
	- "状态" (Status) 列 图标工具提示描述资源的状态 (例如, "正在运行" (Running) 或"已停止"(Stopped))。
	- "状态"(Status) 列右侧的所有列 图标工具提示提供列顶部给出的 KPI 值。
- 3. (可选)要显示用于过滤(缩小热图中列出的资源范围)或更改列的工具, 请在 "透视图热图"(Perspective Heat Chart) 菜单栏中选择"视图"**(View) >** "过滤器" **(Filter)**。

"过滤器"(Filter) 和"列"(Column) 工具显示在左侧窗格中。

- **4.** (可选)要使用过滤功能,请在视图菜单栏中选择"视图"**(View) >** "过滤器" **(Filter)**,然后将搜索词语输入到"过滤字符串"**(Filter string)** 字段中。 搜索词语可以是显示在热度图表的表式部分中的任何字符串,例如,名称或名称、 服务器或资源类型(例如, ASE Server)的一部分。
- 5. (可选) 选择过滤设置:
	- "区分大小写"**(Match case)** 搜索显示数据含有搜索词语(包括大小写字母) 的资源;
	- "完全匹配"**(Exact match)** 搜索显示数据含有搜索词语项的资源。
- **6.** (可选)从"过滤依据"**(Filter on)** 列表中选择一列,以将搜索范围局限于该列。
- **7.** (可选)单击"列"**(Columns)** 以自定义热图。
- 8. (可选)取消选择所有不应显示在热图中的列。
- **9.** (可选)单击列标题中的排序箭头以升序或降序排序列中的值。
- **10.**(可选)单击资源的行并下拉资源名称右侧的菜单,以查看选定资源的可用选项。
- **11.**(可选)要调整"过滤器"(Filter) 和"列"(Columns) 工具窗格大小,请将鼠标移 到工具窗格和资源表之间的边界上。鼠标光标更改为调整图标时,单击边界并向 左侧或右侧拖动。
- 12. (可选) 要隐藏"过滤器"(Filter) 和"列"(Columns) 工具, 请取消选择"视图" **(View) >** "过滤器"**(Filter)**。

- 用图表示性能计数器:统计信息图表 (第 158 页)
- [配置存储库清除](#page-197-0) (第 192 页)

## 用图表示性能计数器:统计信息图表

要显示性能趋势,请生成任意一组性能计数器在指定时间段内的图。

#### 前提条件

确认要制成图形的统计信息数据是否已收集。要确认数据收集, 请转至"资源属性" 视图的"收集作业"页面并检查收集作业的"历史记录"选项卡。也可以查看资源监 控器:如果此处显示数据,表明数据已经收集。

#### 过程

提示: 验证资源后数据收集开始运行。最近验证的资源可能无法累计足够的数据以 制成有用的图表。

- **1.** 在"透视图资源"(Perspective Resources) 视图中,单击资源,然后在视图菜单栏 中选择"资源"**(Resources) >** "统计信息图表"**(Statistics Chart)**。
- **2.** 在"统计信息"(Statistics) 选项卡中展开文件夹并选择要制成图形的关键性能指标  $(KPI)$ 。
- **3.** 单击"图形统计信息"**(Graph Statistic)** 或将 KPI 拖动至"图表"(Chart) 选项卡。 "图表"(Chart) 选项卡显示图形数据,同时具有其相应值和其收集的日期与时间的 KPI 显示在"数据"(Data) 选项卡上。
- **4.** (可选)重复以将 KPI 添加到图表。
- **5.** (可选)使用"图表"选项卡底部的滑块控制被图表覆盖的时间(从一分钟到一 年)。
- **6.** (可选)使用 "**<<**"、"**<**"、"**>**" 和 "**>>**" 将显示的图表在时间轴上向前或 向后移动。具体增量取决于滑块的设置。

<span id="page-164-0"></span>提示: 统计信息图表显示覆盖固定时间段的数据,该时间段不会自动更改。如果 正在查看最新统计信息并要保持图表为最新,则要根据收集的新统计信息调整所 显示的时间段。

- **7.** (可选)可以单击显示在滑块上方的日期/时间标签。用其更改开始与结束时间以 及图表的时间范围。
- 8. (可选) 单击"清除图表" (Clear Graph) 以删除全部图表统计信息, 然后重新开 始。

注意: 最多可以将不超过两个的不同度量单位的五个统计信息制成图形。缺省情况 下,仅 24 小时统计信息可用;更改存储库清除选项以保存更长时间的统计信息。

#### 另请参见

- [配置存储库清除](#page-197-0) (第 192 页)
- [显示资源可用性:热图](#page-162-0) (第 157 页)

## 管理 **SAP Control Center**

通过性能统计信息和组件活动日志管理并监控 SAP Control Center for Replication。

## 作业调度

日程表定义数据收集作业并指定作业在系统中执行的频率。

在 SAP Control Center 中,收集作业提供监控屏幕和图表上显示的数据。 集合是一组 关键性能指标 (KPI)。 当调度程序运行收集作业时, 会收集集合中每个 KPI 的值, 并 以收集日期和时间标记数据。 数据存储在存储库中并显示出来。 每个产品模块都具 有可调度的预定义集合。

可以将日程表定义为一次性或重复执行。可以基于多项属性修改作业的日程表,如:

- 重复执行间隔
- 日期
- 时间

作业历史记录显示每天已执行作业的状态。

#### 另请参见

- [设置统计信息收集](#page-122-0) (第 117 页)
- [复制数据收集](#page-124-0) (第 119 页)

#### 执行和停止数据收集作业

使用"属性"视图执行或停止数据收集作业。

大多数时间,数据收集作业都会按计划运行;极少需要手动启动或停止作业。

- <span id="page-165-0"></span>**1.** 在"透视资源"视图中,选择与作业相关的资源并选择"资源" **>** "属性"。
- **2.** 选择"收集作业"。
- **3.** 选择作业和:
	- 要立即执行作业,请单击"执行"。
	- 要停止作业,请单击"停止",然后单击"是"进行确认。

- 删除数据收集作业 (第 160 页)
- 恢复和挂起数据收集作业 (第 160 页)
- [将新日程表添加到作业](#page-166-0) (第 161 页)
- [查看或删除日程表](#page-167-0) (第 162 页)
- [修改作业的数据收集间隔](#page-168-0) (第 163 页)
- [恢复和挂起计划程序](#page-168-0) (第 163 页)
- [查看作业执行历史记录](#page-169-0) (第 164 页)

#### 删除数据收集作业

使用资源的"属性"视图删除一个或多个数据收集作业。

- **1.** 在"透视资源"视图中,选择与作业相关的资源并选择"资源" **>** "属性"。
- **2.** 选择"收集作业"。
- 3. 选择作业并单击"删除"。
- **4.** 单击"确定"以确认删除。

#### 另请参见

- [执行和停止数据收集作业](#page-164-0) (第 159 页)
- 恢复和挂起数据收集作业 (第 160 页)
- [将新日程表添加到作业](#page-166-0) (第 161 页)
- [查看或删除日程表](#page-167-0) (第 162 页)
- [修改作业的数据收集间隔](#page-168-0) (第 163 页)
- [恢复和挂起计划程序](#page-168-0) (第 163 页)
- [查看作业执行历史记录](#page-169-0) (第 164 页)

#### 恢复和挂起数据收集作业

使用资源的"属性"视图可以恢复或挂起数据收集作业。

- **1.** 在"透视图资源"(Perspective Resources) 视图中,选择与作业相关的资源,然后 选择"资源"**(Resource) >** "属性"**(Properties)**。
- **2.** 选择"收集作业"**(Collection Jobs)**。
- <span id="page-166-0"></span>**3.** 选择作业("收集作业"表中的顶级项目)。在"常规"**(General)** 选项卡中:
	- 要恢复作业,请单击"恢复"**(Resume)**。
	- 要挂起作业,请单击"挂起"**(Suspend)**,然后单击"是"**(Yes)** 确认挂起。

提示: 如果"常规"**(General)** 选项卡灰显,则您在"收集作业"表中选择的是日 程表(子项)而非作业(父项)。选择父作业以显示"常规"**(General)** 选项卡。

#### 另请参见

- [执行和停止数据收集作业](#page-164-0) (第 159 页)
- [删除数据收集作业](#page-165-0) (第 160 页)
- 将新日程表添加到作业 (第 161 页)
- [查看或删除日程表](#page-167-0) (第 162 页)
- [修改作业的数据收集间隔](#page-168-0) (第 163 页)
- [恢复和挂起计划程序](#page-168-0) (第 163 页)
- [查看作业执行历史记录](#page-169-0) (第 164 页)

#### 将新日程表添加到作业

使用资源的"属性"视图将日程表添加到数据收集作业。

- **1.** 在"透视图资源"(Perspective Resources) 视图中,选择与作业相关的资源,然后 选择"资源"**(Resource) >** "属性"**(Properties)**。
- **2.** 选择"收集作业"**(Collection Jobs)**。
- **3.** 选择作业。
- **4.** 单击"添加日程表"**(Add Schedule)**。
- **5.** 指定新日程表的详细信息:

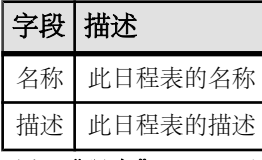

- **6.** 选择"现在"**(Now)** 或"以后"**(Later)** 启动作业。如果选择"以后"**(Later)**,则 指定开始日期和时间。
- **7.** 指定此日程表的持续时间。作业可按如下方式运行:
	- "仅一次"**(Once)**
	- 按指定时间间隔"重复"**(Repetitively)** 多次

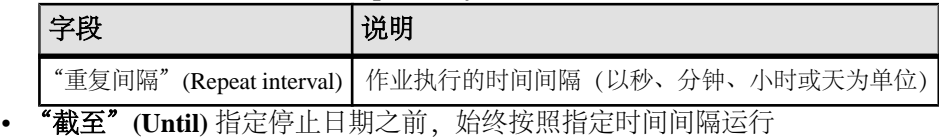

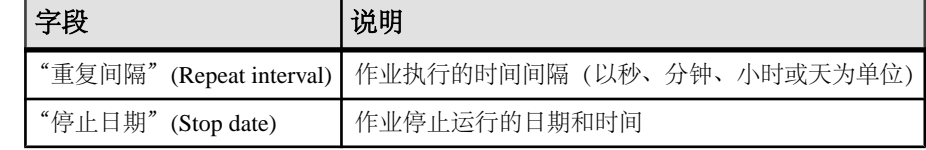

<span id="page-167-0"></span>注意: 按照当地时间输入日期和时间。 SAP Control Center 根据需要将时间转 换为远程时区。

在创建日程表后,无法更改其持续时间(仅一次/重复/截至设置)。要更改日程表 的持续时间,请删除并重新创建日程表。

- **8.** 单击"完成"**(Finish)** 保存日程表。
- **9.** 单击"确定"**(OK)**。

#### 另请参见

- [执行和停止数据收集作业](#page-164-0) (第 159 页)
- [删除数据收集作业](#page-165-0) (第 160 页)
- [恢复和挂起数据收集作业](#page-165-0) (第 160 页)
- 查看或删除日程表 (第 162 页)
- [修改作业的数据收集间隔](#page-168-0) (第 163 页)
- [恢复和挂起计划程序](#page-168-0) (第 163 页)
- [查看作业执行历史记录](#page-169-0) (第 164 页)

#### 查看或删除日程表

显示日程表详细信息,或从数据收集作业中删除日程表。

- 1. 在"透视图资源"(Perspective Resources) 视图中, 选择与作业相关联的资源, 然 后选择"资源"**(Resource) >** "属性"**(Properties)**。
- **2.** 选择"收集作业"**(Collection Jobs)**。
- **3.** 要显示收集作业的日程表,可单击作业名称左侧的箭头来展开该作业。 如果作业名称左侧没有箭头,则该作业没有日程表。
- **4.** 选择日程表。

"日程表"(Schedule) 选项卡上显示名称、说明、开始和结束日期以及重复间隔。

- **5.** (可选)要删除所选日程表,请单击"删除"**(Delete)**。
- **6.** 单击"确定"**(OK)**。

- [执行和停止数据收集作业](#page-164-0) (第 159 页)
- [删除数据收集作业](#page-165-0) (第 160 页)
- [恢复和挂起数据收集作业](#page-165-0) (第 160 页)
- [将新日程表添加到作业](#page-166-0) (第 161 页)
- [修改作业的数据收集间隔](#page-168-0) (第 163 页)
- [恢复和挂起计划程序](#page-168-0) (第 163 页)
- [查看作业执行历史记录](#page-169-0) (第 164 页)
- [设置统计信息收集](#page-122-0) (第 117 页)

### <span id="page-168-0"></span>修改作业的数据收集间隔

使用受管理资源的"属性"视图修改数据收集日程表。

- **1.** 在"透视图资源"(Perspective Resources) 视图中,选择一个服务器(或其它资 源)。
- **2.** 在该视图的菜单栏中,选择"资源"**(Resource) >** "属性"**(Properties**)。
- **3.** 选择"收集作业"**(Collection Jobs)**。
- **4.** 展开作业文件夹并选择日程表。
- **5.** 在"日程表"**(Schedule)** 选项卡中,修改"重复间隔"(Repeat interval) 字段。
- **6.** 单击"应用"**(Apply)**。

#### 另请参见

- [执行和停止数据收集作业](#page-164-0) (第 159 页)
- [删除数据收集作业](#page-165-0) (第 160 页)
- [恢复和挂起数据收集作业](#page-165-0) (第 160 页)
- [将新日程表添加到作业](#page-166-0) (第 161 页)
- [查看或删除日程表](#page-167-0) (第 162 页)
- 恢复和挂起计划程序 (第 163 页)
- [查看作业执行历史记录](#page-169-0) (第 164 页)

#### 恢复和挂起计划程序

使用计划程序设置恢复或挂起所有预定作业。

#### 前提条件

必须具有管理权限 (sccAdminRole) 以执行此任务。

#### 过程

- **1.** 在主菜单栏中,选择"应用程序" **>** "管理"。
- **2.** 在 SAP Control Center 的"属性"对话框中,选择"调度程序"。
- **3.** 执行以下操作之一:
	- 要恢复调度程序, 请单击"恢复"。
	- 要挂起调度程序,请单击"挂起"。
- **4.** 单击"确定"。

- [执行和停止数据收集作业](#page-164-0) (第 159 页)
- [删除数据收集作业](#page-165-0) (第 160 页)
- [恢复和挂起数据收集作业](#page-165-0) (第 160 页)
- <span id="page-169-0"></span>• [将新日程表添加到作业](#page-166-0) (第 161 页)
- [查看或删除日程表](#page-167-0) (第 162 页)
- [修改作业的数据收集间隔](#page-168-0) (第 163 页)
- 查看作业执行历史记录 (第 164 页)

#### 查看作业执行历史记录

使用"属性"视图显示数据收集作业的执行历史记录。

- **1.** 在"透视资源"视图中,选择与作业相关的资源并选择"资源" **>** "属性"。
- **2.** 选择"收集作业"。
- **3.** 选择作业。
- **4.** 单击"历史记录"选项卡。

#### 另请参见

- [执行和停止数据收集作业](#page-164-0) (第 159 页)
- [删除数据收集作业](#page-165-0) (第 160 页)
- [恢复和挂起数据收集作业](#page-165-0) (第 160 页)
- [将新日程表添加到作业](#page-166-0) (第 161 页)
- [查看或删除日程表](#page-167-0) (第 162 页)
- [修改作业的数据收集间隔](#page-168-0) (第 163 页)
- [恢复和挂起计划程序](#page-168-0) (第 163 页)

### 警报

可将 SAP Control Center 配置为在资源需要注意时向您发出通知。

通过设置性能计数器进入特定状态或超过所设定的阈值时所触发的预定义警报进行此 操作。警报触发后,会生成警报通知。

警报通知在警报监控器中以画面显示,还可选择电子邮件消息。警报监控器显示有关 警报的信息,包括资源名称、警报严重级、值和日期。可以解析警报或允许其升级。

配置、监控和控制托管资源的警报的方式如下:

- 启用和禁用资源的警报预订
- 配置 shell 脚本以在警报触发时运行
- 设置警报状态或阈值触发
- 通过解析警报或添加注释(如需要)进行响应
- 修改或删除警报
- 查看警报历史

- [复制数据收集](#page-124-0) (第 119 页)
- ["复制"的关键性能指标和关键性能区域](#page-125-0) (第120页)
- <span id="page-170-0"></span>• [创建警报](#page-146-0) (第 141 页)
- [将角色分配到登录或组](#page-106-0) (第 101 页)
- [配置电子邮件服务器](#page-103-0) (第 98 页)
- [警报触发的脚本](#page-156-0) (第 151 页)

#### 类型、严重级和状态

了解定义和控制警报的属性。

警报的类型确定导致其触发的原因。

#### 表 **21.** 警报类型

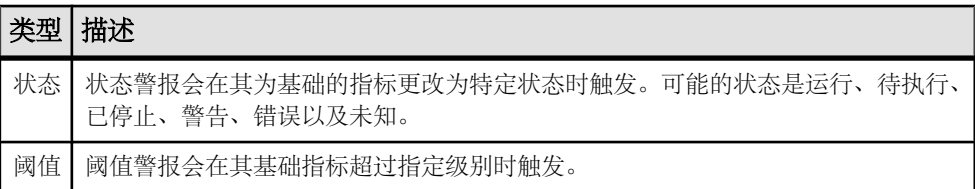

警报严重级用于控制发出警报的时机。可以配置每种警报的状态或阈值。

## 表 **22.** 警报严重级

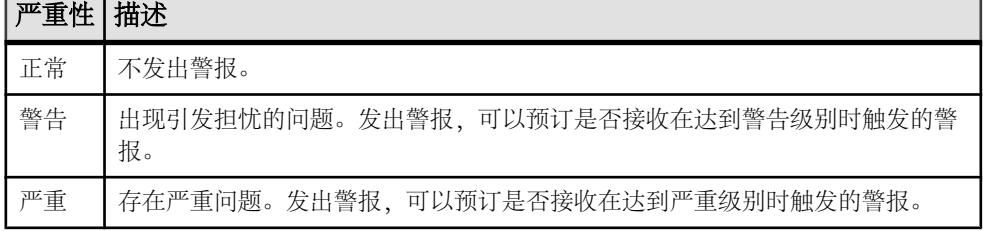

基于状态的警报使用这些状态:

- 运行
- 待执行
- 未知
- 警告
- 已停止
- 错误

这些状态的定义因组件而异,有时根据警报而异。有关详细信息,请参见特定组件主 题。

- [查看警报](#page-171-0) (第 166 页)
- [修改警报](#page-171-0) (第 166 页)
- <span id="page-171-0"></span>• [测试触发警报的脚本](#page-172-0) (第 167 页)
- [删除警报](#page-173-0) (第 168 页)
- [警报预订](#page-173-0) (第 168 页)
- [警报通知](#page-175-0) (第 170 页)

#### 查看警报

显示警报通知和已为给定资源配置的警报。

- 要显示生成的警报(通知):
	- a) 从应用程序菜单栏中选择"视图" **>** "打开" **>** "警报监控器"。 对于给定警报, "警报监控器"仅显示各严重级最新的未解析通知。也就是 说,如果警报在警告级别时触发五次,仅会列出第五个触发通知—即使之前的 四个警报仍未解析。
	- h) 要显示有关生成警报的信息,请在"警报监控器"中选择警报并单击"属 性"。
- 要显示配置的警报:
	- a) 在"透视资源"视图中,选择资源并选择"资源" **>** "属性"。
	- b) 单击"警报"以查看选定资源的配置警报。 (这也是查看上面第二步中所显示信息的另一种途径。)

#### 另请参见

- [类型、严重级和状态](#page-170-0) (第 165 页)
- 修改警报 (第 166 页)
- [测试触发警报的脚本](#page-172-0) (第 167 页)
- [删除警报](#page-173-0) (第 168 页)
- [警报预订](#page-173-0) (第 168 页)
- [警报通知](#page-175-0) (第 170 页)

#### 修改警报

使用受管理资源的"属性"(Properties) 视图修改警报。

- 1. 在"透视图资源" (Perspective Resources) 视图中, 选择一个资源, 然后选择"资 源"**(Resources) >** "属性"**(Properties)**。
- **2.** 选择"警报"**(Alerts)**。
- **3.** 选择要修改的警报。
- **4.** 在"阈值"(Thresholds) 选项卡上,修改阈值。单击"确定"**(OK)** 保存更改。
- 5. 在"脚本"(Script) 选项卡上,单击"修改"(Modify) 来更改触发脚本执行的警报 严重级、脚本路径、执行参数或测试值。单击"完成"**(Finish)** 保存更改。
- **6.** 在"预订"(Subscriptions) 选项卡上,选择一个预订,然后单击"修改"**(Modify)** 更改其电子邮件地址或升级地址。单击"完成"**(Finish)** 保存更改。
- <span id="page-172-0"></span>**7.** 在"风暴抑制"(Storm Suppression) 选项卡上,下拉菜单更改单位,然后输入风暴 抑制期间的值。
- **8.** 单击"确定"**(OK)**(应用更改并关闭属性对话框)或"应用"**(Apply)**(应用更改 并使对话框保持打开状态)。

- [类型、严重级和状态](#page-170-0) (第 165 页)
- [查看警报](#page-171-0) (第 166 页)
- 测试触发警报的脚本 (第 167 页)
- [删除警报](#page-173-0) (第 168 页)
- [警报预订](#page-173-0) (第 168 页)
- [警报通知](#page-175-0) (第 170 页)

#### 测试触发警报的脚本

执行脚本以确保其正常运行。

#### 前提条件

通过脚本配置警报。

#### 过程

- 1. 在"透视图资源"(Perspective Resources) 视图中, 选择资源, 然后选择"资**源" (Resource) >** "属性"**(Properties)**。
- **2.** 选择"警报"**(Alerts)**。
- **3.** 选择要测试的警报。
- **4.** 在"脚本"(Script) 选项卡上,单击"修改"**(Modify)**。
- 5. 如果脚本需要使用参数值,请单击"选择参数(Select Parameters)"将其输入"执 行参数 **(Execution Parameters)**" 框中。

您可以输入一些预定义的替代参数,这些替代参数将由警报的值替代。 参数值通 过命令行传递至脚本。 为了执行测试,将使用测试该脚本使用的所有参数的值。 有关详细信息,请参见替代参数主题(链接位于下方)。

注意:在测试脚本时,SAP Control Center提供**%Severity%**和**%Source\_Application %** 参数的测试值(分别为"Testing"和"TestScriptExecution")。 您为这些参数 提供的所有测试值都会被丢弃。 这会防止测试值与测试后以及 SCC 存储库中的实 际脚本值发生混淆。

**6.** 单击"测试"**(Test)** 执行脚本测试。 脚本采用参数时,如果参数值缺失或不正确,则测试可能会失败。

#### 另请参见

• [类型、严重级和状态](#page-170-0) (第 165 页)

- <span id="page-173-0"></span>• [查看警报](#page-171-0) (第 166 页)
- [修改警报](#page-171-0) (第 166 页)
- 删除警报 (第 168 页)
- 警报预订 (第 168 页)
- [警报通知](#page-175-0) (第 170 页)
- [警报触发的脚本](#page-156-0) (第 151 页)
- [脚本的替代参数](#page-158-0) (第 153 页)
- [创建警报](#page-146-0) (第 141 页)

#### 删除警报

使用资源的"属性"视图删除警报。

- **1.** 在"透视资源"视图中,选择资源并选择"资源" **>** "属性"。
- **2.** 选择"警报"。
- 3. 选择警报并单击"删除"。
- **4.** 单击"是"确认删除。

#### 另请参见

- [类型、严重级和状态](#page-170-0) (第 165 页)
- [查看警报](#page-171-0) (第 166 页)
- [修改警报](#page-171-0) (第 166 页)
- [测试触发警报的脚本](#page-172-0) (第 167 页)
- 警报预订 (第 168 页)
- [警报通知](#page-175-0) (第 170 页)

#### 警报预订

配置警报预订后,警报在其触发时通过电子邮件消息通知指定的用户或用户组。

可以配置警报预订以在警报达到警告严重级、重要严重级或这两个严重级都发送电子 邮件通知。

您也可以将警报预订配置为在指定时间段过后升级。如果升级期间内未解决警报,SAP Control Center 会以电子邮件形式将升级消息发送至您针对升级而提供其地址的用户 或组,同时也发送至主预订者。升级消息与主通知消息相同。 SAP 建议,如果配置 警报预订升级,请仅对严重级为"严重"的最紧急警报做出此项配置。

- [类型、严重级和状态](#page-170-0) (第 165 页)
- [查看警报](#page-171-0) (第 166 页)
- [修改警报](#page-171-0) (第 166 页)
- [测试触发警报的脚本](#page-172-0) (第 167 页)
- 删除警报 (第 168 页)

<span id="page-174-0"></span>• [警报通知](#page-175-0) (第 170 页)

#### 添加或修改警报预订

使用属性视图预订警报或编辑警报预订。

#### 前提条件

指定 SAP Control Center 向其发送电子邮件警报通知的电子邮件服务器。

#### 过程

每个警报都可以支持一个预订。要更改地址,请修改该警报的现有预订。

注意: 发送电子邮件通知将采用以下地址格式:SybaseControlCenter@yourdomain — 例如, SybaseControlCenter@Bigcompany.com。确保电子邮件系统不会阻止或过滤此 地址。

- 1. 在"透视图资源" (Perspective Resources) 视图中, 选择资源, 然后选择"资源" **(Resource) >** "属性"**(Properties)**。
- **2.** 选择"警报"**(Alerts)**。
- **3.** 选择警报实例。
- **4.** 在"预订"选项卡上:
	- 单击"添加"创建一个预订, 或者
	- 选择一个预订然后单击"修改"以编辑现有预订
- **5.** 按照"添加警报预订"(Add Alert Subscription) 向导中的说明进行操作。 对于处于严重和警告级别的警报:

#### 表 **23.** 警报预订的详细信息

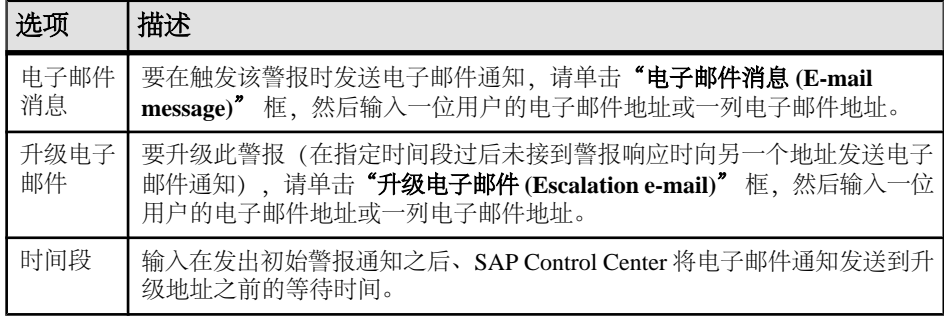

**6.** 单击"完成"。

- [取消警报预订](#page-175-0) (第 170 页)
- [启用和禁用警报预订](#page-175-0) (第 170 页)

<span id="page-175-0"></span>取消警报预订

使用"属性"视图中取消警报预订。

**1.** 在"透视资源"视图中,选择资源并选择"资源" **>** "属性"。

#### **2.** 选择"警报"。

- **3.** 选择警报实例。
- 4. 在"预订"选项卡中, 选择警报预订并单击"删除"。 删除常规预订后,同时也会删除所有升级预订。但是,删除升级预订并不影响常 规预订。
- **5.** 单击"是"确认删除。

#### 另请参见

- [添加或修改警报预订](#page-174-0) (第 169 页)
- 启用和禁用警报预订 (第 170 页)

启用和禁用警报预订

使用"属性"视图启用和禁用警报预订。

- 1. 在"透视图资源" (Perspective Resources) 视图中, 选择一个资源, 然后选择"资源 **(Resource)**" **>** "属性"。
- **2.** 选择"警报 **(Alerts)**"。
- **3.** 选择警报实例。
- **4.** 在"预订"选项卡中,选择一个警报预订,并且:
	- 要启用预订, 请单击"启用"。
	- 要禁用预订,请单击"禁用",然后单击"是"进行确认。

#### 另请参见

- [添加或修改警报预订](#page-174-0) (第 169 页)
- 取消警报预订 (第 170 页)

#### 警报通知

警报通知指示警报已生成。

警报通知在警报触发时产生。如果以之为基础性能指标超出阈值或为警告严重级指定 的状态,则警报会触发。如果性能指示符超出阈值或为警告严重级指定的状态,则警 报会再次触发并会生成另一个通知。

详细的警报通知出现在"警报监控器"视图中。此外, 在热图中警报显示为黄色! 符号 。可以设置警报以在其触发时同时发送电子邮件消息。

- <span id="page-176-0"></span>• [类型、严重级和状态](#page-170-0) (第 165 页)
- [查看警报](#page-171-0) (第 166 页)
- [修改警报](#page-171-0) (第 166 页)
- [测试触发警报的脚本](#page-172-0) (第 167 页)
- [删除警报](#page-173-0) (第 168 页)
- [警报预订](#page-173-0) (第 168 页)

#### 显示警报历史记录和解析

使用"属性"视图查看有关已解析和未解析警报的历史记录信息。

"资源属性" (Resource Properties) 视图的"警报" (Alerts) 页面上的"历史记录" (History) 选项卡显示每次触发此警报时的相关信息。 表中的每一行代表所选警报生 成的单个通知。

"解析"(Resolutions) 选项卡显示已由 SAP Control Center 管理员解析(关闭)的警报 的相关信息。

"历史记录和解析"选项卡显示 100 个最新警报或最近 24 个小时的警报,以先达到者 为准。

- 1. 在"透视图资源" (Perspective Resources) 视图中, 选择资源, 然后选择"资源" **(Resource) >** "属性"**(Properties)**。
- **2.** 选择"警报 **(Alerts)**"。
- **3.** 选择警报实例。
- **4.** 单击"历史记录 **(History)**" 选项卡。
- **5.** (可选)单击"解析 **(Resolutions)**" 选项卡。

#### 另请参见

• 解析警报 (第 171 页)

解析警报

分析出警报的原因后,在"警报监控器"中将其解析以从活动 警报列表中将其删除。

#### 前提条件

必须以具有 SAP Control Center 管理特权 (sccAdminRole) 的用户身份登录才能解析警 报。

## 过程

1. 在"透视图资源" (Perspective Resources) 视图中, 选择资源, 然后选择"资源" **(Resource) >** "属性"**(Properties)**。

- <span id="page-177-0"></span>2. 在左侧窗格中, 选择"警报(Alerts)"。
- **3.** 选择顶级表中的警报实例。
- **4.** 单击"解析 **(Resolve)**"。
- **5.** 输入如何解析警报的说明。
- **6.** 单击"提交"**(Submit)**。 警报的状态(如"状态"列所示)更改为"正常"。此警报的通知从"警报监控 器"中消失。

注意: 有关已解析警报的详细信息,请参见"解析"选项卡。

#### 另请参见

• [显示警报历史记录和解析](#page-176-0) (第 171 页)

### 资源

在 SAP Control Center 中,资源是唯一的产品组件或子组件,支持由 SCC 进行监控和 管理。 服务器是最常见的托管资源。

可通过 SCC 管理的资源包括服务器、代理、数据库、设备和进程。 托管资源是 SCC 允许您监控和管理的产品组件或子组件。 资源管理的两个重要工具是"资源浏览器" 和"透视资源"视图。

- "资源浏览器"列出已注册到SCC的资源。列表可能包括尚未添加到透视图的资源。 注册使 SCC 能够连接到资源、登录、检索监控数据并发出命令。 资源在服务器或 代理级别注册,并且注册服务器或代理可使 SCC 发现所有可管理子组件,如数据 库或进程。 可单独注册资源或以成批导入的方式同时注册多个。
- "透视资源"视图列出已添加到当前透视的注册的资源。必须将资源添加到透视, 才能管理和监控其可用性与性能。

#### 另请参见

- [兼容性表](#page-7-0) (第 2 页)
- [常用显示选项](#page-11-0) (第 6 页)
- 注册 SAP Replication Server、SAP Replication Agent 或 Mirror Replication Agent (第 110 页)
- [导入批处理注册的资源](#page-116-0) (第 111 页)

#### 注销资源

从 SAP Control Center 中删除一个或多个服务器或者其它资源。

- **1.** 在 SAP Control Center 工具栏中,单击"启动资源浏览器 **(Launch Resource Explorer)**" 图标。
- 2. 在资源浏览器中, 选择想要取消注册的资源。按"Shift<sup>"</sup>键并单击或者按"Ctrl" 键并单击可选择多个资源。
- <span id="page-178-0"></span>**3.** 选择"资源 **(Resources)**" **>** "取消注册 **(Unregister)**"。
- **4.** 单击"是"**(Yes)** 确认删除。

- 向透视图添加资源 (第 173 页)
- [删除透视中的资源](#page-179-0) (第 174 页)
- [修改资源的名称和连接属性](#page-179-0) (第 174 页)
- [在资源浏览器中搜索资源](#page-180-0) (第 175 页)
- 注册 SAP Replication Server、SAP Replication Agent 或 Mirror Replication Agent (第 110 页)
- [导入批处理注册的资源](#page-116-0) (第 111 页)

#### 向透视图添加资源

向当前透视图中添加一种或多种资源。

## 前提条件

注册资源。

#### 过程

向透视图添加服务器或其它资源,以便在同一透视图中对其与其它资源一同进行监控 和管理。

- **1.** 在 SAP Control Center 工具栏中,单击"启动资源浏览器 **(Launch Resource Explorer)**" 图标。
- 2. 选择要添加到透视图中的资源。 按 "Shift 键并单击"或者按 "Ctrl 键并单击" 可选择多个资源。
- **3.** 执行以下操作之一:
	- 选择"资源"**(Resource) >** "向透视图添加资源"**(Add Resources to Perspective)**。
	- 将资源从"资源浏览器"(Resource Explorer) 拖放到"透视图资源"(Perspective Resources) 视图中。可以选择并拖动多个资源。

- [注销资源](#page-177-0) (第 172 页)
- [删除透视中的资源](#page-179-0) (第 174 页)
- [修改资源的名称和连接属性](#page-179-0) (第 174 页)
- [在资源浏览器中搜索资源](#page-180-0) (第 175 页)
- 注册 SAP Replication Server、SAP Replication Agent 或 Mirror Replication Agent (第 110 页)
- [导入批处理注册的资源](#page-116-0) (第 111 页)

#### <span id="page-179-0"></span>删除透视中的资源

从当前透视中删除一个或多个资源。

从透视图中删除资源并不会取消注册资源;该资源仍保留在先前添加到的任何其它透 视图中,并且仍可在"资源浏览器"(Resource Explorer) 中对其进行访问。

- **1.** 删除资源前,请确保打开的视图未使用该资源。
	- 关闭显示该资源的所有视图。
	- 如果不希望关闭"管理主控台"(Administration Console),请取消选择资源:
	- a) 在"管理主控台" (Administration Console) 的左窗格中, 单击"资源选择" **(Resource Selection)**。
	- b) 在列表中找到该资源,然后单击方框将其取消选择。
- **2.** 如果"透视图资源"(Perspective Resources) 视图未打开,请单击透视图工具栏中 的"显示**/**隐藏透视图资源视图"**(Show/Hide Perspective Resources View)** 图标。
- **3.** 在"透视图资源"(Perspective Resources) 视图中,选择要删除的资源。按 "**Shift** 键并单击"或者按 "**Ctrl** 键并单击"可选择多个资源。
- **4.** 选择"资源"**(Resource) >** "删除"**(Remove)**。
- **5.** 单击"是"**(Yes)** 确认删除。

#### 另请参见

- [注销资源](#page-177-0) (第 172 页)
- [向透视图添加资源](#page-178-0) (第 173 页)
- 修改资源的名称和连接属性 (第 174 页)
- [在资源浏览器中搜索资源](#page-180-0) (第 175 页)
- [向透视图添加资源](#page-118-0) (第 113 页)

#### 修改资源的名称和连接属性

更改注册到 SAP Control Center 的资源的属性。

- 1. 在"透视图资源" (Perspective Resources) 视图中选择一个资源, 然后选择"资源" **(Resource) >** "属性"**(Properties)**。
- **2.** (可选)在"常规属性"(General Properties) 页面上,修改资源的名称或说明。 使用大小写字母输入托管服务器的实际名称。 如果在 SAP Control Center 中注册 的名称与服务器名称不完全匹配,则部分监控功能(包括拓扑视图)不起作用。
- 3. (可选) 在"连接信息"(Connection Information) 页面上, 修改:
	- 主机名
	- 端口号
	- 受管理资源的其它选项
**4.** 单击"确定"**(OK)**(应用更改并关闭属性对话框)或"应用"**(Apply)**(应用更改 并使对话框保持打开状态)。

#### 另请参见

- [注销资源](#page-177-0) (第 172 页)
- [向透视图添加资源](#page-178-0) (第 173 页)
- [删除透视中的资源](#page-179-0) (第 174 页)
- 在资源浏览器中搜索资源 (第 175 页)

#### 在资源浏览器中搜索资源

搜索所有托管资源 或缩小特定资源的搜索范围。

- 1. 单击"启动资源浏览器"图标。
- **2.** 如果"过滤器"窗格在"资源浏览器"窗口中不可见,则从视图的菜单栏中选择 "视图" **>** "过滤器"。
- **3.** 在"过滤字符串"字段中输入搜索词语。 搜索词语可以是显示在"资源浏览器"的表式部分中的任何字符串,例如,名称 或名称、服务器或资源类型(例如, ASE Server)的一部分。
- 4. (可洗) 洗择讨滤设置:
	- "与大小写匹配" 搜索其显示数据包括搜索词语(包括大小写字母)的资 源: 或
	- "精确匹配" 搜索其显示数据包括与搜索词语相同的项的资源。
- 5. (可选)从"过滤器打开"列表中选择列以限制对此列的搜索。

## 另请参见

- [注销资源](#page-177-0) (第 172 页)
- [向透视图添加资源](#page-178-0) (第 173 页)
- [删除透视中的资源](#page-179-0) (第 174 页)
- [修改资源的名称和连接属性](#page-179-0) (第 174 页)

# 透视图

透视图是用于容纳一项或多项托管资源的指定容器。可以通过自定义透视图来提供所 需的环境相关信息。

透视图是 SAP Control Center 窗口中的主要工作空间,可用于组织托管资源。 可以根 据资源所在位置(例如,洲、国家或时区)、资源用途、资源所属的组或者对其进行 管理的管理员来将其分配到透视图。 透视图以选项卡形式显示在主窗口中。

每个透视图都包含一个"透视图资源"视图,其中列出该透视图中的资源,并提供高 级别状态和描述性信息。使用"视图"(View) 菜单可在细节视图与图标视图之间来回 切换。

可以根据需要打开其它视图(如热图、统计信息图表或警报监控器),以对透视图的 资源进行管理。 透视图中的视图仅显示与该透视图中的资源相关的信息。

一项资源可以显示在多个透视图中。

#### 创建透视图

创建用于添加和管理资源的透视图。

- **1.** 从应用程序菜单栏中,选择"透视图 **(Perspective)**" **>** "创建 **(Create)**"。
- **2.** 输入透视图名称。名称最多可包含 255 个字符。
- **3.** 单击"确定"**(OK)**。

#### 另请参见

- 删除透视图 (第 176 页)
- 重命名透视图 (第 176 页)

#### 删除透视图

删除透视图窗口。

- **1.** 选择要删除的透视图选项卡。
- **2.** 在主菜单栏中,选择"透视图"**(Perspective) >** "删除"**(Delete)**。 所选透视图将消失。 如果存在其它透视图,SAP Control Center 则会显示一个。

#### 另请参见

- 创建透视图 (第 176 页)
- 重命名透视图 (第 176 页)

#### 重命名透视图

更改透视图的名称。

- **1.** 选择要重命名的透视图选项卡。
- **2.** 在主菜单栏中,选择"透视图"**(Perspective) >** "重命名"**(Rename)**。
- **3.** 输入透视图的新名称。
- **4.** 单击"确定"**(OK)**。

- 创建透视图 (第 176 页)
- 删除透视图 (第 176 页)

# <span id="page-182-0"></span>视图

使用视图管理透视内的一个或多个资源。

在 SAP Control Center 中, 视图是用来监控和管理透视图资源的窗口。 可以将透视图 中视图的显示重新排列、平铺、层叠、最小化、最大化以及常规控制。

每个透视图都包含以下视图:

- 透视资源
- 管理主控台
- 热图
- 警报监控器
- 组件日志查看器
- 各个受管理资源的视图。这些视图随资源类型而变化,但通常包括统计信息图表、 属性视图和监控视图。

注意: SAP Control Center 视图与数据库视图无关;两者的用途完全不同。

#### 管理视图

在当前透视中打开、关闭、最小化、最大化或恢复视图。

您可以:

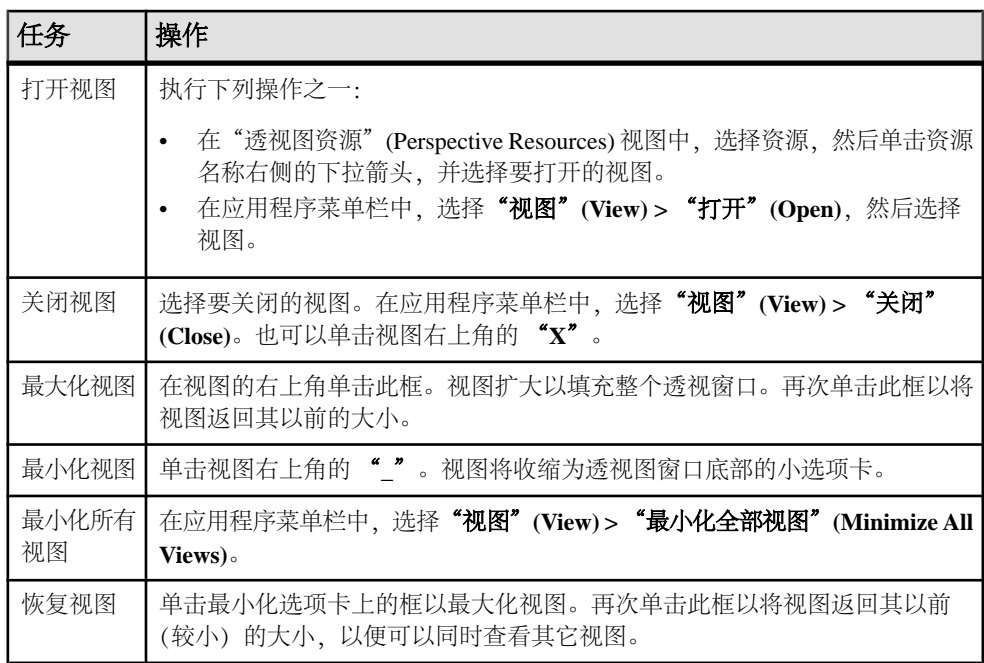

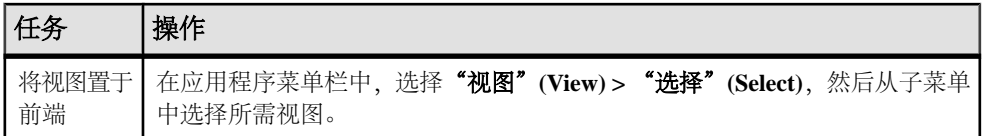

#### 另请参见

• 在透视中排列视图布局 (第 178 页)

## 在透视中排列视图布局

使用视图布局选项管理透视空间。

在 SAP Control Center 工具栏中,单击其中一个图标:

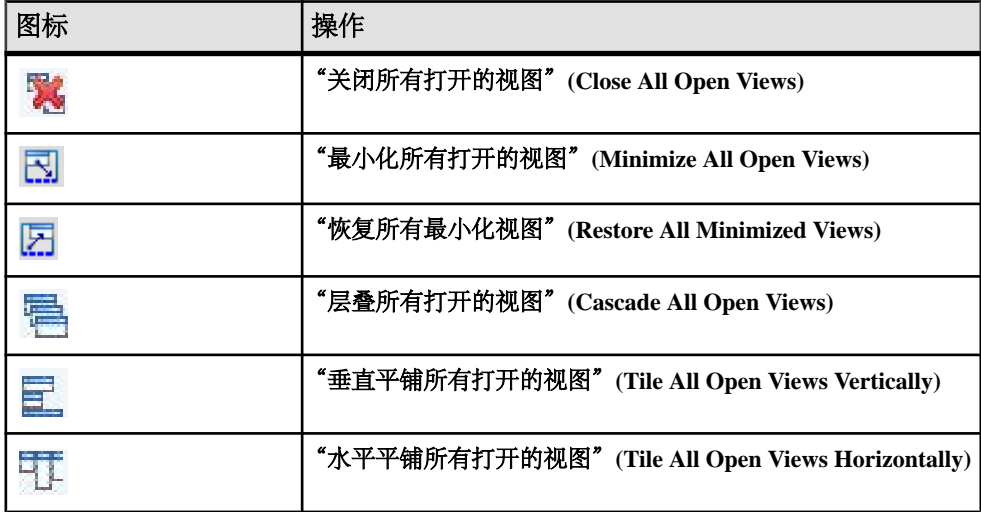

在层叠中视图重叠,在平铺排列中则无法重叠。

您也可以通过 SAP Control Center 菜单栏来排列视图布局。在菜单栏中选择"透视图" (Perspective) > "排列" (Arrange), 然后选择您的视图布局。

## 另请参见

• [管理视图](#page-182-0) (第 177 页)

# <span id="page-184-0"></span>实例

部署、删除、刷新或转换通过共享磁盘安装运行的 SAP Control Center 服务器或代理 实例。

## 启用和禁用共享磁盘模式

开启或关闭共享磁盘模式,使您可以通过单次共享磁盘安装来运行多个 SAP Control Center 代理和服务器。

## 前提条件

在共享磁盘上安装 SAP Control Center。 请参见《SCC-product-name 安装指南》。

## 过程

共享磁盘模式影响整个安装,不会启用或禁用单个实例。

禁用共享磁盘模式将使实例的文件系统在 <SCC-install-directory>/ instances 下保持不变,但实例将无法运行。重新启用后,实例可再次运行。

- **1.** 更改为 SCC-3\_3/bin。
- **2.** 启用或禁用共享磁盘模式。 要启用共享磁盘模式: sccinstance -enable 要禁用共享磁盘模式: sccinstance -disable

## 另请参见

- 从共享磁盘安装部署实例 (第 179 页)
- [刷新或转换实例](#page-186-0) (第 181 页)
- [删除实例](#page-187-0) (第 182 页)
- [共享磁盘模式](#page-188-0) (第 183 页)
- [sccinstance](#page-188-0) 命令 (第 183 页)

#### 从共享磁盘安装部署实例

(可选)通过共享磁盘安装创建 SAP Control Center 服务器或代理。

# 前提条件

- 在共享磁盘上安装 SAP Control Center。
- 启用共享磁盘模式。

#### 过程

**1.** 登录到要运行 SCC 服务器或代理的主机。

注意:您可在一台主机上创建实例并在另一台主机上运行该实例,但这样做会妨碍 **sccinstance** 运行的预部署检查。这种部署可能会导致出现错误(例如端口冲 突)。如果您确定导致错误的问题不会出现在计划运行实例的主机上,则可使用 **-force** 选项创建该实例。

- **2.** 更改为 SCC-3\_3/bin。
- **3.** 如果计划在此主机上运行托管服务器,则可将实例创建为 SCC 代理。 如果要通过 此主机管理其它 SAP 服务器, 则可将实例创建为 SCC 服务器。

要创建名为 Boston-agent 的 SCC 代理并对其进行配置,使其作为 Windows 服务运 行:

sccinstance -create -agent -instance Boston-agent -service

要创建名为 Boston 的 SCC 服务器并对其进行配置,使其作为 Windows 服务运行:

```
sccinstance -create -server -instance Boston -service
```
在 UNIX 系统中,请省略 **-service** 选项。

**4.** 如果此主机上将运行其它 SCC 实例,则针对新实例更改端口分配。在实例命令中 更改实例名称和端口值以适应您的环境,但要小心指定不被其它 SCC 实例或者其 它应用程序或服务器使用的端口。

此命令将更改名为 myagent 的 SCC 代理的端口分配:

```
sccinstance -refresh -instance myagent -portconfig 
rmi=8888, jinitHttp=9093, jinitRmi=9096, tds=9997
```
此命令将更改名为 myserver 的 SCC 服务器的端口分配:

```
sccinstance -refresh -server -instance myserver -portconfig 
rmi=8889,db=3640,
http=7072,https=7073,jiniHttp=9094,jiniRmi=9097,msq=2002,tds=9996
```
5. (可选) 列出从此安装部署的实例:

sccinstance -list

**6.** (可选)如果在 UNIX 中设置实例,则对其进行配置,使其作为服务运行。 请参 见"在 UNIX 中启动和停止 SAP Control Center"。

# 下一步

管理和维护实例时,请记住,实例的目录结构与单独安装的目录结构不同。在 SCC 帮助的文件路径中,将 SCC-3\_3 或 <scc-install-directory> 替换为 SCC-3\_3/instances/<instance-name>。

例如,针对名为 kalamazoo 的实例,日志目录的路径 SCC-3\_3/log 变为:

SCC-3\_3/instances/kalamazoo/log

## <span id="page-186-0"></span>另请参见

- [启用和禁用共享磁盘模式](#page-184-0) (第 179 页)
- 刷新或转换实例 (第 181 页)
- [删除实例](#page-187-0) (第 182 页)
- [共享磁盘模式](#page-188-0) (第 183 页)
- [sccinstance](#page-188-0) 命令 (第 183 页)

#### 刷新或转换实例

刷新通过共享磁盘安装部署的 SAP Control Center 服务器或代理,或者在服务器和代 理间进行转换。

#### 前提条件

关闭实例。

#### 过程

刷新 SCC 服务器或代理的实例时, SCC 会通过共享磁盘 (SCC-3\_3/) 的主安装将文 件重新复制到实例的子目录 (SCC-3\_3/instances/<instance-name>) 中。在 Windows 中, SCC 将重新复制构成此实例的所有文件; 在 UNIX 中, 它将重新复制 此实例的所有服务和插件。

刷新实例会保留配置和日志,但会覆盖存储库,因此会丢失历史性能数据。

作为刷新的一部分,您可以:

- 将服务器转换为代理
- 将代理转换为服务器
- 重新分配实例上的端口

从代理转换为服务器会向实例添加服务器相关文件,从服务器转换为代理则会删除文 件。

- **1.** 更改为 SCC-3\_3/bin。
- **2.** 刷新实例。在实例命令中更改实例名称和端口值以适应您的环境,但要小心指定 不被其它 SCC 实例或者其它应用程序或服务器使用的端口。

此命令可刷新名为 boston 的 SCC 服务器。如果 boston 为代理,那么刷新后它将 变为服务器。

sccinstance -refresh -server -instance boston

此命令可刷新名为 kalamazoo 的 SCC 代理。如果 kalamazoo 为服务器, 那么刷新 后它将变为代理。

sccinstance -refresh -agent -instance kalamazoo

<span id="page-187-0"></span>此命令可刷新名为 kalamazoo 的 SCC 代理并重新分配 kalamazoo 的 RMI 和 TDS 端口。如果 kalamazoo 为服务器, 那么刷新后它将变为代理。

sccinstance -refresh -agent -instance kalamazoo -portconfig rmi=7070,tds=7071

3. (可选)显示已刷新实例的状态。用您的实例名称替换示例命令中的名称,或省略 **-instance** 选项以显示此主机上的实例状态。

sccinstance -instance kalamazoo

#### 另请参见

- [启用和禁用共享磁盘模式](#page-184-0) (第 179 页)
- [从共享磁盘安装部署实例](#page-184-0) (第 179 页)
- 删除实例 (第 182 页)
- [共享磁盘模式](#page-188-0) (第 183 页)
- [sccinstance](#page-188-0) 命令 (第 183 页)

#### 删除实例

删除通过共享磁盘安装部署的 SAP Control Center 服务器或代理。

#### 前提条件

关闭实例。

#### 过程

删除 SCC 实例会从安装删除该实例的文件和目录 (SCC-3\_3/instances/ <instance-name> 及其内容)。

无法恢复已删除的实例。

- **1.** 更改为 SCC-3\_3/bin。
- **2.** 删除实例。更改示例命令中的实例名称,以适应您的环境。

如果名为 porcupine 的 SCC 服务器未运行, 则此命令会将其删除; 如果它正在运 行,则会显示错误。

```
sccinstance -remove -instance porcupine
```
如果当前主机上的 SCC 代理未运行, 则此命令会将其删除。如果代理正在运行, 则此命令将返回错误。

sccinstance -remove

#### 另请参见

• [启用和禁用共享磁盘模式](#page-184-0) (第 179 页)

- <span id="page-188-0"></span>• [从共享磁盘安装部署实例](#page-184-0) (第 179 页)
- [刷新或转换实例](#page-186-0) (第 181 页)
- 共享磁盘模式 (第 183 页)
- sccinstance 命令 (第 183 页)

#### 共享磁盘模式

利用共享磁盘模式,您可通过单次产品安装来运行多个 SAP Control Center 实例 - SCC 服务器、SCC 代理或两者的组合。

通过共享磁盘功能,安装主机或远程主机上的 SCC 服务器或代理可通过同一安装进 行访问和执行。 如果要使用 SCC 管理 SAP® ASE 集群、SAP® Sybase® Event Stream Processor 集群或 SAP Sybase IO 多路复用, 则此功能尤为有用。

将 SCC 安装到共享磁盘上后,使用 **sccinstance** 命令启用共享磁盘模式并部署实例。 **sccinstance** 可将实例所需的文件复制到新的目录结构中。路径采用 <SCC-installdirectory>/instances/<instance-name>格式(例如, SCC-3\_3/ instances/SCCserver-1)。

您可为每个实例指定名称。如果您未提供名称,则实例名称将采用缺省的主机名。

实例将在启动时所在的主机上运行。启用共享磁盘模式后,SCC 服务器和代理将在 SCC-3\_3/instances 子目录以外运行,而不从基本文件系统运行。

在共享磁盘模式下, 对基本文件系统内配置文件 (SCC-3\_3 下, 除 SCC-3\_3/ instances 分支以外的所有内容)所做的更改将复制到之后部署的所有实例中。之 前配置的实例不受影响。

使用 **sccinstance** 配置、删除、刷新或转换实例,配置实例的端口,以及配置要作为 服务运行的 Windows 实例。使用为所有安装记录的工具和过程执行其它任务, 包括配置 UNIX 实例以作为服务运行。尽可能使用 UI 所提供的工具。当您必须编辑文件以更 改实例的配置(例如角色映射)时,请编辑<SCC-install-directory>/ instances/<instance-name> 下存储的文件副本。

## 另请参见

- [启用和禁用共享磁盘模式](#page-184-0) (第 179 页)
- [从共享磁盘安装部署实例](#page-184-0) (第 179 页)
- [刷新或转换实例](#page-186-0) (第 181 页)
- [删除实例](#page-187-0) (第 182 页)
- sccinstance 命令 (第 183 页)

# **sccinstance** 命令

使用 **sccinstance.bat** (Windows) 或 **sccinstance** (UNIX) 通过共享磁盘安装来部署 SAP Control Center 实例, 或管理现有实例。

您可通过单次共享磁盘安装运行多个SAP Control Center实例,包括SCC服务器、SCC 代理或两者的组合。

## 语法

```
sccinstance[.bat] 
[-agent] 
[-c | -create] 
[-d | -debug]
[-disable]
[-enable]
[-f \mid -force][-h \mid -help][-host host-name]
[-i | -instance [instance-name]] 
[-1 \mid -list][-plugins {plugin-ID,plugin-ID,...}] 
[-portconfig {port-name=port-number,port-name=port-number, ...}]
[-refresh] 
[-r | -remove] 
[-s | -server] 
[-service]
[-silent]
```
# 参数

- **-agent**–与**-create**或**-refresh**结合用于创建或刷新SCC代理。在**-create**或**-refresh** 命令中,**-agent** 是缺省值,因此可将其省略。
- **-create**–部署新实例。单独使用或与**-agent**结合用来创建代理实例,也可与**-server** 结合用来创建服务器实例。
- **-d | debug**  此命令的输出为调试消息。
- **-disable**  针对此项安装关闭共享磁盘模式。 如果有实例正在运行,则会生成错 误。
- **-enable**  针对此项安装开启共享磁盘模式。 若要从 SCC 的单项安装运行多个服 务器或代理,则需开启共享磁盘模式。
- **-f | -force** 即使存在诸如端口冲突或正在运行的 SCC 进程等潜在冲突, 也执行 **sccinstance**。 SAP 不建议在 Windows 环境下使用 **-force** 来删除或刷新正在运行的 实例。
- **-h | --help**  显示 **sccinstance** 命令的帮助和用法信息。
- **-host** *host-name* 为此实例指定主机。 与 **-create** 结合使用;仅当实例名称与运 行实例的主机名称不匹配时才需使用。 (实例名称缺省设置为当前主机名称,除 非您使用 **-instance** 指定了其它名称。)
- **-instance [***instance-name***]**  指定实例。 与 **-create**、**-remove** 或 **-refresh** 结合使用, 或单独使用来显示实例的状态。 处理当前主机上的唯一 SCC 实例或指定类型(服 务器或代理)的唯一实例时,可省略 **-instance**。

**sccinstance** 假定主机名称与实例名称相同,除非您使用 **-host** 指定了其它主机名 称。

• **-l | -list** – 显示通过此 SCC 安装部署的所有实例的列表。

- **-plugins{***plugin-ID,plugin-ID,...***}**–为此实例指定一个或多个产品模块插件。**-agent** 和 **-server** 的代替项 **-plugins** 主要用于 SCC 安装程序。 与 **-create** 或 **-refresh** 结合 使用。 使用逗号分隔插件名称。
- **-portconfig {***port-name***=***port-number***,** *port-name***=***port-number***, ...}**  为此实例的服 务分配端口。 仅与 **-create** 或 **-refresh** 结合使用。 对于 port-name 值,使用下表中 的端口名称。如果要在一台主机上运行多个 SCC 实例, 必须为第一个实例后的每 个实例重新分配所有端口。

端口信息:

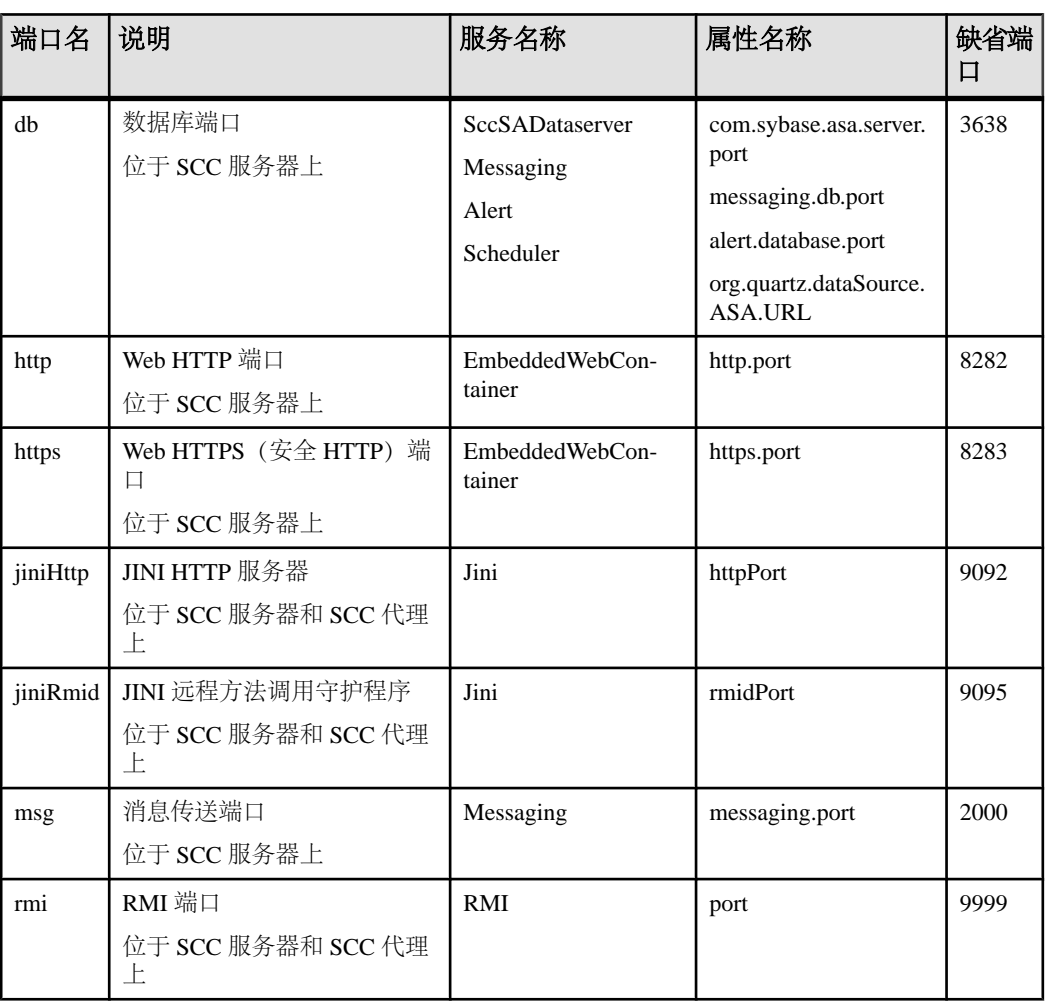

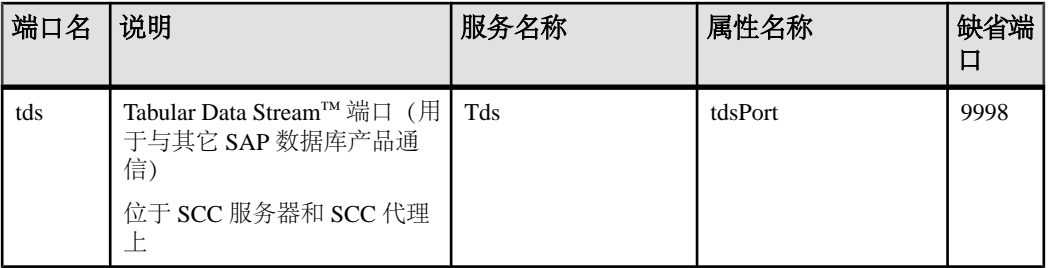

• **-refresh** – 重新复制构成此实例的所有文件 (Windows) 或此实例的所有服务和插件 (UNIX)。 刷新会保留已部署实例中的所有服务或插件配置。

还可使用 **-refresh** 将服务器转换为代理,或将代理转换为服务器(请参见示例)。 可删除或添加文件以更改实例的功能。 单独使用或与 **-agent** 结合用来刷新代理实 例,也可与 **-server** 结合用来刷新服务器实例。 如果实例正在运行,则会生成错 误。

- **-r | -remove**  删除实例。 单独使用或与 **-instance** 结合。 如果实例正在运行,则 会生成错误。 无法恢复已删除的实例。
- **-s | -server**  与 **-create** 或 **-refresh** 结合用来创建或刷新 SCC 服务器,包括任何可 用的产品模块。
- **-service**  与 **-create** 或 **-remove** 结合用来为此实例创建或删除 Windows 服务。 必 须以管理员身份登录到 Windows, 然后才能使用此选项。
- **-silent**  禁止 **sccinstance** 输出。

# 示例

• 部署 **SCC** 服务器实例 – 启用共享磁盘模式、通过当前主机上的 Windows 服务部 署名为 Boston 的服务器, 然后启动 Windows 服务:

```
sccinstance -enable
sccinstance -create -server -instance Boston -service
net start "SAP Control Center 3.3 (Boston)"
```
注意: 要创建此服务, 必须以管理员身份登录到 Windows。

• 部署**SCC**代理实例–在此主机上部署SCC代理,并为其配置Windows服务。由于 -agent 选项是缺省值, 因此无需使用该选项 - 不使用该选项时, 该命令作用完全 相同。

sccinstance -create -agent -service

或者

sccinstance -create -service

• 部署服务器实例并重新分配端口 – 在此主机上部署服务器,并配置非缺省 RMI、 **HTTP 和 HTTPS 端口。** 

```
sccinstance -create -server -portconfig 
rmi=8888,http=7070,https=7071
```
• 在同一主机上部署两个实例 – 在主机 fireball 上创建两个代理实例。 第一个命令 不需要 **-host** 选项,因为实例名称与主机名称相同。

sccinstance -create -agent -instance fireball -portconfig rmi=9991 sccinstance -create -agent -instance fireball2 -host fireball -portconfig rmi=9992

注意: 在生产环境中,SAP 建议在同一主机上每种类型最多部署一个 SCC 实例 (一个服务器或一个代理)。

• 刷新服务器实例或将代理转换为服务器 – 在此主机上刷新服务器。 如果此主机 上的实例为 SCC 代理, 则作为 SCC 服务器进行刷新会将其转换为服务器。 sccinstance -refresh -server

• 刷新代理实例或将服务器转换为代理 - 刷新名为 kalamazoo 的实例。如果 kalamazoo 是服务器, 则作为 SCC 代理进行刷新会将其转换为代理。

sccinstance -refresh -agent -instance kalamazoo

• 删除服务器实例 - 如果名为 porcupine 的实例未运行,则将其删除:

sccinstance -remove -instance porcupine

SCC instance node2 was successfully removed.

• 显示状态 - 显示此主机上的实例状态:

sccinstance

• 列出所有实例 - 显示通过此 SCC 安装部署的所有 SCC 服务器和代理实例的列 表:

sccinstance -list

• 场景: 强制删除实例 - 假设您无意间在同一主机上部署了两个 SCC 代理实例:

```
$ sccinstance -list
2 SCC instances deployed:
SCC instance node1 deployed in agent mode for host node1 RMI port
9999
SCC instance node2 deployed in agent mode for host node2 RMI port
9999
两个实例使用同一 RMI 端口。 您必须为一个实例重新分配端口或删除该实例。
但是,如果当一个实例正在运行时尝试删除同一主机上的另一个实例时,则会出
现错误:
$ sccinstance -instance node2 -remove
[ERROR] Command execution failed.
[ERROR] SCC instance node2 could not be removed because it is 
running. Shut 
down the SCC before removing the instance.
使用 -force 选项覆盖错误,并强制删除第二个代理实例:
$ sccinstance -instance node2 -remove -force
Removing SCC instance node2 ...
```
#### <span id="page-193-0"></span>权限

在缺省情况下,所有用户都将具有 **sccinstance** 权限,除非针对特定参数另行注明。

#### 另请参见

- [启用和禁用共享磁盘模式](#page-184-0) (第 179 页)
- [从共享磁盘安装部署实例](#page-184-0) (第 179 页)
- [刷新或转换实例](#page-186-0) (第 181 页)
- [删除实例](#page-187-0) (第 182 页)
- [共享磁盘模式](#page-188-0) (第 183 页)
- [实例](#page-184-0) (第 179 页)

# 存储库

SAP Control Center 嵌入存储库存储与托管资源相关的信息,以及用户首选项数据、 操作数据和统计信息。

可以根据需要备份存储库数据库、调度自动备份、从备份中恢复存储库以及配置存储 库清除选项。可进行完全备份和增量备份。完全备份可复制整个存储库。增量备份可 复制事务日志,从而捕获自上次完全备份或增量备份后所做的全部更改。

缺省情况下, SAP Control Center 按如下方式保存备份:

- 每个完全备份存储在 SCC-3\_3/backup 下各自的子目录中。
- 每个增量备份存储在 SCC-3\_3/backup/incremental 下的文件内。

SAP 建议您定期将备份文件移至辅助存储位置,以防安装目录变得过大。

#### 调度存储库的备份

配置存储库完全备份和增量备份以自动执行备份。

#### 前提条件

确定备份策略,其中包括何时执行完全备份和增量备份。例如,可以调度每天进行增 量备份,而每周六执行完全备份。

必须具有管理特权 (sccAdminRole) 才能执行此任务。

#### 过程

完全备份可复制整个存储库。增量备份可复制事务日志,从而捕获自上次完全备份或 增量备份后所做的全部更改。

- **1.** 从主菜单中,选择"应用程序"**(Application) >** "管理"**(Administration)**。
- **2.** 在左窗格中,选择"存储库"**(Repository)**。
- **3.** 单击"完全备份"**(Full Backup)** 选项卡。
- <span id="page-194-0"></span>**4.** (可选)要更改备份的存储目录,请单击"浏览"**(Browse)** 并导航到所需目录。
- **5.** 选择"调度定期备份"**(Schedule a Regular Backup)**。
- 6. 指定想要开始已调度备份的日期。 输入"开始日期"(Start date), 或单击日历并 选择日期。
- **7.** (可选)使用"时间"**(Time)** 和"**AM/PM**"控件来指定备份的开始时间。
- **8.** 通过设置"重复间隔"**(Repeat interval)** 并选择小时数、天数或周数来指定备份频 率。
- **9.** (可选)要在每次备份后清除存储库,请选择"完成备份后运行存储库清除"**(Runa repository purge after the backup completes)**。
- **10.** 如果在备份日程表中加入清除功能,则转至"大小管理"**(Size Management)** 选项 卡,然后取消选择"自动定期清除存储库"**(Automatically purge the repository periodically)** 以禁用自动清除功能。
- **11.** 单击"应用"**(Apply)** 以保存日程表。
- **12.** 单击"增量备份"**(Incremental Backup)** 选项卡,然后重复上述步骤,以调度增 量备份在完全备份之间执行。

## 下一步

设置"大小管理"(Size Management) 选项卡上的"清除"(purging) 选项。

# 另请参见

- 修改备份日程表 (第 189 页)
- [强制执行立即备份](#page-195-0) (第 190 页)
- [从备份中恢复存储库](#page-195-0) (第 190 页)
- [配置存储库清除](#page-197-0) (第 192 页)

# 修改备份日程表

暂停或恢复存储库备份或者更改备份日程表。

# 前提条件

必须具有管理特权 (sccAdminRole) 才能执行此任务。

# 过程

- **1.** 从主菜单中,选择"应用程序"**(Application) >** "管理"**(Administration)**。
- **2.** 在左窗格中,选择"存储库"**(Repository)**。
- **3.** 选择要修改的备份类型:
	- 单击"完全备份"(Full Backup) 选项卡, 或者
	- 单击"增量备份"**(Incremental Backup)** 选项卡。
- **4.** (可选)要暂停或恢复备份日程表,请选择或取消选择"调度常规备份"**(Schedule a Regular Backup)**。

<span id="page-195-0"></span>取消选择(取消选中)此选项时,调度区域会灰显,而且已调度备份不再出现。 但是,日程表将得到保留,而且您可以随时恢复它。

- **5.** 要更改备份日程表,请编辑"开始日期"**(Start date)**、"时间"**(Time)**、"重复 问隔"(Repeat interval) 或单位。 您还可以选择或取消选择"完成备份后运行储 存库清除"**(Run a repository purge after the backup completes)**。
- **6.** 单击"应用"**(Apply)** 以保存日程表。

#### 另请参见

- [调度存储库的备份](#page-193-0) (第 188 页)
- 强制执行立即备份 (第 190 页)
- 从备份中恢复存储库 (第 190 页)
- [配置存储库清除](#page-197-0) (第 192 页)

#### 强制执行立即备份

对存储库执行未调度的完全备份或增量备份。

#### 前提条件

必须具有管理特权 (sccAdminRole) 才能执行此任务。

#### 过程

- **1.** 从主菜单中,选择"应用程序"**(Application) >** "管理"**(Administration)**。
- **2.** 在左窗格中,选择"存储库"**(Repository)**。
- **3.** 选择要运行的备份类型:
	- 单击"完全备份"**(Full Backup)** 选项卡,或者
	- 单击"增量备份"**(Incremental Backup)** 选项卡。
- **4.** 单击"立即备份"**(Back up Now)**。

SAP Control Center 将备份保存在"位置"(Location) 字段内显示的目录中。

#### 另请参见

- [调度存储库的备份](#page-193-0) (第 188 页)
- [修改备份日程表](#page-194-0) (第 189 页)
- 从备份中恢复存储库 (第 190 页)
- [配置存储库清除](#page-197-0) (第 192 页)

#### 从备份中恢复存储库

将备份文件装载到存储数据库以还原不需要的更改 或从灾难性故障中恢复。

如果将 SAP Control Center 配置为在缺省位置之外的位置存储备份,请更改该过程的 复制命令中的源目录。

- **1.** 关闭 SAP Control Center。
- **2.** 将 SCC-3\_3/backup/<generated\_directory\_name> 下的最新完全备份复 制到 SCC-3\_3/services/Repository 中。 例如:

Windows ·

```
copy C:\sap\SCC-3_3\backup\repository.
270110161105\scc_repository.db 
C:\sap\SCC-3_3\services\Repository
```
UNIX:

```
cp /opt/sap/SCC-3_3/backup/repository.270110161105/
scc_repository.db
/opt/sap/SCC-3_3/services/Repository
```
- **3.** 如果没有要装载的增量备份,
	- a) 同时将 SCC-3\_3/backup/<generated\_directory\_name> 下的日志文件 复制到 SCC-3\_3/services/Repository 中。 例如:

#### Windows:

```
copy C:\sap\SCC-3_3\backup\repository.
270110161105\scc_repository.log 
C:\sap\SCC-3_3\services\Repository
```
UNIX:

```
cp /opt/sap/SCC-3_3/backup/repository.270110161105/
scc_repository.log
/opt/sap/SCC-3_3/services/Repository
```
- b) 请跳至第 5 (第 191 页) 步。
- **4.** (可选)要装载增量备份,请使用 **-ad** 选项启动存储数据库,此选项指示存储数据 库装载 incremental 目录中的事务日志(增量备份)。 (数据库将自动装载完 全备份。) 例如:

## Windows:

cd sap\SCC-3 3\services\Repository

```
..\..\bin\sa\bin_<platform>\dbsrv11.exe scc_repository -ad 
sap\SCC-3_3\backup\incremental
```
UNIX:

cd /opt/sap/SCC-3\_3/services/Repository

```
../../bin/sa/bin <platform>/dbsrv11 scc_repository -ad
/opt/sap/SCC-3_3/backup/incremental
```
存储数据库将装载 incremental 目录中的完全备份和任何后续增量备份。增量 备份按照日期顺序进行装载。在装载并保存后,数据库将关闭。

**5.** 启动 SAP Control Center。

<span id="page-197-0"></span>如果已经装载增量备份, SAP Control Center 将正常启动(即不会进一步恢复)。 如果已经将完全备份复制到"存储库"(Repository) 目录中,数据库则会从完 全备份中恢复存储库。

#### 示例: 将增量备份装载到存储数据库

这些命令在 32 位 Windows 计算机上启动 SQL Anywhere®:

```
% cd C:\sap\SCC-3 3\services\Repository
% ..\..\bin\sa\bin_windows32\dbsrv11.exe scc_repository -ad 
C:\sap\SCC-3_3\backup\incremental
```
这些命令在运行 Solaris 的 64 位 Windows 计算机上启动 SQL Anywhere:

```
$ cd /opt/sap/SCC-3_3/services/Repository
\frac{1}{2} ../../bin/sa/bin_sunsparc64/dbsrv11 scc_repository -ad
/opt/sap/SCC-3_3/backup/incremental
```
#### 另请参见

- [调度存储库的备份](#page-193-0) (第 188 页)
- [修改备份日程表](#page-194-0) (第 189 页)
- [强制执行立即备份](#page-195-0) (第 190 页)
- 配置存储库清除 (第 192 页)

#### 配置存储库清除

更改存储库清除选项。

#### 前提条件

必须具有管理特权 (sccAdminRole) 才能执行此任务。

#### 过程

确定如何清除存储库时,需要考虑:

- 清除可以防止存储库占用过多的磁盘空间。
- 缺省情况下,清除处于启用状态。每天会清除一次一天前的数据。
- 统计信息和警报历史记录可以帮助您检测服务器性能和用户行为的趋势。 SAP Control Center 统计信息图表可以图形方式表示期限超过一年或更长时间(如果有 数据)的性能数据。如果磁盘空间足够,可以考虑将数据保存较长一段时间或者 禁用统计信息或警报历史清除功能。
- 更改清除频率和其它选项可能会影响 SAP Control Center 的性能。

注意: 如果将清除配置为存储库计划备份的一部分,则禁用"大小管理"(Size Management) 选项卡的自动清除功能。

**1.** 在主菜单栏中,选择"应用程序"**(Application) >** "管理"**(Administration)**。

- **2.** 选择"存储库"**(Repository)**。
- **3.** 单击"大小管理"**(Size Management)** 选项卡。
- 4. 要打开或关闭自动清除功能,请单击"自**动定期清除存储库"(Automatically purge the repository periodically)**。

如果将清除配置为计划的完全备份或增量备份的一部分,请关闭此选项。

- **5.** 单击清除选项以将其打开或关闭:
	- "清除统计信息"
	- "清除警报历史记录"
- **6.** 在"清除早于以下天数的数据"**(Purge data older than)** 中,输入天数,则将会清 除早于这些天数的存储库数据。
- **7.** 单击"应用"**(Apply)**,然后单击"确定"**(OK)**。

## 另请参见

- [调度存储库的备份](#page-193-0) (第 188 页)
- [修改备份日程表](#page-194-0) (第 189 页)
- [强制执行立即备份](#page-195-0) (第 190 页)
- [从备份中恢复存储库](#page-195-0) (第 190 页)
- [用图表示性能计数器:统计信息图表](#page-163-0) (第 158 页)
- [显示资源可用性:热图](#page-162-0) (第 157 页)

# 记录

日志记录通过在日志文件中记录事件的相关消息来帮助 SAP Control Center 管理员识 别及跟踪错误和其它系统事件。

#### SAP Control Center 维护以下日志:

- 客户端日志 在基于浏览器的客户端组件中捕获有关活动的消息。这些消息由组 件产品模块生成,用以显示与用户相关、但严重级别不尚足以弹出提示的信息。 Sybase 也使用客户端日志跟踪客户端浏览器的操作。
- 服务器日志 捕获以下内容:与初始化序列期间的活动(如启动服务)相关的消 息;用于记录登录和注销的审计消息;缺失的调度事件之类的错误;以及服务器 上的其它事件。 服务器日志包括:
	- 仅记录有关单个产品模块的事件的组件日志
	- SCC 代理日志,一种复合日志。 在 SCC 服务器中,代理日志记录所有产品模 块以及 SAP Control Center 框架中的事件。 在 SCC 代理中, 代理日志记录代理 中的事件。
- 存储库日志 捕获 SAP Control Center 存储库 (即 SOL Anywhere 数据库) 中进行 的插入和更新的相关信息。 此日志位于 SCC-3\_3\log\repository.log。

<span id="page-199-0"></span>• 警报服务日志 - 捕获有关警报服务状态和事件的信息,其中包括警报触发的脚本 的执行(开始时间、结束时间、状态和退出代码)。该日志位于 SCC-3\_3\log \alert-server.log 中。

## 查看复制组件日志

启动 SAP Control Center 日志查看器以显示复制活动日志。

#### 前提条件

检验是否处于复制监控视图中。

#### 过程

在任意复制监控视图中,单击状态栏左角的笔记本图标。状态栏位于监控视图的底 部。

#### 另请参见

- 查看 SAP Control Center 服务器日志 (第 194 页)
- 查看 [SAP Control Center](#page-200-0) 客户端日志 (第 195 页)
- [更改记录级别](#page-200-0) (第 195 页)
- [日志记录或消息级别](#page-201-0) (第 196 页)
- [更改记录配置](#page-201-0) (第 196 页)

# 查看 **SAP Control Center** 服务器日志

查看 SAP Control Center 服务器的事件日志。

SAP Control Center 将事件记录到多个位置:

- 启动 SAP Control Center 的主控台。
- SAPControlCenter代理日志:<SCC-install-directory>/log/agent.log
- 存储库日志: <SCC-install-directory>/log/repository.log
- 每个安装的 SAP Control Center 产品模块的组件日志。 组件日志的路径采取以下 形式: <SCC-install-directory>/plugins/<component>/log/ <component>.log
- **1.** 使用日志查看器或选择的方法显示其中一个日志文件。
- **2.** 查找相关条目,例如登录尝试或服务启动失败。

在主控台和 SAP Control Center 代理日志文件中,某些组件会在日志条目前加上组 件名称。

- 查看复制组件日志 (第 194 页)
- 查看 [SAP Control Center](#page-200-0) 客户端日志 (第 195 页)
- [更改记录级别](#page-200-0) (第 195 页)
- <span id="page-200-0"></span>• [日志记录或消息级别](#page-201-0) (第 196 页)
- [更改记录配置](#page-201-0) (第 196 页)

## 查看 **SAP Control Center** 客户端日志

显示 SAP Control Center 浏览器客户端当前会话的事件日志。

在"透视图"(Perspective) 选项卡窗口(主窗口)中,执行以下任一操作来显示客户 端日志:

- 输入 **Ctrl+Alt+L**。
- 选择"视图"**(View) >** "打开"**(Open) >** "日志窗口"**(Log Window)**。

注意: 客户端日志读取器显示当前登录会话的 100 个最新日志消息。

#### 另请参见

- [查看复制组件日志](#page-199-0) (第 194 页)
- 杳看 [SAP Control Center](#page-199-0) 服务器日志 (第 194 页)
- 更改记录级别 (第 195 页)
- [日志记录或消息级别](#page-201-0) (第 196 页)
- [更改记录配置](#page-201-0) (第 196 页)

#### 更改记录级别

调整记录级别,确定 SAP Control Center 在服务器日志中记录哪些事件。 此任务要求 您重新启动 SAP Control Center。

如果 SAP Control Center 出现问题,可通过更改服务器日志记录级别以记录更多事件 来查找引起问题的原因。

- **1.** 关闭 SAP Control Center。
- **2.** 重启 SAP Control Center,使用 -m 选项更改日志记录级别。 在 <SCCinstallation-dir>/bin 中,输入:

scc -m <logging-level>

记录级别为"关闭"(不记录任何内容)、"致命"(仅记录最严重级别事件)、 "错误"、"警告"、"调试"和"全部"(记录所有内容)。

- **3.** 检查服务器日志,查找有关可能导致问题的线索。
- **4.** 解决问题后,将记录级别重新设置为"警告"(缺省值)。如果设为"调试"或 "全部"级别,可能导致日志过大而无法处理。

## 示例

以下命令(必须在安装目录中执行)使用设置为debug的日志记录级别启动SAPControl Center:

Windows: bin\scc -m DEBUG UNIX: bin/scc -m DEBUG

# <span id="page-201-0"></span>另请参见

- [查看复制组件日志](#page-199-0) (第 194 页)
- 查看 [SAP Control Center](#page-199-0) 服务器日志 (第 194 页)
- 杳看 [SAP Control Center](#page-200-0) 客户端日志 (第 195 页)
- 日志记录或消息级别 (第 196 页)
- 更改记录配置 (第 196 页)
- 在 Windows 中启动和停止 [SAP Control Center](#page-72-0) (第 67 页)
- 在 UNIX 中启动和停止 [SAP Control Center](#page-75-0) (第 70 页)

# 日志记录或消息级别

描述可以用于控制由 SAP Control Center 所记录的事件类型的值。

记录级别从最高到最低。级别越高,必须记录的的事件越严重。每个级别都包括其上 的所有高出级别一例如,如果将记录级别设置为"警告",则需要记录"警告"、 "错误"和"致命"级别的全部事件。

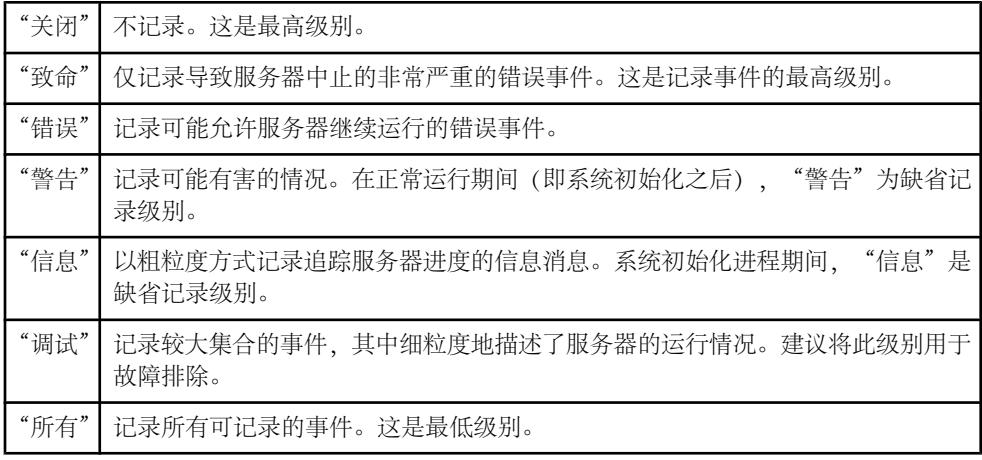

## 另请参见

- [查看复制组件日志](#page-199-0) (第 194 页)
- 查看 [SAP Control Center](#page-199-0) 服务器日志 (第 194 页)
- 杳看 [SAP Control Center](#page-200-0) 客户端日志 (第195页)
- [更改记录级别](#page-200-0) (第 195 页)
- 更改记录配置 (第 196 页)
- scc [命令](#page-81-0) (第 76 页)

# 更改记录配置

编辑日志记录配置文件 log4j.properties 以修改 SAP Control Center 日志记录。

可以更改名称、位置或最大化日志文件的大小和日志文件备份的数量。

scc 命令的选项允许您在启动 SCC 时更改总体 SAP Control Center 日志消息级别, 但 如果选择 DEBUG 级别, 则生成的大量日志消息可能会带来不便。 编辑日志属性文

件为您提供更精细的控制,您可为每个 SCC 组件单独设置日志记录级别。 SAP 建议 您仅在熟悉 log4j 并正在使用 SAP 技术支持的情况下才进行如下更改,DEBUG 级别 日志消息可能会对您没有意义。 (如果您之前未使用过 log4j,则请首先参见 [http://](http://logging.apache.org/log4j/1.2/manual.html) [logging.apache.org/log4j/1.2/manual.html](http://logging.apache.org/log4j/1.2/manual.html)。)

- **1.** 关闭 SCC。
- **2.** 创建位于 <SCC-installation-directory>/conf 中的 log4j.properties 文件的备份副本。
- **3.** 打开 log4j.properties 文件以进行编辑。
- **4.** 更改文件中的值以符合您的需要。 例如:

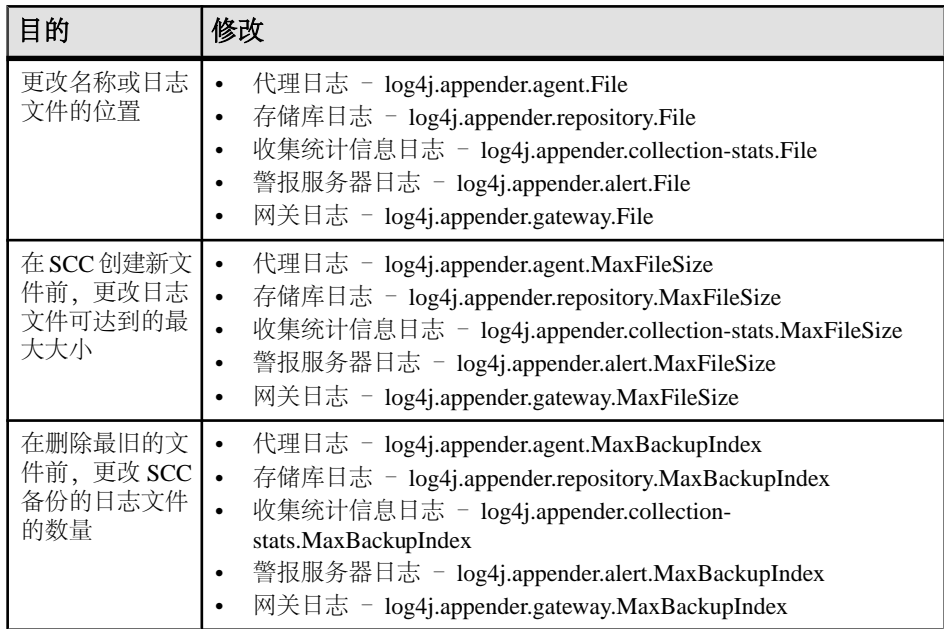

- **5.** 保存并退出文件。
- **6.** 启动 SCC 以使日志记录更改生效。

- [查看复制组件日志](#page-199-0) (第 194 页)
- 查看 [SAP Control Center](#page-199-0) 服务器日志 (第 194 页)
- 杳看 [SAP Control Center](#page-200-0) 客户端日志 (第195页)
- [更改记录级别](#page-200-0) (第 195 页)
- [日志记录或消息级别](#page-201-0) (第 196 页)
- 在 Windows 中启动和停止 [SAP Control Center](#page-72-0) (第 67 页)
- 在 UNIX 中启动和停止 [SAP Control Center](#page-75-0) (第 70 页)

# <span id="page-203-0"></span>**SAP Control Center** 主控台

该主控台为命令行界面,用于显示有关 SAP Control Center 服务器及其子系统状态的 详细信息。

使用 **scc** 命令启动 SAP Control Center 时,主控台首先显示启动消息,然后显示主控 台提示符。

注意: 启动 SAP Control Center 作为服务、将 **scc** 输出指向文件或在后台启动 SAP Control Center 时,不会显示主控台提示符。

## 另请参见

• 启动 [SAP Control Center](#page-71-0) (第 66 页)

## 主控台命令

使用 SAP Control Center 主控台可获取有关 SAP Control Center 及其端口、插件和服 务的状态信息。

help 命令

显示一个或多个 SAP Control Center 主控台命令的语法信息。

## 语法

help [*command\_name*]

# 参数

• **command name** – 可选。status、info 或 shutdown。如果省略 *command name*, **help** 将返回所有主控台命令的信息。

# 示例

• 示例 **1** – 返回 **status** 命令的信息:

help status

#### 权限

缺省情况下,所有用户均具有 **help** 权限。使用它无需任何权限。

- info [命令](#page-204-0) (第 199 页)
- [shutdown](#page-205-0) 命令 (第 200 页)
- [status](#page-205-0) 命令 (第 200 页)

<span id="page-204-0"></span>info 命令

显示有关 SAP Control Center 服务器指定部分的信息。

如果您在不使用参数的情况下输入 info, 它将返回每个参数的信息。

# 语法

```
info [-a \mid --sys][-D | --sysprop [system-property]] 
[-e | --env [environment-variable]]
[-h \mid --help][-m \mid --mem][-p \mid --ports][-s | --services]
```
参数

- **-a | --sys**  可选。 列出 SAP Control Center 能够识别的所有服务,指示各项服务 是否处于启用状态,并列出各项服务所依赖的其它服务。
- **-D | --sysprop[***system-property***]** 可选。显示有关指定 Java 系统属性的信息。省略 system-property 参数可返回一个列出所有 Java 系统属性及其值的列表。
- **-e | --env [***environment-variable***]**  可选。 列出 SAP Control Center Java VM 进程环 境中的所有环境变量。 省略 environment-variable 参数可返回一个环境变量及其值 的列表。
- **-h | --help**  可选。显示有关 **info** 命令的信息。
- **-m | --mem**  可选。显示有关服务器内存资源的信息。
- **-p | --ports**  可选。 列出所有可供 SAP Control Center 代理及其服务进行监听的 端口,指示各个端口是否处于使用状态,并显示各个端口上运行的服务。
- **-s | --services**  可选。 列出所有 SAP Control Center 服务,指示各项服务是否处 于启用状态,并列出各项服务所依赖的其它服务。

## 示例

• 示例 **1** – 显示此 SAP Control Center 服务器上端口的相关信息:

info -p

# 权限

缺省情况下,所有用户均具有 **info** 权限。使用它无需任何权限。

- [help](#page-203-0) 命令 (第 198 页)
- [shutdown](#page-205-0) 命令 (第 200 页)
- [status](#page-205-0) 命令 (第 200 页)

#### <span id="page-205-0"></span>shutdown 命令

如果 SAP Control Center 服务器正在运行,则将其停止。

## 语法

shutdown

# 示例

• 示例 1 - 关闭 SAP Control Center:

shutdown

# 权限

缺省情况下,所有用户均具有 **shutdown** 权限。使用它无需任何权限。

## 另请参见

- [help](#page-203-0) 命令 (第 198 页)
- info [命令](#page-204-0) (第 199 页)
- status 命令 (第 200 页)

## status 命令

显示 SAP Control Center 的 SAP Control Center 代理、插件或服务组件的状态。

# 语法

```
status [-a | --agent]
[-h | --help] 
[-p | --plugin [plugin-name]] 
[-s | --service [service-name]]
```
# 参数

- **-a | --agent**  显示 SAP Control Center 代理组件的状态。
- **-h | --help**  显示有关 **info** 命令的信息。
- **-p | --plugin [***plugin-name***]**  显示指定 SAP Control Center 插件(例如 ASEMap、 Adaptive Server® 管理模块) 的状态。 省略 plugin-name 参数可返回一个插件列 表。
- **-s | --service [***service-name***]**  显示指定 SAP Control Center 服务(例如"警报"服 务或"消息传送"服务) 的状态。 省略 service-name 参数可返回一个服务列表。

#### <span id="page-206-0"></span>示例

• 示例 1 - 显示有关"存储库"服务的状态信息: status --service Repository

#### 权限

缺省情况下,所有用户均具有 **status** 权限。使用它无需任何权限。

## 另请参见

- [help](#page-203-0) 命令 (第 198 页)
- info [命令](#page-204-0) (第 199 页)
- [shutdown](#page-205-0) 命令 (第 200 页)

# 管理和监控复制环境

监控复制环境中服务器的可用性,控制数据流并配置复制参数,从而提高服务器性 能。

# 可用性监控

通过统计信息可以监控每个服务器的可用性和组件的状态,例如复制环境中的连接和 路由。

服务器的状态是由其可用性(无论其启动或关闭)和服务器内的组件状态所决定的。 服务器的状态是服务器中所有组件状态的总和。

可用性监控可为您提供确定服务器的可用性及其在复制环境中的效率的相关信息。还 包含大量为复制所收集的可用性监控统计信息。缺省情况下,这些统计信息的收集过 程随缺省间隔时间启用。

## 复制拓扑

复制拓扑是一种图形表示形式,表示复制环境中服务器间的连接方式。拓扑或网络框 图说明了数据在复制环境中移动的方式。

提供复制环境可用性的直观图。拓扑图中的行代表从源到目标数据服务器的服务器、 连接和路由。

- [复制延迟](#page-222-0) (第 217 页)
- [复制监控器](#page-209-0) (第 204 页)

<span id="page-207-0"></span>复制跟踪

复制跟踪提供了确定复制环境中任何位置的数据流的源、目标和路径所需的信息。 复制跟踪支持较大、较复杂和地理上较分散的网络,以及以下组件类型:

- 源 服务器、数据库、表、存储过程和 Replication Agent 提供访问的所有组件。
- 目标 服务器、数据库、表和存储过程。
- 复制路径 连接、路由和中间 Replication Server。

显示从目标到源的复制跟踪 选择数据库服务器并显示数据流路径。

#### 前提条件

添加所有要在"透视图资源"(Perspective Resources) 视图中监控的服务器,并检验您 是否具有执行该任务的权限。

## 过程

- 1. 从"透视图资源" (Perspective Resources) 视图中选择 Replication Server, 然后单 击"资源"**(Resource) >** "查看复制拓扑"**(View Replication Topology)**。
- **2.** 右键单击目标数据库服务器并选择"跟踪复制源"**(Trace Replication Sources)**。 被跟踪的服务器、连接和路由在拓扑视图中突出显示。参与跟踪的服务器列表在 "复制跟踪"(Replication Tracing) 选项卡中显示。

注意: 根据复制环境的不同,可以存在多个源。

**3.** (可选)要删除复制跟踪,请右键单击服务器并选择"清除复制跟踪"**(Clear Replication Tracing)**。

## 另请参见

- 显示从源到目标的复制跟踪 (第 202 页)
- 显示 [SAP Replication Server](#page-208-0) 的复制跟踪 (第 203 页)

显示从源到目标的复制跟踪

选择数据库服务器并显示数据流路径,该数据流路径包括最终目标位置。

## 前提条件

添加所有要在"透视图资源"(Perspective Resources) 视图中监控的服务器,并检验您 是否具有执行该任务的权限。

# <span id="page-208-0"></span>过程

- 1. 从"透视图资源"(Perspective Resources) 视图中选择 Replication Server, 然后单 击"资源"**(Resource) >** "查看复制拓扑"**(View Replication Topology)**。
- **2.** 右键单击源数据库服务器并选择"跟踪复制目标"**(Trace Replication Targets)**。 被跟踪的服务器、连接和路由在拓扑视图中突出显示。参与跟踪的服务器列表在 "复制跟踪"(Replication Tracing) 选项卡中显示。

注意: 根据不同的复制环境,可以存在多个目标。

**3.** (可选)要删除复制跟踪,请右键单击服务器并选择"清除复制跟踪"**(Clear Replication Tracing)**。

# 另请参见

- [显示从目标到源的复制跟踪](#page-207-0) (第 202 页)
- 显示 SAP Replication Server 的复制跟踪 (第 203 页)

## 显示 SAP Replication Server 的复制跟踪

选择 SAP Replication Server, 然后显示通过复制环境的所有数据流路径, 包括其它 SAP Replication Server、Replication Agent 和数据库服务器。

# 前提条件

将所有要监控的服务器添加到"透视图资源"(Perspective Resources) 视图中, 然后对 它们进行鉴定并验证您是否具有执行该任务的权限。

# 过程

- 1. 从 Perspective Resources 视图中选择 SAP Replication Server, 然后单击 "Resource" **>** "**View Replication Topology**"。
- **2.** 右键单击 SAP Replication Server,然后选择"**Trace Replication Server**"。
- **3.** (可选)要更改拓扑的布局类型和方向,请使用左侧的"**View Controls**"选项卡。 还可以使用可控制拓扑显示方式的其它选项。
- **4.** (可选)要查看当前拓扑中包含的节点和边的列表,请选择左侧的"**Details**"选项 卡。

要保留对复制拓扑缺省布局设置所做的任何更改,请在不关闭 Replication Topology 视 图的情况下关闭 SAP Control Center。

- [显示从目标到源的复制跟踪](#page-207-0) (第 202 页)
- [显示从源到目标的复制跟踪](#page-207-0) (第 202 页)

## <span id="page-209-0"></span>复制监控器

复制监控器显示复制环境中特定组件的可用性和关键性能统计信息。

复制监控器可提供 Replication Server、Replication Agent 和复制路径的状态。每个监 控器还提供了用于控制数据流及配置复制参数的"快速管理"(Quick Admin) 视图、 复制路径的列表以及针对各视图的状态栏。

Replication Server 监控器包含以下视图:

- "概览"(Overview) 显示高级信息,如服务器名称、版本及其状态。该视图还显 示内存使用图、分区条形图和按大小排序的前 10 个队列。
- "路径"(Paths) 显示 Replication Server 路径的表,其中包括路径的状态、活动 性、延迟以及延迟监控状态信息。该视图还显示 Replication Server 的延迟历史记 录图表。
- "连接"(Connections) 显示 Replication Server 连接的信息,其中包括名称、 Replication Agent (RA) 状态和数据服务器接口 (DSI) 状态。该视图还针对所选连接 显示以下图形:
	- DSI 活动和稳定队列事务 (SQT) 高速缓存
	- 从 SQT 中删除的事务
	- Transaction Activity
	- 事务成功率
	- 组和批处理大小
- "逻辑连接"(Logical Connections) 显示热备份环境中的 Replication Server 的逻 辑连接信息。
- "路由"(Routes) 显示 Replication Server 路由信息,包括名称、路由状态及路由 活动图形。专用路由的名称与其所对应的主连接(用括号括起)显示在一起。
- "队列"(Queues) 显示 Replication Server 队列的信息,包括名称和类型。专用路 由队列的名称与其所对应的主连接(用括号括起)显示在一起。该视图还针对所 选队列显示以下图形:
	- 队列读取和写入
	- 队列字节和队列高速缓存
	- SOT 高速缓存(仅针对入站队列)
	- 积压
	- 已检测到的重复项
	- 从 SQT 中删除的事务 (仅针对入站队列)
	- 分发服务器活动(仅针对入站队列)

Replication Agent 监控器包含以下视图:

- "概览"(Overview) 显示高级信息,包括服务器的状态、名称、版本号和主连 接、主机、Replication Server 连接及其上次启动时间的相关信息。它显示了路径 列表,单击可打开路径控制面板。该视图还显示了以下图形:
	- Java 虚拟机 (JVM) 内存使用情况
- <span id="page-210-0"></span>• LTI 活动和队列大小
- 日志读取器活动、队列大小和扫描缓冲区

Adaptive Server Replication Agent 线程监控器具有以下视图:

• "概览"(Overview) –显示高级信息,如多RepAgent 线程连接的名称、状态和控制 Replication Server。该视图还以图形格式显示日志和活动的详细信息。

复制路径控制面板具有以下视图:

- "概览"(Overview) 显示特定路径的详细信息,包括其主连接和复制连接、状 态、数据丢失检测结果和以下图形:
	- 每秒发送的 Adaptive Server RepAgent 线程命令
	- 主数据库的入站队列活动
	- 复制数据库的出站队列活动
	- 每秒发送的数据库服务器接口 (DSI) 命令
	- 延迟
	- 延迟历史记录
	- 专用路由(如果有)

## 另请参见

- [复制延迟](#page-222-0) (第 217 页)
- [复制拓扑](#page-206-0) (第 201 页)

数据流控制

控制数据流由复制环境中的一部分故障排除组成。

另一部分则是调优服务器和组件。您可以根据环境中的问题使用其中一种或两种方 法。

- [复制环境](#page-6-0) (第 1 页)
- [SAP Replication Server](#page-211-0) (第 206 页)
- [Replication Agent](#page-218-0)  $(\frac{\text{A}}{12}, \frac{\text{B}}{12})$
- [复制路径](#page-220-0) (第 215 页)
- [兼容性表](#page-7-0) (第 2 页)
- 停顿或恢复 [Replication Server](#page-215-0) (第 210 页)
- [挂起或恢复连接的](#page-216-0) Replication Agent (第 211 页)
- [挂起或恢复连接](#page-216-0) (第 211 页)
- [挂起或恢复路由](#page-217-0) (第 212 页)
- 启动或停止 [Adaptive Server RepAgent](#page-220-0) 线程 (第215页)

#### <span id="page-211-0"></span>SAP Replication Server

SAP Replication Server 用于维护多个数据库中的复制数据,并保证这些数据的完整性 和一致性。

SAP Replication Server 向使用复制系统中数据库的客户端提供本地数据访问功能, 从 而降低网络和集中计算机系统的负载。

## 另请参见

- [复制环境](#page-6-0) (第 1 页)
- [数据流控制](#page-210-0) (第 205 页)
- [Replication Agent](#page-218-0)  $(\frac{46}{13}, \frac{213}{10})$
- [复制路径](#page-220-0) (第 215 页)
- [兼容性表](#page-7-0) (第 2 页)

#### **显示 SAP Replication Server 状态**

查看最新 SAP Replication Server 统计信息。SAP Control Center 会在收集新的状态和 统计值时自动更新页面。

#### 前提条件

将所有要监控的服务器注册并添加到"透视图资源"(Perspective Resources) 视图中, 对其进行鉴定并检查您是否具有执行该任务的权限。

## 过程

注意: 您也可以通过位于 Perspective Resources、Resource Explorer 和 Replication Topology 视图中服务器图标上的状态标记来查看服务器的状态。

- 1. 从"透视图资源"(Perspective Resources) 视图中选择 SAP Replication Server, 然后 单击"资源**(Resource)**" **>** "监控 **(Monitor)**"。 SAP Replication Server 监控器视图出现, 缺省屏幕为 Overview。
- 2. (可选)要在"监控"(monitor) 视图中最大化或最小化窗口, 请单击窗口右上角的 最大化或恢复窗口图标。

- [显示逻辑连接状态](#page-212-0) (第 207 页)
- [隐藏连接线程状态](#page-213-0) (第 208 页)
- [显示队列状态](#page-214-0) (第 209 页)
- [显示路由状态](#page-214-0) (第 209 页)
- [逻辑连接视图详细信息](#page-212-0) (第 207 页)

<span id="page-212-0"></span>显示逻辑连接状态

在热备份复制环境中查看 Replication Server 所有逻辑连接的信息。

## 前提条件

检验是否已配置复制环境、是否已注册并鉴定所有服务器,以及是否已运行监控收 集。

# 过程

- 1. 从"透视图资源" (Perspective Resources) 视图中选择 Replication Server, 然后单 击"资源"**(Resource) >** "监控"**(Monitor)**。
- **2.** 单击"逻辑连接"**(Logical Connections)**。 表中将显示一系列有关所有逻辑连接名称及其状态信息、活动与备用连接名称、 其相应的状态信息以及每个逻辑连接的入站队列信息。
- **3.** (可选)单击列表中的活动或备用连接以转到"连接"(Connections) 视图,并查看 与逻辑连接相关的物理连接的状态信息。
- **4.** (可选)单击相应列下的入站队列,转到"队列"(Queues) 视图。

# 另请参见

- 显示 [SAP Replication Server](#page-211-0) 状态 (第 206 页)
- [隐藏连接线程状态](#page-213-0) (第 208 页)
- [显示队列状态](#page-214-0) (第 209 页)
- [显示路由状态](#page-214-0) (第 209 页)
- 逻辑连接视图详细信息 (第 207 页)

## 逻辑连接视图详细信息

"逻辑连接"**(Logical Connection)** 视图上的列显示关于 Replication Server 的逻辑连接 的各种信息。

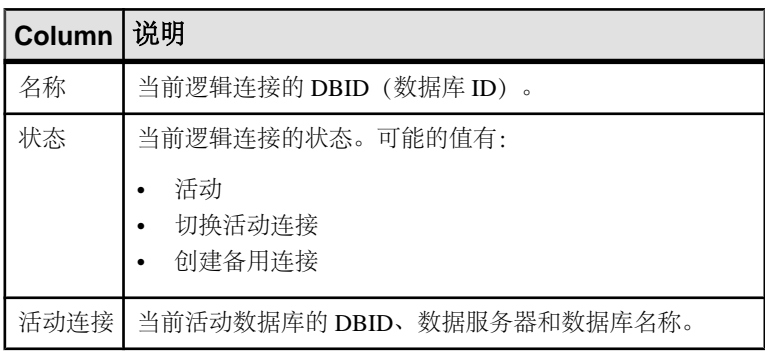

<span id="page-213-0"></span>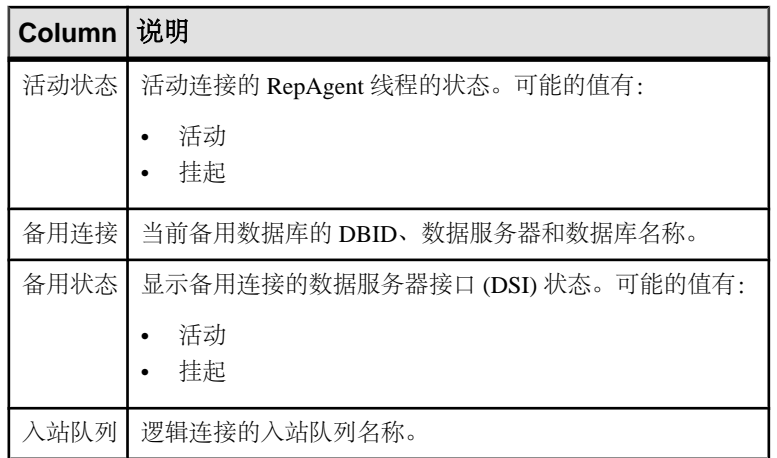

# 另请参见

- 显示 [SAP Replication Server](#page-211-0) 状态 (第 206 页)
- [显示逻辑连接状态](#page-212-0) (第 207 页)
- 隐藏连接线程状态 (第 208 页)
- [显示队列状态](#page-214-0) (第 209 页)
- [显示路由状态](#page-214-0) (第 209 页)

#### 隐藏连接线程状态

隐藏 Replication Agent 或数据服务器接口 (DSI) 线程的连接状态。

#### 前提条件

检验是否已经配置复制环境以及所有服务器是否已经过注册和鉴定,以及是否正确复 制数据。

# 过程

- 1. 从"透视图资源" (Perspective Resources) 视图中选择 Replication Server, 然后单 击"资源"**(Resource) >** "监控"**(Monitor)**。
- **2.** 单击"连接"**(Connections)**。
- **3.** 选择 Replication Server 连接。
- **4.** 单击"快速管理"**(Quick Admin)**。
- **5.** 在"控制"**(Control)** 选项卡的隐藏连接状态部分中,单击"隐藏 **RepAgent** 状态" **(Hide RepAgent Status)** 或"隐藏 **DSI** 状态"**(Hide DSI Status)** 以覆盖连接当前的 配置。
- **6.** 单击"应用"**(Apply)**。

# <span id="page-214-0"></span>另请参见

- 显示 [SAP Replication Server](#page-211-0) 状态 (第 206 页)
- [显示逻辑连接状态](#page-212-0) (第 207 页)
- 显示队列状态 (第 209 页)
- 显示路由状态 (第 209 页)
- [逻辑连接视图详细信息](#page-212-0) (第 207 页)

显示队列状态

在复制环境中查看 Replication Server 队列的状态信息。

# 前提条件

检查是否已配置复制环境、是否已注册并鉴定所有服务器以及是否已运行监控收集。

# 过程

- 1. 从"透视图资源" (Perspective Resources) 视图中选择 Replication Server, 然后单 击"资源"**(Resource) >** "监控"**(Monitor)**。
- **2.** 单击"队列"**(Queues)**。
- **3.** 从表中选择一个队列,并查看其相应的活动图。
- **4.** (可选)要在"监控"(monitor) 视图中最大化或最小化窗口,请单击窗口右上角的 最大化或恢复窗口图标。

# 另请参见

- 显示 [SAP Replication Server](#page-211-0) 状态 (第206页)
- [显示逻辑连接状态](#page-212-0) (第 207 页)
- [隐藏连接线程状态](#page-213-0) (第 208 页)
- 显示路由状态 (第 209 页)
- [逻辑连接视图详细信息](#page-212-0) (第 207 页)

显示路由状态

在复制环境中查看 Replication Server 路由的状态信息。

# 前提条件

检查是否已配置复制环境、是否已注册并鉴定所有服务器以及是否已运行监控收集。

# 过程

- 1. 从"透视图资源" (Perspective Resources) 视图中选择 Replication Server, 然后单 击"资源"**(Resource) >** "监控"**(Monitor)**。
- **2.** 单击"路由"**(Routes)**。

可在"Replication Server 路由"(Replication Server Routes) 表中查看路由的状态。

- <span id="page-215-0"></span>**3.** 从表中选择一个路由,以查看其相应的活动图。
- **4.** (可选)要在"监控"(monitor) 视图中最大化或最小化窗口,请在窗口右上角单击 最大化或恢复窗口图标。

#### 另请参见

- 显示 [SAP Replication Server](#page-211-0) 状态 (第206页)
- [显示逻辑连接状态](#page-212-0) (第 207 页)
- [隐藏连接线程状态](#page-213-0) (第 208 页)
- [显示队列状态](#page-214-0) (第 209 页)
- [逻辑连接视图详细信息](#page-212-0) (第 207 页)

#### 停顿或恢复 Replication Server

关闭所有源中的数据流并停顿当前 Replication Server 或恢复上游复制路径中的数据 流。可能需要在您的环境中停顿所有 Replication Server 以恢复数据库、变更路由并解 决系统问题。

#### 前提条件

将所有要监控的服务器注册并添加到"透视图资源"(Perspective Resources) 视图中, 检验缺省收集是否正在运行,以及您是否具有执行该任务的权限。

## 过程

- 1. 从"透视图资源" (Perspective Resources) 视图中选择 Replication Server, 然后单 击"资源"**(Resource) >** "监控"**(Monitor)**。
- **2.** 单击"快速管理"**(Quick Admin)**。
- **3.** 在"控制"(Control) 选项卡中,单击"停顿"**(Quiesce)** 或"全部恢复"**(Resume All)**。

- [挂起或恢复连接的](#page-216-0) Replication Agent (第 211 页)
- [挂起或恢复连接](#page-216-0) (第 211 页)
- [挂起或恢复路由](#page-217-0) (第 212 页)
- 启动或停止 [Adaptive Server RepAgent](#page-220-0) 线程 (第 215 页)
- [数据流控制](#page-210-0) (第 205 页)
### <span id="page-216-0"></span>挂起或恢复连接的 Replication Agent

挂起或恢复与 Replication Server 相关联的连接的 Replication Agent。

### 前提条件

将所有要监控的服务器注册并添加到"透视图资源"(Perspective Resources) 视图中, 检验缺省收集是否正在运行,以及您是否具有执行该任务的权限。

### 过程

- 1. 从"透视图资源" (Perspective Resources) 视图中选择 Replication Server, 然后单 击"资源"**(Resource) >** "监控"**(Monitor)**。
- **2.** 单击"连接"**(Connections)**。
- **3.** 选择连接。
- **4.** 单击"快速管理"**(Quick Admin)**。
- **5.** 在"控制"(Control) 选项卡的 Replication Agent 部分中,单击"挂起"**(Suspend)** 或"恢复"**(Resume)**。

### 另请参见

- 停顿或恢复 [Replication Server](#page-215-0) (第 210 页)
- 挂起或恢复连接 (第 211 页)
- [挂起或恢复路由](#page-217-0) (第 212 页)
- 启动或停止 [Adaptive Server RepAgent](#page-220-0) 线程 (第 215 页)
- [数据流控制](#page-210-0) (第 205 页)

挂起或恢复连接

挂起或恢复 Replication Server 连接。

### 前提条件

将所有要监控的服务器注册并添加到"透视图资源"(Perspective Resources) 视图中, 检验缺省收集是否正在运行,以及您是否具有执行该任务的权限。

### 过程

- 1. 从"透视图资源"(Perspective Resources) 视图中选择 Replication Server, 然后单 击"资源"**(Resource) >** "监控"**(Monitor)**。
- **2.** 单击"连接"**(Connections)**。
- **3.** 选择连接。
- **4.** 单击"快速管理"**(Quick Admin)**。
- <span id="page-217-0"></span>5. 在"控制"(Control) 选项卡的数据服务器接口部分,单击"挂起"(Suspend) 或 "恢复"**(Resume)**。
- **6.** (可选)单击"立即挂起"**(Suspended Immediately)**。
- **7.** (可选)恢复连接时选择以下选项中的一项:
	- 跳过首个事务。此选项只在 Replication Server 15.0 版或更早版本中可用。
	- 跳过事务后恢复。提供要跳过的事务数。此选项只在 Replication Server 15.1 版 和更高版本中可用。
	- 执行系统事务。

#### 另请参见

- 停顿或恢复 [Replication Server](#page-215-0) (第 210 页)
- [挂起或恢复连接的](#page-216-0) Replication Agent (第 211 页)
- 挂起或恢复路由 (第 212 页)
- 启动或停止 [Adaptive Server RepAgent](#page-220-0) 线程 (第 215 页)
- [数据流控制](#page-210-0) (第 205 页)

挂起或恢复路由

挂起或恢复与 Replication Server 相关联的路由。

#### 前提条件

将所有要监控的服务器注册并添加到"透视图资源"(Perspective Resources) 视图中, 检验缺省收集是否正在运行,以及您是否具有执行该任务的权限。

#### 过程

- 1. 从"透视图资源"(Perspective Resources) 视图中选择 Replication Server, 然后单 击"资源"**(Resource) >** "监控"**(Monitor)**。
- **2.** 单击"路由"**(Routes)**。
- **3.** 选择路由。
- **4.** 单击"快速管理"**(Quick Admin)**。
- **5.** 在"控制"(Control) 选项卡中,单击"挂起"**(Suspend)** 或"恢复"**(Resume)**。
- **6.** (可选)恢复路由时,单击"跳过带有较大消息的事务"**(Skiptransaction withlarge message)**。

注意: 此选项仅应用于直接路由,其中复制站点的站点版本为 12.1 或更早版本。

- 停顿或恢复 [Replication Server](#page-215-0) (第 210 页)
- [挂起或恢复连接的](#page-216-0) Replication Agent (第 211 页)
- [挂起或恢复连接](#page-216-0) (第 211 页)
- <span id="page-218-0"></span>• 启动或停止 [Adaptive Server RepAgent](#page-220-0) 线程 (第 215 页)
- [数据流控制](#page-210-0) (第 205 页)

### Replication Agent

Replication Agent 可随时随地在数据仓库、数据集市、OLTP 应用程序和移动工作人 员中启用数据的移动和共享。

Replication Agent 允许异构数据服务器在基于 SAP 复制技术的复制系统中作为主数据 服务器运行。

### 另请参见

- [复制环境](#page-6-0) (第 1 页)
- [数据流控制](#page-210-0) (第 205 页)
- [SAP Replication Server](#page-211-0) (第 206 页)
- [复制路径](#page-220-0) (第 215 页)
- [兼容性表](#page-7-0) (第 2 页)

### 显示 SAP Replication Agent 状态

通过查看 SAP Replication Agent 或 Mirror Replication Agent 状态来检查高级服务器可 用性。

### 前提条件

将所有要监控的服务器注册并添加到"透视图资源"(Perspective Resources) 视图中, 对其进行鉴定并检查您是否具有执行该任务的权限。

### 过程

1. 从"透视图资源"(Perspective Resources) 视图中选择 SAP Replication Agent, 然后 单击"资源**(Resource)**" **>** "监控**(Monitor)**"。

将显示监控器视图,其中包含诸如所选 SAP Replication Agent 状态的高级信息。

2. (可选)要在"监控"(monitor) 视图中最大化或最小化窗口, 请单击窗口右上角的 最大化或恢复窗口图标。

- 在 [Adaptive Server](#page-219-0) 中显示 RepAgent 线程状态 (第 214 页)
- 挂起或恢复 Replication Agent 或 [Mirror Replication Agent](#page-219-0) (第 214 页)
- 启动或停止 [Adaptive Server RepAgent](#page-220-0) 线程 (第 215 页)
- <span id="page-219-0"></span>在 Adaptive Server 中显示 RepAgent 线程状态
- 在 Adaptive Server(单个实例或共享磁盘集群)中查看复制的 RepAgent 线程状态。

### 前提条件

将所有要监控的服务器注册并添加到"透视图资源"(Perspective Resources) 视图中, 对其进行鉴定并检查您是否具有执行该任务的权限。

### 过程

- 1. 从"透视图资源" (Perspective Resources) 视图中选择 Adaptive Server, 并单击"资 源"**(Resource) >** "监控"**(Monitor)**。 将显示 Replication Agent 线程监控器。您可以在显示的表中通过 Adaptive Server RepAgent 线程的名称与控制 Replication Server 信息来查看其状态。
- **2.** (可选)要在"监控"(monitor) 视图中最大化或最小化窗口,请在窗口右上角单击 最大化或恢复窗口图标。

### 另请参见

- 显示 [SAP Replication Agent](#page-218-0) 状态 (第213页)
- 挂起或恢复 Replication Agent 或 Mirror Replication Agent (第 214 页)
- 启动或停止 [Adaptive Server RepAgent](#page-220-0) 线程 (第 215 页)

### 挂起或恢复 Replication Agent 或 Mirror Replication Agent

在复制环境中挂起或恢复 Replication Agent 或 Mirror Replication Agent。

### 前提条件

将所有要监控的服务器注册并添加到"透视图资源"(Perspective Resources) 视图中, 检验缺省收集是否正在运行,以及您是否具有执行该任务的权限。

### 过程

- **1.** 从"透视图资源"(Perspective Resources) 视图中选择 Replication Agent 或 Mirror Replication Agent,然后单击"资源"**(Resource) >** "监控"**(Monitor)**。
- **2.** 单击"快速管理"**(Quick Admin)**。
- **3.** 在"控制"(Control) 选项卡中,单击"挂起"**(Suspend)** 或"恢复"**(Resume)**。

- 显示 [SAP Replication Agent](#page-218-0) 状态 (第 213 页)
- 在 Adaptive Server 中显示 RepAgent 线程状态 (第 214 页)
- 启动或停止 [Adaptive Server RepAgent](#page-220-0) 线程 (第 215 页)

### <span id="page-220-0"></span>启动或停止 Adaptive Server RepAgent 线程

启动或停止 Adaptive Server 的 RepAgent 线程。

- 1. 从"透视图资源"(Perspective Resources) 视图中选择 Adaptive Server, 然后单击 "资源"**(Resource) >** "监控"**(Monitor)**。
- 2. 在左窗格中, 选择 RepAgent 线程(仅限复制的 ASE 服务器)或单击 "Replication **Agent**",然后选择 RepAgent 线程(ASE 服务器)。
- **3.** 单击"快速管理"**(Quick Admin)**。
- **4.** 在"控制"(Control) 选项卡中,单击"启动"**(Start)** 或"停止"**(Stop)**。
- **5.** (可选)在单击"停止"**(Stop)** 之前,请先单击"立即停止"**(Stop immediately)**。

### 另请参见

- 停顿或恢复 [Replication Server](#page-215-0) (第 210 页)
- [挂起或恢复连接的](#page-216-0) Replication Agent (第 211 页)
- [挂起或恢复连接](#page-216-0) (第 211 页)
- [挂起或恢复路由](#page-217-0) (第 212 页)
- [数据流控制](#page-210-0) (第 205 页)
- 显示 [SAP Replication Agent](#page-218-0) 状态 (第 213 页)
- 在 [Adaptive Server](#page-219-0) 中显示 RepAgent 线程状态 (第 214 页)
- 挂起或恢复 Replication Agent 或 [Mirror Replication Agent](#page-219-0) (第 214 页)

### 复制路径

复制路径是将事务从主数据库移到复制数据库所经过的所有服务器和内部组件的集 合。可在主数据库到复制数据库的单条路径或多条路径上进行复制。

### 单路径复制

Replication Server 中的传统复制在单条路径上实现。它是主数据库到主 Replication Server、主 Replication Server 到复制 Replication Server 以及复制 Replication Server 到 复制数据库的单个连接。单复制路径始终维护事务提交顺序。

### 多路径复制

为提高复制吞吐量和性能并减少连接, Replication Server 15.7 及更高版本还使用多条 复制路径。Multi-Path Replication™ 支持通过不同路径或流从单个主数据库中复制数 据,同时还维护一条路径(而非多条路径)中的事务提交顺序。

复制路径涵盖 Replication Server 和主数据库以及复制数据库间的所有组件和模块。在 多路径复制中,单个主数据库与一个或多个 Replication Server 的多个 Replication Agent 连接具有多条主复制路径,而且在一个或多个 Replication Server 到单个复制数据库之 间存在多条复制路径。

### 与主数据库的多个 RepAgent 线程连接

在主数据库到一个或多个 Replication Server 之间可以存在多条主复制路径。每条主路 径都由一条 RepAgent 路径和相关联的 Replication Server 主连接组成。您可在 Adaptive <span id="page-221-0"></span>Server 监控器的"Replication Agent"视图中查看多个 RepAgent 线程, 此视图显示 RepAgent 线程控制的所有 Replication Server。

### 多个专用路由

多个 Replication Server 之间可存在多个专用路由,从而提高分发服务器 (DIST) 线程 的吞吐量。一个专用路由仅为一个特定主连接分配事务。

您可在"复制拓扑"(Replication Topology) 和"Replication Server 监控器路由" (Replication Server Monitor Routes) 视图中查看专用路由。

#### 与复制数据库的多个连接

同一复制数据库可具有多个复制连接。您可在"复制拓扑"(Replication Topology) 和 这些"Replication Server 监控器"(Replication Server Monitor) 视图中查看这些连接:

- "概述" (Overview)
- "快速管理"(Quick Admin)
- "路径"(Paths) 和"复制路径"(Replication Path) 控制面板
- "连接"(Connections)

请参见《Replication Server 管理指南,卷 2》>"性能调优">"多路径复制"。

### 另请参见

- [复制环境](#page-6-0) (第 1 页)
- [数据流控制](#page-210-0) (第 205 页)
- [SAP Replication Server](#page-211-0) (第 206 页)
- [Replication Agent](#page-218-0)  $(\frac{46}{13}\frac{213}{10})$
- [兼容性表](#page-7-0) (第2页)

显示复制路径状态

查看构成复制路径的服务器、连接、路由和队列的状态。

### 前提条件

将所有要监控的服务器注册并添加到"透视图资源"(Perspective Resources) 视图中, 对其进行鉴定并检查您是否具有执行该任务的权限。

### 过程

- **1.** 从"透视图资源"(Perspective Resources) 视图中选择 Replication Server 或 Replication Agent,然后单击"资源**(Resource)**" **>** "监控**(Monitor)**"。
- **2.** 单击复制路径。 将显示所选复制路径的"复制路径"(Replication Path) 控制面板。
- 3. (可选) 要在"监控器"(monitor) 视图中最大化或最小化窗口, 请单击窗口右上角 的最大化或恢复窗口图标。

<span id="page-222-0"></span>如果在显示复制路径控制面板时收集了新的统计信息,则 SAP Control Center 将自动 更新当前页面的信息。

### 另请参见

- 显示延迟 (第 217 页)
- [延迟监控进程](#page-122-0) (第 117 页)

显示服务器许可证信息

从复制资源监控器中查看服务器许可证信息。

### 前提条件

检验是否拥有 sa 特权。

注意: 许可证信息仅适用于 Adaptive Server 15.7 版和更高版本。

### 过程

- 1. 从"透视图资源" (Perspective Resources) 视图中, 选择服务器, 然后单击"资**源" (Resource) >** "监控"**(Monitor)**。
- **2.** 在此屏幕的左侧,单击"许可证信息"**(License Information)**。

### 复制延迟

复制延迟是事务从在主数据库中发生到被应用到复制数据库所需的时间。

此时间包括 Replication Agent 处理过程、Replication Server 处理过程和网络使用。复 制延迟显示在路径控制面板中。

### 另请参见

- [设置延迟监控进程](#page-120-0) (第 115 页)
- [复制拓扑](#page-206-0) (第 201 页)
- [复制监控器](#page-209-0) (第 204 页)

### 显示延迟

查看延迟信息以确定将事务从主数据库应用到复制数据库所需的时间。

### 前提条件

- 将要监控的所有资源添加到"透视图资源"(Perspective Resources) 视图中。
- 验证您是否具有执行此任务的权限以及是否已经启动延迟监控进程。

### <span id="page-223-0"></span>过程

- 1. 从"透视图资源"(Perspective Resources) 视图中选择服务器, 然后单击"**资源" (Resource) >** "监控"**(Monitor)**。
- **2.** 单击"路径"**(Paths)**。
- **3.** 从路径列表中选择或单击路径。 选择路径时,其延迟信息将显示在路径列表下方。单击所选路径时,将打开该路 径的控制面板,其中显示了延迟历史记录图。
- **4.** (可选)单击位于"延迟"(Latency) 窗口右上角的条形图图标,在所选路径的总体 延迟和延迟监控历史记录间进行切换。

#### 另请参见

- [设置延迟监控进程](#page-120-0) (第 115 页)
- 停止延迟监控进程 (第 218 页)
- [延迟图表详细信息](#page-224-0) (第 219 页)
- [显示复制路径状态](#page-221-0) (第 216 页)
- [延迟监控进程](#page-122-0) (第 117 页)

#### 停止延迟监控进程

停止延迟监控进程。

#### 前提条件

对以下三项操作进行检验: 所有要监控的服务器是否均已注册、鉴定并添加至"透视 图资源"(Perspective Resources); 延迟监控进程是否正在运行; 您是否具有执行此任 务的权限。

#### 过程

- 1. 从"透视图资源" (Perspective Resources) 视图中选择 Replication Server, 然后单 击"资源"**(Resource) >** "监控"**(Monitor)**。
- **2.** 单击"路径"**(Paths)**。
- **3.** 选择"监控"(Monitoring) 值为 true 的路径。
- 4. 单击"快速管理"(Quick Admin), 以显示所选路径的延迟监控进程管理视图。
- **5.** 单击"停止"**(Stop)**。

- [设置延迟监控进程](#page-120-0) (第 115 页)
- [显示延迟](#page-222-0) (第 217 页)
- [延迟图表详细信息](#page-224-0) (第 219 页)
- [延迟监控进程](#page-122-0) (第 117 页)

### <span id="page-224-0"></span>延迟图表详细信息

复制延迟是事务从主数据库应用到复制数据库所需的时间。延迟线程表描述了路径控 制面板中代表延迟图表的线程。

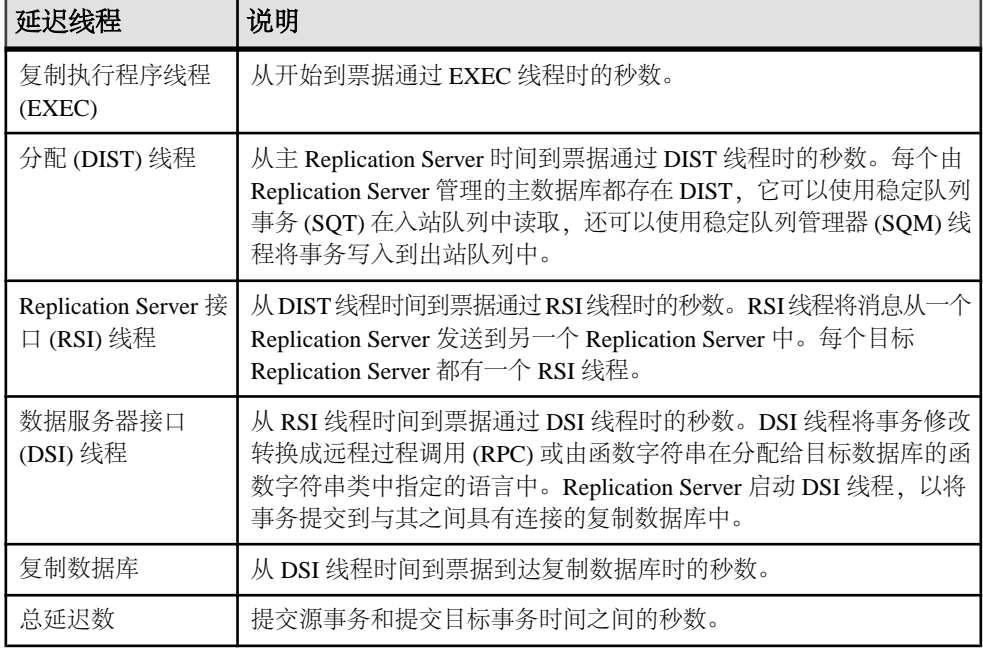

### 表 **24.** 延迟线程

- [设置延迟监控进程](#page-120-0) (第 115 页)
- [停止延迟监控进程](#page-223-0) (第 218 页)
- [显示延迟](#page-222-0) (第 217 页)

管理和监控

# <span id="page-226-0"></span>排除 **SAP Control Center for Replication** 的故障

解决 SAP Control Center for Replication 中出现的问题。

## **SAP ASE** 收集作业故障

问题: 当 number of open databases 过低时, SAP ASE 的收集作业可能会出现故障。

解决方案: 使用 SAP Adaptive Server Enterprise 监控器的"服务器配置"屏幕或通过 以下步骤修改 **number of open databases** 的值:

**1.** 登录到 SAP ASE:

isql -S<server name> -U<sa user name> -P<sa password>

- **2.** 运行此命令以显示当前配置值: sp configure 'number of open databases'
- **3.** 运行此命令以更改当前配置值: sp\_configure 'number of open databases', *<number>* 将当前配置值加 10. 然后将 <number> 替换为该值。

## 控制面板或图表上的数据丢失

问题:控制面板或图表上未显示数据。

解决方案:为 Replication Server 统计信息集合创建收集作业。

### 另请参见

• [设置延迟监控进程](#page-120-0) (第 115 页)

## 性能计数器收集作业未返回数据

问题:性能计数器收集作业在执行后未返回数据。

解决方案:使作业的执行在三个周期中完成。Replication Server 性能计数器收集作业 仅在完成执行大约 3 个周期后才会在统计信息图表中返回数据。

## <span id="page-227-0"></span>两个或多个 **Adaptive Server** 收集作业执行显示相同的数据

问题: 如果 Adaptive Server RepAgent 线程收集作业的间隔时间设置为小于 60 秒, SAP Control Center 可继续运行,但是您可能会从两次或两次以上连续的作业执行中得到 相同的数据。

解决方案:不要将 Adaptive Server RepAgent 线程收集作业的间隔时间设置为小于 60 秒。这是因为收集数据每 60 秒内仅更新一次,以便获得更高的性能。

## 拓扑视图中缺少服务器

问题:显示拓扑视图时缺少服务器。

解决方案:检验是否所有服务器都已添加到当前透视图中,因为拓扑视图只能显示当 前透视图中的服务器。

## 服务器、路由或连接显示未知状态

问题:服务器、路由或连接显示为"未知"状态。

解决方案:检验是否已在复制拓扑视图中调度并运行收集作业以显示正确的状态。

## 某些 **Connector** 行未显示状态图标

问题:某些 Connector 行未显示状态图标。

解决方案:并不是所有 connector 行都与所管理对象相关联。只有显示状态图标的 connector 行与受管理对象相关联。当前,状态图标只在复制连接和路由上显示。

## 当两个相同名称的 **Replication Server** 同时注册时,拓扑显示不 正确

问题:当在给定的复制环境中注册两个具有相同名称的 Replication Server 时,复制拓 扑视图显示不正确。

解决方案:不要为两项复制资源使用相同的名称。复制环境中的服务器必须有唯一的 名称。

## <span id="page-228-0"></span>拓扑视图显示空白画布

问题:复制拓扑视图显示空白画布。

解决方案: 从"复制拓扑"(Replication Topology) 视图中, 单击"重置"(Reset) 恢复 缺省布局。该问题通常是由实际显示在屏幕外的布局造成的。

## 拓扑视图的显示需要较长时间

问题:复制拓扑视图的显示需要较长时间。

解决方案:复制拓扑视图需要显示每个服务器中的数据。若环境较大,可能需要花费10 到 15 秒的时间。

## 无法检索拓扑关系数据或服务器对象

问题: 显示错误消息 "Unable to retrieve topology relationship data"或"Unable to retrieve topology server objects"。

解决方案:由于很多原因而显示这些错误。执行以下操作:

- 检验是否针对拓扑中的每个服务器为您的登录名分配了 repMonitorRole。
- 验证是否已经鉴定拓扑中的每个服务器。
- 无法通过复制管理插件检索服务器关系数据,或者无法通过 SAP Control Center 检 索一个或多个服务器。

检查该插件和 Unified Agent Framework (UAF) 代理日志文件是否存在错误:

### 对于 **Windows**

- %SYBASE%\SCC-3\_1\plugins\RMAP\log\rmap.log
- %SYBASE%\SCC-3\_1\log\agent.log

### 对于 **UNIX**

- \$SYBASE/SCC-3\_1/plugins/RMAP/log/rmap.log
- \$SYBASE/SCC-3\_1/log/agent.log

## 基本 **SAP Control Center** 功能的问题

解决包括类似于启动与停止、鉴定、警报以及调度等基本功能的问题。

## <span id="page-229-0"></span>无法登录

问题: 无法登录到 SAP Control Center Web 主控台。

解决方案: 确保 SAP Control Center 配置为:

- 要允许通过操作系统登录
- 将适当的角色授予登录帐户

请求 SAP Control Center 管理员帮助您检查。

### 另请参见

- [用户授权](#page-105-0) (第 100 页)
- [设置安全性](#page-86-0) (第 81 页)

### **SAP Control Center** 无法启动

问题: SAP Control Center 服务器未启动。

解决方案 1: 端口冲突 解决方案:SCC 可能正在使用此计算机上另一个服务器或应用程序也在使用的一个 或多个端口。要检查端口冲突:

**1.** 执行此命令:

scc --info ports

该命令列出供 SAP Control Center 及其服务监听的所有端口, 指示各端口是否处于 使用状态,并显示各端口正在运行的服务。如果 SCC 未运行,则显示为处于使用 状态的每个端口均表示冲突。

**2.** 如果发现冲突,则使用 **scc --port** 更改 SAP Control Center 服务所用的端口。

#### 解决方案 2: 内存不足

在尝试启动时,可能出现此错误: "无法创建 Java 虚拟机。"(Could not create the Java virtual machine.) 提高最大内存设置。

### 另请参见

• [配置端口](#page-101-0) (第 96 页)

### 浏览器刷新 **(F5)** 导致注销

问题: 按 "**F5**" 键刷新浏览器会导致从 SAP Control Center 中注销。

解决方案: 登录到 SAP Control Center 以后不要使用 "**F5**"。 刷新浏览器时不会刷新 SAP Control Center 内的数据,而会刷新浏览器内装载的应用程序或页(在本例中是指 SAP Control Center 的构建基础,即 Adobe Flash)。 因此,按 "**F5**" 会使您从当前 登录到的任何服务器中注销,包括 SAP Control Center。

## <span id="page-230-0"></span>未生成警报

问题: SAP Control Center 中未生成警报。

解决方案: 调度作业以运行支持警报的数据收集。 有关必须调度的收集的信息, 请 参见适用于 SAP Control Center 产品模块的数据收集主题。

### 另请参见

• [设置统计信息收集](#page-122-0) (第 117 页)

## 性能统计信息未覆盖足够的时间范围

问题:我要以图形绘出较长一段时间的性能计数器,但统计信息图表仅显示出最近的 数据。

解决方案: 请求 SAP Control Center 管理员更改存储库清除选项以保证统计数据在所 需时段始终处于可用状态。 缺省情况下,应定期清除统计信息以节省磁盘空间。

### 另请参见

- [配置存储库清除](#page-197-0) (第 192 页)
- [用图表示性能计数器:统计信息图表](#page-163-0) (第 158 页)

### 重新设置联机帮助

问题: SAP Control Center 联机帮助已损坏或无法找到(404 错误)。

解决方案: 清除联机帮助文件以强制 SCC 构建新文件。

- **1.** 关闭 SAP Control Center。
- **2.** 删除此目录:

```
<SCC-installation-directory>\SCC-3_3\services
\EmbeddedWebContainer\container\Jetty-6.1.22\work
\Jetty 0 0 0 0 8282 help.war help .smpe97
```
提示: 在 Windows 中,可能显示删除错误。无论错误包含哪些内容,原因可能都 是路径过长。如果无法删除,将

Jetty 0 0 0 0 8282 help.war help .smpe97 文件夹重命名为极短的 文件名, 例如 J. 然后, 删除重命名后的文件夹。

```
3. 删除以下文件:
```

```
<SCC-installation-directory>\SCC-3_3\services
\EmbeddedWebContainer\container\Jetty-6.1.22\contexts
\_help.xml
<SCC-installation-directory>\SCC-3_3\services
\SybaseControlCenter\help\com.sybase.infocenter.scc.zip
<SCC-installation-directory>\SCC-3_3\services
\SybaseControlCenter\help\help.war
```
<span id="page-231-0"></span><SCC-installation-directory>\SCC-3\_3\services \SybaseControlCenter\help\help\_info.xml

- **4.** 启动 SCC。服务器启动后,需要几分钟时间重新构建帮助。
- **5.** 要显示帮助,则转至 https://<your-SCC-host>:8283/help/ index.jsp。

注意: 如果尝试在重新启动后立即显示帮助,会出现找不到文件的错误。等待一 两分钟后再重试。

### 数据收集无法完成

问题:收集频繁超时或生成引用

REJECT\_DUPLICATE\_RESOURCE\_AND\_COLLECTION 策略的错误,但监控资源没 有明显问题。

错误显示在日志中和收集历史记录屏幕上。

解决方案: 尝试确定收集时间过长的原因。 例如,是否是因为网络延迟减慢了 SAP Control Center 和所监控服务器之间的通信?

如果是网络延迟或其它相关资源的问题,收集之间的间隔可能会短于完成收集所需的 时间。要解决此问题,请增大收集之间的时间间隔。

### 另请参见

• [修改作业的数据收集间隔](#page-168-0) (第 163 页)

## 启动时的内存警告

问题: 启动 SAP Control Center 时, 出现系统内存或堆内存分配的警告。

解决方案: 提高最大内存设置 (SCC MEM MAX或 jvmopt=-Xmx)。

### 另请参见

• [配置内存使用](#page-79-0) (第 74 页)

## **SCC** 内存不足错误

问题: SAP Control Center 生成 OutOfMemory 错误。

解决方案:

- 如果 OutOfMemory 错误指示 SAP Control Center 堆空间不足,则提高最大内存 设置 (SCC MEM MAX或 jvmopt=-Xmx)。
- 如果 OutOfMemory 错误指示 SAP Control Center 内存永久保存空间不足, 则提 高永久内存设置 (*SCC MEM PERM* 或 jvmopt=-XX:MaxPermSize)。
- 反复出现 OutOfMemory 错误可能指示存在内存泄漏。 OutOfMemory 错误生成 堆转储:
- SAP Control Center 作为 Windows 中的服务运行时: C:/windows/system32
- SAP Control Center 作为 UNIX 中的服务运行时: <SCC-install-directory>/SCC-3\_3/bin 将堆转储文件发送至技术支持部门进行分析。

### 另请参见

• [配置内存使用](#page-79-0) (第 74 页)

# <span id="page-234-0"></span>词汇表:**SAP Control Center for Replication**

与复制相关的 SAP Control Center 术语定义。

警报 - 在托管资源发生状态更改时,或性能指标超出用户指定的阈值时通知管理员 的机制。

警报通知 – 警报所触发的指示。 警报通知出现在警报监控器视图中。 如果启用电 子邮件通知,警报通知也会传输到指定的电子邮箱地址。

警报风暴 - 与普通或根出现相关的发出许多冗余警报的结果。另请参见"警报风暴 抑制"。

警报风暴抑制 - 可配置为通过抑制特定时间段的重复警报通知, 以防止警报风暴 SAP Control Center 功能。

警报类型 - 引发警报所依据的基础: 状态或阈值。状态警报由其关键性能指示符 (例如, running 或 stopped) 触发, 而阈值警报则在其 KPI 的数值超过指定阈值时触 发。

验证 - SCC 使用受管理资源进行验证时, 会使用您所提供的用户 ID 和口令登录到 资源中。 SCC 必须登录到托管资源,才能收集性能统计信息和执行管理任务。 您可 以选择让 SCC 使用当前的 SCC 登录 ID, 也可选择提供不同的凭据。

可用性 – 表示资源是否可以访问和作出响应。

集合 – 一组指定的预定义关键性能指标,其值是同时从所监控的服务器中收集的。 集合可提供在 SAP Control Center 屏幕和图表上显示的性能数据和可用性数据。 使用 调度程序查看集合列表,并且控制要运行哪些集合、运行的频率以及运行的时长。

组件 – 复制环境中的服务器对象。组件示例为连接、路由和 Replication Agent 线程。

连接 - Replication Server 与数据库的连接。

**database** – 为实现特定目的而组织和构成的一组相关数据表和其它对象。

数据服务器 - 此服务器提供维护数据库中复制表的物理表示形式所需的功能。Sybase Adaptive Server 为数据服务器示例。

数据服务器接口 **(DSI)** – 与 Replication Server 和复制数据库之间的连接相对应的 Replication Server 线程。DSI 线程通过 DSI 出站队列向复制数据库提交事务。它们由 一个调度程序线程和一个或多个执行程序线程组成。调度程序线程按提交顺序将事务 分组并将它们分配给执行程序线程。这些执行程序线程将函数映射到函数字符串并在 复制数据库中执行事务。DSI 线程使用数据库的 Open Client 连接。另请参见连接。

边缘 – 表示两个节点之间关系的拓扑对象,此对象的显示形式为连接拓扑节点图标 的线。通常采用方向定义边缘。

<span id="page-235-0"></span>**Enterprise Connect Data Access(ECDA)** –基于Open-Server 的软件网关,它支持 DB-Library 和 CT-Library 应用程序接口以及开放式数据库互连 (ODBC) 协议。它作为用 于访问非 Sybase 数据库的数据库中间件应用程度的基本构建块。

环境 – 相互交互以便执行复制的一组服务器。它可以是由 ID Server 标识的复制域的 子集。

事件 – 系统中的活动,例如用户登录、服务启动或停止或条件更改等。 使用警报功 能检测并通知您有关系统事件的情况。

热图 - 当前透视图中所有注册资源的资源可用性和选定性能与状态指标的图形视 图。

**ID Server** – 复制环境中的 Replication Server。它为系统中的每个 Replication Server 和数据库分配唯一ID号,并且维护该系统的版本信息。

实例 – 从共享磁盘安装运行的 SCC 代理或服务器。 另请参见共享磁盘模式。

作业 – SAP Control Center 中调度程序执行的任务。

关键性能指标 **(KPI)** – 用于评估被监控资源的状态或性能的单一指标。 KPI 值可以 是状态(例如,运行、错误或已停止)或数值。 KPI 分组到各个集合中(对于某些 产品模块,还会分组到关键性能域 (KPA) 中)。 KPI 值由预定收集作业进行收集, 并且显示在监控屏幕、统计信息和热图中。 资源状态和 CPU 使用率等内容就是 KPI。

延迟 – 从主数据库向复制数据库分配数据修改操作所花费的时间。此时间涵盖 Replication Agent 处理、Replication Server 处理和网络开销,还可能涵盖 ECDA 处理 (如果复制数据库不是 Sybase 数据库)。

**Mirror Activator** – 与存储复制系统配合使用时,提供一个集成的、无丢失的灾难恢 复解决方案。Replication Server、Mirror Replication Agent 和 Enterprise Connect Data Access (ECDA) 均是 Mirror Activator 的组件。

**Mirror Replication Agent** – Mirror Activator 灾难恢复系统的一个组件,它读取主数 据库的镜像事务日志,并将事务数据作为已复制表和已复制存储过程的 LTL 命令发 送至主 Replication Server,而主 Replication Server 将 LTL 命令转换为 SQL 并将 SQL 应用到复制数据库。

节点 – 表示服务器或其它实体类型的拓扑对象,此对象以图标形式显示。

分区 – 供 Replication Server 存储稳定队列的原始磁盘分区或操作系统文件。另请参 见稳定队列。

透视图 - SAP Control Center 中指定的选项卡,可显示关于托管资源集合(例如服务 器)的信息,以及和这些资源相关的视图集。 透视图的用户可选择透视图中的视图。 可以创建所需的透视图数量,并且对其进行自定义来监控和管理资源。 通过透视图 能够在所处环境中以合理的方式对资源进行分组(例如,可根据位置、部门或项目进 行分组)。

<span id="page-236-0"></span>产品模块 - SAP Control Center 中的插件组件,可对特定的 Sybase 产品进行管理和 监控。 SCC 产品模块可用于 SAP ASE、Data Assurance(一个 Replication Server 选 项)、replication(Replication Server、Replication Agent 和镜像 Replication Agent)、 SAP Sybase Event Stream Processor 和 SAP Sybase IQ。

**RepAgent** 线程 – 主 Adaptive Server 的 Replication Agent。它读取事务日志,并将事 务数据作为已复制表和已复制存储过程的 LTL 命令发送至主 Replication Server, 而主 Replication Server 将 LTL 命令转换为 SQL 并将 SQL 应用到复制数据库。

复制 - 此过程用于将一个数据库中数据的更改(包括记录的创建、更新和删除)也 应用于其它数据库中的相应记录。

**Replication Agent** – 读取非 Sybase 的主数据库的事务日志,并将事务数据作为已复 制表和已复制存储过程的LTL命令发送至主ReplicationServer,而主ReplicationServer 将 LTL 命令转换为 SQL 并将 SQL 应用到复制数据库。

复制路径 - 将事务从主数据库移到复制数据库所经过的所有服务器和内部组件(如 线程和队列)的集合。

存储库 – SAP Control Center 中的一种数据库,用于存储与托管资源、用户首选项数 据、操作数据和性能统计信息相关的信息。

资源 – 可由 SAP Control Center 监控或管理的服务器、代理或其它实体。 SCC 可管 理的资源有 SAP ASE、Data Assurance 服务器、Replication Server、Replication Agent、 镜像 Replication Agent、SAP Sybase Event Stream Processor、SAP Sybase IO, 以及某 些子组件。

路由 – 从源 Replication Server 到目标 Replication Server 的单向消息流。路由携带数 据修改命令(包括针对 RSSD 的命令)和已复制函数或 Replication Server 之间的存储 过程。

已启用 **SCC** 的登录帐户 – 通过映射相应的 SAP Control Center 角色在 SAP Control Center 中授予权限的用户帐户。 (通常,将角色映射到帐户所属的组,而不是账户 本身。)这些用户帐户和组可以是 SAP Control Center 原生的, 或在 SAP Control Center 验证所委派的操作系统或 LDAP 目录服务创建。 必须使用已启用 SCC 的帐户才能登录 SAP Control Center。

**SCC** 代理– 在托管服务器上运行并支持 SAP Control Center 的远程命令和控制代理。 SCC 代理会作为 Sybase 服务器的一部分自动安装。

调度 - 任务的定义 (如一组统计信息的集合) 和 SAP Control Center 执行任务的时 间间隔。

共享磁盘模式 – 此功能可实现从共享磁盘上的单个安装执行 SAP Control Center 的 多个实例。 实例可以是 SCC 服务器、代理或两者的混合。

单独安装 - 此功能可实现从共享磁盘上的单个安装执行 SAP Control Center 的多个 实例。 实例可以是 SCC 服务器、代理或两者的混合。

<span id="page-237-0"></span>稳定队列管理器**(SQM)**–ReplicationServer中管理稳定队列的线程。ReplicationServer 针对每个稳定队列使用一个 SQM 线程,无论该队列为入站队列还是出站队列。

稳定队列 – 供 Replication Server 存储路由或数据库连接消息的存储并转发队列。 Replication Server 使用其磁盘分区构建稳定队列。

拓扑 - 一种图形表示形式,表示复制环境下服务器的相互连接方式。它是一种网络 图,可以直观显示复制环境的可用性。

视图 **(SCC)** – SAP Control Center 透视图中的窗口,可显示一个或多个托管资源的相 关信息。某些视图还提供了与托管资源或 SCC 本身进行交互的功能。例如, "透视 图资源"(Perspective Resources) 视图列出了由当前透视图管理的所有资源。 其它视 图可用于配置警报、查看复制环境的拓扑视图以及图形化性能统计信息。

# <span id="page-238-0"></span>索引 符号

-Xmx 最大内存选项 [35](#page-40-0), [75](#page-80-0) -XX:MaxPermSize 永久内存选项 [35,](#page-40-0) [75](#page-80-0) "保存此作业收集的数据"(Save data collected from this job) 复选框 [118](#page-123-0) "管理主控台"(Administration Console) 列过滤 [7](#page-12-0)

## **A**

Adaptive Server 共享磁盘集群 RepAgent 线程状态 [214](#page-219-0) Adaptive Server 收集作业 为复制收集的相同数据, 故障排除 [222](#page-227-0) Adobe Flex [11](#page-16-0) Adobe Flex 的键盘快捷键 [11](#page-16-0) 安全提供程序 配置 [37,](#page-42-0) [82](#page-87-0) 安全性 [37,](#page-42-0) [82](#page-87-0) 配置 [36,](#page-41-0) [81](#page-86-0) 安装后任务 [15](#page-20-0) 安装后入门 [15](#page-20-0) 按列排序 [6](#page-11-0)

## **B**

备份 调度 [188](#page-193-0) 更改日程表 [189](#page-194-0) 关于 [188](#page-193-0) 恢复的位置 [190](#page-195-0) 强制 [190](#page-195-0) 暂停和恢复 [189](#page-194-0) 边缘, 复制 [229](#page-234-0) 标记, 状态 [5](#page-10-0)

## **C**

connector 行 复制状态图标未显示, 故障排除 [222](#page-227-0) csi config.xml 文件 [40,](#page-45-0) [86](#page-91-0) 菜单, 应用程序和视图 [3](#page-8-0) 参数 路由, 配置 [139](#page-144-0)

配置逻辑连接 [139](#page-144-0) 参数, 复制 连接 [138](#page-143-0) 配置 [138](#page-143-0) 操作系统 配置以验证 SCC 登录 [37,](#page-42-0) [82](#page-87-0) 查看 队列状态 [209](#page-214-0) 复制日志 [194](#page-199-0) 路由状态 [209](#page-214-0) 逻辑连接状态 [207](#page-212-0) 查看 SAP Replication Server 状态 [18,](#page-23-0) [206](#page-211-0) 查看, 复制 Replication Agent 状态 [19](#page-24-0), [213](#page-218-0) 拓扑 [203](#page-208-0) 延迟 [217](#page-222-0) 产品模块 [231](#page-236-0) 显示版本 [10](#page-15-0) 超时 登录会话的设置 [54](#page-59-0), [100](#page-105-0) 数据收集错误 [226](#page-231-0) 触发警报的脚本 [151,](#page-156-0) [167](#page-172-0) 示例 [152](#page-157-0) 替换参数 [153](#page-158-0) 词汇表 SCC for Replication 术语 [229](#page-234-0) 从 SAP Control Center 中意外注销 , 使用 F5 浏览器刷新 [224](#page-229-0) 存储库 [188,](#page-193-0) [231](#page-236-0) 备份 [190](#page-195-0) 从备份恢复 [190](#page-195-0) 调度备份 [188](#page-193-0) 更改备份日程表 [189](#page-194-0) 更改数据库 dba 口令 [76](#page-81-0) 配置清除 [192](#page-197-0) 错误 OutOfMemory [226](#page-231-0) REJECT\_DUPLICATE\_RESOURCE\_AND \_COLLECTION 策略 [226](#page-231-0) 数据收集超时 [226](#page-231-0) 错误记录级别 [196](#page-201-0)

## **D**

DSI 隐藏连接状态 [208](#page-213-0) 登录到 SAP Control Center [36,](#page-41-0) [80](#page-85-0) 故障排除 [224](#page-229-0) 登录到 SAP Control Center - 首个用户 [15](#page-20-0) 登录会话超时 [81](#page-86-0) 设置 [54,](#page-59-0) [100](#page-105-0) 登录模块 [37,](#page-42-0) [82](#page-87-0) 登录帐户 本机 SCC, 添加 [104](#page-109-0) 分配监控与管理角色 [55,](#page-60-0) [101](#page-106-0) 挂起 [106](#page-111-0) 鉴定 [115](#page-120-0) 缺省 [104](#page-109-0) 删除 [105](#page-110-0) 删除角色 [102](#page-107-0) 使用角色和组授予特权 [49,](#page-54-0) [94](#page-99-0) 修改 [106](#page-111-0) 验证 [17,](#page-22-0) [114](#page-119-0) 有效日期,限制 [106](#page-111-0) 预定义 [57,](#page-62-0) [106](#page-111-0) 自动创建 (UNIX) [39,](#page-44-0) [84](#page-89-0) 自动创建 (Windows) [38](#page-43-0), [83](#page-88-0) 登录帐户, 复制 分配监控和管理角色 [113](#page-118-0) 登录帐户, 缺省 关于 [15](#page-20-0) 登录帐户的有效日期 [106](#page-111-0) 电子邮件服务器,为警报进行配置 [53,](#page-58-0) [98](#page-103-0) 调度 [231](#page-236-0) 调试记录级别 [196](#page-201-0) 端口 更改 [76](#page-81-0) 配置 [51,](#page-56-0) [96](#page-101-0) 缺省 [76](#page-81-0) 显示有关信息 [199](#page-204-0) 端口冲突 [224](#page-229-0) 队列 显示状态 [209](#page-214-0)

## **E**

Enterprise Connect Data Access [230](#page-235-0)

### **F**

F11(浏览器全屏模式切换) [7](#page-12-0)

F5(浏览器刷新) 从 SAP Control Center 中注销 [224](#page-229-0) Flash Player [15](#page-20-0) 分区, 复制 [230](#page-235-0) 服务 列表 [199](#page-204-0) 启用和禁用 [76](#page-81-0) 服务, UNIX 运行 SCC 或 SCC 代理 [29](#page-34-0), [70](#page-75-0) 服务, Windows 配置 SAP Control Center 内存选项 [35](#page-40-0), [75](#page-80-0) 运行 SCC 或 SCC 代理 [27](#page-32-0), [67](#page-72-0) 服务,UNIX 配置 SCC 内存选项 [35,](#page-40-0) [76](#page-81-0) 服务器 成批导入 [111](#page-116-0) 复制环境 [1](#page-6-0) 鉴定 [115](#page-120-0) 使用 SAP Control Center 注册 [15](#page-20-0), [110](#page-115-0) 搜索 [175](#page-180-0) 显示可用性 [17](#page-22-0), [157](#page-162-0) 修改数据收集日程表 [163](#page-168-0) 验证 [17](#page-22-0), [114](#page-119-0) 注销 [172](#page-177-0) 服务器, 复制 拓扑视图中缺少, 故障排除 [222](#page-227-0) 未知状态, 故障排除 [222](#page-227-0) 服务器版本, 复制 兼容性 [2](#page-7-0) 服务器日志, 查看 [194](#page-199-0) 服务器许可证信息, 复制 查看 [217](#page-222-0) 显示 [217](#page-222-0) 服务器状态, 复制 监控可用性 [201](#page-206-0) 辅助功能 [11](#page-16-0) 复制 [231](#page-236-0) rs\_ticket [217](#page-222-0) 服务器 [1](#page-6-0) 跟踪 [202](#page-207-0) 数据收集 [119](#page-124-0) 拓扑 [201](#page-206-0) 心跳 [217](#page-222-0) 延迟 [217](#page-222-0) 复制环境 管理 [201](#page-206-0) 监控 [201](#page-206-0)

复制监控器 RepAgent 线程 [204](#page-209-0) Replication Agent [204](#page-209-0) Replication Server [204](#page-209-0) 队列 [204](#page-209-0) 概览 [204](#page-209-0) 连接 [204](#page-209-0) 路径 [204](#page-209-0) 路由 [204](#page-209-0) 逻辑连接 [204](#page-209-0) 复制路径 [231](#page-236-0) 多个专用路由 [215](#page-220-0) 多路径复制 [215](#page-220-0) 显示状态 [216](#page-221-0) 与复制数据库的多个连接 [215](#page-220-0) 与主数据库的多个连接 [215](#page-220-0) 复制目标 查看 [202](#page-207-0) 跟踪 [202](#page-207-0) 显示 [202](#page-207-0) 复制拓扑 [201](#page-206-0) 查看 [203](#page-208-0) 显示 [203](#page-208-0) 复制源 查看 [202](#page-207-0) 跟踪 [202](#page-207-0) 显示 [202](#page-207-0)

## **G**

跟踪 复制路径 [202](#page-207-0) 复制目标 [202](#page-207-0) 复制源 [202](#page-207-0) 工具栏图标 [4](#page-9-0) 功能, 新 SAP Control Center for Replication [1](#page-6-0) 共享磁盘模式 [231](#page-236-0) 关于 [22,](#page-27-0) [61](#page-66-0), [183](#page-188-0) 启用和禁用 [21,](#page-26-0) [60](#page-65-0), [179](#page-184-0) 故障排除 复制 [221](#page-226-0) 控制数据流 [205](#page-210-0) 挂起 连接 [211](#page-216-0) 路由 [212](#page-217-0) 关键性能区域 复制 [120](#page-125-0)

关键性能指标 [230](#page-235-0) 从"热图"(heat chart) 图标中获取值 [17,](#page-22-0) [157](#page-162-0) 复制 [120,](#page-125-0) [143](#page-148-0) 管理 复制环境 [201](#page-206-0) 管理主控台 显示工具和选项 [6](#page-11-0)

## **H**

```
help 命令(主控台) 198
后台, 运行 SCC 或 SCC 代理 29, 70
环境, 复制 230
环境变量
   SCC_MEM_MAX 33–35, 74–76
   SCC_MEM_PERM 33–35, 74–76
恢复
   Replication Server 210
   连接 211
   路由 212
```
### **I**

ID Server, 复制 [230](#page-235-0) INFO 记录级别 [196](#page-201-0) info 命令(主控台) [199](#page-204-0) interfaces 文件,导入资源的位置 [111](#page-116-0)

## **J**

```
Java 系统属性
   显示有关信息 199
集合 229
计划程序
   挂起 163
   恢复 163
记录级别 196
兼容性, 复制
   服务器版本 2
监控
   复制环境 201
   心跳进程 117
   性能 158
   延迟 117
监控, 复制 1
   服务器可用性 201
   服务器状态 201
键盘快捷键 8
```
将统计信息制成图形 [158](#page-163-0) 角色 产品级别 [55,](#page-60-0) [100](#page-105-0) 分配到用户或组 [55,](#page-60-0) [101](#page-106-0) 复制, 配置监控帐户 [114](#page-119-0) 将 SCC 角色映射到 LDAP 或 OS 组 [49](#page-54-0), [94](#page-99-0) 删除 [102](#page-107-0) 系统级别 [55,](#page-60-0) [100](#page-105-0) 预定义 [57,](#page-62-0) [106](#page-111-0) 角色, 复制 分配至用户和组 [113](#page-118-0) 脚本 触发警报 [167](#page-172-0) 触发警报, 示例 [152](#page-157-0) 替换参数 [153](#page-158-0) 由警报触发 [151](#page-156-0) 脚本参数 [153](#page-158-0) 脚本的替换参数 [153](#page-158-0) 节点, 复制 [230](#page-235-0) 警报 [229](#page-234-0) 测试 [167](#page-172-0) 触发脚本, 关于 [151](#page-156-0) 创建 [141](#page-146-0) 存储库清除对历史记录的影响 [192](#page-197-0) 复制 [143](#page-148-0) 关于 [164](#page-169-0) 监控 [166](#page-171-0) 脚本的替换参数 [153](#page-158-0) 脚本示例 [152](#page-157-0) 解析 [171](#page-176-0) 类型、状态和严重级 [165](#page-170-0) 配置, 修改 [166](#page-171-0) 配置电子邮件服务器 [53,](#page-58-0) [98](#page-103-0) 配置风暴抑制 [142](#page-147-0) 配置以执行脚本 [142](#page-147-0) 配置重复警报 [142](#page-147-0) 取消预订 [170](#page-175-0) 日志 [151](#page-156-0) 设置触发状态和阈值 [141](#page-146-0) 升级 [168](#page-173-0) 所执行的脚本 [151](#page-156-0) 通知, 查看 [166](#page-171-0) 通知, 关于 [170](#page-175-0) 未生成 [225](#page-230-0) 显示解析 [171](#page-176-0) 显示历史记录 [171](#page-176-0) 修改预订 [169](#page-174-0) 已配置, 查看 [166](#page-171-0)

已配置, 删除 [168](#page-173-0) 预订 [168,](#page-173-0) [169](#page-174-0) 警报, 复制 类型, 状态, 和严重程度 [148](#page-153-0) 警报的风暴抑制 [142](#page-147-0) 警报的类型 [165](#page-170-0) 警报的历史记录显示 [171](#page-176-0) 警报的严重级 [165](#page-170-0) 警报风暴 [229](#page-234-0) 警报风暴抑制 [229](#page-234-0) 警报类型 [229](#page-234-0) 警报类型, 复制 [148](#page-153-0) 警报通知 [229](#page-234-0) 警报严重级, 复制 [148](#page-153-0) 警报预订 禁用 [170](#page-175-0) 启用 [170](#page-175-0) 警告记录级别 [196](#page-201-0)

## **K**

```
KPS 230
可用性 229
可用性, 复制
   监控 201
客户端日志, 查看 195
控制面板, 复制
   丢失数据, 故障排除 221
口令
   存储数据库 dba 帐户, 更改 76
   加密 51, 96
   针对 SCC 缺省登录帐户 15
快速入门说明 13
```
## **L**

LDAP 配置属性 [42](#page-47-0), [87](#page-92-0) 配置验证 [40](#page-45-0), [86](#page-91-0) 配置以验证 SCC 登录 [37,](#page-42-0) [82](#page-87-0) log4j.properties 文件 [196](#page-201-0) 历史性能监控 [158](#page-163-0) 连接, 复制 [229](#page-234-0) 挂起 [211](#page-216-0) 恢复 [211](#page-216-0) 配置参数 [138](#page-143-0) 未知状态, 故障排除 [222](#page-227-0) 联机帮助 重新设置 [225](#page-230-0)

列 排序依据 [6](#page-11-0) 路径 多个专用路由 [215](#page-220-0) 多路径复制 [215](#page-220-0) 与复制数据库的多个连接 [215](#page-220-0) 与主数据库的多个连接 [215](#page-220-0) 路由 查看状态 [209](#page-214-0) 挂起 [212](#page-217-0) 恢复 [212](#page-217-0) 配置参数 [139](#page-144-0) 显示状态 [209](#page-214-0) 路由, 复制 [231](#page-236-0) 未知状态, 故障排除 [222](#page-227-0) 逻辑连接 查看 [207](#page-212-0) 配置参数 [139](#page-144-0) 显示 [207](#page-212-0) 详细信息 [207](#page-212-0)

## **M**

Mirror Activator [230](#page-235-0) Mirror Replication Agent [230](#page-235-0)

## **N**

内存 配置 [33,](#page-38-0) [74](#page-79-0) 启动时的警告 [226](#page-231-0) 显示有关信息 [199](#page-204-0) 内存, 不足 [224](#page-229-0) 内存泄漏 [226](#page-231-0)

## **O**

ODBC 驱动程序 注册 [14,](#page-19-0) [67](#page-72-0) OutOfMemory 错误, SCC [226](#page-231-0)

## **P**

passencrypt 实用程序 [51,](#page-56-0) [96](#page-101-0) 配置 RepAgent 线程参数 [140](#page-145-0) Replication Server 参数 [140](#page-145-0) replication 参数 [137](#page-142-0)

可选 [155](#page-160-0) 逻辑连接参数 [139](#page-144-0) 配置参数, Replication 配置 [137](#page-142-0) 设置 [137](#page-142-0) 评测 快速入门说明 [13](#page-18-0) 屏幕 最大化 [7](#page-12-0) 最大化和最小化视图中的部分区域 [7](#page-12-0)

## **Q**

启动 自动, 在 UNIX 中配置 [29,](#page-34-0) [70](#page-75-0) 自动, 在 Windows 中配置 [27](#page-32-0), [67](#page-72-0) 启动 SAP Control Center [14](#page-19-0), [66](#page-71-0) 前台, 运行 SCC 或 SCC 代理 [29,](#page-34-0) [70](#page-75-0) 驱动程序 ODBC, 注册 [14,](#page-19-0) [67](#page-72-0) 全屏模式 [7](#page-12-0) 权限 复制, 配置监控帐户 [114](#page-119-0)

## **R**

Red Hat Linux 验证 [40,](#page-45-0) [85](#page-90-0) REJECT\_DUPLICATE\_RESOURCE\_AND \_COLLECTION 策略错误 [226](#page-231-0) RepAgent 隐藏连接状态 [208](#page-213-0) RepAgent 连接状态 隐藏 [208](#page-213-0) RepAgent 线程 [231](#page-236-0) Adaptive Server 共享磁盘集群中的状态 [214](#page-219-0) 配置参数 [140](#page-145-0) RepAgent 线程, 复制 启动 [215](#page-220-0) 停止 [215](#page-220-0) 显示状态 [214](#page-219-0) Replication Agent [231](#page-236-0) 挂起 [211,](#page-216-0) [214](#page-219-0) 关于 [213](#page-218-0) 恢复 [211,](#page-216-0) [214](#page-219-0) 配置参数 [138](#page-143-0) Replication Agent, 复制 显示状态 [19](#page-24-0), [213](#page-218-0) Replication Server 关于 [206](#page-211-0)

恢复 [210](#page-215-0) 配置参数 [138](#page-143-0) 停顿 [210](#page-215-0) 注册, 故障排除 [222](#page-227-0) replication 参数 配置 [137](#page-142-0) 设置 [137](#page-142-0) role-mapping.xml 文件 [49,](#page-54-0) [94](#page-99-0) RSSD 用户名, 用于验证 [17](#page-22-0), [114](#page-119-0) 热图 [230](#page-235-0) 过滤已显示资源 [17,](#page-22-0) [157](#page-162-0) 启动图标 [4](#page-9-0) 图标 [5](#page-10-0) 显示 [17,](#page-22-0) [157](#page-162-0) 显示工具和选项 [6](#page-11-0) 自定义列 [17,](#page-22-0) [157](#page-162-0) 日程表 [159](#page-164-0) 查看 [162](#page-167-0) 从作业中删除 [162](#page-167-0) 添加到作业 [161](#page-166-0) 为数据收集作业创建 [117](#page-122-0) 日志 SCC 代理日志, 关于 [193](#page-198-0) 存储库日志, 查看 [194](#page-199-0) 存储库日志, 关于 [193](#page-198-0) 代理日志, 查看 [194](#page-199-0) 服务器日志, 查看 [194](#page-199-0) 服务器日志, 关于 [193](#page-198-0) 更改记录级别 [195](#page-200-0) 脚本执行日志, 关于 [193](#page-198-0) 警报服务 [151](#page-156-0) 警报服务日志, 关于 [193](#page-198-0) 客户端日志, 查看 [195](#page-200-0) 客户端日志, 关于 [193](#page-198-0) 配置 [196](#page-201-0) 组件日志, 关于 [193](#page-198-0)

## **S**

SAP Control Center 部署和管理实例 [22,](#page-27-0) [62](#page-67-0), [183](#page-188-0) 登录 [36,](#page-41-0) [80](#page-85-0) 辅助功能 [11](#page-16-0) 共享磁盘模式 [21,](#page-26-0) [60](#page-65-0), [179](#page-184-0) 键盘快捷键 [8](#page-13-0) 将浏览器连接到 [15](#page-20-0) 启动 [14,](#page-19-0) [66](#page-71-0) 日志文件 [194](#page-199-0) 使用 F5 意外注销 [224](#page-229-0)

通过共享磁盘部署实例 [20](#page-25-0), [59,](#page-64-0) [179](#page-184-0) 无法启动 [224](#page-229-0) 显示工具和选项 [6](#page-11-0) 显示组件版本 [10](#page-15-0) 在 UNIX 中启动 [29](#page-34-0), [70](#page-75-0) 在 UNIX 中停止 [29](#page-34-0), [70](#page-75-0) 在 UNIX 中作为服务启动 [29](#page-34-0), [70](#page-75-0) 在 Windows 中启动 [27,](#page-32-0) [67](#page-72-0) 在 Windows 中停止 [27,](#page-32-0) [67](#page-72-0) 在 Windows 中作为服务启动 [27,](#page-32-0) [67](#page-72-0) 主控台命令 [198](#page-203-0) 注销 [81](#page-86-0) SAP Control Center for Replication 新功能 [1](#page-6-0) SAP Control Center 的注销 [81](#page-86-0) SAP Control Center, Replication 关于 [1](#page-6-0) 管理 [159](#page-164-0) 监控 [159](#page-164-0) SAP Replication Server 查看状态 [18](#page-23-0), [206](#page-211-0) 显示状态 [18](#page-23-0), [206](#page-211-0) SCC 代理 [231](#page-236-0) 部署和管理实例 [22](#page-27-0), [62,](#page-67-0) [183](#page-188-0) 从共享磁盘部署实例 [20](#page-25-0), [59,](#page-64-0) [179](#page-184-0) 共享磁盘模式 [21](#page-26-0), [60,](#page-65-0) [179](#page-184-0) 在 UNIX 中启动 [29](#page-34-0), [70](#page-75-0) 在 UNIX 中停止 [29](#page-34-0), [70](#page-75-0) 在 UNIX 中作为服务启动 [29](#page-34-0), [70](#page-75-0) 在 Windows 中启动 [27,](#page-32-0) [67](#page-72-0) 在 Windows 中停止 [27,](#page-32-0) [67](#page-72-0) 在 Windows 中作为服务启动 [27,](#page-32-0) [67](#page-72-0) SCC 管理员组 [49,](#page-54-0) [94](#page-99-0) scc 命令 [76](#page-81-0) 用于启动 SAP Control Center [14](#page-19-0), [66](#page-71-0) SCC 视图的布局 [178](#page-183-0) SCC 中的列过滤 [7](#page-12-0) SCC 组件的版本 显示 [10](#page-15-0) SCC\_MEM\_MAX [33](#page-38-0)[–35](#page-40-0), [74](#page-79-0)[–76](#page-81-0), [226](#page-231-0) SCC\_MEM\_PERM [33](#page-38-0)–[35,](#page-40-0) [74](#page-79-0)–[76](#page-81-0) scc.bat [14,](#page-19-0) [27](#page-32-0), [67](#page-72-0) scc.sh [29,](#page-34-0) [70](#page-75-0) sccadmin 帐户 关于 [15](#page-20-0) sccAdminRole [57,](#page-62-0) [106](#page-111-0) sccd shell 脚本 [29,](#page-34-0) [70](#page-75-0) sccinstance 命令 [22](#page-27-0), [62,](#page-67-0) [183](#page-188-0) sccUserRole [57,](#page-62-0) [106](#page-111-0)

shutdown 命令(主控台) [200](#page-205-0) sql.ini 文件,导入资源的位置 [111](#page-116-0) stats show zero counters, 复制 [140](#page-145-0) status 命令(主控台) [200](#page-205-0) SUSE Linux 验证 [39,](#page-44-0) [85](#page-90-0) sybase 组 [49](#page-54-0), [94](#page-99-0) 设置 replication 参数 [137](#page-142-0) 延迟监控 [115](#page-120-0) 生产环境, 设置 SCC [19](#page-24-0) 实例 [230](#page-235-0) 部署 [20,](#page-25-0) [59](#page-64-0), [179](#page-184-0) 部署和管理 [22,](#page-27-0) [62](#page-67-0), [183](#page-188-0) 关于 [22,](#page-27-0) [61](#page-66-0), [183](#page-188-0) 删除 [182](#page-187-0) 刷新 [181](#page-186-0) 文件位置 [21,](#page-26-0) [60](#page-65-0), [180](#page-185-0) 转换 [181](#page-186-0) 事件 [230](#page-235-0) 视图 最大化和最小化部分区域 [7](#page-12-0) 视图, SCC 菜单[3](#page-8-0) 关于 [177](#page-182-0) 用于管理的图标 [4](#page-9-0) 视图, SCC [232](#page-237-0) 打开 [177](#page-182-0) 关闭 [177](#page-182-0) 恢复 [177](#page-182-0) 在透视图中排列 [178](#page-183-0) 置于透视图前 [177](#page-182-0) 最大化 [177](#page-182-0) 最小化 [177](#page-182-0) 视图菜单 [8](#page-13-0) 收集作业 [221](#page-226-0) 复制性能计数器, 故障排除 [221](#page-226-0) 复制中的 Adaptive Server, 故障排除 [222](#page-227-0) 授权 [55,](#page-60-0) [100](#page-105-0) 属性 针对资源, 更改 [174](#page-179-0) 术语 SCC for Replication [229](#page-234-0) 数据服务器, 复制 [229](#page-234-0) 数据服务器接口, 复制 [229](#page-234-0) 数据库, 复制 [229](#page-234-0) 数据收集 复制 [119](#page-124-0) 排除超时故障 [226](#page-231-0)

数据收集日程表 添加 [117](#page-122-0) 修改 [163](#page-168-0) 数据收集作业 不保存数据 [117](#page-122-0) 查看日程表 [162](#page-167-0) 创建 [117](#page-122-0) 挂起 [160](#page-165-0) 恢复 [160](#page-165-0) 删除 [160](#page-165-0) 删除日程表 [162](#page-167-0) 添加 [117](#page-122-0) 添加日程表 [161](#page-166-0) 停止 [159](#page-164-0) 显示历史记录 [164](#page-169-0) 执行 [159](#page-164-0) 所有记录级别 [196](#page-201-0)

## **T**

停顿 Replication Server [210](#page-215-0) 统计信息 关于 [119](#page-124-0) 可用性 [119](#page-124-0) 性能 [119](#page-124-0) 统计信息图表 存储库清除的影响 [192](#page-197-0) 故障排除 [225](#page-230-0) 将性能计数器制成图形 [158](#page-163-0) 显示较长时间的数据 [225](#page-230-0) 透视 删除资源 [174](#page-179-0) 透视图 [230](#page-235-0) 创建 [113,](#page-118-0) [176](#page-181-0) 关于 [175](#page-180-0) 删除 [176](#page-181-0) 添加资源 [113,](#page-118-0) [173](#page-178-0) 重命名 [176](#page-181-0) 透视图热图视图 [17](#page-22-0), [157](#page-162-0) 透视图资源视图 关于 [175](#page-180-0) 图标 [5](#page-10-0) 显示/隐藏图标 [4](#page-9-0) 显示工具和选项 [6](#page-11-0) 透视资源视图 关于 [172](#page-177-0) 图标 SCC 工具栏中 [4](#page-9-0)

索引

服务器状态 [5](#page-10-0) 最小化/最大化视图中的部分区域 [7](#page-12-0) 图表, 复制 丢失数据, 故障排除 [221](#page-226-0) 托管服务器 请参见 [托管资源](#page-238-0) 托管资源 [172](#page-177-0), [231](#page-236-0) 拓扑 查看 [203](#page-208-0) 服务器 [201](#page-206-0) 复制 [201](#page-206-0) 显示 [203](#page-208-0) 拓扑, 复制 [232](#page-237-0) 拓扑视图, 复制 空白画布, 故障排除 [223](#page-228-0) 显示不正确, 故障排除 [222](#page-227-0) 拓扑数据 无法针对复制进行检索 [223](#page-228-0)

## **U**

UNIX 配置验证 [39,](#page-44-0) [84](#page-89-0) 启动、停止 SCC 或 SCC 代理 [29,](#page-34-0) [70](#page-75-0) 在后台运行 SCC 或 SCC 代理 [29,](#page-34-0) [70](#page-75-0) 在前台运行 SCC 或 SCC 代理 [29,](#page-34-0) [70](#page-75-0)

### **W**

Windows 配置验证 [38,](#page-43-0) [83](#page-88-0) 启动, 停止 SCC 或 SCC 代理 [27](#page-32-0), [67](#page-72-0) Windows 服务的 jvmopt 内存选项 [33](#page-38-0), [35,](#page-40-0) [74](#page-79-0), [75](#page-80-0) 完全备份 [188](#page-193-0) 网格格式, 使用 [6](#page-11-0) 文本约定 [10](#page-15-0) 稳定队列, 复制 [232](#page-237-0) 稳定队列管理器, 复制 [232](#page-237-0)

## **X**

系统范围功能 配置 [36,](#page-41-0) [81](#page-86-0) 系统属性 显示有关信息 [199](#page-204-0) 显示 队列状态 [209](#page-214-0) 复制日志 [194](#page-199-0) 复制拓扑视图, 故障排除 [223](#page-228-0)

路由状态 [209](#page-214-0) 显示 SAP Replication Server 状态 [18,](#page-23-0) [206](#page-211-0) 显示 SCC 中的选项 [6](#page-11-0) 显示, 复制 Replication Agent 状态 [19](#page-24-0), [213](#page-218-0) 拓扑 [203](#page-208-0) 延迟 [217](#page-222-0) 消息级别 [196](#page-201-0) 心跳进程 监控 [117](#page-122-0) 新功能 SAP Control Center for Replication [1](#page-6-0) 性能计数器, 复制 无数据, 故障排除 [221](#page-226-0) 性能监控 [158](#page-163-0)

## **Y**

延迟 查看 [217](#page-222-0) 复制 [217](#page-222-0) 监控 [117](#page-122-0) 停止监控 [218](#page-223-0) 图表详细信息 [219](#page-224-0) 显示 [217](#page-222-0) 延迟, 复制 [230](#page-235-0) 延迟监控 设置 [115](#page-120-0) 停止 [218](#page-223-0) 验证 [229](#page-234-0) SAP Adaptive Server Enterprise [115](#page-120-0) SAP Replication Server [115](#page-120-0) SCC 使用受管理资源 [17,](#page-22-0) [114](#page-119-0) 对 LDAP 进行配置 [40,](#page-45-0) [86](#page-91-0) 关于 [37](#page-42-0), [82](#page-87-0) 针对 UNIX 进行配置 [39](#page-44-0), [84](#page-89-0) 针对 Windows 进行配置 [38,](#page-43-0) [83](#page-88-0) 已定义 [229](#page-234-0)[–232](#page-237-0) 已定义的 [229](#page-234-0)[–232](#page-237-0) 已启用 SCC 的登录帐户 [231](#page-236-0) 隐藏 RepAgent 连接状态 [208](#page-213-0) 应用程序菜单 [3](#page-8-0) 用户界面, 关于 [3](#page-8-0) 用户信息 修改 [106](#page-111-0) 用户帐户 本机 SCC, 添加 [104](#page-109-0) 本机 SCC, 未使用 [37](#page-42-0), [82](#page-87-0)

缺省 [104](#page-109-0) 约定、样式和语法 [10](#page-15-0)

## **Z**

增量备份 [188](#page-193-0) 针对 UNIX 验证的可插入验证模块 [39,](#page-44-0) [84](#page-89-0) 致命记录级别 [196](#page-201-0) 重新启动 在 UNIX 中配置 [29,](#page-34-0) [70](#page-75-0) 在 Windows 中配置 [27](#page-32-0), [67](#page-72-0) 主控台 关于 [198](#page-203-0) 命令 [198](#page-203-0) 注册 关于 [172](#page-177-0) 状态, 复制 [148](#page-153-0) 资源 [231](#page-236-0) 按管理主控台中的列过滤 [6](#page-11-0) 成批导入 [111](#page-116-0) 从透视中删除 [174](#page-179-0) 更改连接属性 [174](#page-179-0) 更改名称 [174](#page-179-0) 关于 [172](#page-177-0) 鉴定 [115](#page-120-0) 使用 SAP Control Center 注册 [15,](#page-20-0) [110](#page-115-0) 搜索 [175](#page-180-0) 添加到透视图 [113](#page-118-0), [173](#page-178-0) 显示可用性 [17,](#page-22-0) [157](#page-162-0) 修改数据收集日程表 [163](#page-168-0)

验证 [17](#page-22-0), [114](#page-119-0) 注销 [172](#page-177-0) 资源的状态图标和标记 [5](#page-10-0) 资源浏览器 关于 [172](#page-177-0) 启动图标 [4](#page-9-0) 搜索范围 [175](#page-180-0) 显示工具和选项 [6](#page-11-0) 字体大小,更改 [8](#page-13-0) 组 [57](#page-62-0), [106](#page-111-0) SCC Administrator [49](#page-54-0), [94](#page-99-0) sybase [49](#page-54-0), [94](#page-99-0) 创建 [56](#page-61-0), [102](#page-107-0) 分配监控与管理角色 [55](#page-60-0), [101](#page-106-0) 删除 [103](#page-108-0) 删除登录名 [104](#page-109-0) 删除角色 [102](#page-107-0) 添加登录帐户 [57](#page-62-0), [103](#page-108-0) 在 LDAP 中, 映射到 SCC 角色 [49,](#page-54-0) [94](#page-99-0) 在 OS 中, 映射到 SCC 角色 [49](#page-54-0), [94](#page-99-0) 组, 复制 分配监控和管理角色 [113](#page-118-0) 组件, 复制 [229](#page-234-0) 组件日志 复制 [194](#page-199-0) 最小化/最大化图标 [7](#page-12-0) 作业 [230](#page-235-0) 挂起 [163](#page-168-0) 恢复 [163](#page-168-0) 修改收集间隔 [163](#page-168-0)

索引